# **Document Database Service**

# **qs-dds**

**Issue** 01 **Date** 2022-08-30

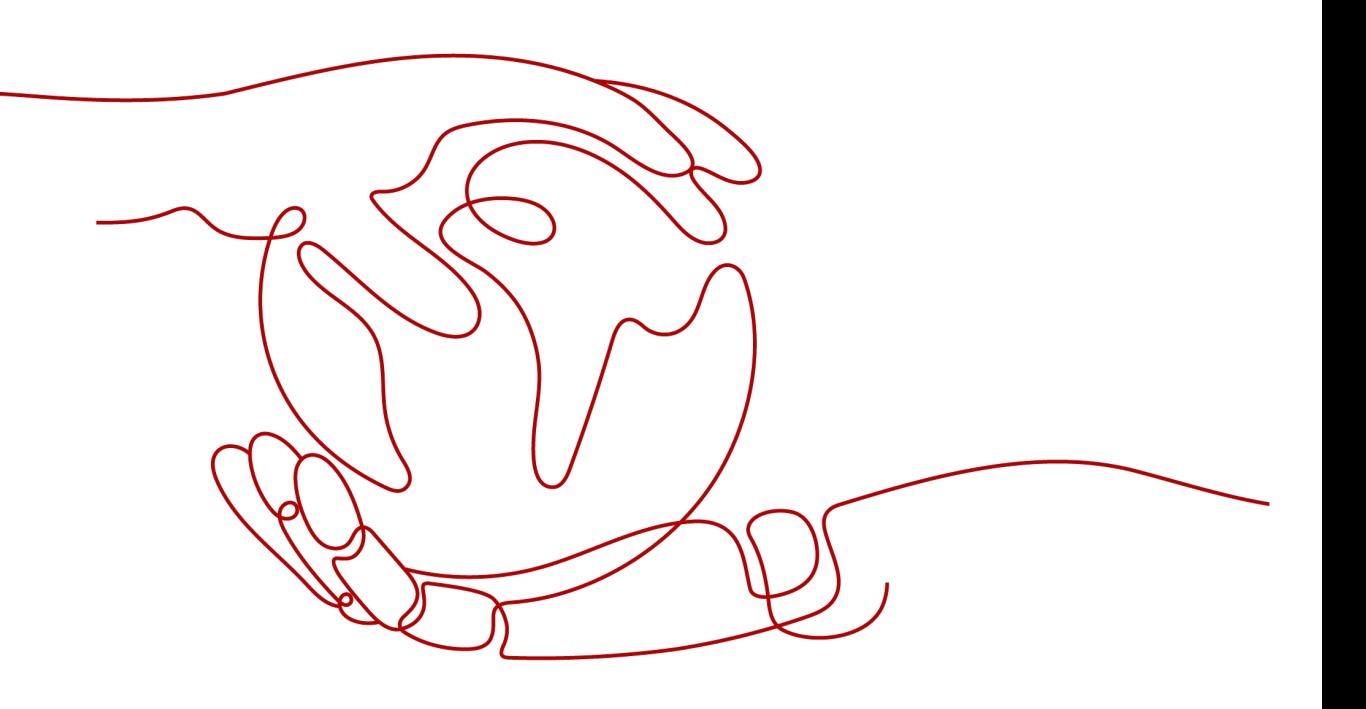

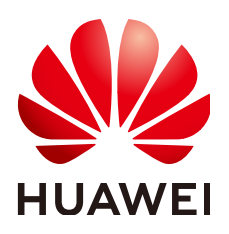

**HUAWEI TECHNOLOGIES CO., LTD.**

#### **Copyright © Huawei Technologies Co., Ltd. 2022. All rights reserved.**

No part of this document may be reproduced or transmitted in any form or by any means without prior written consent of Huawei Technologies Co., Ltd.

#### **Trademarks and Permissions**

**ND** HUAWEI and other Huawei trademarks are trademarks of Huawei Technologies Co., Ltd. All other trademarks and trade names mentioned in this document are the property of their respective holders.

#### **Notice**

The purchased products, services and features are stipulated by the contract made between Huawei and the customer. All or part of the products, services and features described in this document may not be within the purchase scope or the usage scope. Unless otherwise specified in the contract, all statements, information, and recommendations in this document are provided "AS IS" without warranties, guarantees or representations of any kind, either express or implied.

The information in this document is subject to change without notice. Every effort has been made in the preparation of this document to ensure accuracy of the contents, but all statements, information, and recommendations in this document do not constitute a warranty of any kind, express or implied.

# **Contents**

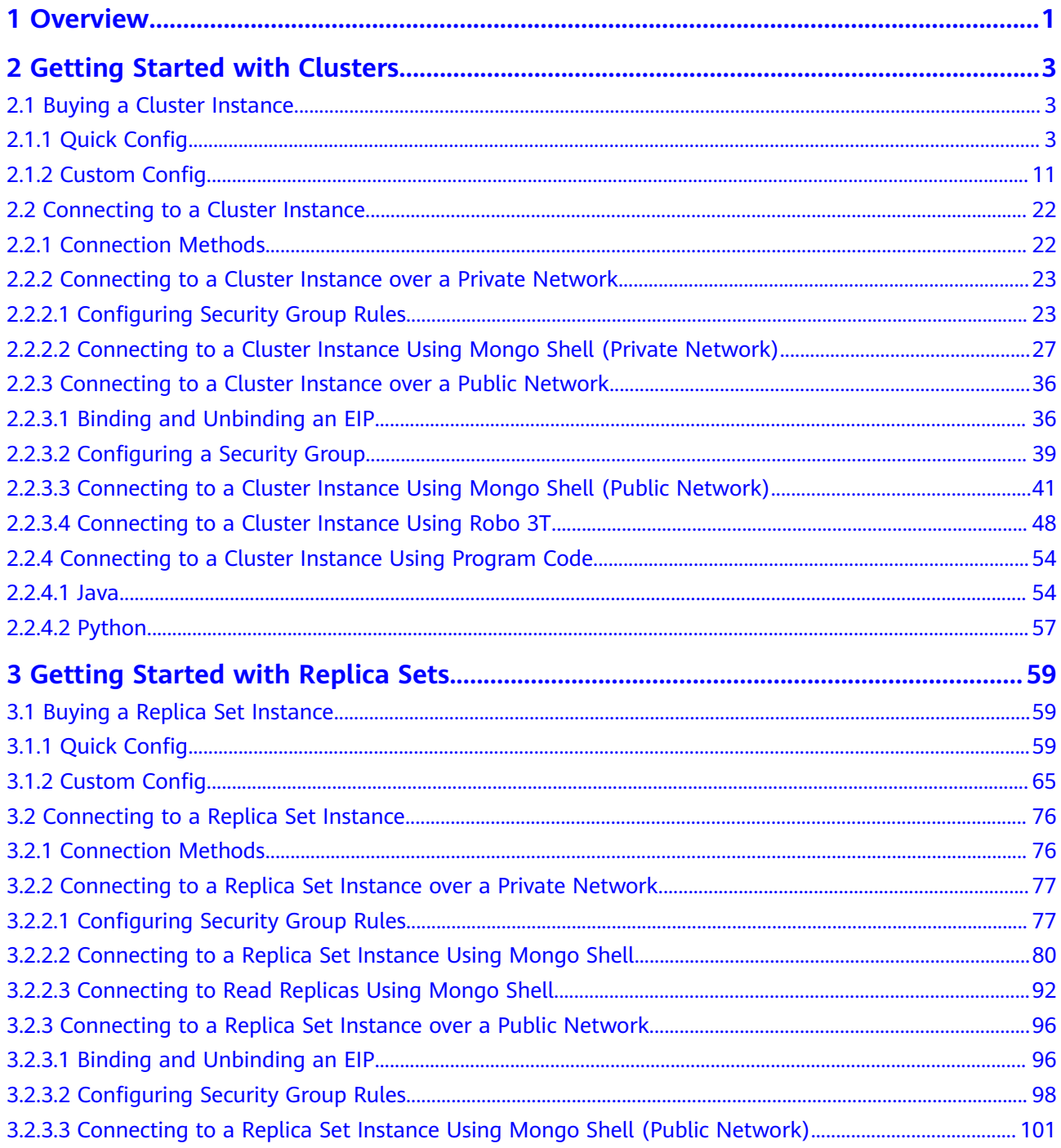

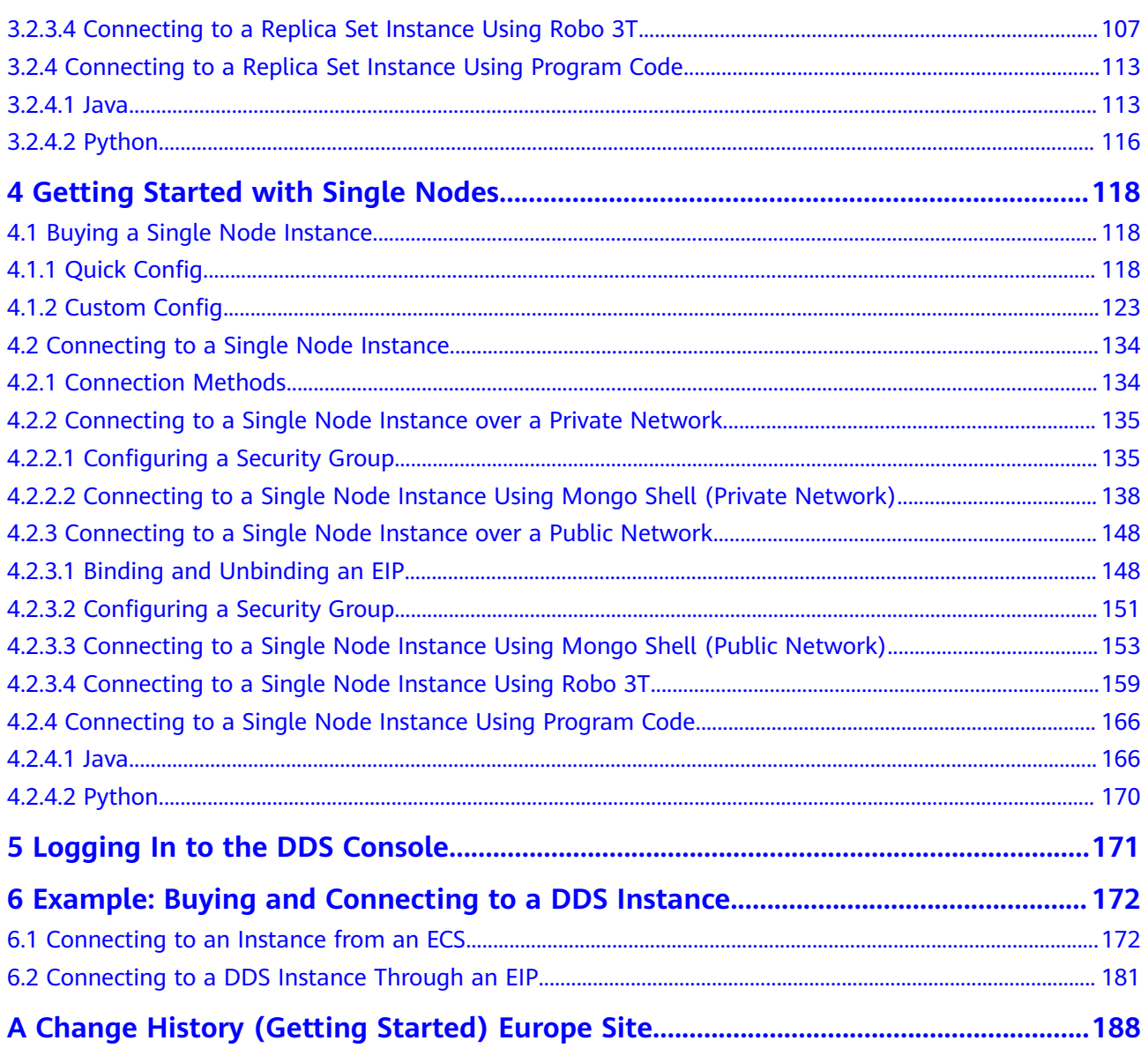

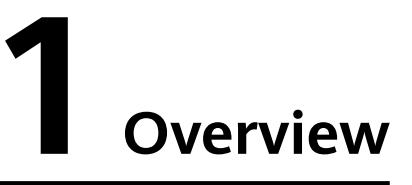

<span id="page-4-0"></span>You can create and connect to instances on the management console.

#### **Process**

To create and use an instance, you need to perform the operations described in the following flowchart.

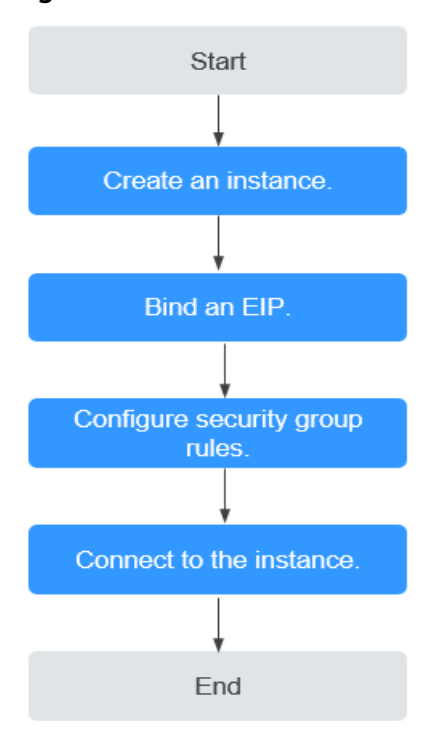

#### **Figure 1-1** Process

| Procedur<br>e                                 | <b>Description</b>                                                                                                    | <b>Reference</b>                                                                                                    |
|-----------------------------------------------|----------------------------------------------------------------------------------------------------|----------------------------------------------------------------------------------------------------|
| Creating<br>an<br>instance                    | You can customize the computing<br>resources and storage available to your<br>instance.                                                                                                    | <b>Buying a Cluster</b><br>$\bullet$<br><b>Instance</b><br><b>Buying a Replica Set</b><br>$\bullet$<br><b>Instance</b><br>• Buying a Single<br><b>Node Instance</b>        |
| <b>Binding</b><br>an EIP                      | (Optional)<br>When connecting to an instance from<br>the Internet, you need to configure an<br>EIP.                                                                                                    | <b>Binding and Unbinding</b><br>an EIP                                                                                                    |
| Configuri<br>ng<br>security<br>group<br>rules | (Optional)<br>Add the devices that access the instance<br>to the security group associated with<br>the instance, so you can access the<br>instance from the devices.<br>If you access the instance from an<br>$\bullet$<br>ECS that is in a different security<br>from the instance over a private<br>network, you need to configure the<br>security group rule.<br>If you connect to an instance over a<br>public network, you need to<br>configure security group rules. | <b>Configuring Security</b><br>$\bullet$<br><b>Group Rules (Private</b><br><b>Network)</b><br><b>Configuring Security</b><br><b>Group Rules (Public</b><br><b>Network)</b> |
| Connectin<br>q to an<br>instance              | You can connect to instances through<br>DAS, a private network, a public<br>network, or program code.                                                                                                    | • Connecting to a<br><b>Cluster Instance</b><br>• Connecting to a<br><b>Replica Set Instance</b><br><b>Connecting to a</b><br><b>Single Node Instance</b>                  |

**Table 1-1** Operation process

# <span id="page-6-0"></span>**2 Getting Started with Clusters**

# **2.1 Buying a Cluster Instance**

# **2.1.1 Quick Config**

This section describes how to quickly purchase a cluster instance on the management console. DDS helps you quickly configure and create a cluster within several minutes.

# **Precautions**

Each account can create up to 10 cluster instances.

# **Prerequisites**

You have registered a HUAWEI CLOUD account.

# **Procedure**

- **Step 1** Log in to the management console.
- **Step 2** Click  $\bigcirc$  in the upper left corner and select a region and a project.
- **Step 3** Click  $\equiv$  in the upper left corner of the page and choose **Databases** > **Document Database Service**.
- **Step 4** On the **Instances** page, click **Buy DB Instance**.
- **Step 5** On the displayed page, click the **Quick Config** tab.
- **Step 6** Select a billing mode. Specify instance details and click **Next**.

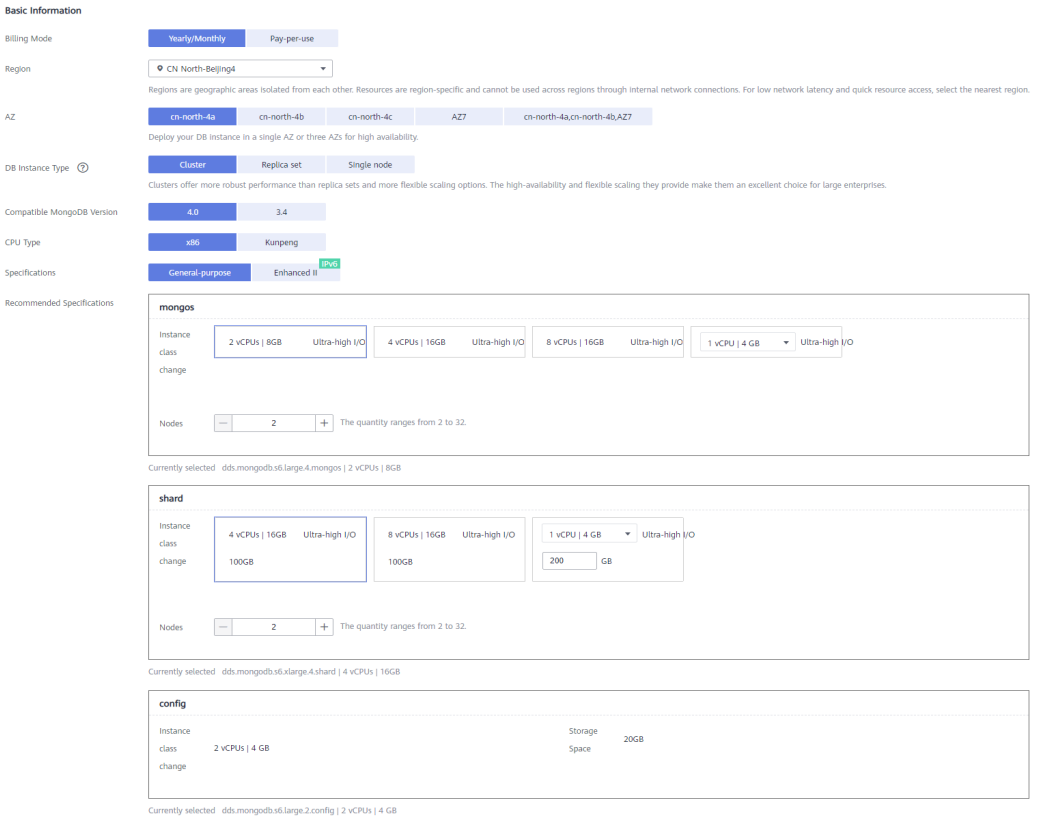

# Figure 2-1 Basic configurations

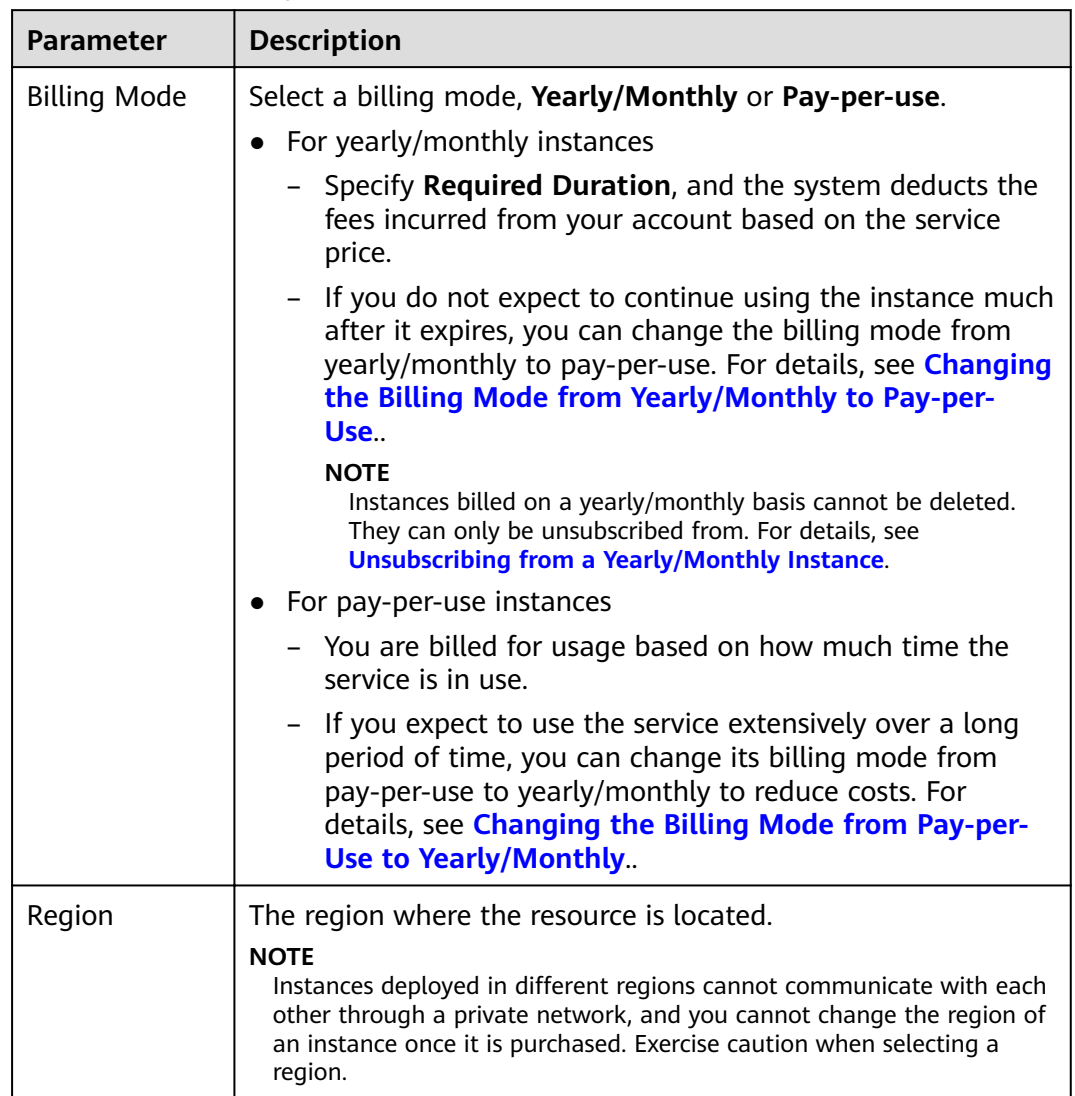

# **Table 2-1** Basic configurations

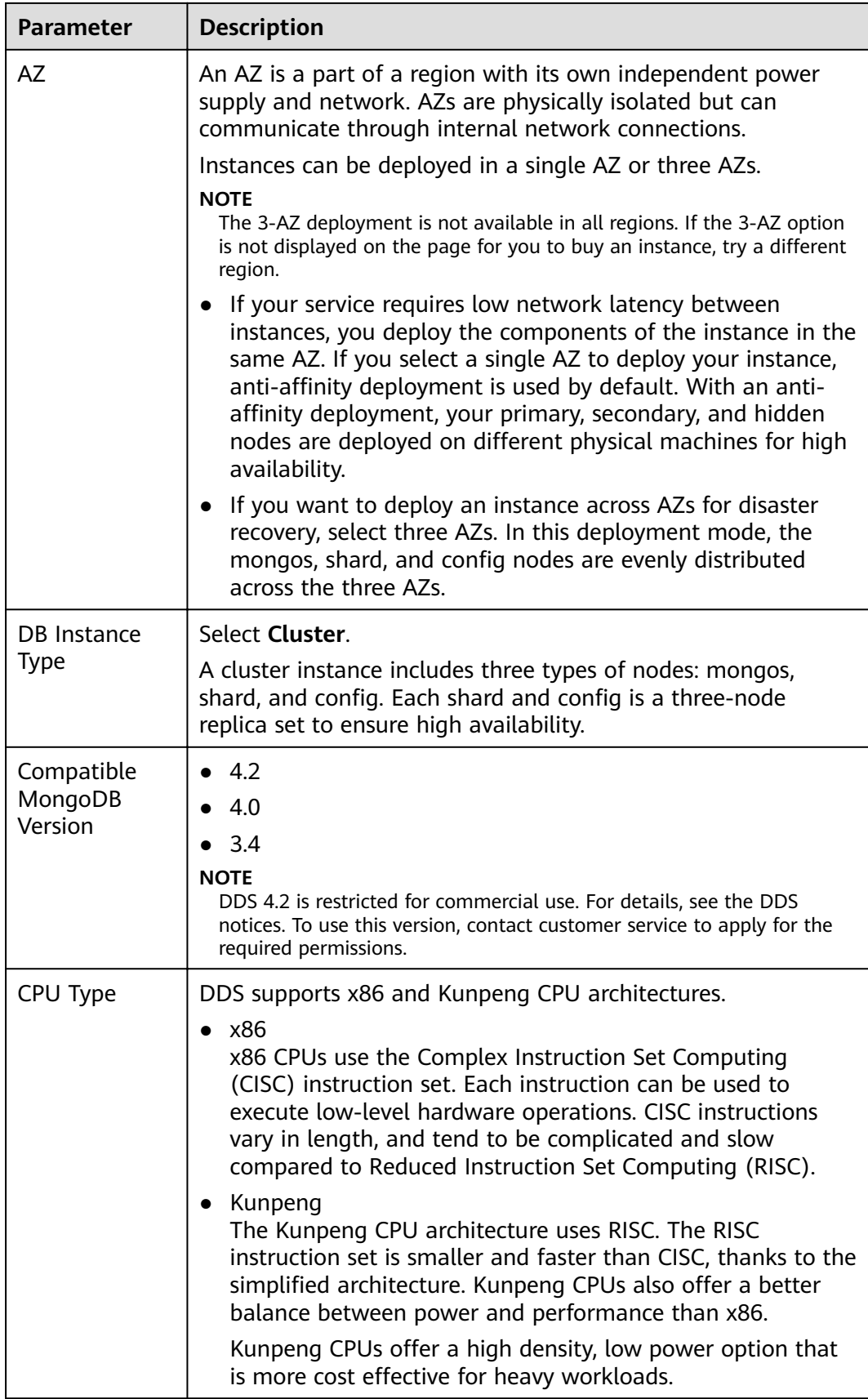

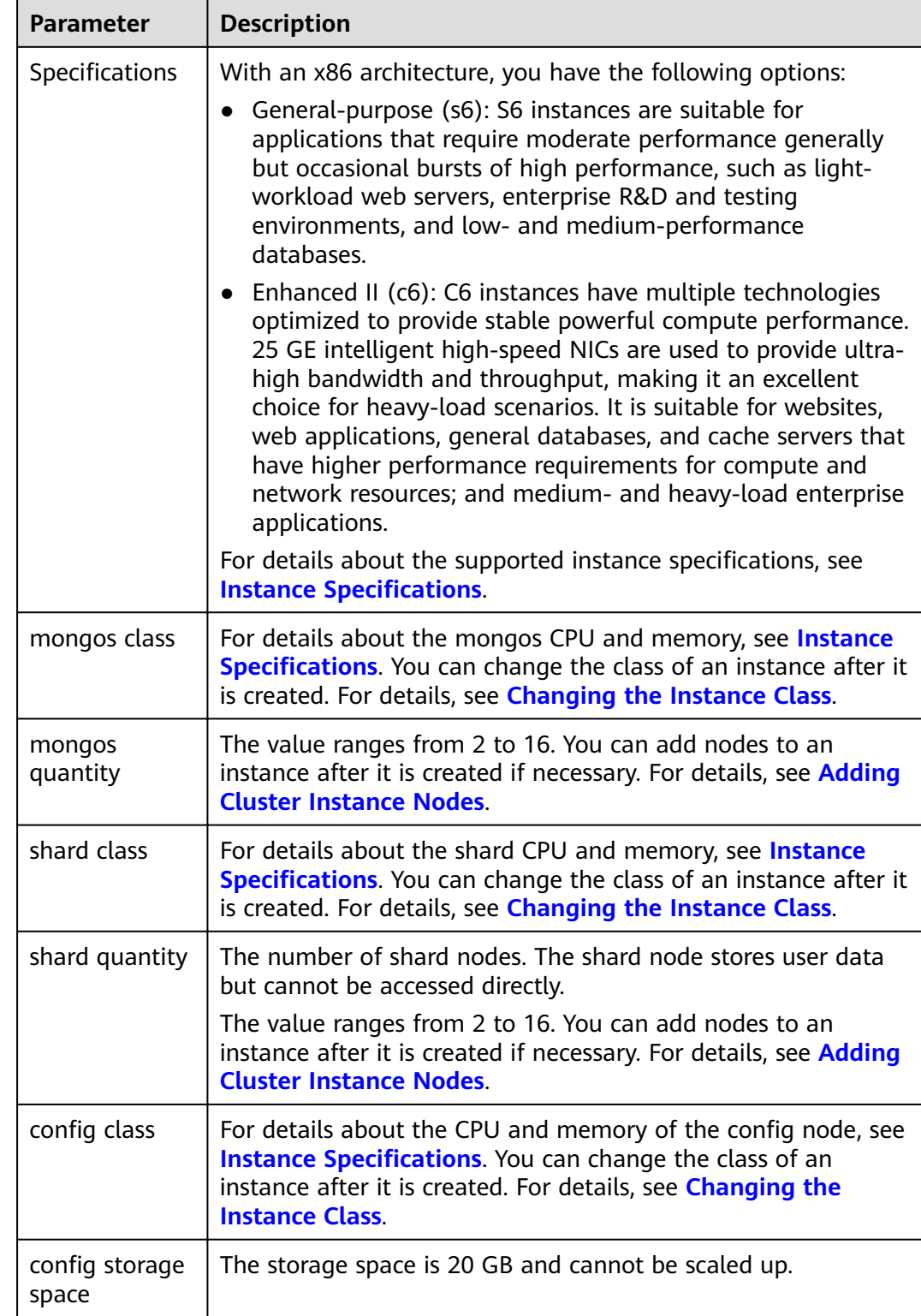

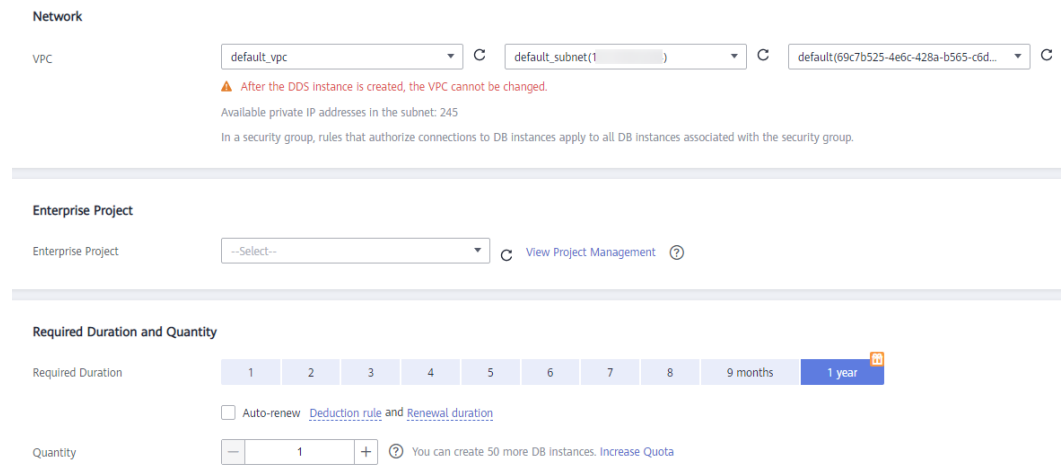

**Figure 2-2** Network, Required Duration, and Quantity

#### **Table 2-2** Network settings

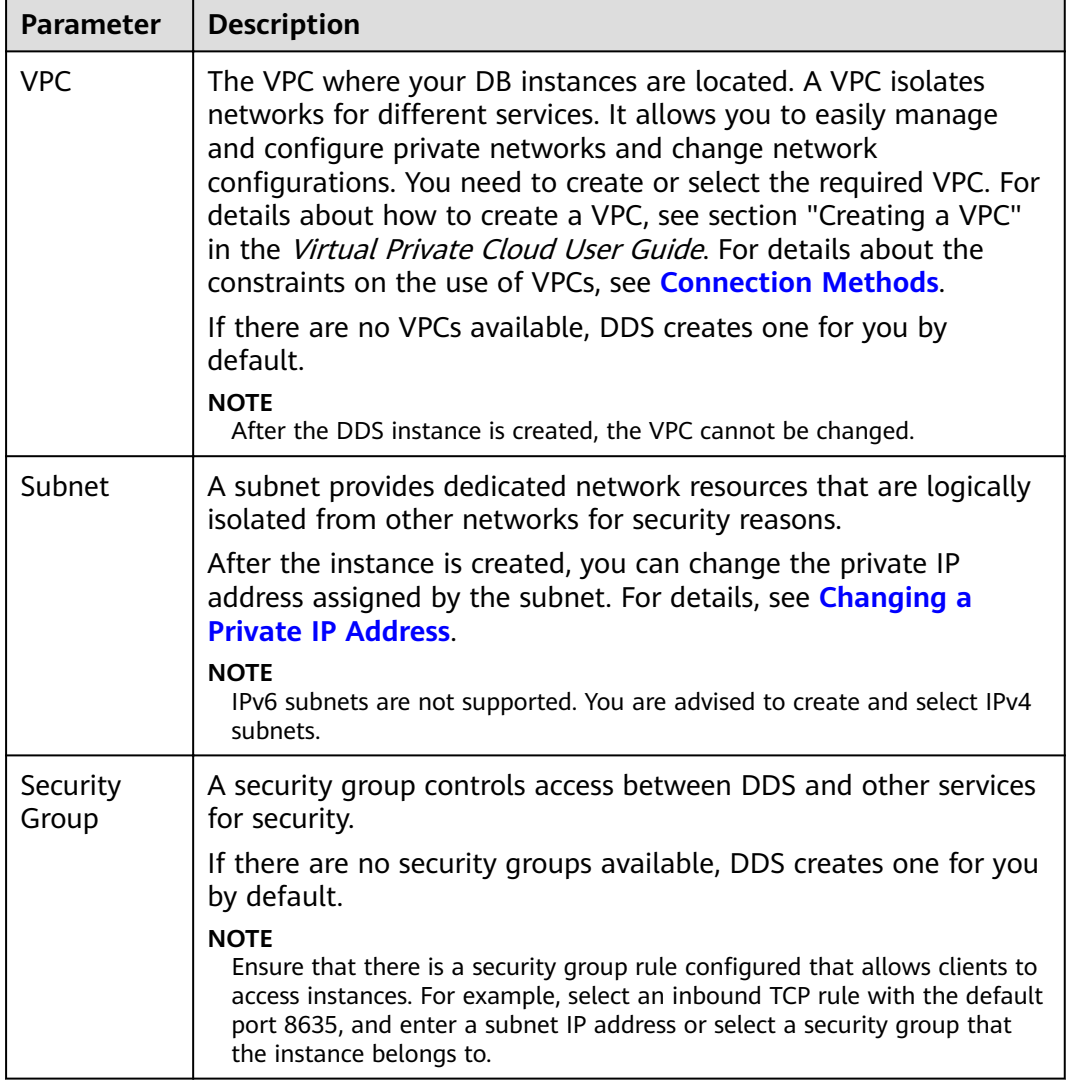

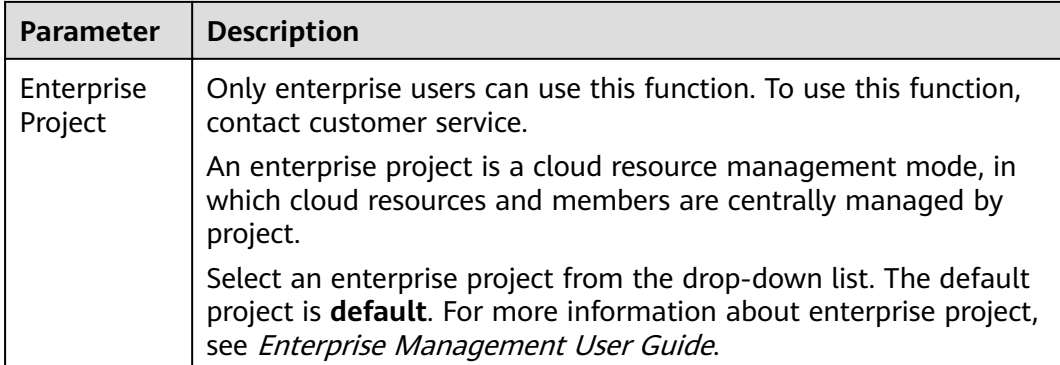

## **Table 2-3** Required duration and quantity

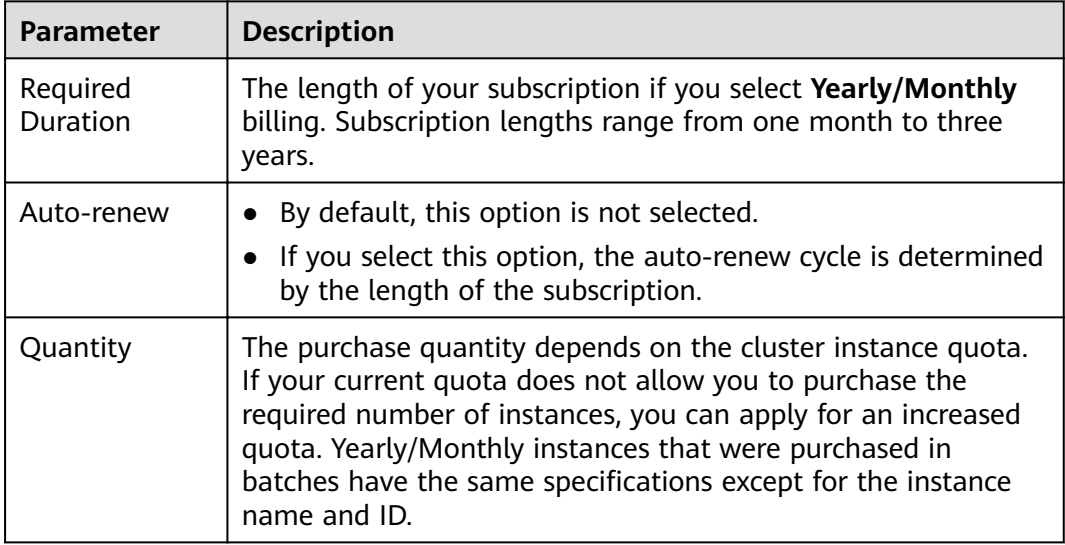

# **Table 2-4** Default configuration items

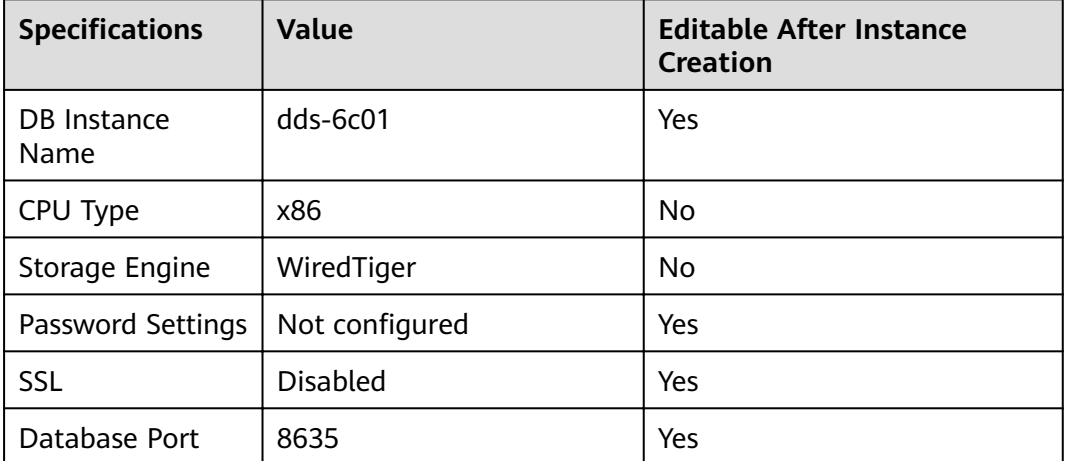

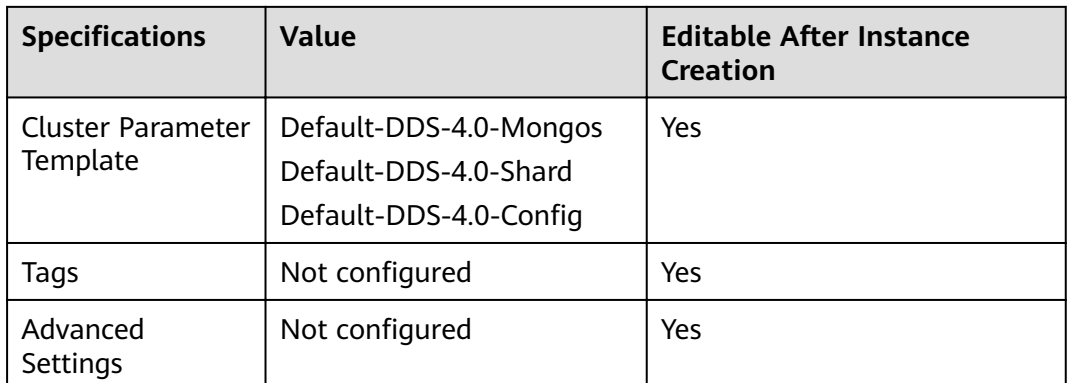

#### $\Box$  Note

- Some settings are configured by default during purchase, but can still be modified after the instance is created. If you do not see a setting listed for your instance, click **[Custom](#page-14-0) Config.**
- Instance performance depends on the specifications you select during creation. The hardware configuration items that can be selected include the node class and storage space.

**Step 7** On the displayed page, confirm the instance details.

- For yearly/monthly instances
	- If you need to modify the specifications, click **Previous** to return to the previous page.
	- If you do not need to modify the specifications, read and agree to the service agreement and click **Pay Now** to go to the payment page and complete the payment.
- For pay-per-use instances
	- If you need to modify the specifications, click **Previous** to return to the previous page.
	- If you do not need to modify the specifications, read and agree to the service agreement and click **Submit** to start creating the instance.
- **Step 8** After a DDS instance is created, you can view and manage it on the **Instances** page.
	- When an instance is being created, the status displayed in the **Status** column is **Creating**. This process takes about 15 minutes. After the creation is complete, the status changes to **Available**.
	- DDS enables the automated backup policy by default. After an instance is created, you can modify or disable the automated backup policy. An automated full backup is immediately triggered after the creation of an instance.
	- Yearly/Monthly instances that were purchased in batches have the same specifications except for the instance name and ID.

**----End**

# <span id="page-14-0"></span>**2.1.2 Custom Config**

This section describes how to purchase a cluster instance in custom mode on the management console. You can customize the computing resources and storage space of a cluster instance based on your service requirements. In addition, you can configure advanced settings, such as slow query log and automated backup.

# **Precautions**

Each account can create up to 10 cluster instances.

# **Prerequisites**

You have registered a HUAWEI CLOUD account.

## **Procedure**

- **Step 1** Log in to the management console.
- **Step 2** Click  $\equiv$  in the upper left corner of the page and choose **Databases** > **Document Database Service**.
- **Step 3** On the **Instances** page, click **Buy DB Instance**.
- **Step 4** On the displayed page, click **Custom Config**.
- **Step 5** Select a billing mode. Specify instance details and click **Next**.

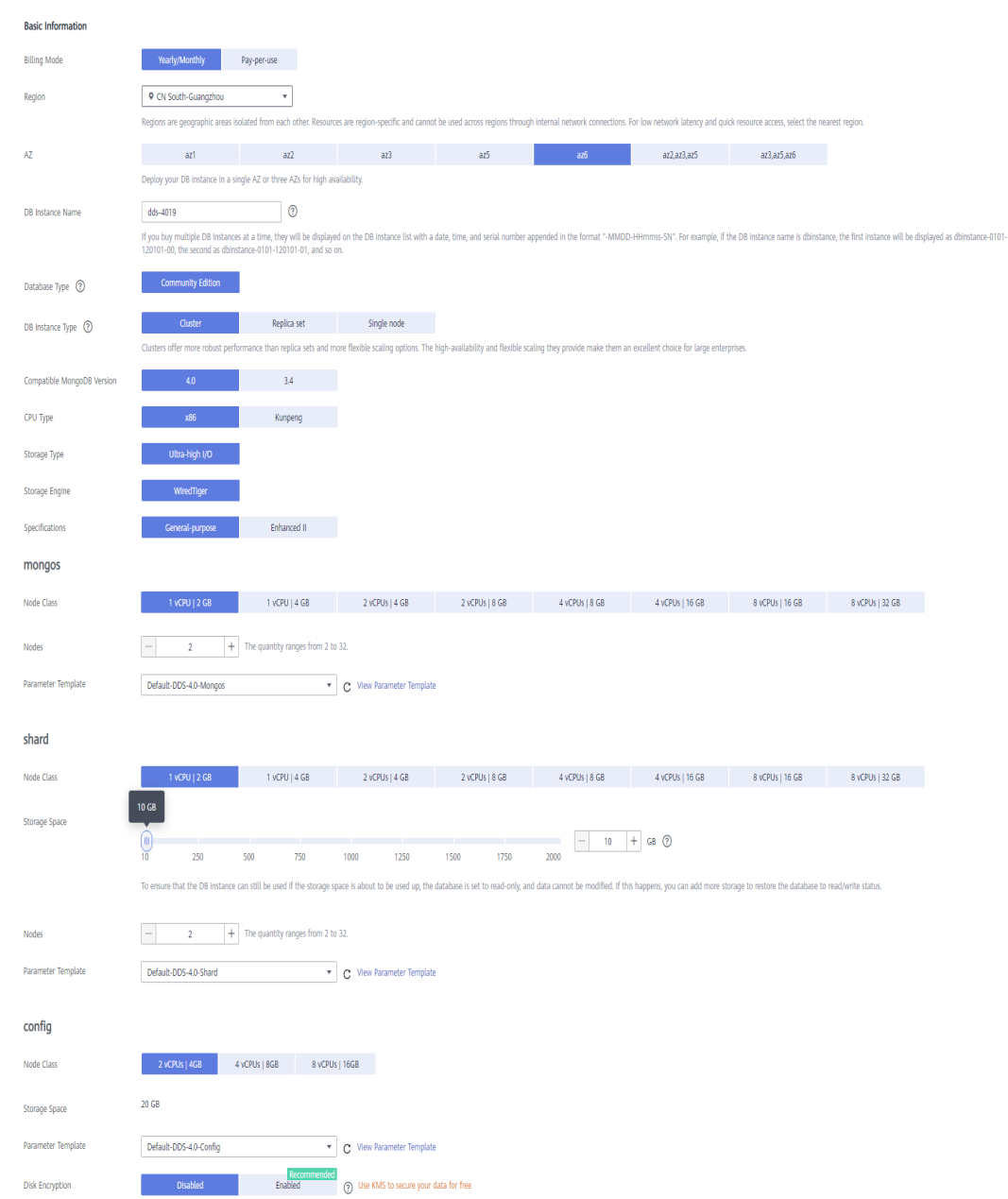

# Figure 2-3 Basic configurations

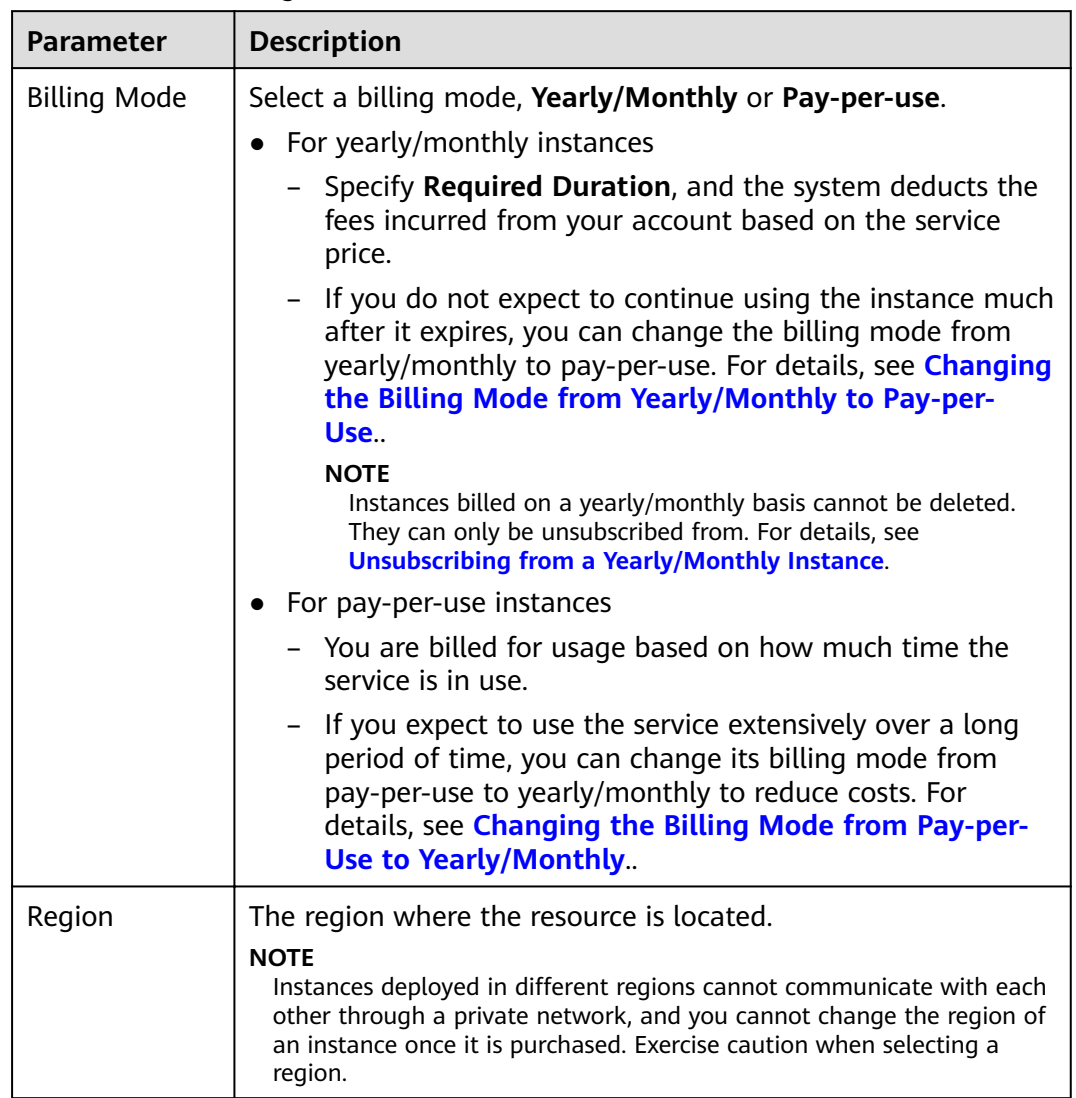

#### **Table 2-5** Basic configurations

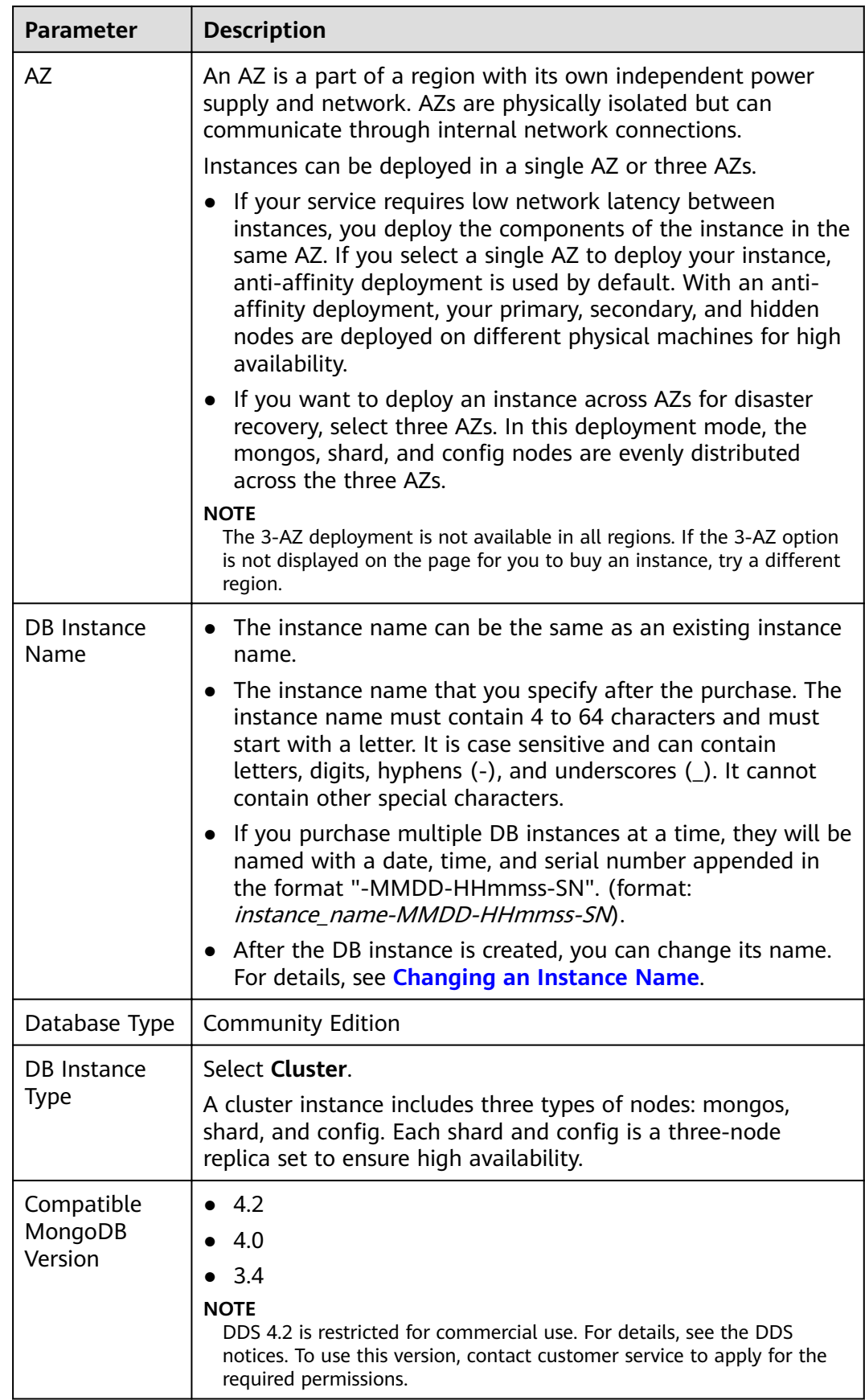

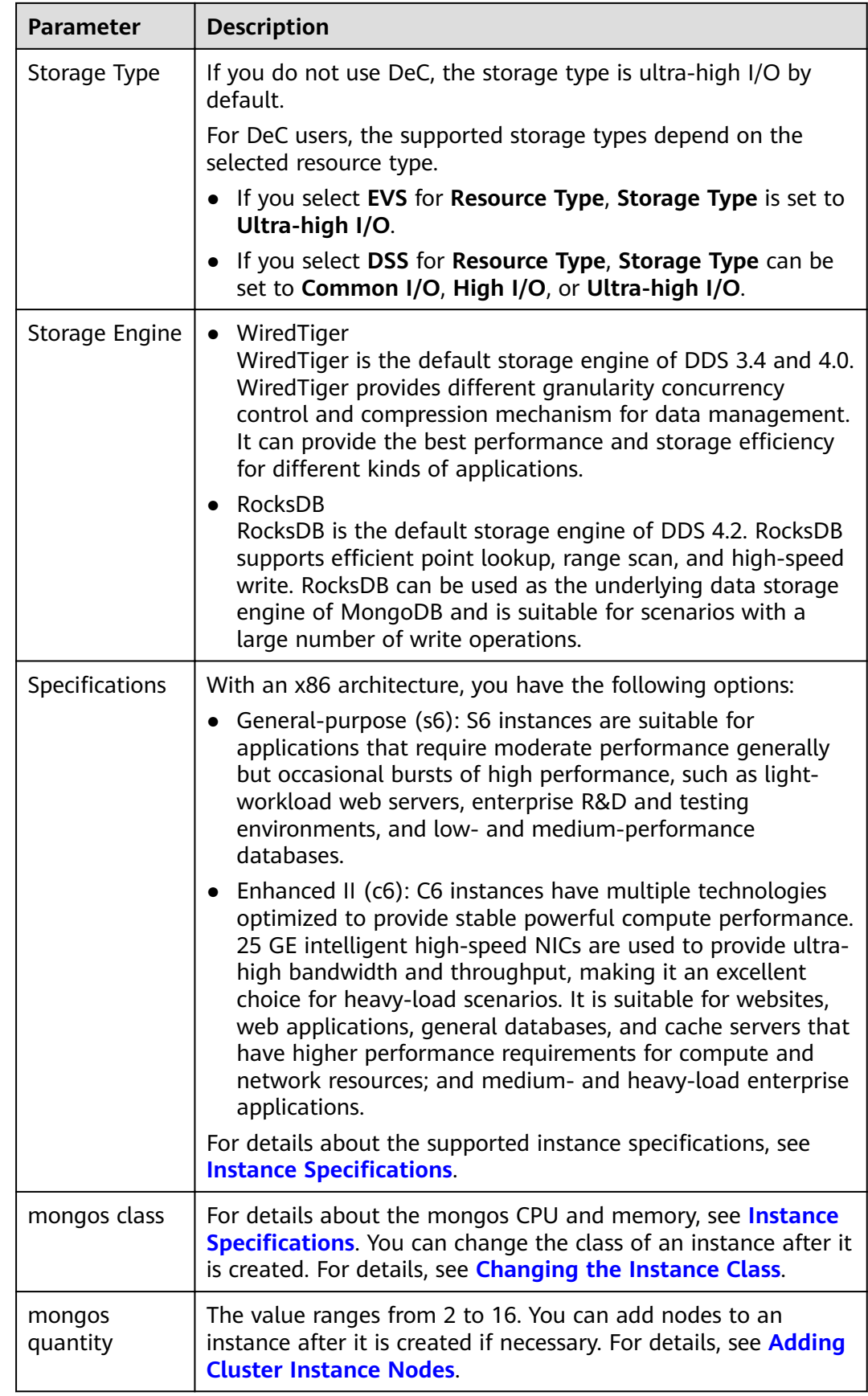

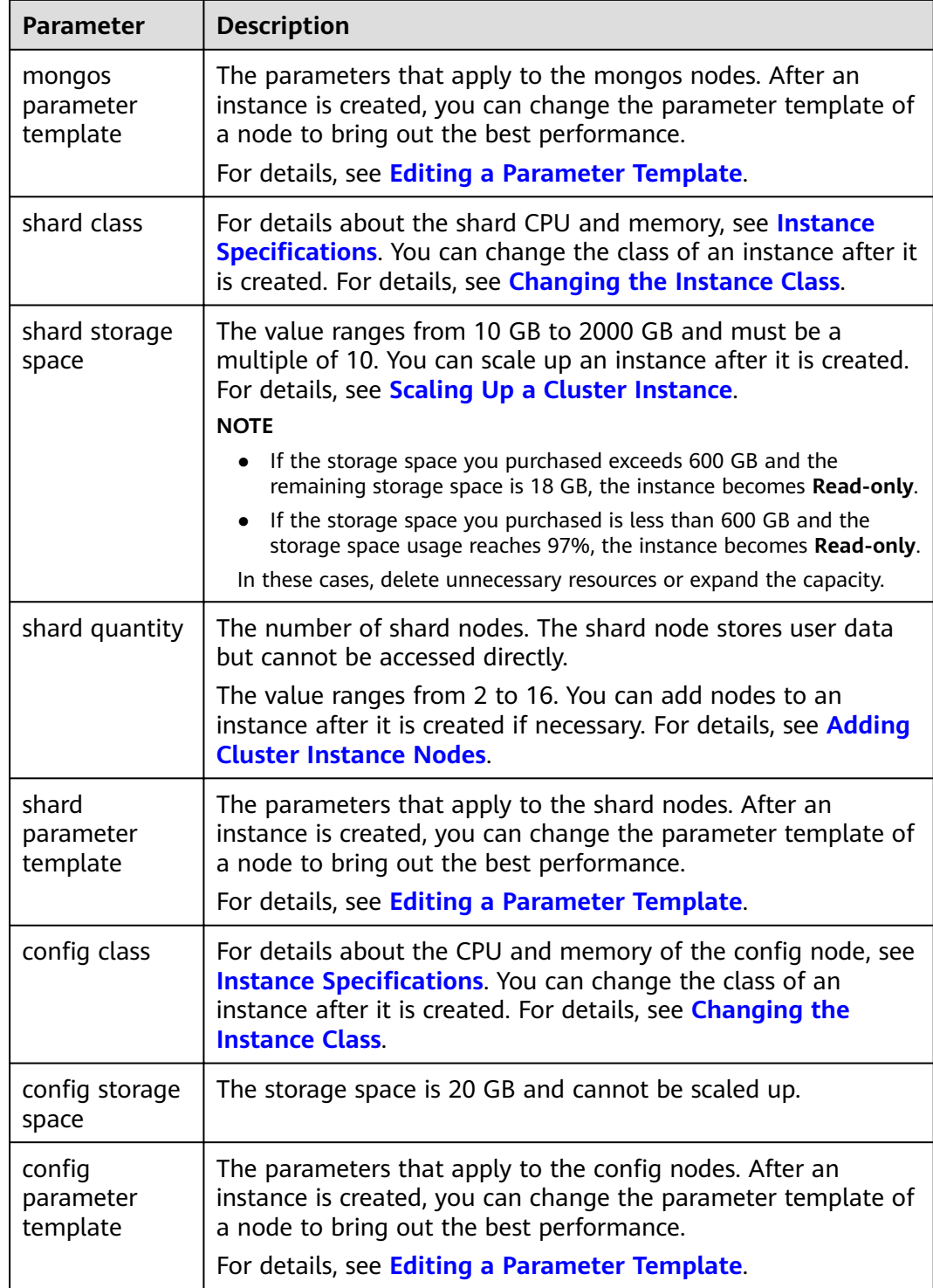

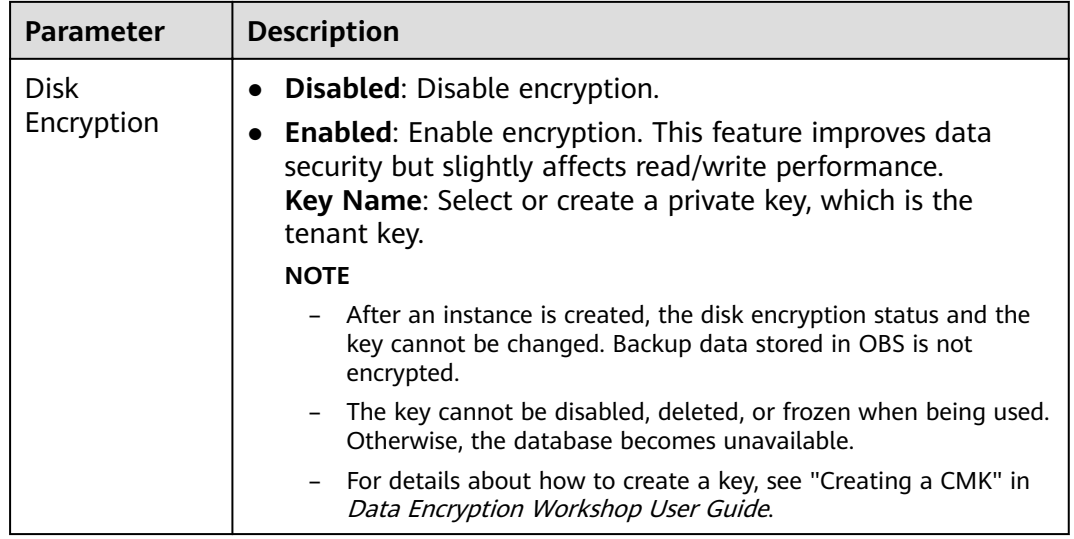

# **Figure 2-4** Administrator settings

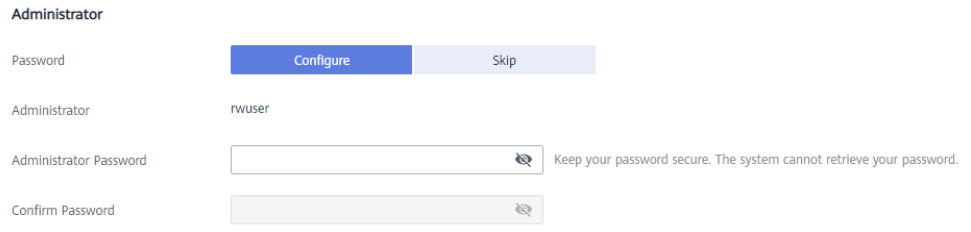

#### **Table 2-6** Administrator settings  $\mathbf{r}$

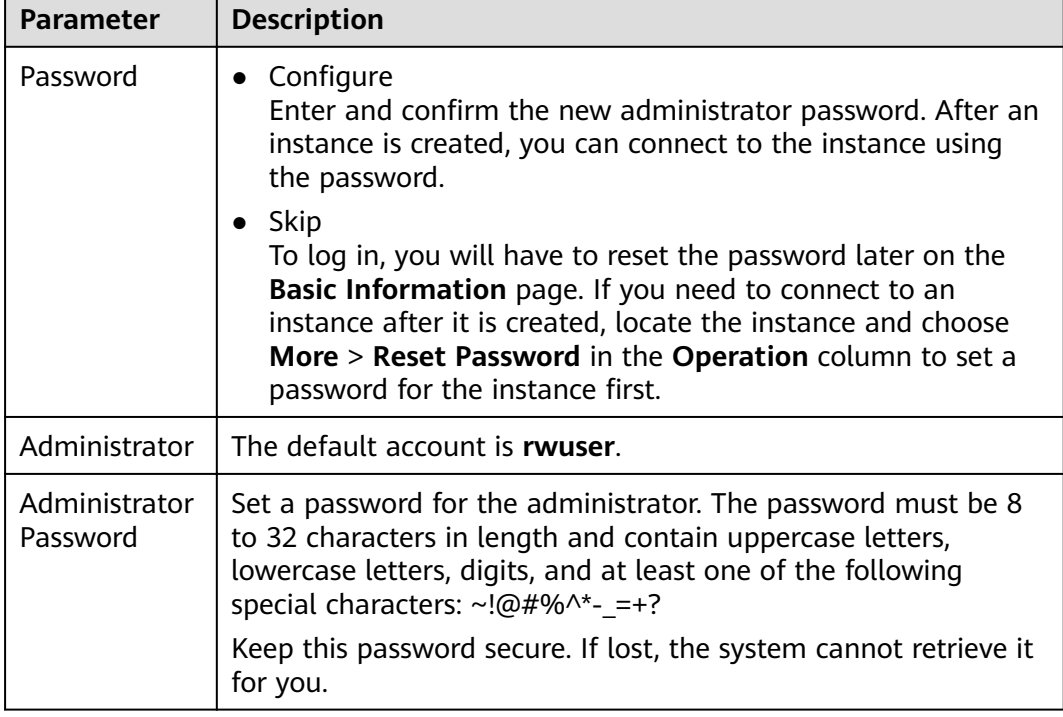

ī

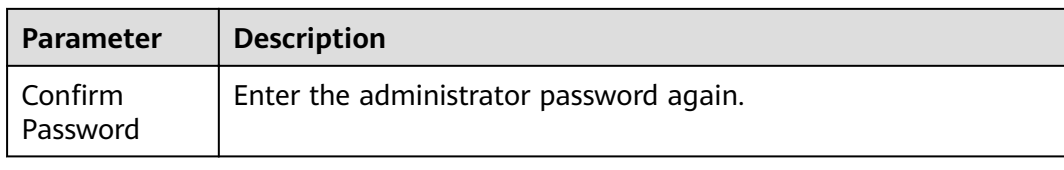

# **Figure 2-5** Network and required duration

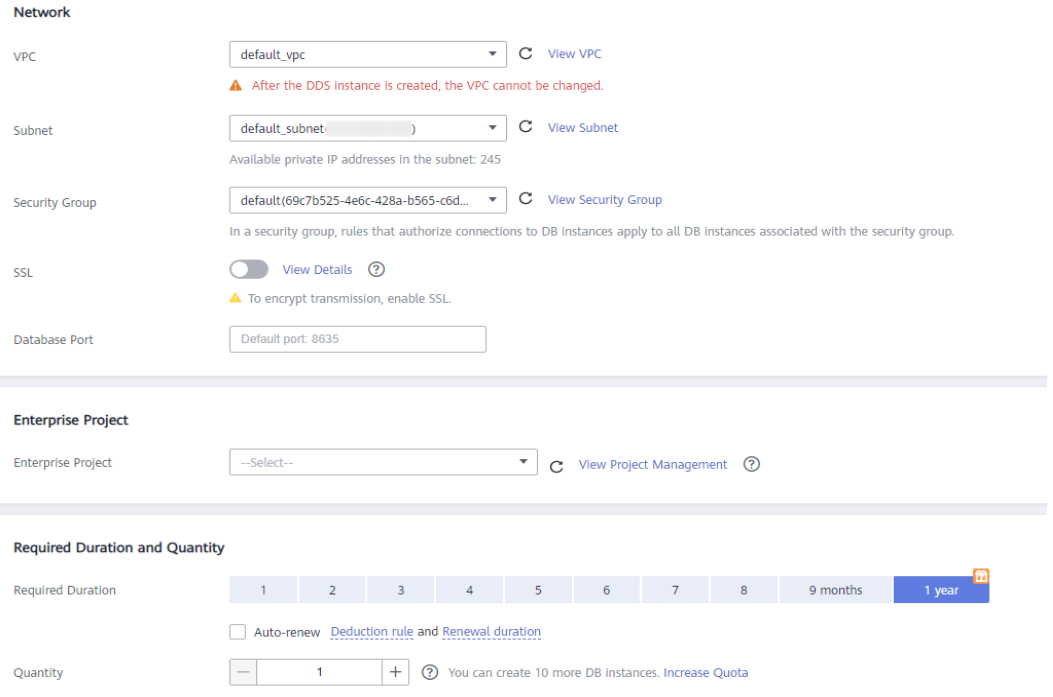

## **Table 2-7** Network settings

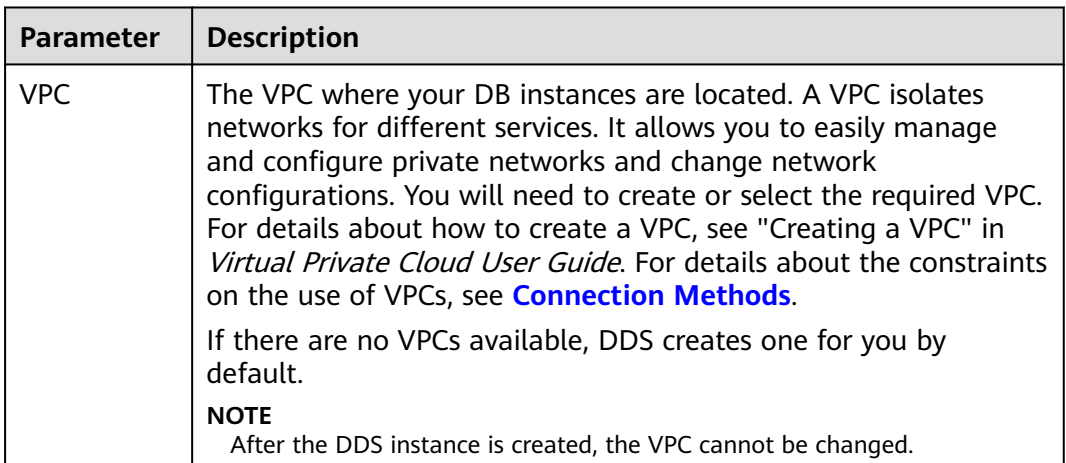

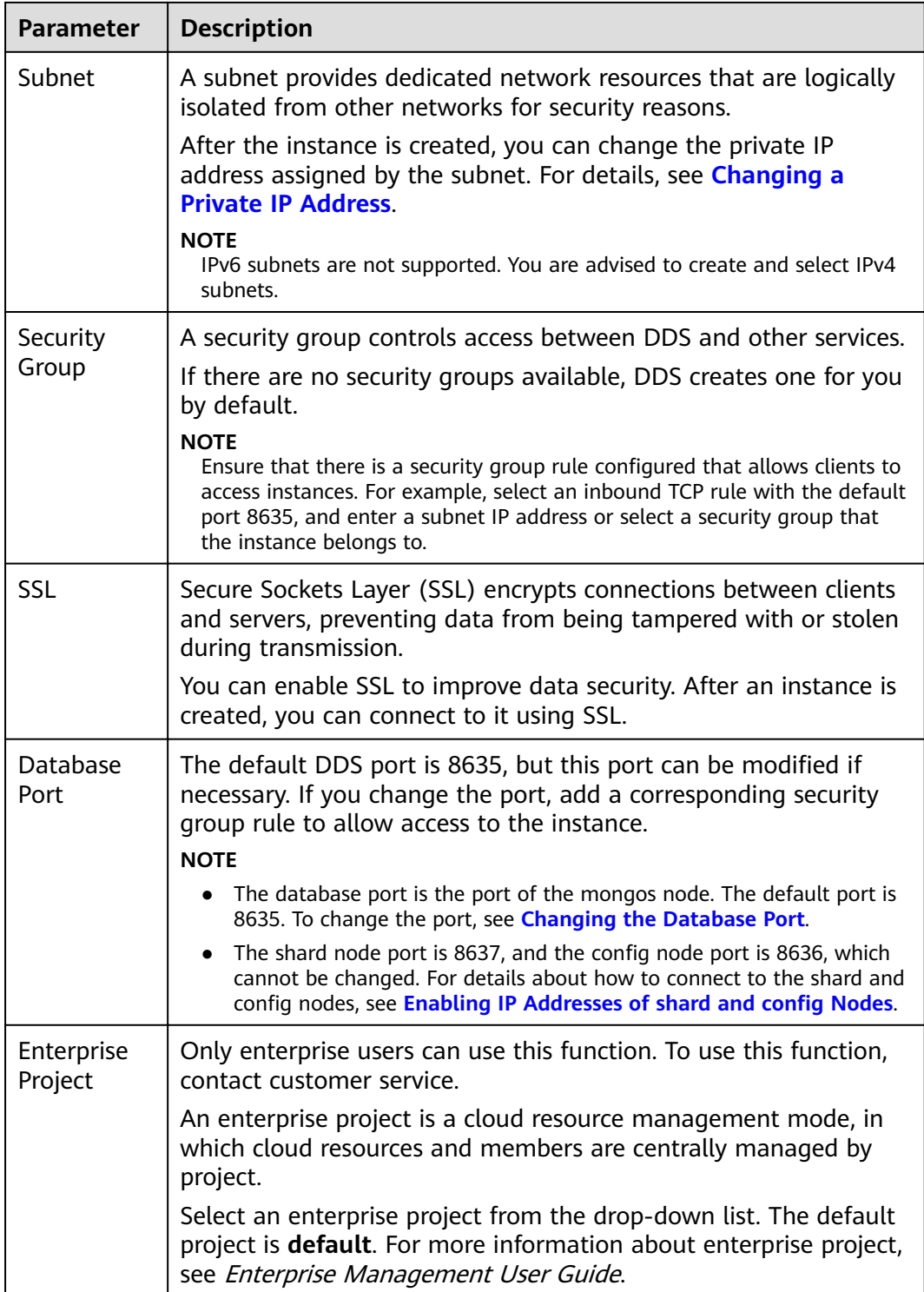

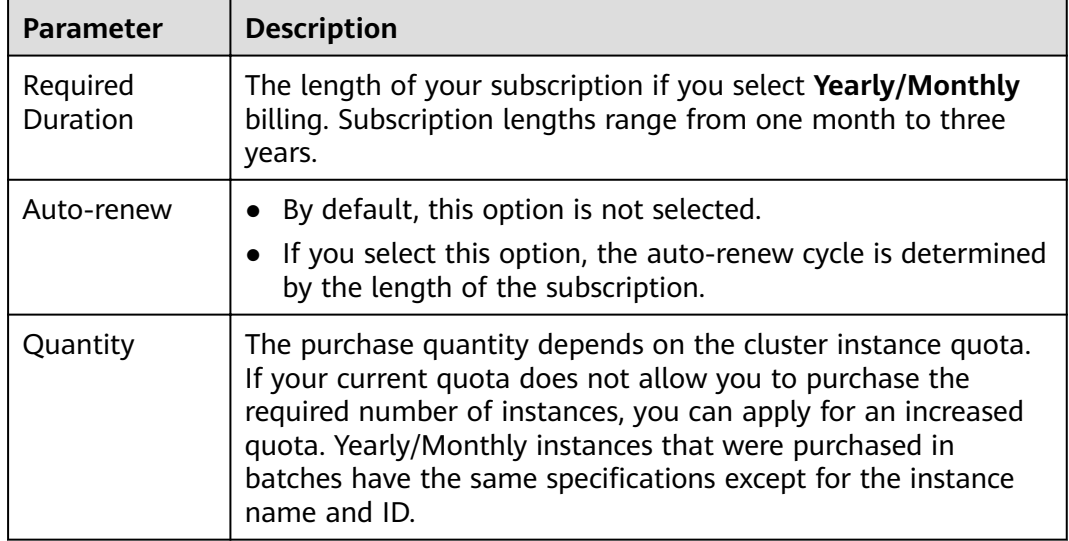

#### **Table 2-8** Required duration and quantity

# **Figure 2-6** Advanced settings

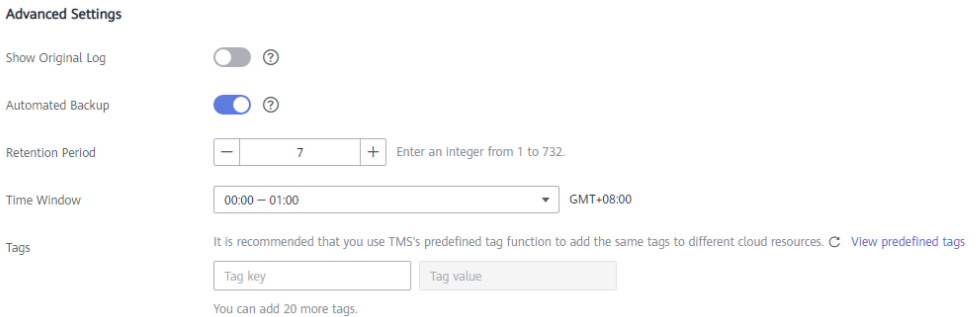

## **Table 2-9** Advanced settings

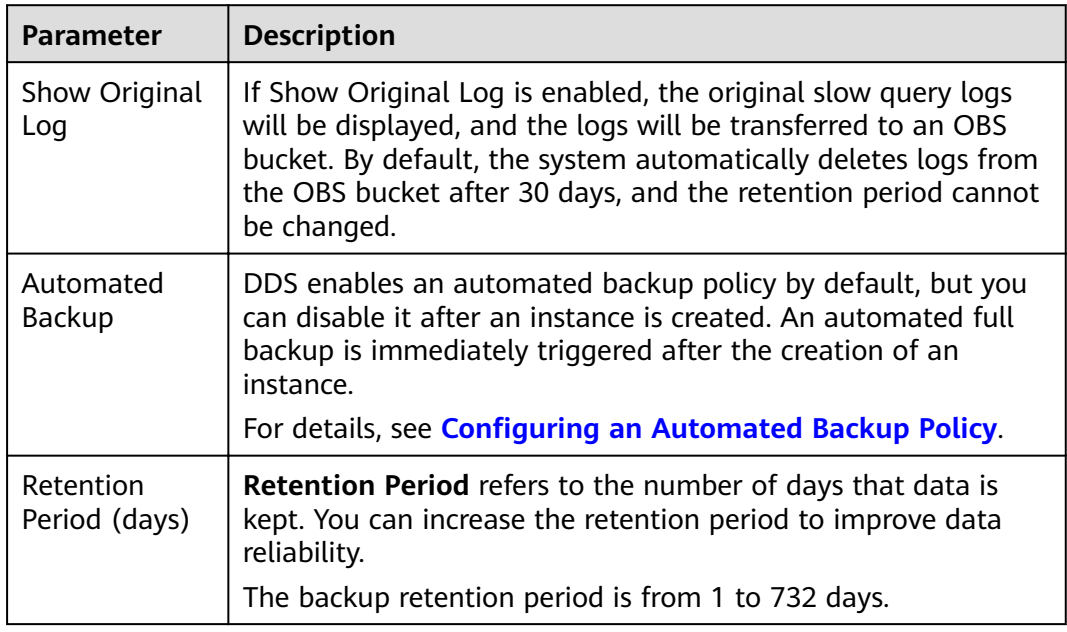

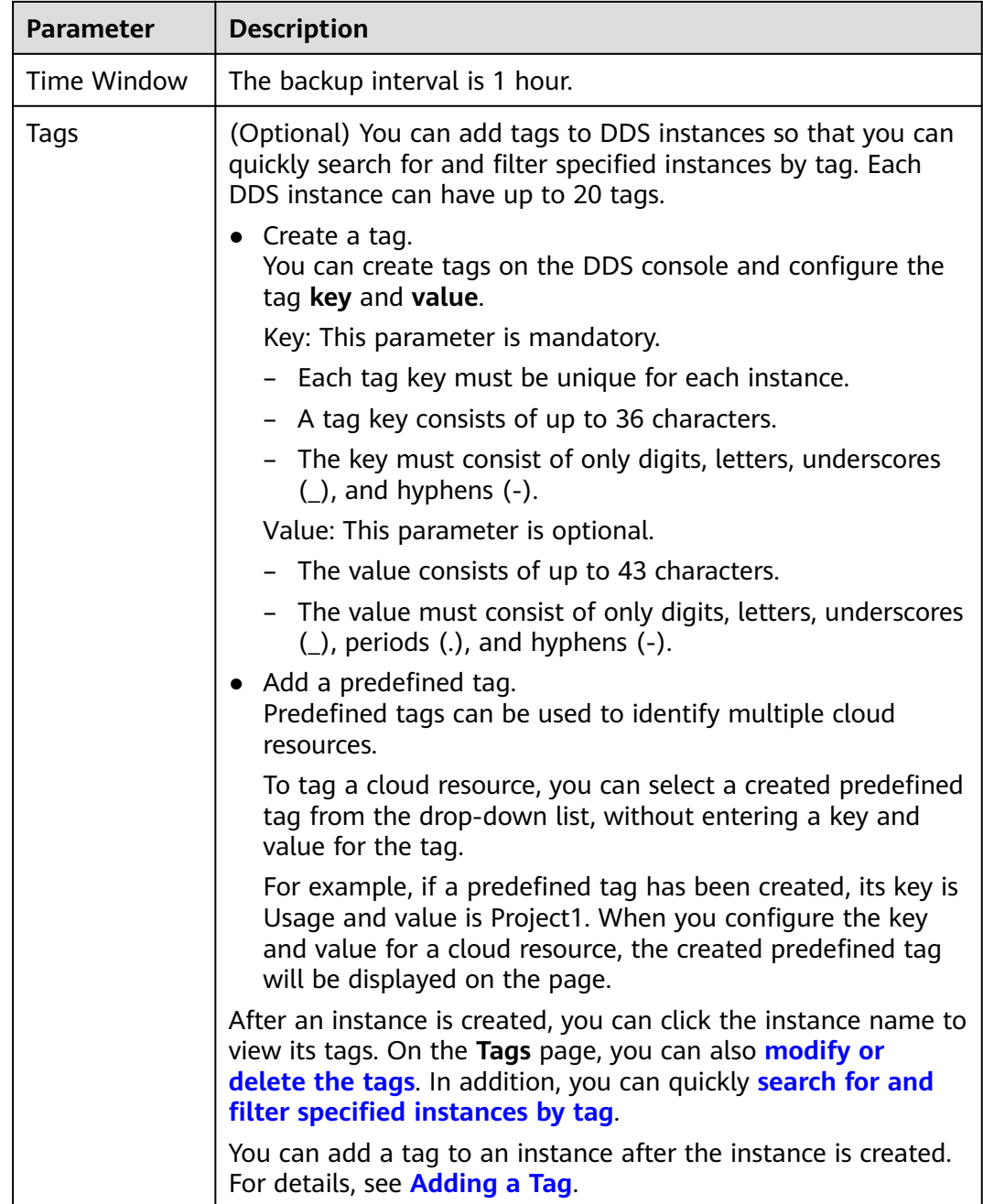

If you have any question about the price, click **Price Details**.

## $\Box$  Note

Instance performance depends on the specifications you select during creation. The hardware configuration items that can be selected include the node class and storage space.

**Step 6** On the displayed page, confirm the instance details.

- For yearly/monthly instances
	- If you need to modify the specifications, click **Previous** to return to the previous page.
- <span id="page-25-0"></span>– If you do not need to modify the specifications, read and agree to the service agreement and click **Pay Now** to go to the payment page and complete payment.
- For pay-per-use instances
	- If you need to modify the specifications, click **Previous** to return to the previous page.
	- If you do not need to modify the specifications, read and agree to the service agreement and click **Submit** to start creating the instance.
- **Step 7** After a DDS instance is created, you can view and manage it on the **Instances** page.
	- When an instance is being created, the status displayed in the **Status** column is **Creating**. This process takes about 15 minutes. After the creation is complete, the status changes to **Available**.
	- Yearly/Monthly instances that were purchased in batches have the same specifications except for the instance name and ID.

**----End**

# **2.2 Connecting to a Cluster Instance**

# **2.2.1 Connection Methods**

You can access DDS over private or public networks.

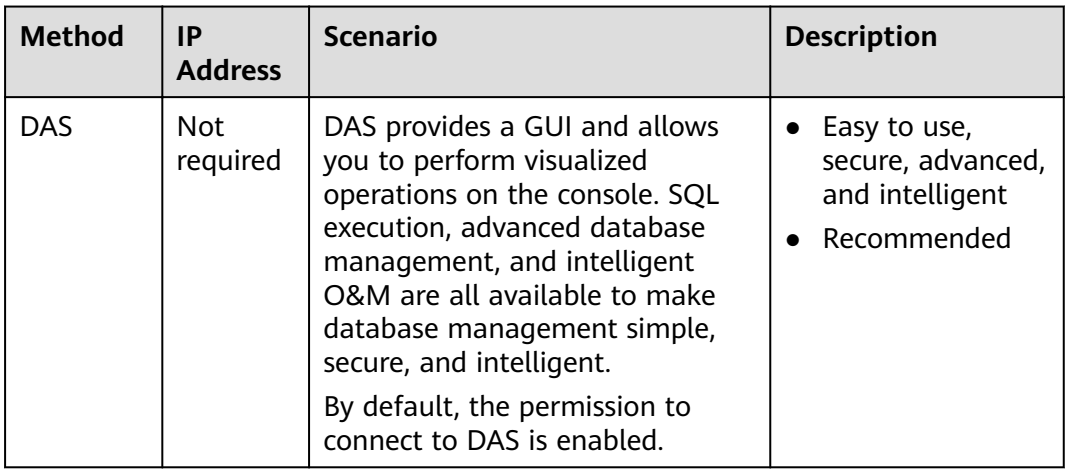

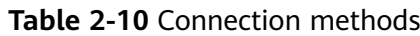

<span id="page-26-0"></span>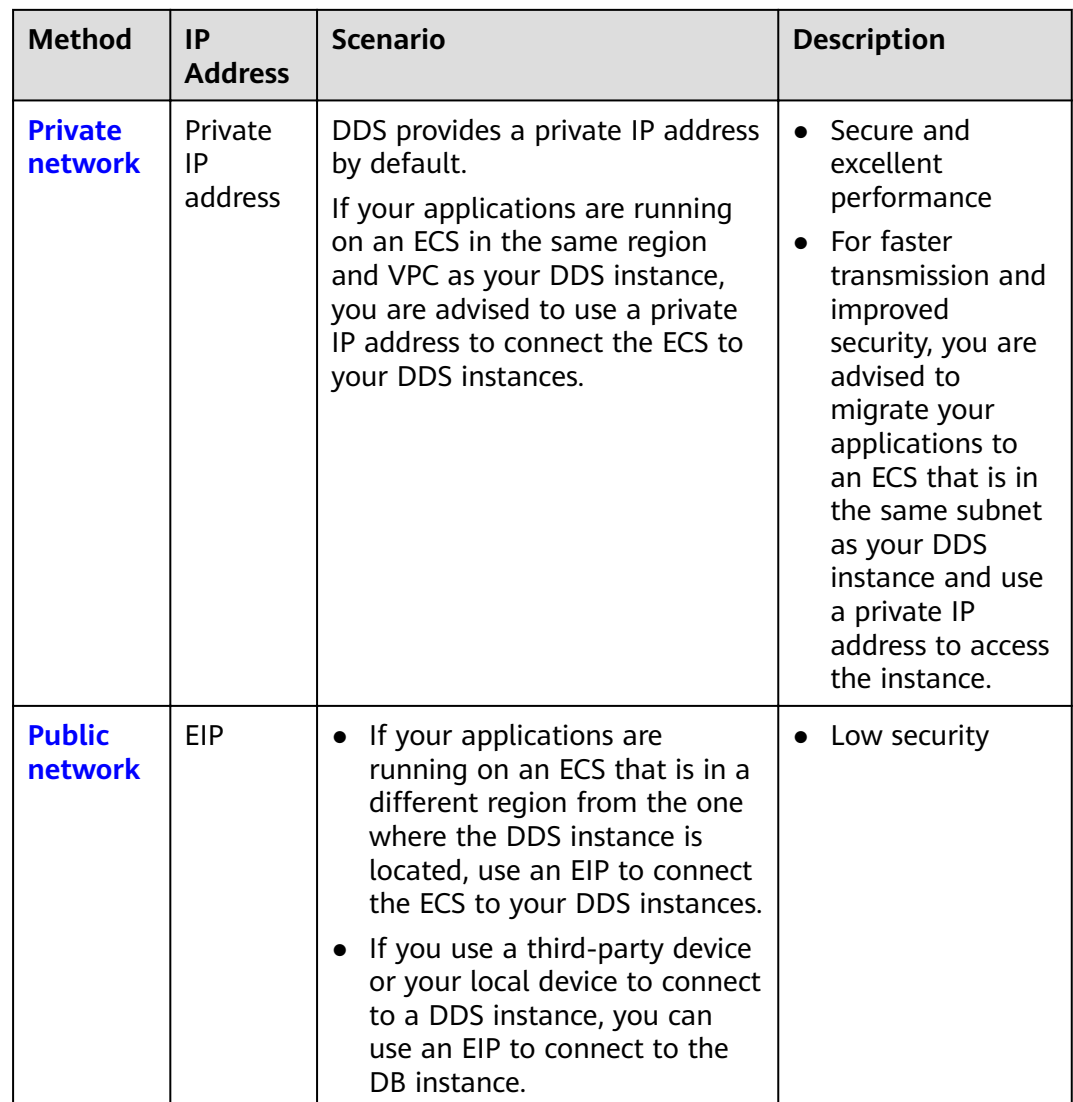

# **2.2.2 Connecting to a Cluster Instance over a Private Network**

# **2.2.2.1 Configuring Security Group Rules**

A security group is a collection of access control rules for ECSs and DDS instances that have the same security protection requirements and are mutually trusted in a VPC.

To ensure database security and reliability, you need to configure security group rules to allow specific IP addresses and ports to access DDS instances.

You can connect to an instance by configuring security group rules in following two ways:

● If the ECS and instance are in the same security group, they can communicate with each other by default. No security group rule needs to be configured. Go to **[Connecting to a Cluster Instance Using Mongo Shell \(Private Network\)](#page-30-0)**.

**Figure 2-7** Same security group

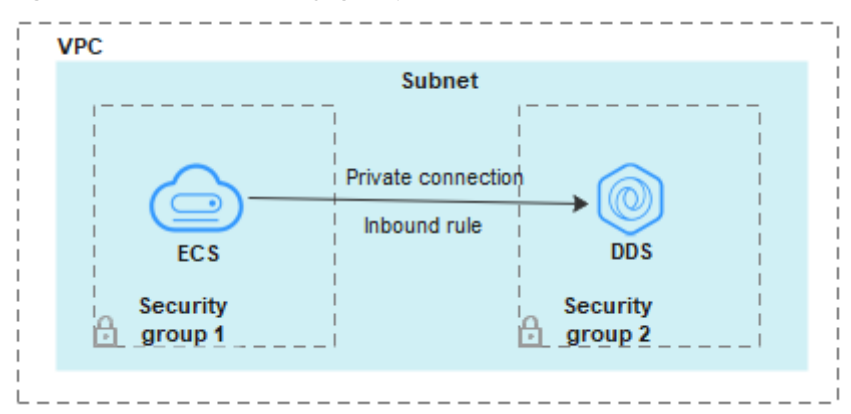

If the ECS and instance are in different security groups, you need to configure security group rules for them, separately.

**Figure 2-8 Different security groups** 

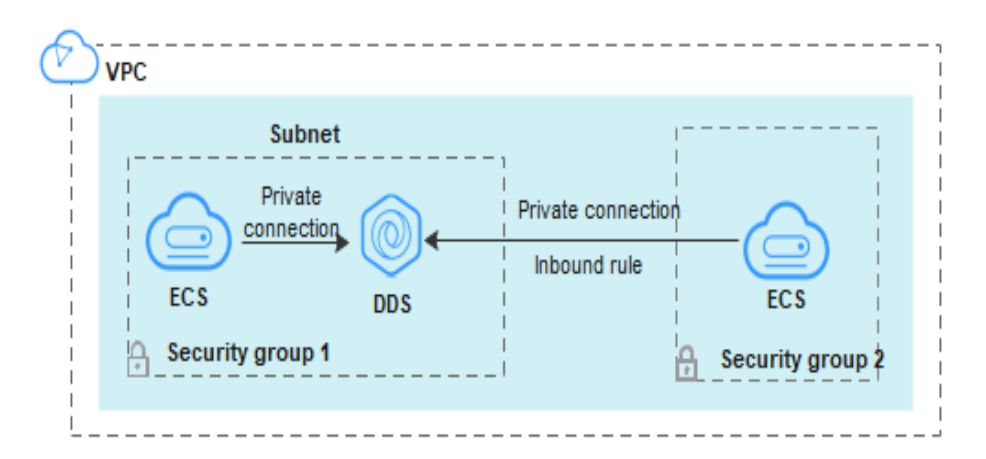

- Instance: Configure an *inbound rule* for the security group associated with the instance.
- ECS: The default security group rule allows all outbound data packets. In this case, you do not need to configure a security group rule for the ECS. If not all traffic is allowed to reach the instance, configure an **outbound** rule for the ECS.

This section describes how to configure an *inbound* rule for an instance.

# **Precautions**

- By default, an account can create up to 500 security group rules.
- Too many security group rules will increase the first packet latency, so a maximum of 50 rules for each security group is recommended.
- One DDS instance can be associated only with one security group.

## **Procedure**

- **Step 1** Log in to the management console.
- **Step 2** Click  $\mathbb{Q}$  in the upper left corner and select a region and a project.
- **Step 3** Click  $\equiv$  in the upper left corner of the page and choose **Databases** > **Document Database Service**.
- **Step 4** On the **Instances** page, click the instance name. The **Basic Information** page is displayed.
- **Step 5** In the **Network Information** area on the **Basic Information** page, click the security group.

#### **Figure 2-9** Security Group

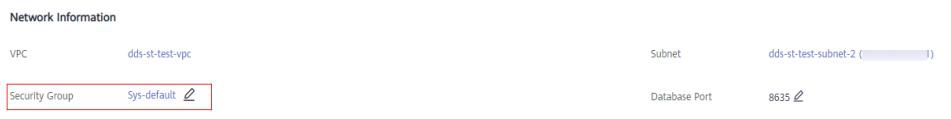

You can also choose **Connections** in the navigation pane on the left. On the **Private Connection** tab, in the **Security Group** area, click the security group name.

- **Step 6** On the **Security Group** page, locate the target security group and click **Manage Rule** in the **Operation** column.
- **Step 7** On the **Inbound Rules** tab, click **Add Rule**. The **Add Inbound Rule** dialog box is displayed.
- **Step 8** Add a security group rule as prompted.

#### **Figure 2-10** Add Inbound Rule

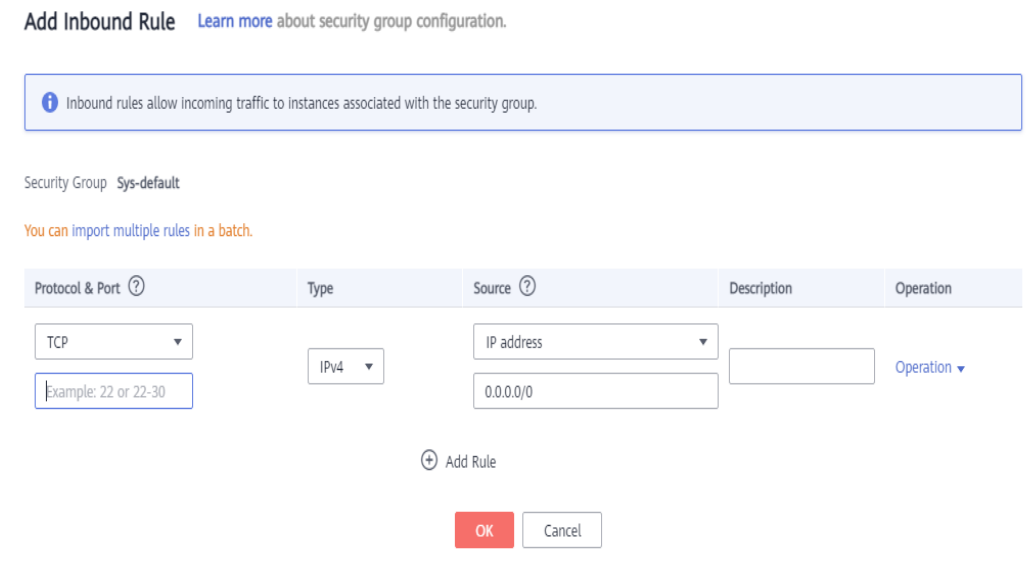

 $\times$ 

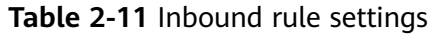

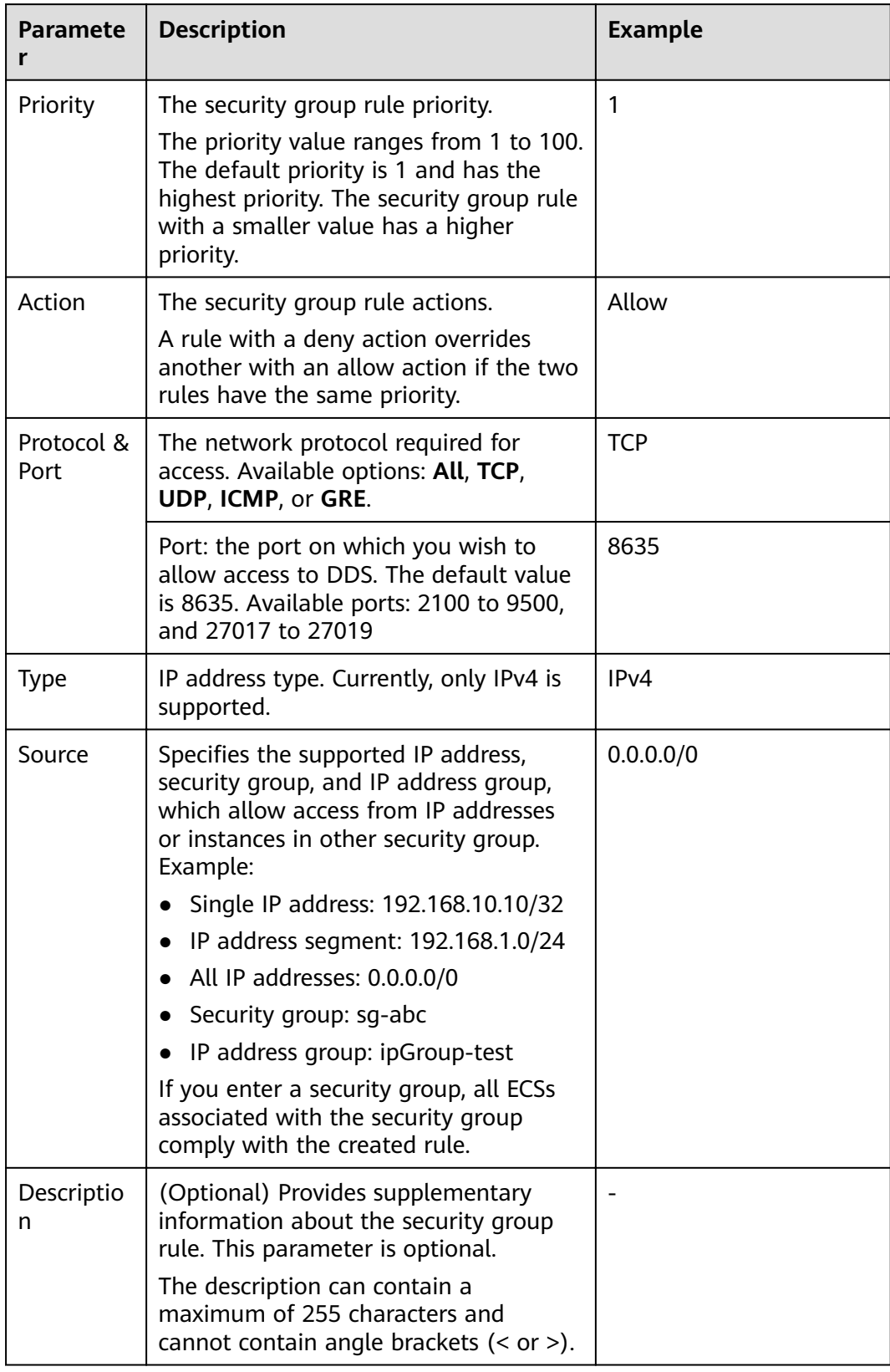

<span id="page-30-0"></span>**Step 9** Click **OK**.

**----End**

# **2.2.2.2 Connecting to a Cluster Instance Using Mongo Shell (Private Network)**

Mongo shell is the default client for the MongoDB database server. You can use Mongo Shell to connect to DB instances, and query, update, and manage data in databases. To use Mongo Shell, download and install the MongoDB client first, and then use the Mongo shell to connect to the DB instance.

By default, a DDS instance provides a private IP address. If your applications are deployed on an ECS and are in the same region and VPC as DDS instances, you can connect to DDS instances using a private IP address to achieve a fast transmission rate and high security.

This section describes how to use Mongo Shell to connect to a cluster instance over a private network.

You can connect to an instance using an SSL connection or an unencrypted connection. The SSL connection is encrypted and more secure. To improve data transmission security, connect to instances using SSL.

## **Prerequisites**

- 1. Install the MongoDB client on the ECS. To ensure successful authentication, install the MongoDB client of the same version as the target instance. For details about how to install a MongoDB client, see **[How Can I Install a](https://support.huaweicloud.com/eu/dds_faq/dds_faq_0018.html) [MongoDB Client?](https://support.huaweicloud.com/eu/dds_faq/dds_faq_0018.html)**
- 2. The ECS can communicate with the DDS instance. For details, see **Configuring Security Group Rules.**

# **SSL Connection**

#### **NOTICE**

If you connect to an instance over the SSL connection, enable SSL first. Otherwise, an error is reported. For details about how to enable SSL, see **[Enabling and](https://support.huaweicloud.com/eu/usermanual-dds/dds_03_0074.html) [Disabling SSL](https://support.huaweicloud.com/eu/usermanual-dds/dds_03_0074.html)**.

- **Step 1** Log in to the management console.
- **Step 2** Click  $\mathbb{Q}$  in the upper left corner and select a region and a project.
- **Step 3** Click in the upper left corner of the page and choose **Databases** > **Document Database Service**.
- **Step 4** On the **Instances** page, click the instance name.
- **Step 5** In the navigation pane on the left, choose **Connections**.

**Step 6** In the **Basic Information** area, click  $\frac{1}{\sqrt{2}}$  next to the **SSL** field.

**Step 7** Upload the root certificate to the ECS to be connected to the instance.

The following describes how to upload the certificate to a Linux and Window ECS:

In Linux, run the following command:

**scp**

<IDENTITY\_FILE><REMOTE\_USER>**@**<REMOTE\_ADDRESS>**:**<REMOTE\_DIR>

 $\Box$  Note

- **IDENTITY\_FILE** is the directory where the root certificate resides. The file access permission is 600.
- **REMOTE\_USER** is the ECS OS user.
- **REMOTE\_ADDRESS** is the ECS address.
- **REMOTE\_DIR** is the directory of the ECS to which the root certificate is uploaded.
- In Windows, upload the root certificate using a remote connection tool.
- **Step 8** Connect to the instance in the directory where the MongoDB client is located.

Method 1: Private HA connection address (recommended)

DDS provides a private HA connection address that consists of IP addresses and ports of all MongoDB nodes in a cluster instance. You can use this address to connect to the cluster instance to improve availability of the cluster instance.

Example command:

**./mongo** <Private HA connection address> **--ssl --sslCAFile** <FILE\_PATH> **- sslAllowInvalidHostnames**

Parameter description:

● **Private HA Connection Address**: On the **Instances** page, click the instance name. The **Basic Information** page is displayed. Choose **Connections**. Click the **Private Connection** tab and obtain the connection address of the current instance from the **Private HA Connection Address** field

**Figure 2-11** Obtaining the private HA connection address

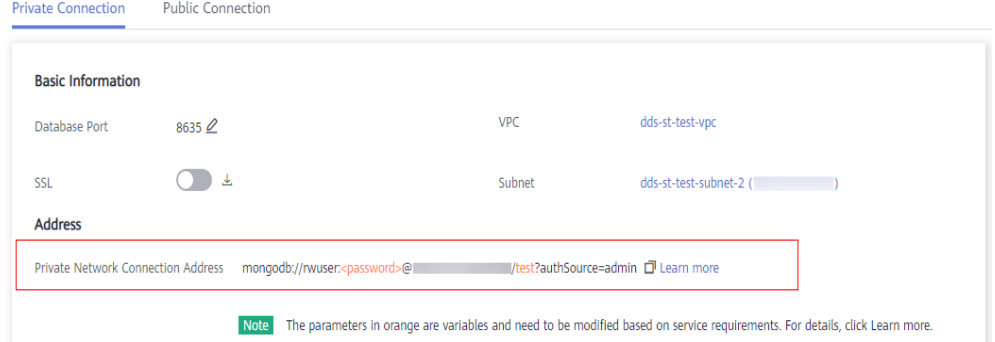

The format of the private HA connection address is as follows. The database username **rwuser** and authentication database **admin** cannot be changed.

#### **mongodb://rwuser:**<password>@192.168.xx.xx:8635,192.168.xx.xx:8635**/test? authSource=admin**

Pay attention to the following parameters in the private HA address:

**Table 2-12** Parameter information

| Parameter                                     | <b>Description</b>                                                                                                    |  |
|-----------------------------------------------|----------------------------------------------------------------------------------------------------|--|
| rwuser                                        | Database username                                                                                                    |  |
| <password></password>                         | Password for the database username. Replace it<br>with the actual password.                                                                                                    |  |
|                                               | If the password contains at signs $(\omega)$ ,<br>exclamation marks (!), or percent signs (%),<br>replace them with hexadecimal URL codes (ASCII)<br>%40, %21, and %25 respectively. |  |
|                                               | For example, if the password is ****@ $\%$ ***!, the<br>corresponding URL code is **** %40%25*** %21.                                                                                |  |
| 192.168.xx.xx:<br>8635,192.168.xx.xx:<br>8635 | IP address and port of the mongos node of the<br>cluster instance to be connected                                                                                                    |  |
| test                                          | The name of the test database. You can set this<br>parameter based on your service requirements.                                                                                     |  |
| authSource=admin                              | The authentication database of user rwuser must<br>be <b>admin</b> . <b>authSource=admin</b> is fixed in the<br>command.                                                             |  |

- **FILE PATH** is the path for storing the root certificate.
- **--sslAllowInvalidHostnames**: To ensure that the internal communication of the cluster does not occupy resources such as the user IP address and bandwidth, the cluster certificate is generated using the internal management IP address. **--sslAllowInvalidHostnames** is needed for the SSL connection through a private network.

Command example:

**./mongo mongodb://rwuser:**<password>@192.168.xx.xx:8635,192.168.xx.xx:8635**/ test?authSource=admin --ssl --sslCAFile /tmp/ca.crt - sslAllowInvalidHostnames**

Method 2: Private HA connection (user-defined database and account)

Example command:

**./mongo "**<Private HA Connection Address>**"**

Parameter description:

● **Private HA Connection Address**: On the **Instances** page, click the instance name. The **Basic Information** page is displayed. Choose **Connections**. Click the **Private Connection** tab and obtain the connection address of the current instance from the **Private HA Connection Address** field.

**Figure 2-12** Obtaining the private HA connection address

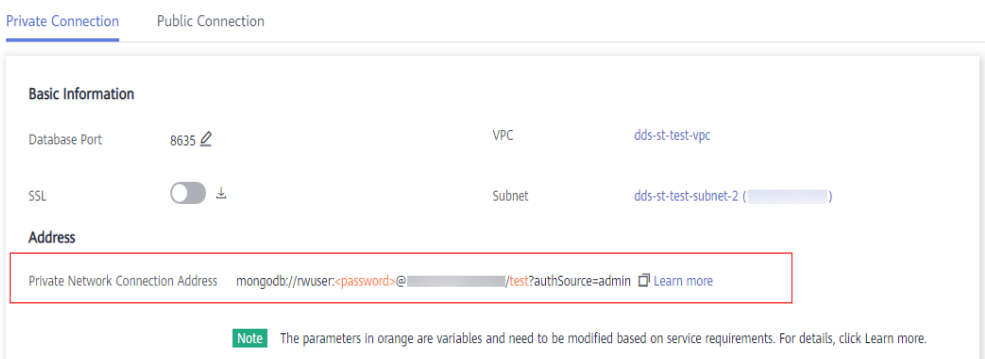

The format of the obtained private HA connection address is as follows:

**mongodb://rwuser:**<password>@192.168.xx.xx:8635,192.168.xx.xx:8635**/test? authSource=admin**

The following table lists the required parameters in the private HA address.

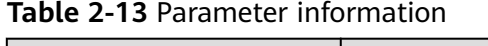

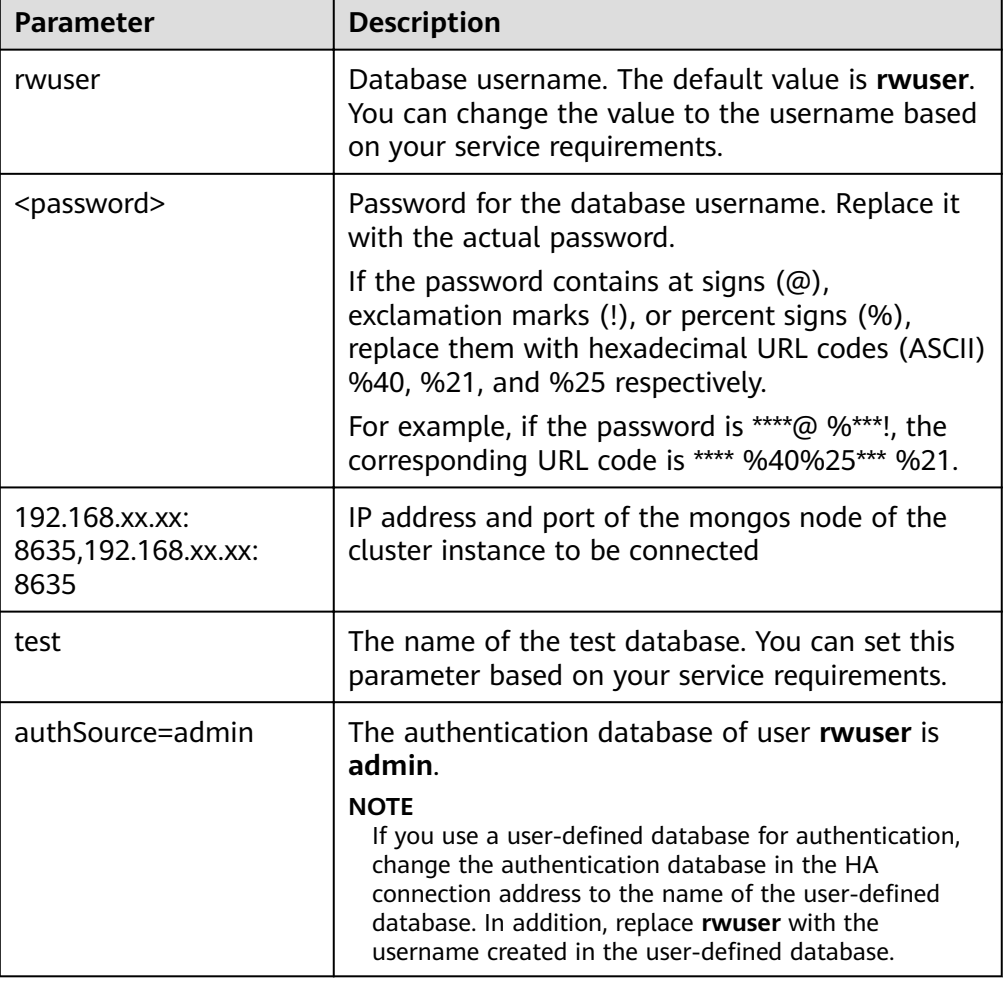

• FILE\_PATH is the path for storing the root certificate.

● **--sslAllowInvalidHostnames**: To ensure that the internal communication of the cluster does not occupy resources such as the user IP address and bandwidth, the cluster certificate is generated using the internal management IP address. **--sslAllowInvalidHostnames** is needed for the SSL connection through a private network.

For example, if you create a user-defined database Database and user test1 in the database, the connection command is as follows:

**./mongo mongodb://test1:**<password>@192.168.xx.xx:8635,192.168.xx.xx:8635**/ Database?authSource=Database --ssl --sslCAFile /tmp/ca.crt - sslAllowInvalidHostnames**

Method 2: Using a private IP address

Example command:

**./mongo --host** <DB\_HOST> **--port** <DB\_PORT> **-u** <DB\_USER> **-p - authenticationDatabaseadmin --ssl --sslCAFile**<FILE\_PATH> **- sslAllowInvalidHostnames**

Parameter description:

**DB HOST** is the IP address of the mongos node of the cluster instance to be connected.

Click the instance name. On the **Basic Information** page, choose **Connections** > **Private Connection**, obtain the private IP address of the mongos node on the **mongos** tab in the **Node Information** area.

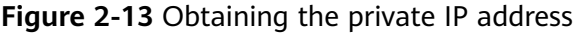

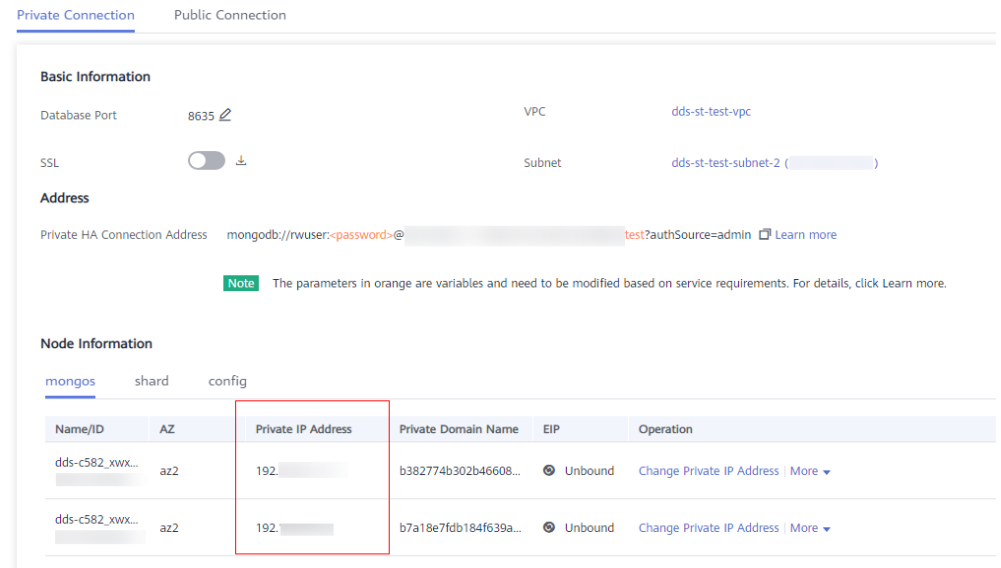

• **DB PORT** is the port of the instance to be connected. The default port is 8635.

Click the instance name. On the **Basic Information** page, choose **Connections**. On the **Private Connection** tab, obtain the database port information in the **Database Port** field on the **Basic Information** page.

#### **Figure 2-14** Obtaining the port

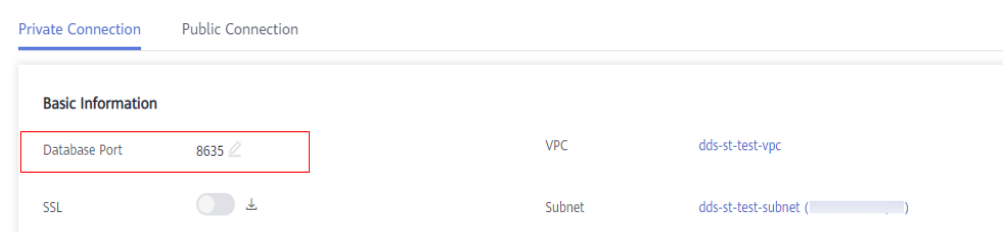

- **DB USER** is the database user. The default value is **rwuser**.
- **FILE\_PATH** is the path for storing the root certificate.
- **--sslAllowInvalidHostnames**: To ensure that the internal communication of the cluster does not occupy resources such as the user IP address and bandwidth, the cluster certificate is generated using the internal management IP address. **--sslAllowInvalidHostnames** is needed for the SSL connection through a private network.

Enter the database account password when prompted:

Enter password:

Command example:

**./mongo --host 192.168.1.6 --port 8635 -u rwuser -p --authenticationDatabase admin --ssl --sslCAFile /tmp/ca.crt --sslAllowInvalidHostnames**

**Step 9** Check the connection result. If the following information is displayed, the connection is successful. mongos>

**----End**

## **Unencrypted Connection**

#### **NOTICE**

If you connect to an instance over an unencrypted connection, disable SSL first. Otherwise, an error is reported. For details about how to disable SSL, see **[Enabling](https://support.huaweicloud.com/eu/usermanual-dds/dds_03_0074.html) [and Disabling SSL](https://support.huaweicloud.com/eu/usermanual-dds/dds_03_0074.html)**.

- **Step 1** Connect to the ECS.
- **Step 2** Connect to the instance in the directory where the MongoDB client is located.

Method 1: Private HA connection address (recommended)

Example command:

**./mongo "**<Private HA Connection Address>**"**

**Private HA Connection Address**: On the **Instances** page, click the instance name. The **Basic Information** page is displayed. Choose **Connections**. Click the **Private Connection** tab and obtain the connection address of the current instance from the **Private HA Connection Address** field.
**Figure 2-15** Obtaining the private HA connection address

| <b>Private Connection</b>          | Public Connection                        |            |                                                                                                    |
|------------------------------------|------------------------------------------|------------|----------------------------------------------------------------------------------------------------|
| <b>Basic Information</b>           |                                          |            |                                                                                                    |
| Database Port                      | $8635 \n\mathcal{Q}$                     | <b>VPC</b> | dds-st-test-vpc                                                                                                    |
| <b>SSL</b>                         | 圡                                        | Subnet     | dds-st-test-subnet-2 (                                                                                                    |
| <b>Address</b>                     |                                          |            |                                                                                                    |
| Private Network Connection Address | mongodb://rwuser: <password>@</password> |            | ■/test?authSource=admin □ Learn more                                                                                         |
|                                    | <b>Note</b>                              |            | The parameters in orange are variables and need to be modified based on service requirements. For details, click Learn more. |

The format of the private HA connection address is as follows. The database username **rwuser** and authentication database **admin** cannot be changed.

**mongodb://rwuser:**<password>@192.168.xx.xx:8635,192.168.xx.xx:8635**/test? authSource=admin**

The following table lists the required parameters in the private HA address.

| <b>Parameter</b>                          | <b>Description</b>                                                                                                    |
|-------------------------------------------|----------------------------------------------------------------------------------------------------|
| rwuser                                    | Database username                                                                                                    |
| <password></password>                     | Password for the database username. Replace it with<br>the actual password.<br>If the password contains at signs $(\omega)$ , exclamation<br>marks (!), or percent signs (%), replace them with<br>hexadecimal URL codes (ASCII) %40, %21, and %25<br>respectively.<br>For example, if the password is ****@ $%$ ***!, the<br>corresponding URL code is **** %40%25*** %21. |
| 192.168.xx.xx:<br>8635,192.168.xx.xx:8635 | IP address and port of the mongos node of the<br>cluster instance to be connected                                                                                                    |
| test                                      | The name of the test database. You can set this<br>parameter based on your service requirements.                                                                                                    |
| authSource=admin                          | The authentication database of user rwuser must be<br>admin. authSource=admin is fixed in the command.                                                                                                    |

**Table 2-14** Parameter information

Command example:

**./mongo mongodb://rwuser:**<password>@192.168.xx.xx:8635,192.168.xx.xx:8635**/ test?authSource=admin**

Method 2: Private HA connection (user-defined database and account)

Example command:

**./mongo "**<Private HA Connection Address>**"**

**Private HA Connection Address**: On the **Instances** page, click the instance name. The **Basic Information** page is displayed. Choose **Connections**. Click the **Private Connection** tab and obtain the connection address of the current instance from the **Private HA Connection Address** field.

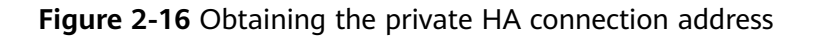

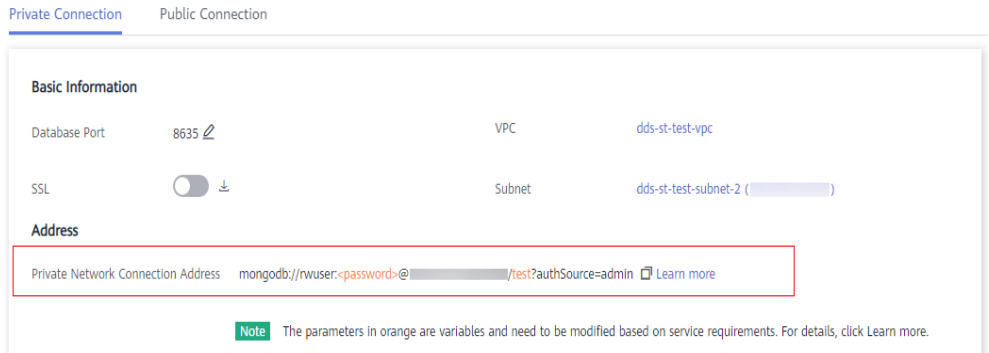

The format of the obtained private HA connection address is as follows:

## **mongodb://rwuser:**<password>@192.168.xx.xx:8635,192.168.xx.xx:8635**/test? authSource=admin**

The following table lists the required parameters in the private HA address.

| <b>Parameter</b>                          | <b>Description</b>                                                                                                    |
|-------------------------------------------|----------------------------------------------------------------------------------------------------|
| rwuser                                    | Database username. The default value is rwuser.<br>You can change the value to the username based on<br>your service requirements.                                                   |
| <password></password>                     | Password for the database username. Replace it with<br>the actual password.                                                                                                    |
|                                           | If the password contains at signs $(\omega)$ , exclamation<br>marks (!), or percent signs (%), replace them with<br>hexadecimal URL codes (ASCII) %40, %21, and %25<br>respectively. |
|                                           | For example, if the password is ****@ %***!, the<br>corresponding URL code is **** %40%25*** %21.                                                                                    |
| 192.168.xx.xx:<br>8635,192.168.xx.xx:8635 | IP address and port of the mongos node of the<br>cluster instance to be connected                                                                                                    |
| test                                      | The name of the test database. You can set this<br>parameter based on your service requirements.                                                                                     |

**Table 2-15** Parameter information

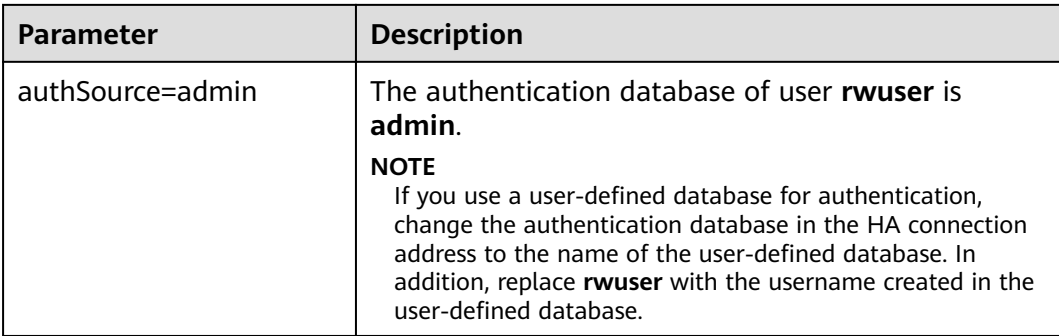

For example, if you create a user-defined database Database and user test1 in the database, the connection command is as follows:

**./mongo mongodb://test1:**<password>@192.168.xx.xx:8635,192.168.xx.xx:8635**/ Database?authSource=Database**

Method 3: Using a private IP address

Example command:

```
./mongo --host <DB_HOST> --port <DB_PORT> -u <DB_USER> -p --
authenticationDatabase admin
```
Parameter description:

**DB\_HOST** is the IP address of the mongos node of the cluster instance to be connected.

Click the instance name. On the **Basic Information** page, choose **Connections** > **Private Connection**, obtain the private IP address of the mongos node on the **mongos** tab in the **Node Information** area.

**Figure 2-17** Obtaining the private IP address

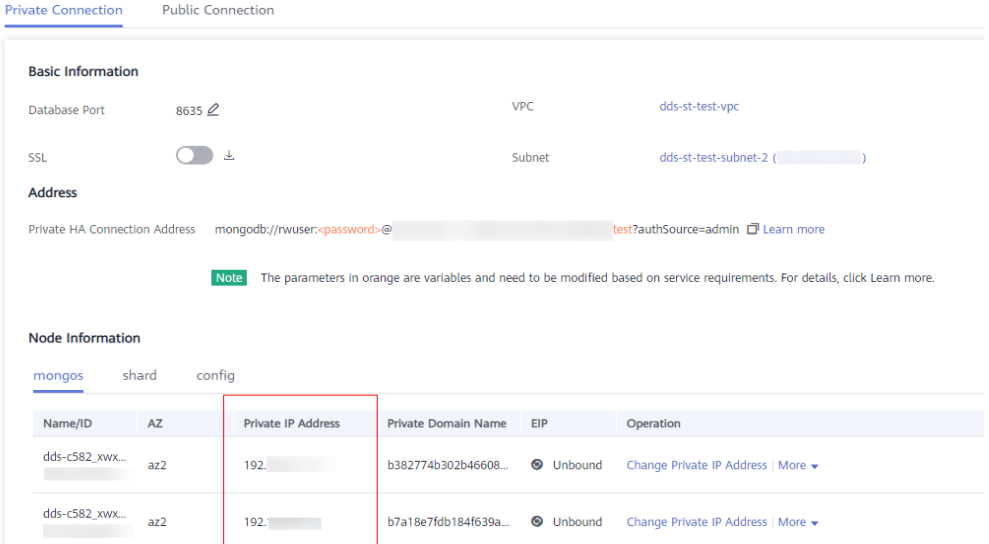

**DB\_PORT** is the port of the instance to be connected. The default port is 8635.

<span id="page-39-0"></span>Click the instance name. On the **Basic Information** page, choose **Connections**. On the **Private Connection** tab, obtain the database port information in the **Database Port** field on the **Basic Information** page.

**Figure 2-18** Obtaining the port

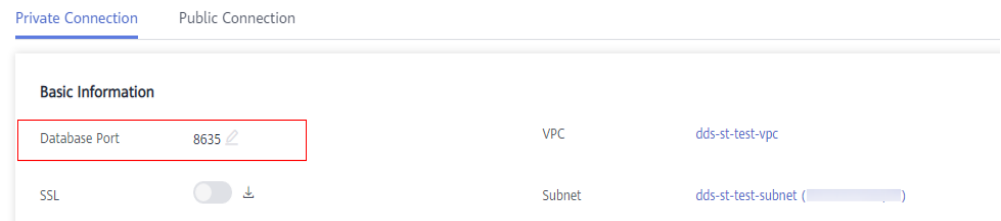

**DB USER** is the database user. The default value is **rwuser**.

Enter the database password when prompted: Enter password:

Command example:

**./mongo --host 192.168.1.6 --port 8635 -u rwuser -p --authenticationDatabase admin**

**Step 3** Check the connection result. If the following information is displayed, the connection is successful. mongos>

**----End**

# **2.2.3 Connecting to a Cluster Instance over a Public Network**

# **2.2.3.1 Binding and Unbinding an EIP**

After you create a Cluster instance, you can bind an EIP to it to allow external access. If later you want to prohibit external access, you can also unbind the EIP from the instance.

# **Precautions**

- Deleting a bound EIP does not mean that the EIP is unbound.
- Before accessing a database, apply for an EIP on the VPC console. Then, add an inbound rule to allow the IP addresses or IP address ranges of ECSs. For details, see **Configuring a Security Group**.
- In the cluster instance, only mongos can have an EIP bound. To change the EIP that has been bound to a node, you need to unbind it from the node first.

# **Binding an EIP**

**Step 1** Log in to the management console.

**Step 2** Click  $\mathbb{Q}$  in the upper left corner and select a region and a project.

- **Step 3** Click  $\equiv$  in the upper left corner of the page and choose **Databases** > **Document Database Service**.
- **Step 4** On the **Instances** page, click the cluster instance name.
- **Step 5** In the navigation pane on the left, choose **Connections**. Click the **Public Connection** tab. In the **Basic Information** area, locate the mongos node and click **Bind EIP** in the **Operation** column.

#### **Figure 2-19** Binding an EIP

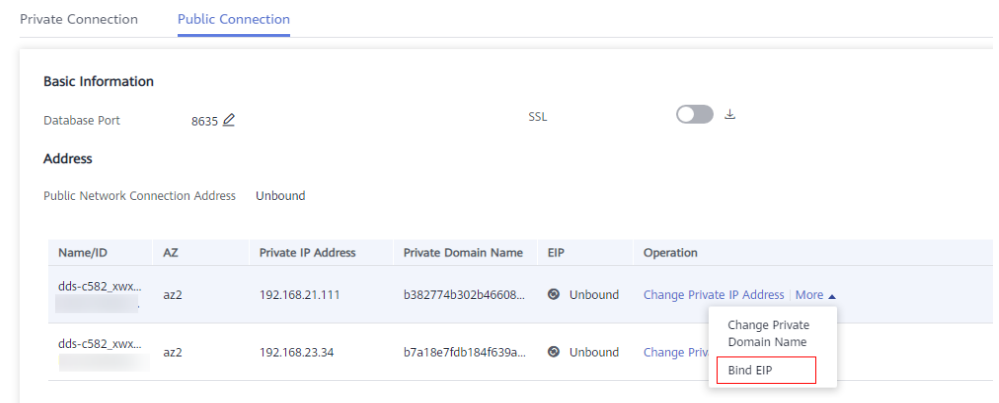

Alternatively, in the **Node Information** area on the **Basic Information** page, locate the mongos node and choose **More** > **Bind EIP** in the **Operation** column.

## **Figure 2-20** Binding an EIP

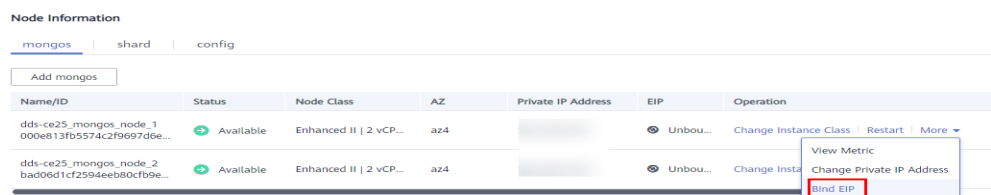

**Step 6** In the displayed dialog box, all available unbound EIPs are listed. Select the required EIP and click **OK**. If no available EIPs are displayed, click **View EIP** and create an EIP on the VPC console.

# **Figure 2-21** Selecting an EIP

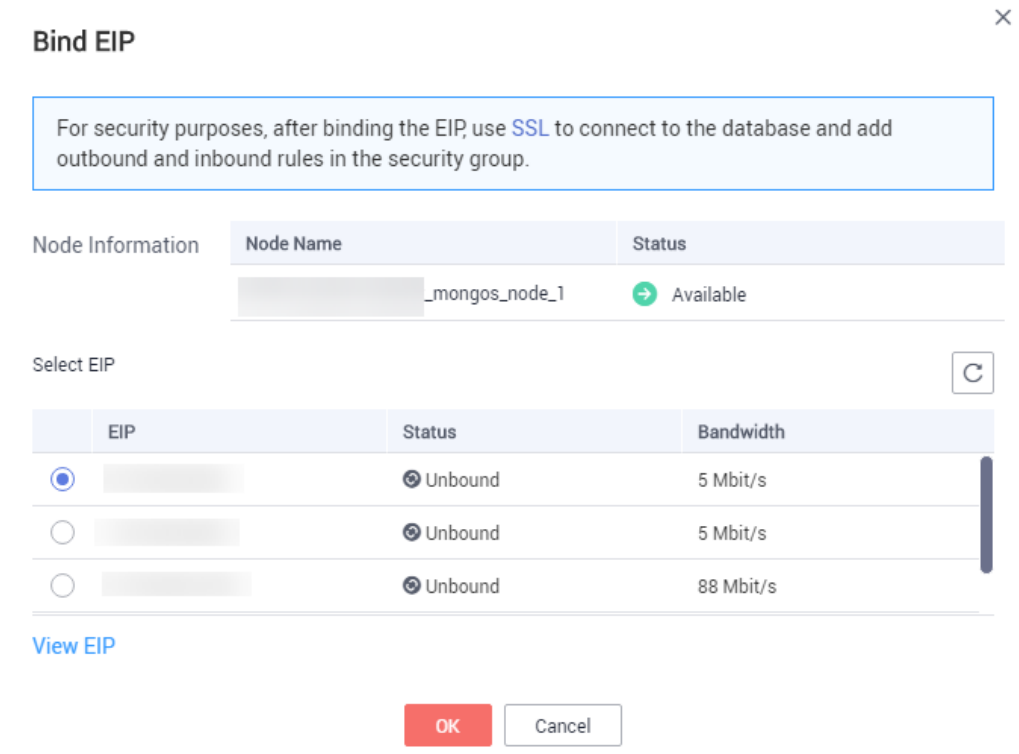

**Step 7** In the **EIP** column on the **mongos** tab, you can view the EIP that was bound. To unbind an EIP from the instance, see **Unbinding an EIP**.

**----End**

# **Unbinding an EIP**

- **Step 1** Log in to the management console.
- **Step 2** Click  $\mathbb{Q}$  in the upper left corner and select a region and a project.
- **Step 3** Click  $\equiv$  in the upper left corner of the page and choose **Databases** > **Document Database Service**.
- **Step 4** On the **Instances** page, click the cluster instance name.
- **Step 5** In the navigation pane on the left, choose **Connections**. Click the **Public Connection** tab. In the **Basic Information** area, locate the mongos node and click **Unbind EIP** in the **Operation** column.

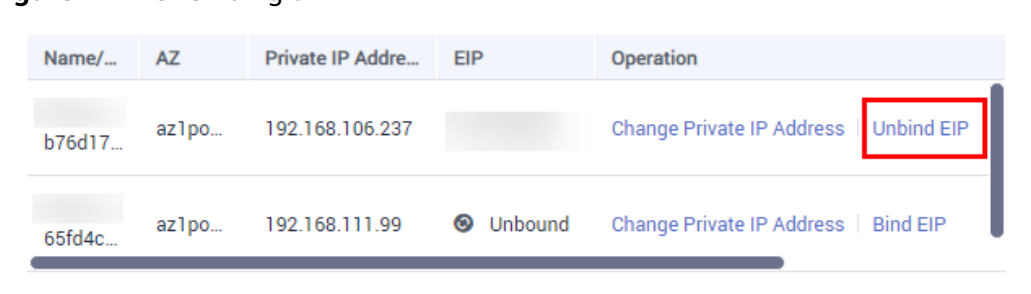

<span id="page-42-0"></span>**Figure 2-22** Unbinding an EIP

Alternatively, in the **Node Information** area on the **Basic Information** page, locate the mongos node and choose **More** > **Unbind EIP** in the **Operation** column.

**Step 6** In the displayed dialog box, click **Yes**.

To bind an EIP to the instance again, see **[Binding an EIP](#page-39-0)**.

**----End**

# **2.2.3.2 Configuring a Security Group**

A security group is a collection of access control rules for ECSs and DDS instances that have the same security protection requirements and are mutually trusted in a VPC.

To ensure database security and reliability, you need to configure security group rules to allow specific IP addresses and ports to access DDS instances.

To access an instance from the Internet, add an inbound rule for the security group associated with the instance.

# **Precautions**

- By default, an account can create up to 500 security group rules.
- Too many security group rules will increase the first packet latency, so a maximum of 50 rules for each security group is recommended.
- One DDS instance can be associated only with one security group.

# **Procedure**

- **Step 1** Log in to the management console.
- **Step 2** Click  $\bigcirc$  in the upper left corner and select a region and a project.
- **Step 3** Click in the upper left corner of the page and choose **Databases** > **Document Database Service**.
- **Step 4** On the **Instances** page, click the instance name. The **Basic Information** page is displayed.
- **Step 5** In the **Network Information** area on the **Basic Information** page, click the security group.

## **Figure 2-23** Security Group

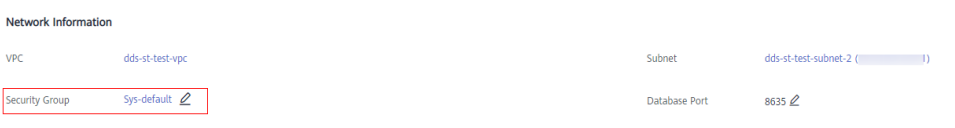

You can also choose **Connections** in the navigation pane on the left. On the **Public Connection** tab, in the **Security Group** area, click the security group name.

- **Step 6** On the **Security Group** page, locate the target security group and click **Manage Rule** in the **Operation** column.
- **Step 7** On the **Inbound Rules** tab, click **Add Rule**. The **Add Inbound Rule** dialog box is displayed.
- **Step 8** Add a security group rule as prompted.

## **Figure 2-24** Add Inbound Rule

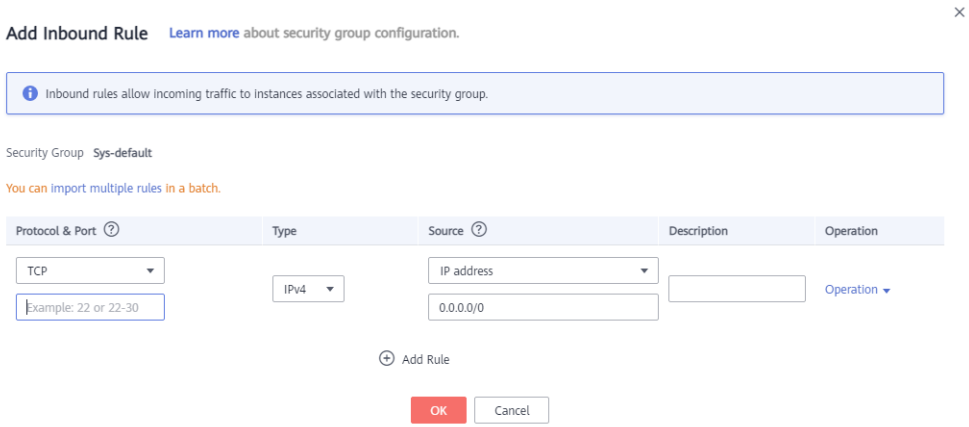

**Table 2-16** Inbound rule settings

| <b>Paramete</b>    | <b>Description</b>                                                                                                    | <b>Example Value</b> |
|--------------------|----------------------------------------------------------------------------------------------------|----------------------|
| Priority           | The security group rule priority.<br>The priority value ranges from 1 to 100.<br>The default priority is 1 and has the<br>highest priority. The security group rule<br>with a smaller value has a higher<br>priority. |                      |
| Action             | The security group rule actions.<br>A rule with a deny action overrides<br>another with an allow action if the two<br>rules have the same priority.                                                                   | Allow                |
| Protocol &<br>Port | The network protocol required for<br>access. The option can be All, TCP,<br>UDP, ICMP, or GRE.                                                                                                    | <b>TCP</b>           |

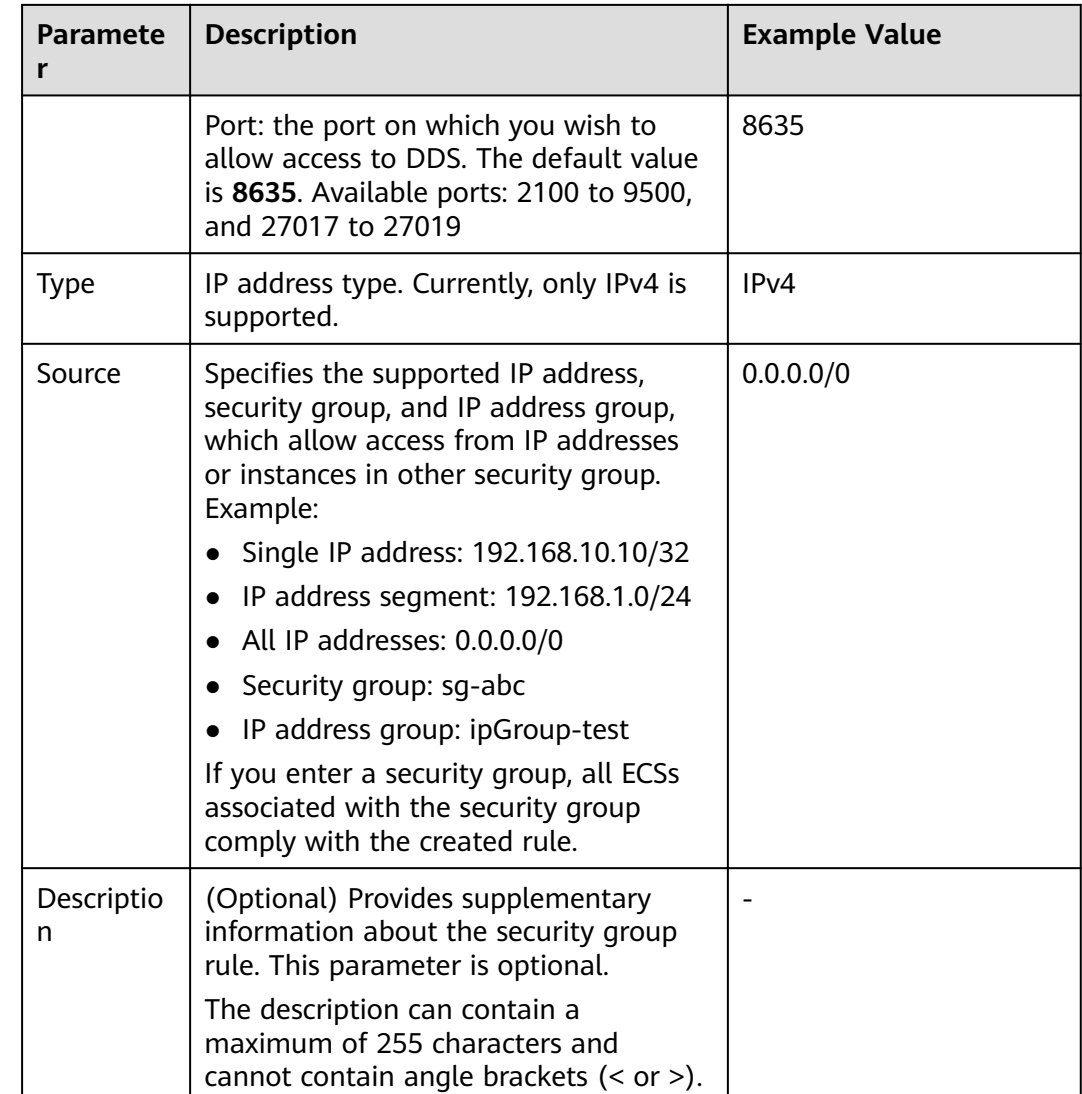

## **Step 9** Click **OK**.

**----End**

# **2.2.3.3 Connecting to a Cluster Instance Using Mongo Shell (Public Network)**

In the following scenarios, you can access a DDS instance from the Internet by binding an EIP to the instance.

Scenario 1: Your applications are deployed on an ECS and are not in the same region as the DDS instance.

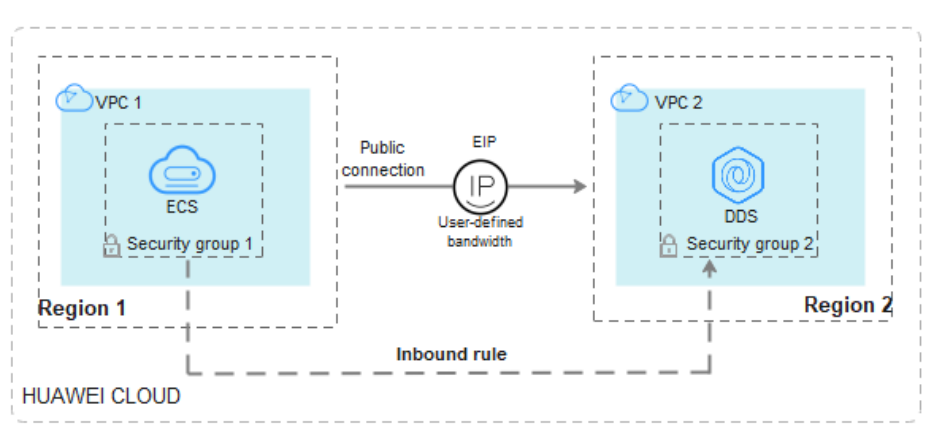

**Figure 2-25** Accessing DDS from ECS across regions

Scenario 2: Your applications are deployed on a cloud server provided by other vendors.

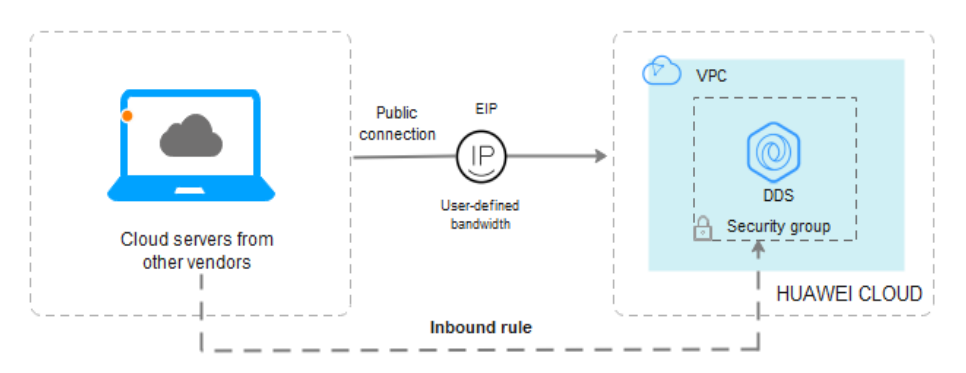

**Figure 2-26** Accessing DDS from other cloud servers

This section describes how to use Mongo Shell to connect to a cluster instance over a public network.

You can connect to an instance using an SSL connection or an unencrypted connection. The SSL connection is encrypted and more secure. To improve data transmission security, connect to instances using SSL.

# **Prerequisites**

- 1. **[Bind an EIP](#page-39-0)** to the cluster instance and **[set security group rules](#page-42-0)** to ensure that the instance can be accessed from the ECS.
- 2. Install the MongoDB client on the ECS.

For details about how to install a MongoDB client, see **[How Can I Install a](https://support.huaweicloud.com/eu/dds_faq/dds_faq_0018.html) [MongoDB Client?](https://support.huaweicloud.com/eu/dds_faq/dds_faq_0018.html)**

# **SSL**

## **NOTICE**

If you connect to an instance over the SSL connection, enable SSL first. Otherwise, an error is reported. For details about how to enable SSL, see **[Enabling and](https://support.huaweicloud.com/eu/usermanual-dds/dds_03_0074.html) [Disabling SSL](https://support.huaweicloud.com/eu/usermanual-dds/dds_03_0074.html)**.

- **Step 1** Log in to the management console.
- **Step 2** Click  $\bigcirc$  in the upper left corner and select a region and a project.
- **Step 3** Click  $\equiv$  in the upper left corner of the page and choose **Databases** > **Document Database Service**.
- **Step 4** On the **Instances** page, click the instance name.
- **Step 5** In the navigation pane on the left, choose **Connections**.
- **Step 6** In the **Basic Information** area, click **the set to the SSL** field.
- **Step 7** Upload the root certificate obtained in **Step 6** to the ECS.

The following describes how to upload the certificate to a Linux and Window ECS:

- In Linux, run the following command: **scp**<IDENTITY\_FILE><REMOTE\_USER>**@**<REMOTE\_ADDRESS>**:**<REMOTE\_DIR>
	- **NOTE** 
		- **IDENTITY\_FILE** is the directory where the root certificate resides. The file access permission is 600.
		- **REMOTE\_USER** is the ECS OS user.
		- **REMOTE\_ADDRESS** is the ECS address.
		- **REMOTE DIR** is the directory of the ECS to which the root certificate is uploaded.
	- In Windows, upload the root certificate using a remote connection tool.
- **Step 8** Connect to the instance in the directory where the MongoDB client is located.

Method 1: Using a public network connection address

Example command:

**./mongo** <Public network connection address> **--ssl --sslCAFile** <FILE\_PATH> **- sslAllowInvalidHostnames**

Parameter description:

**Public Network Connection Address: On the Instances page, click the** instance to switch to the **Basic Information** page. In the navigation pane on the left, choose **Connections**. On the displayed page, click the **Public Connection** tab. In the **Address** area, obtain the instance connection address from the **Public Network Connection Address** field.

## **Figure 2-27** Obtaining the public network connection address

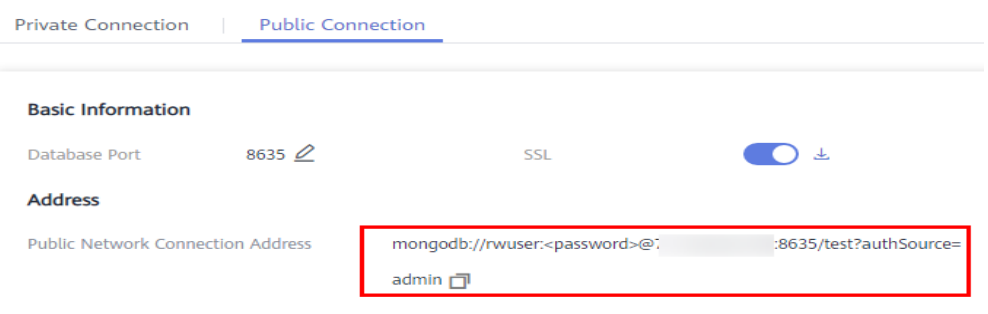

The format of the public connection address is as follows. The database username **rwuser** and authentication database **admin** cannot be changed.

**mongodb://rwuser:**<password>@192.168.xx.xx:8635**/test? authSource=admin**

Pay attention to the following parameters in the public connection address:

**Table 2-17** Parameter description

| <b>Parameter</b>       | <b>Description</b>                                                                                                    |
|------------------------|----------------------------------------------------------------------------------------------------|
| rwuser                 | Account name, that is, the database username.                                                                                                    |
| <password></password>  | Password for the database account. Replace it with the<br>actual password.                                                                                                    |
|                        | If the password contains at signs $(\omega)$ , exclamation<br>marks (!), or percent signs (%), replace them with<br>hexadecimal URL codes (ASCII) %40, %21, and %25<br>respectively. |
|                        | For example, if the password is $***@$ % $***!$ , the<br>corresponding URL code is **** %40%25*** %21.                                                                               |
| 192.168.xx.xx.<br>8635 | EIP and port bound to the mongos node of the cluster<br>instance                                                                                                    |
| test                   | The name of the test database. You can set this<br>parameter based on your service requirements.                                                                                     |
| authSource=adm<br>ın   | The authentication database of user <b>rwuser</b> must be<br><b>admin. authSource=admin</b> is fixed in the command.                                                                 |

- FILE\_PATH is the path for storing the root certificate.
- **--sslAllowInvalidHostnames**: To ensure that the internal communication of the cluster does not occupy resources such as the user IP address and bandwidth, the cluster certificate is generated using the internal management IP address. **--sslAllowInvalidHostnames** is needed for the SSL connection through a public network.

Command example:

## **./mongo mongodb://rwuser:**<password>@192.168.xx.xx:8635**/test? authSource=admin --ssl --sslCAFile /tmp/ca.crt --sslAllowInvalidHostnames**

Method 2: Connect to an instance using an EIP.

Example command:

```
./mongo --host <DB_HOST> --port <DB_PORT> -u <DB_USER> -p --
authenticationDatabaseadmin --ssl --sslCAFile <FILE_PATH> --
sslAllowInvalidHostnames
```
Parameter description:

**DB\_HOST** is the EIP bound to the instance to be connected.

You can click the instance name to go to the **Basic Information** page. In the navigation pane on the left, choose **Connections**. On the **Public Connection** tab, obtain the EIP bound to the mongos node in the **EIP** column.

If there are multiple MongoDB nodes, the EIP of any node can be used to connect to the instance.

**DB\_PORT** is the port of the instance to be connected. The default port number is 8635.

You can click the instance to go to the **Basic Information** page. In the navigation pane on the left, choose **Connections**. On the displayed page, click the **Public Connection** tab and obtain the port from the **Database Port** field in the **Basic Information** area.

**Figure 2-28** Obtaining the port

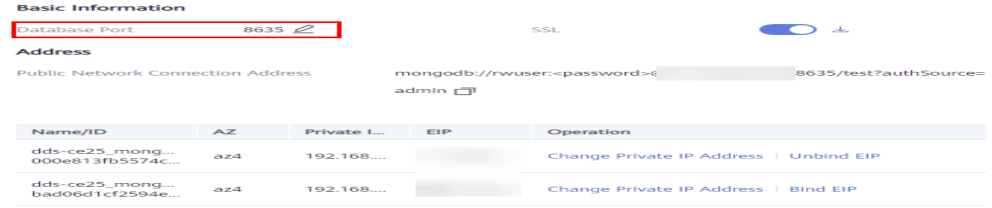

- **DB USER** is the database user. The default value is **rwuser**.
- **FILE PATH** is the path for storing the root certificate.
- **--sslAllowInvalidHostnames**: To ensure that the internal communication of the cluster does not occupy resources such as the user IP address and bandwidth, the cluster certificate is generated using the internal management IP address. **--sslAllowInvalidHostnames** is needed for the SSL connection through a public network.

Enter the database account password when prompted:

Enter password:

Command example:

**./mongo --host** 192.168.xx.xx **--port 8635 -u rwuser -p - authenticationDatabase admin --ssl --sslCAFile /tmp/ca.crt - sslAllowInvalidHostnames**

**Step 9** Check the connection result. If the following information is displayed, the connection is successful.

mongos>

**----End**

# **Unencrypted Connection**

## **NOTICE**

If you connect to an instance over an unencrypted connection, disable SSL first. Otherwise, an error is reported. For details about how to disable SSL, see **[Enabling](https://support.huaweicloud.com/eu/usermanual-dds/dds_03_0074.html) [and Disabling SSL](https://support.huaweicloud.com/eu/usermanual-dds/dds_03_0074.html)**.

- **Step 1** Log in to the ECS.
- **Step 2** Connect to the instance in the directory where the MongoDB client is located.

Method 1: Using a public network connection address

Example command:

**./mongo** <Public network address>

**Public Network Connection Address**: You can click the instance name to go to the **Basic Information** page. In the navigation pane on the left, choose **Connections**. On the displayed page, click the **Public Connection** tab. In the **Address** area, obtain the instance connection address from the **Public Network Connection Address field.** 

**Figure 2-29** Obtaining the public network connection address

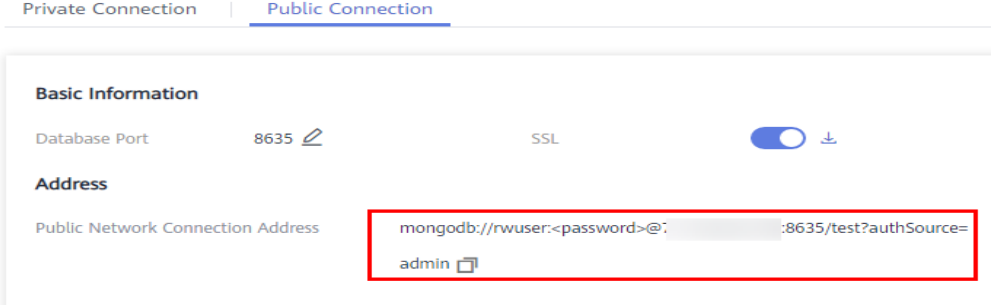

The format of the public connection address is as follows. The database username **rwuser** and authentication database **admin** cannot be changed.

**mongodb://rwuser:**<password>@192.168.xx.xx:8635**/test?authSource=admin**

The following table describes the required parameters in the public connection address.

**Table 2-18** Parameter description

| <b>Parameter</b> | <b>Description</b>                            |
|------------------|-----------------------------------------------|
| rwuser           | Account name, that is, the database username. |

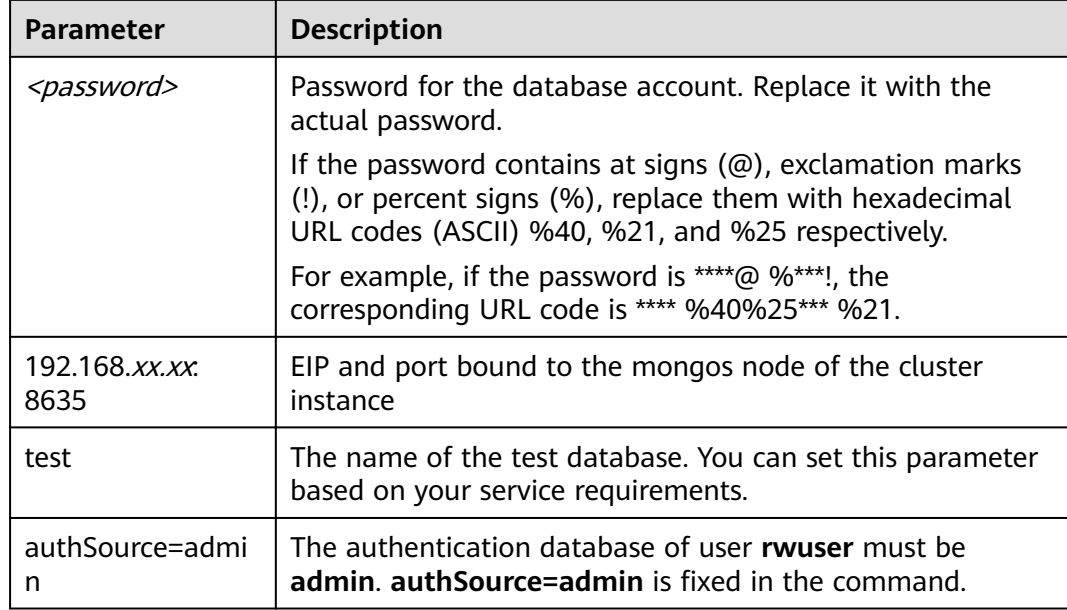

## Command example:

## **./mongo mongodb://rwuser:**<password>@192.168.xx.xx:8635**/test? authSource=admin**

Method 2: Using an EIP

Example command:

## **./mongo --host** <DB\_HOST> **--port** <DB\_PORT> **-u** <DB\_USER> **-p - authenticationDatabase admin**

## Parameter description:

**DB\_HOST** is the EIP bound to the instance to be connected.

You can click the instance name to go to the **Basic Information** page. In the navigation pane on the left, choose **Connections**. On the **Public Connection** tab, obtain the EIP bound to the mongos node in the **EIP** column.

If there are multiple MongoDB nodes, the EIP of any node can be used to connect to the instance.

**DB\_PORT** is the port of the instance to be connected. The default port number is 8635.

You can click the instance to go to the **Basic Information** page. In the navigation pane on the left, choose **Connections**. On the displayed page, click the **Public Connection** tab and obtain the port from the Database Port field in the **Basic Information** area.

## **Figure 2-30** Obtaining the port

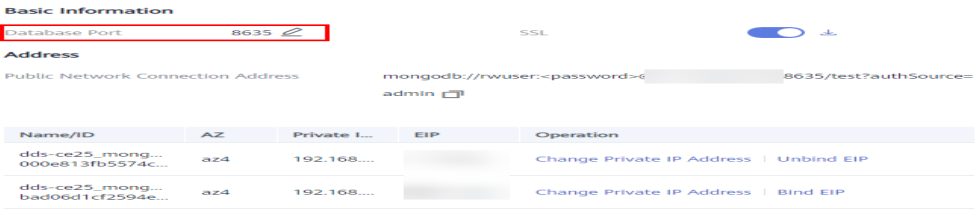

**DB USER** is the database user. The default value is *rwuser*.

Enter the database account password when prompted:

Enter password:

Command example:

## **./mongo --host** 192.168.xx.xx **--port 8635 -u rwuser -p - authenticationDatabase admin**

**Step 3** Check the connection result. If the following information is displayed, the connection is successful. mongos>

**----End**

# **2.2.3.4 Connecting to a Cluster Instance Using Robo 3T**

To connect to an instance from a local device, you can use Robo 3T to access the instance from the Internet.

This section describes how to use Robo 3T to connect to a cluster instance from a local device. In this section, the Windows operating system (OS) used by the client is used as an example.

Robo 3T can connect to an instance with an unencrypted connection or an encrypted connection (SSL). To improve data transmission security, connect to instances using SSL.

# **Connection Diagram**

## **Figure 2-31** Connection diagram

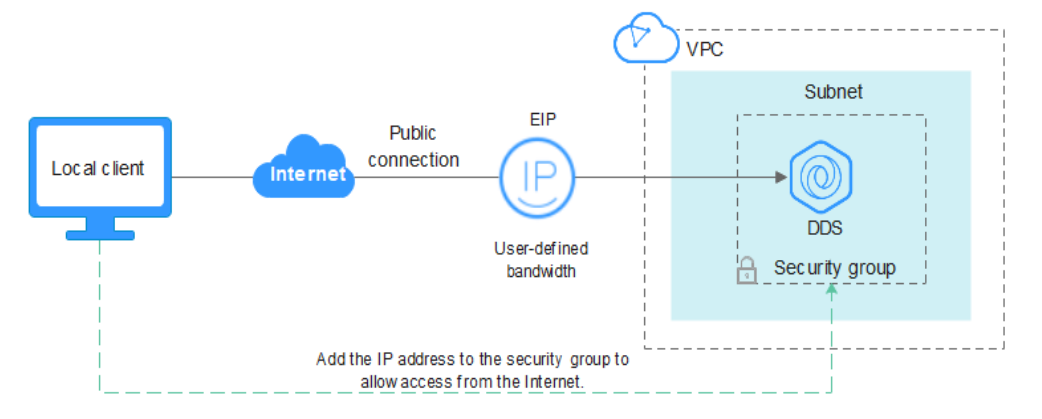

# **Prerequisites**

- 1. **[Bind an EIP](#page-39-0)** to the cluster instance and **configure security group rules** to ensure that the instance can be accessed using Robo 3T.
- 2. Install Robo 3T.

For details, see **[Installing Robo 3T](https://support.huaweicloud.com/eu/dds_faq/dds_faq_0039.html)**.

# **SSL**

## **NOTICE**

If you connect to an instance over the SSL connection, enable SSL first. Otherwise, an error is reported. For details about how to enable SSL, see **[Enabling and](https://support.huaweicloud.com/eu/usermanual-dds/dds_03_0074.html) [Disabling SSL](https://support.huaweicloud.com/eu/usermanual-dds/dds_03_0074.html)**.

**Step 1** Run the installed Robo 3T. On the displayed dialog box, click **Create**.

## **Figure 2-32** Connections

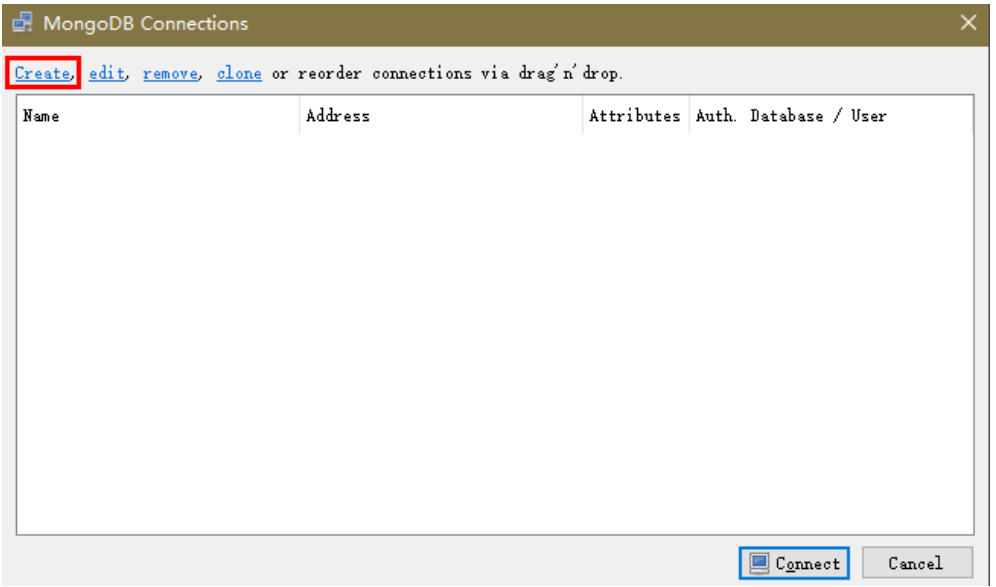

**Step 2** In the **Connection Settings** dialog box, set the parameters of the new connection.

1. On the **Connection** tab, enter the name of the new connection in the **Name** text box and enter the EIP and database port that are bound to the DDS DB instance in the **Address** text box.

## **Figure 2-33** Connection

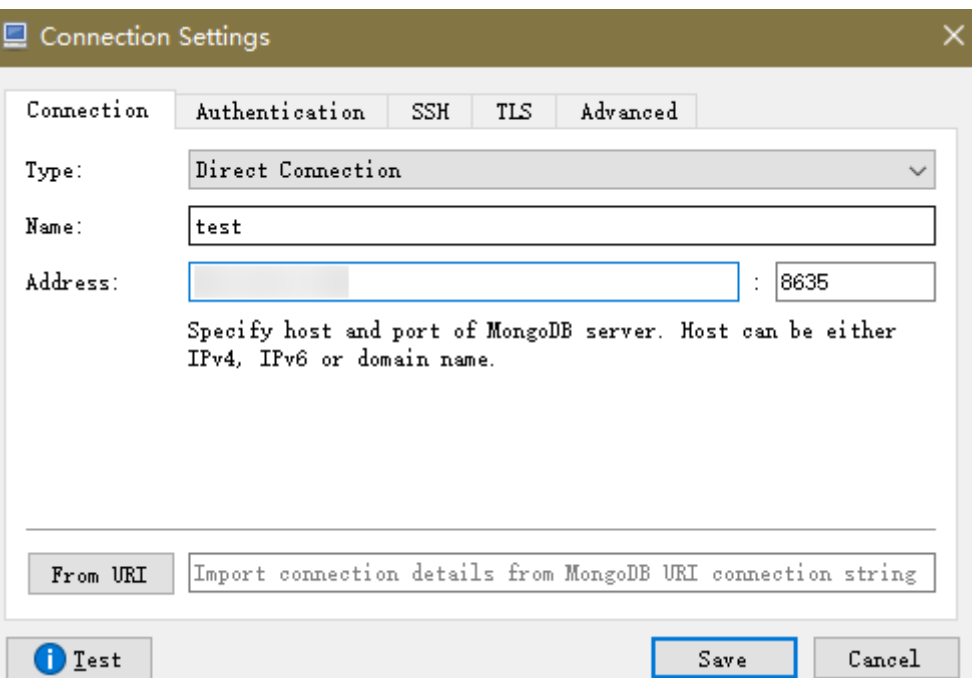

2. On the **Authentication** tab, set **Database** to **admin**, **User Name** to **rwuser**, and **Password** to the administrator password you set during the creation of the cluster instance.

## **Figure 2-34** Authentication

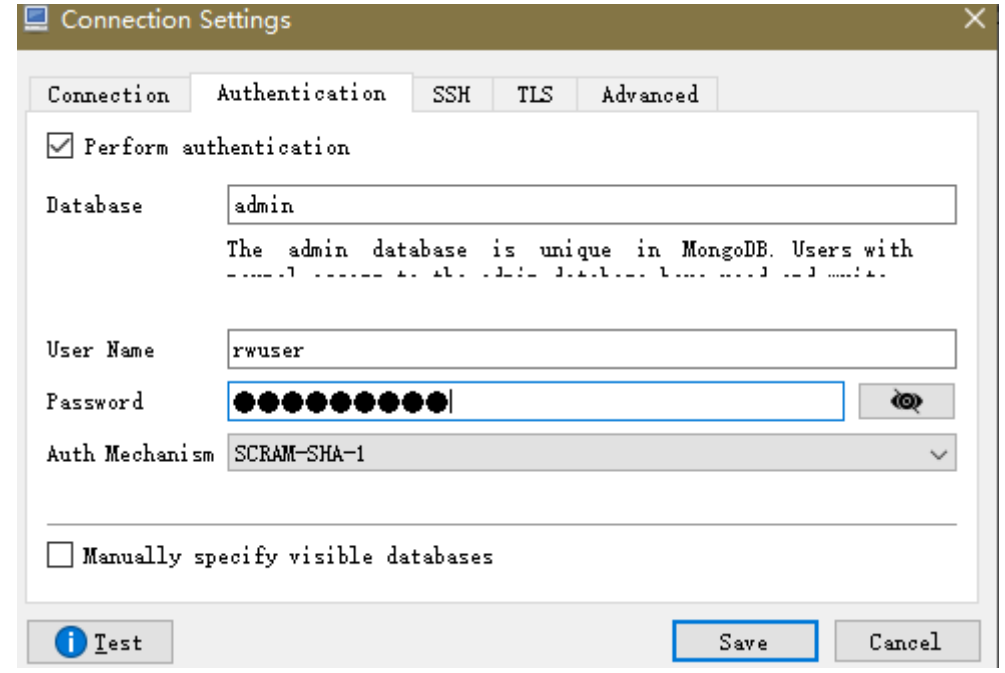

3. On the TLS tab, select Use TLS protocol and select Self-signed Certificate for **Authentication Method**.

**Figure 2-35** SSL

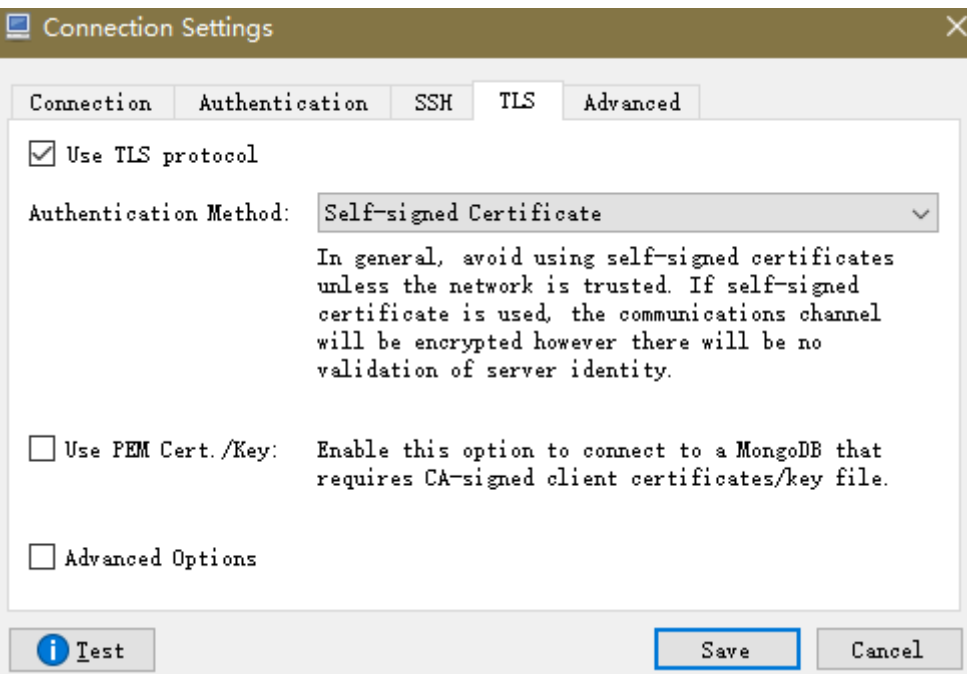

- 4. Click **Save**.
- **Step 3** On the **MongoDB Connections** page, click **Connect** to connect to the cluster instance.

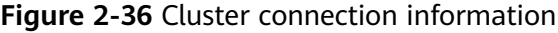

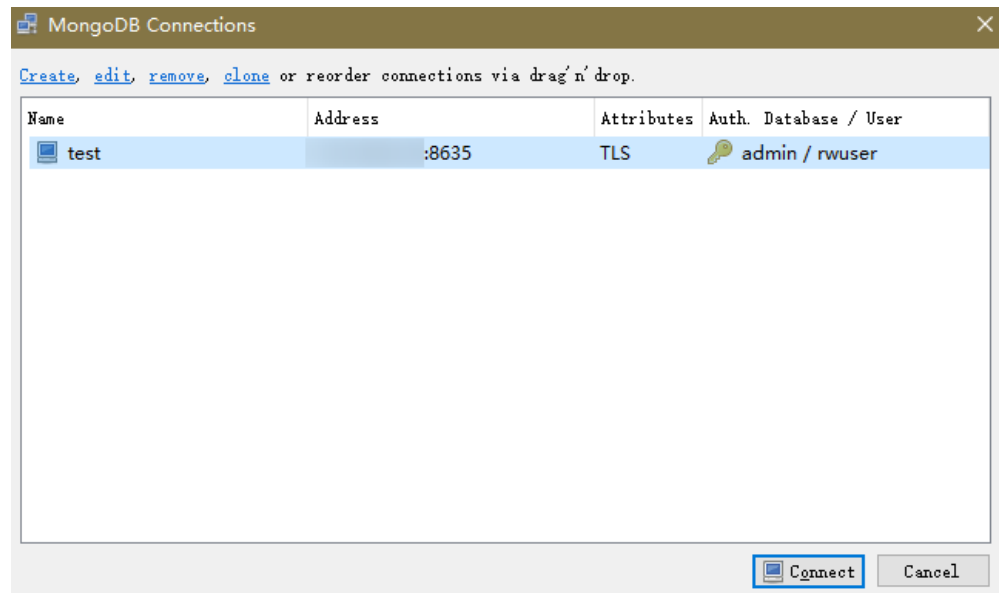

**Step 4** If the cluster instance is successfully connected, the page shown in **[Figure 2-37](#page-55-0)** is displayed.

<span id="page-55-0"></span>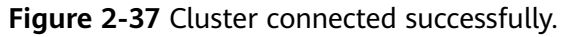

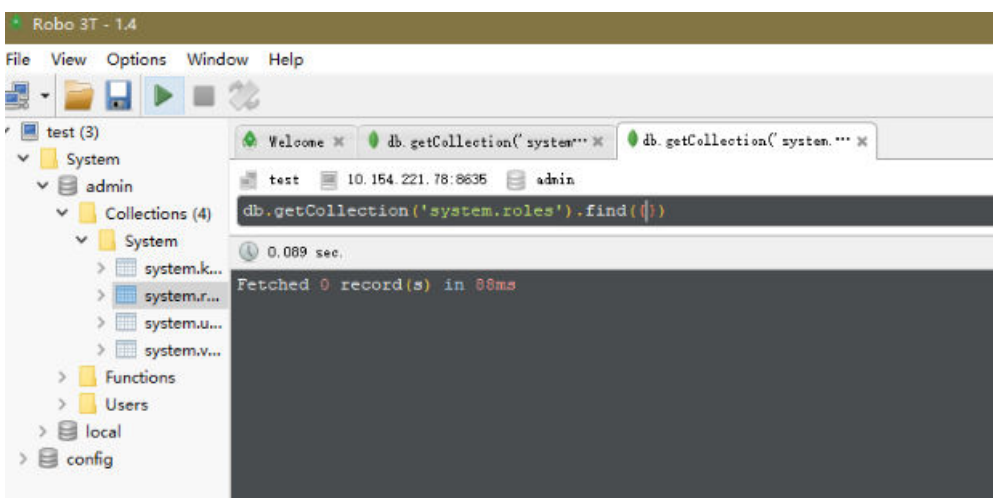

**----End**

# **Unencrypted Connection**

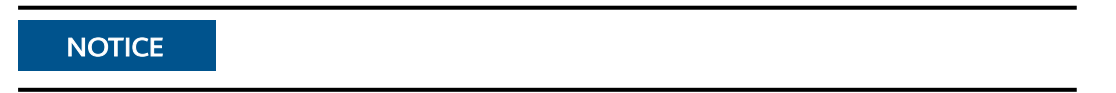

**Step 1** Run the installed Robo 3T. On the displayed dialog box, click **Create**.

**Figure 2-38** Connections

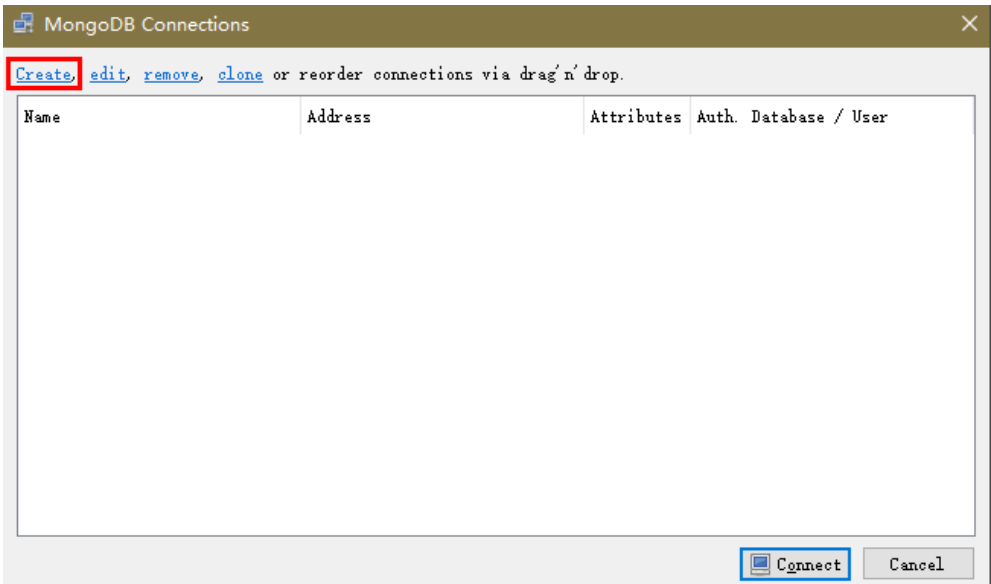

**Step 2** In the **Connection Settings** dialog box, set the parameters of the new connection.

1. On the **Connection** tab, enter the name of the new connection in the **Name** text box and enter the EIP and database port that are bound to the DDS DB instance in the **Address** text box.

## **Figure 2-39** Connection

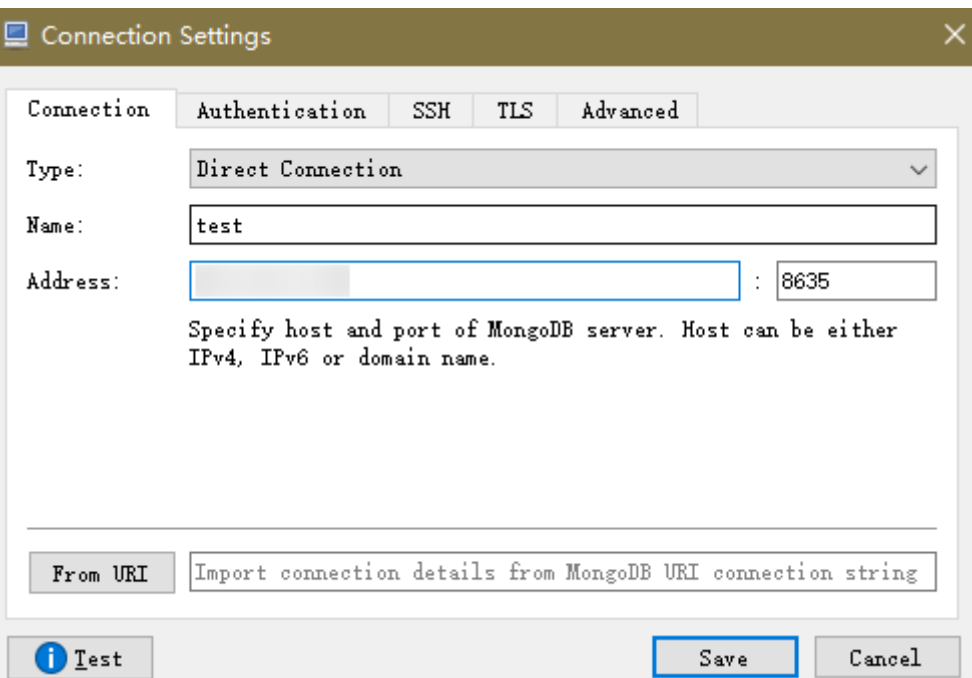

2. On the **Authentication** tab, set **Database** to **admin**, **User Name** to **rwuser**, and **Password** to the administrator password you set during the creation of the cluster instance.

## **Figure 2-40** Authentication

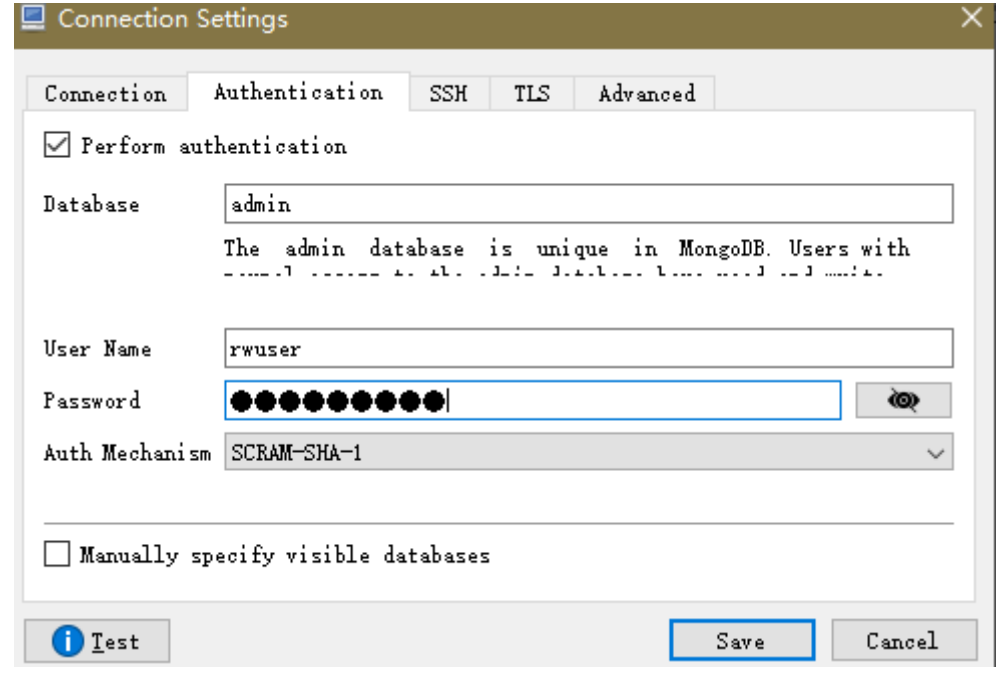

- 3. Click **Save**.
- **Step 3** On the **MongoDB Connections** page, click **Connect** to connect to the cluster instance.

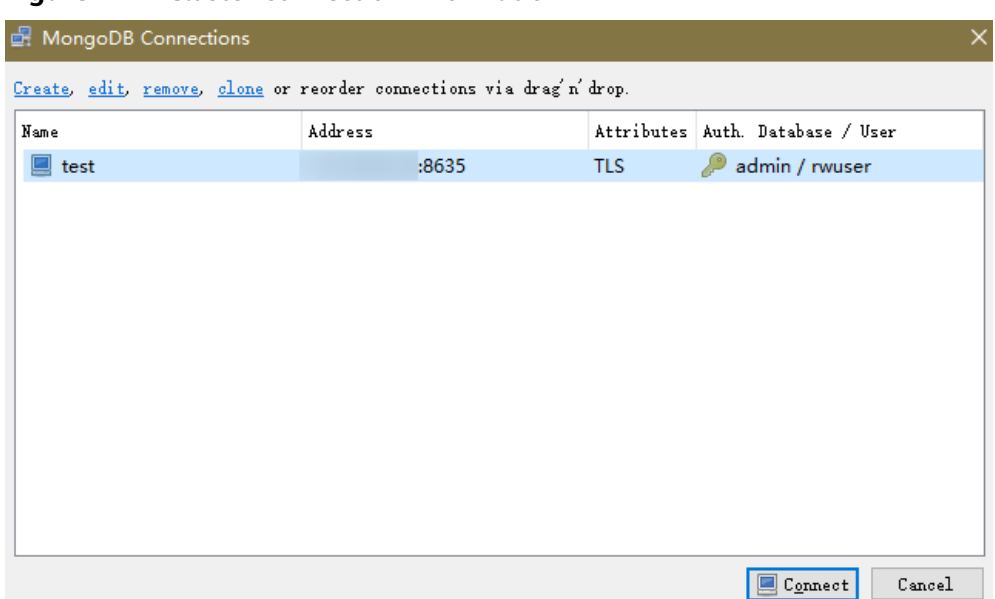

**Figure 2-41** Cluster connection information

**Step 4** If the cluster instance is successfully connected, the page shown in **Figure 2-42** is displayed.

**Figure 2-42** Cluster connected successfully

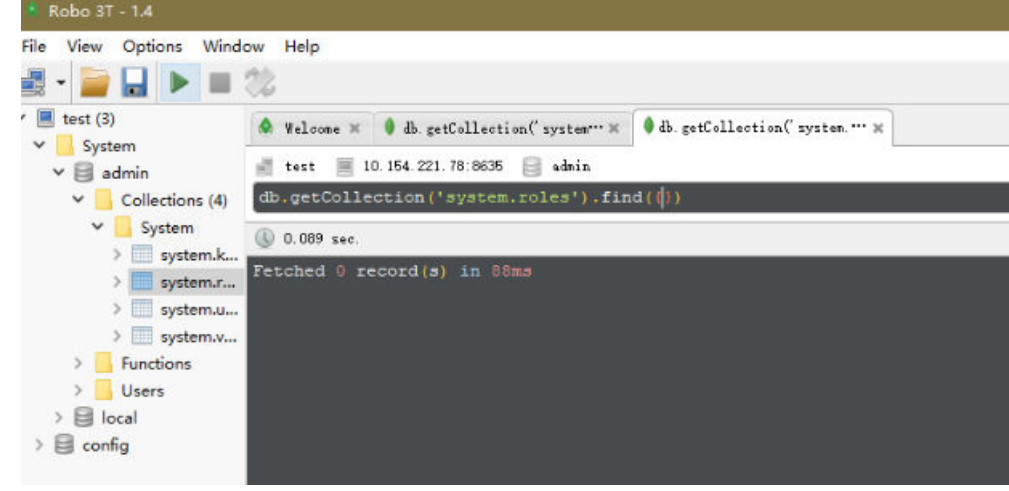

**----End**

# **2.2.4 Connecting to a Cluster Instance Using Program Code**

# **2.2.4.1 Java**

If you are connecting to an instance using Java, an SSL certificate is optional, but downloading an SSL certificate and encrypting the connection will improve the security of your instance. SSL is disabled by default for newly created instances, but you can enable SSL by referring to **[Enabling or Disabling SSL](https://support.huaweicloud.com/eu/usermanual-dds/dds_03_0074.html)**. SSL encrypts connections to databases but it increases the connection response time and CPU usage. For this reason, enabling SSL is not recommended.

# **Prerequisites**

Familiarize yourself with:

- Computer basics
- Java code

# **Obtaining and Using Java**

- Download the Jar driver from: **[https://repo1.maven.org/maven2/org/](https://repo1.maven.org/maven2/org/mongodb/mongo-java-driver/3.0.4/) [mongodb/mongo-java-driver/3.0.4/](https://repo1.maven.org/maven2/org/mongodb/mongo-java-driver/3.0.4/)**
- To view the usage guide, visit **[https://mongodb.github.io/mongo-java](https://mongodb.github.io/mongo-java-driver/4.2/driver/getting-started/installation/)[driver/4.2/driver/getting-started/installation/](https://mongodb.github.io/mongo-java-driver/4.2/driver/getting-started/installation/)**.

# **Using an SSL Certificate**

## $\Box$  Note

Download the SSL certificate and verify the certificate before connecting to databases.

In the **DB Information** area on the **Basic Information** page, click **in** the **SSL** field to download the root certificate or certificate bundle.

If you connect to a cluster instance using Java, the format of code is as follows: **mongodb://**<username>**:**<password>**@**<instance\_ip>**:**<instance\_port>**/**<database\_name>**? authSource=admin&ssl=true**

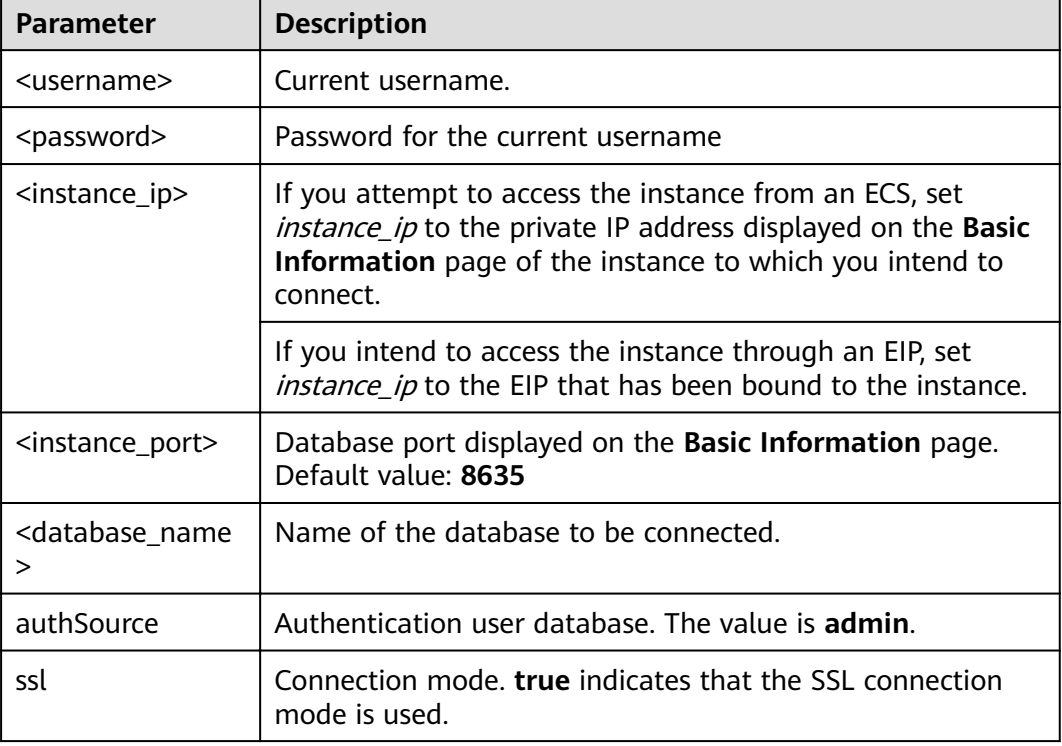

## **Table 2-19** Parameter description

For details about the Java code, see the following example:

```
import com.mongodb.ConnectionString;
import com.mongodb.reactivestreams.client.MongoClients;
import com.mongodb.reactivestreams.client.MongoClient;
import com.mongodb.reactivestreams.client.MongoDatabase;
import com.mongodb.MongoClientSettings;
public class MyConnTest { 
  final public static void main(String[] args) {
   try {
      // set ssl 
   ConnectionString connString = new ConnectionString("mongodb://
rwuser:<password>@192.*.*.*:8635,192.*.*.*:8635/test?authSource=admin&ssl=true");
   MongoClientSettings settings = MongoClientSettings.builder()
      .applyConnectionString(connString)
      .retryWrites(true)
      .build();
   MongoClient mongoClient = MongoClients.create(settings);
   MongoDatabase database = mongoClient.getDatabase("test");
    System.out.println("Connect to database successfully"); 
   } catch (Exception e) { 
         e.printStackTrace(); 
         System.out.println("Test failed"); 
      } 
}
}
```
# **Connection Without the SSL Certificate**

## $\Box$  Note

You do not need to download the SSL certificate because certificate verification on the server is not required.

If you connect to a cluster instance using Java, the format of code is as follows: **mongodb://**<username>**:**<password>**@**<instance\_ip>**:**<instance\_port>**/**<database\_name>**? authSource=admin**

| <b>Parameter</b>                          | <b>Description</b>                                                                                                    |
|-------------------------------------------|----------------------------------------------------------------------------------------------------|
| <username></username>                     | Current username.                                                                                                    |
| <password></password>                     | Password for the current username                                                                                                    |
| <instance_ip></instance_ip>               | If you attempt to access the instance from an ECS, set<br>instance_ip to the private IP address displayed on the Basic<br>Information page of the instance to which you intend to<br>connect. |
|                                           | If you intend to access the instance through an EIP, set<br><i>instance_ip</i> to the EIP that has been bound to the instance.                                                                |
| <instance_port></instance_port>           | Database port displayed on the <b>Basic Information</b> page.<br>Default value: 8635                                                                                                    |
| <database_name<br>&gt;</database_name<br> | Name of the database to be connected.                                                                                                    |
| authSource                                | Authentication user database. The value is <b>admin</b> .                                                                                                    |

**Table 2-20** Parameter description

For details about the Java code, see the following example:

```
import com.mongodb.ConnectionString;
import com.mongodb.reactivestreams.client.MongoClients;
import com.mongodb.reactivestreams.client.MongoClient;
import com.mongodb.reactivestreams.client.MongoDatabase;
import com.mongodb.MongoClientSettings;
public class MyConnTest { 
  final public static void main(String[] args) {
   try {
      // no ssl 
   ConnectionString connString = new ConnectionString("mongodb://
rwuser:<password>@192.*.*.*:8635,192.*.*.*:8635/test?authSource=admin");
   MongoClientSettings settings = MongoClientSettings.builder()
      .applyConnectionString(connString)
      .retryWrites(true)
      .build();
   MongoClient mongoClient = MongoClients.create(settings);
   MongoDatabase database = mongoClient.getDatabase("test");
    System.out.println("Connect to database successfully"); 
   } catch (Exception e) { 
         e.printStackTrace(); 
         System.out.println("Test failed"); 
      } 
}
}
```
# **2.2.4.2 Python**

This section describes how to use the MongoDB client in Python to connect to a cluster instance.

## **Prerequisites**

1. To connect an ECS to an instance, the ECS must be able to communicate with the DDS instance. You can run the following command to connect to the IP address and port of the instance server to test the network connectivity.

#### **curl** ip:port

If the message **It looks like you are trying to access MongoDB over HTTP on the native driver port** is displayed, the network connectivity is normal.

- 2. Install Python and third-party installation package **[pymongo](https://pypi.python.org/pypi/pymongo/2.7#downloads)** on the ECS. Pymongo 2.8 is recommended.
- 3. If SSL is enabled, you need to download the root certificate and upload it to the ECS.

# **Connection Code**

```
Enabling SSL
import ssl
from pymongo import MongoClient
conn_urls="mongodb://rwuser:rwuserpassword@ip:port/{mydb}?authSource=admin"
connection = MongoClient(conn_urls,connectTimeoutMS=5000,ssl=True, 
ssl_cert_reqs=ssl.CERT_REQUIRED,ssl_match_hostname=False,ssl_ca_certs=${path to 
certificate authority file})
dbs = connection.database_names()print "connect database success! database names is %s" % dbs
```
● Disabling SSL import ssl from pymongo import MongoClient conn\_urls="mongodb://rwuser:rwuserpassword@ip:port/{mydb}?authSource=admin" connection = MongoClient(conn\_urls,connectTimeoutMS=5000) dbs = connection.database\_names() print "connect database success! database names is %s" % dbs

# $\Box$  Note

- The authentication database in the URL must be **admin**. That means setting **authSource** to **admin**.
- In SSL mode, you need to manually generate the trustStore file.
- The authentication database must be **admin**, and then switch to the service database.

# **3 Getting Started with Replica Sets**

# **3.1 Buying a Replica Set Instance**

# **3.1.1 Quick Config**

This section describes how to quickly purchase a replica set instance on the management console. DDS provides several recommended configurations to help you purchase a replica set instance within several minutes.

# **Prerequisites**

You have registered a HUAWEI CLOUD account.

# **Procedure**

- **Step 1** Log in to the management console.
- **Step 2** Click  $\mathbb{Q}$  in the upper left corner and select a region and a project.
- **Step 3** Click in the upper left corner of the page and choose **Databases** > **Document Database Service**.
- **Step 4** On the **Instances** page, click **Buy DB Instance**.
- **Step 5** On the displayed page, click the **Quick Config** tab.
- **Step 6** Select a billing mode. Specify instance details and click **Next**.

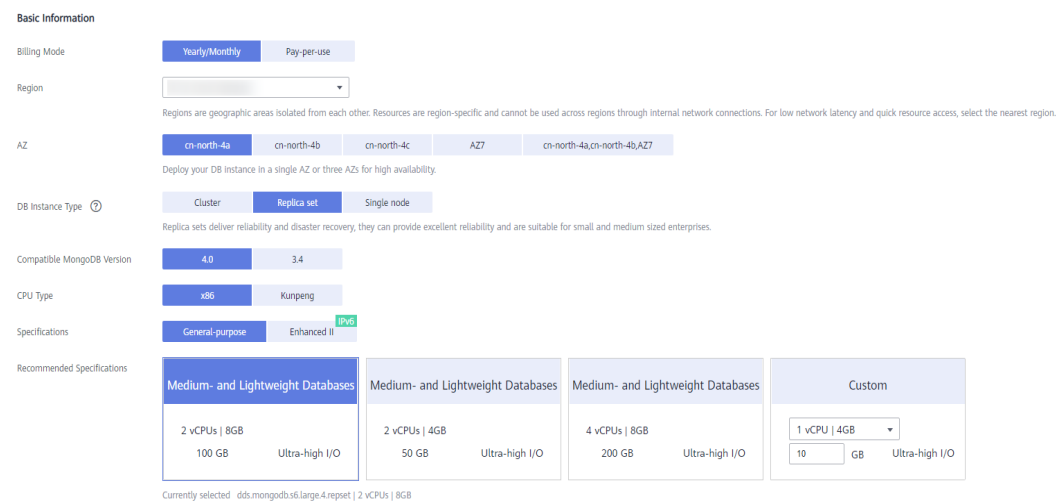

# Figure 3-1 Basic configurations

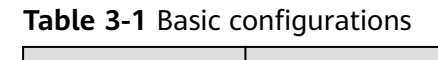

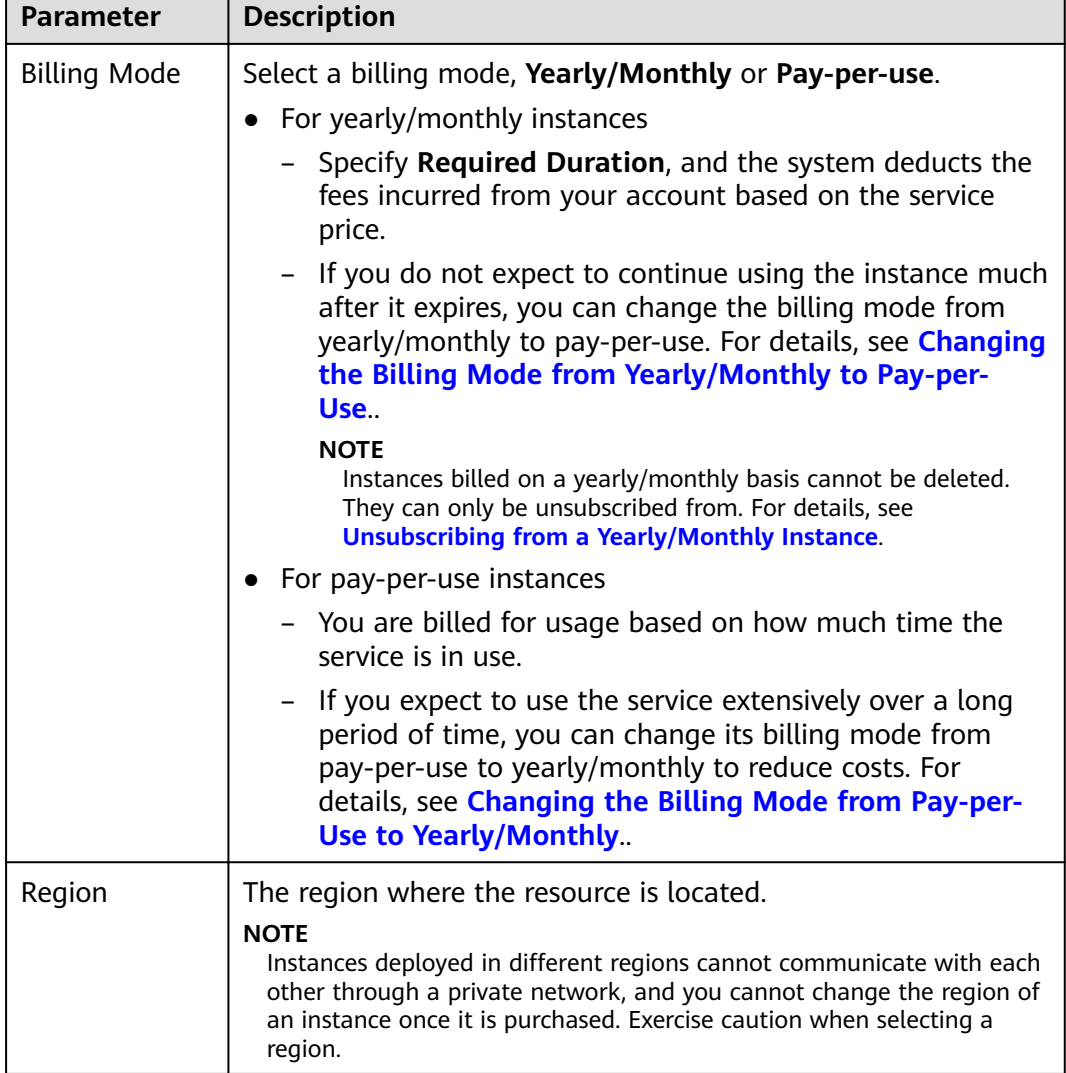

٦

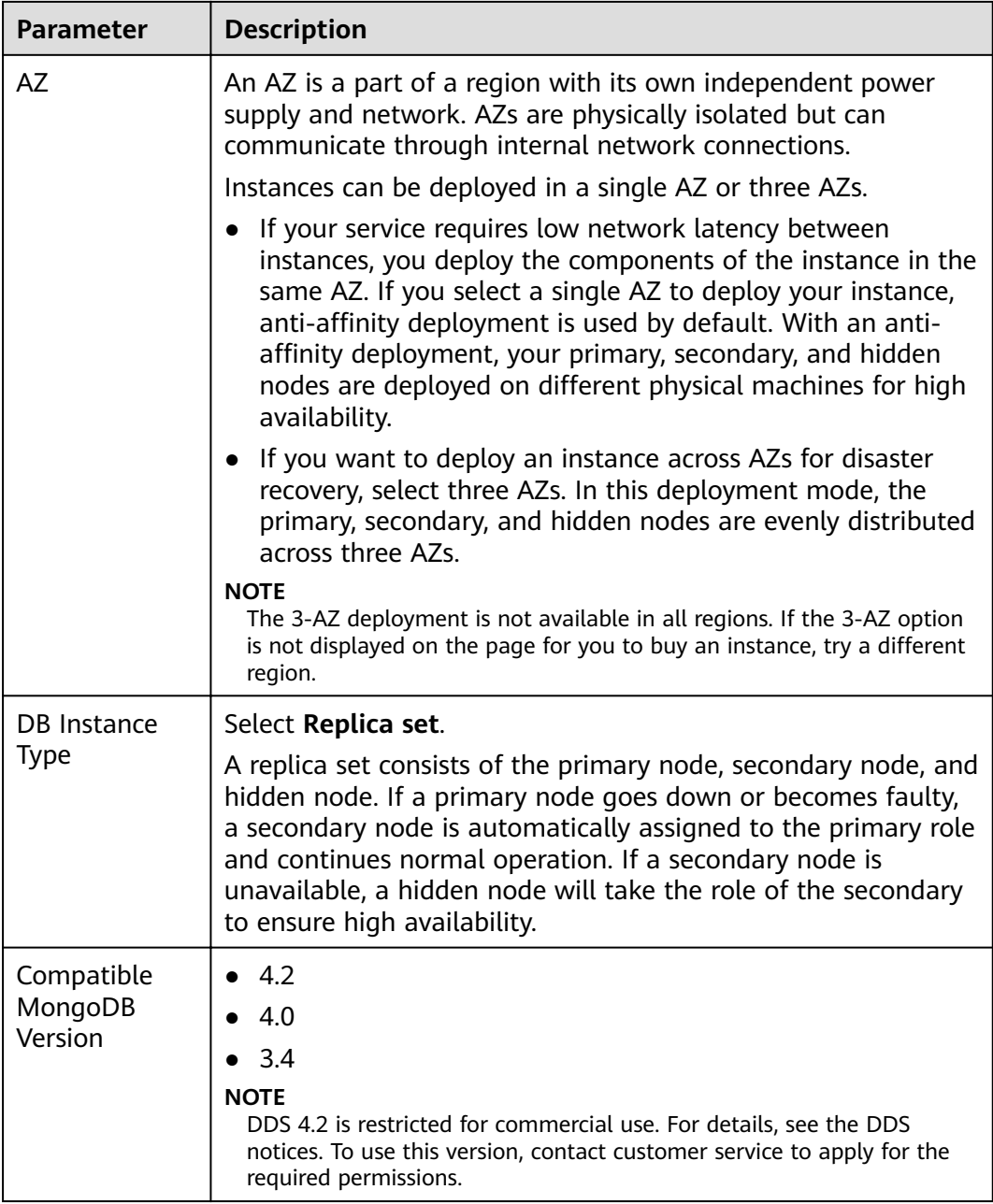

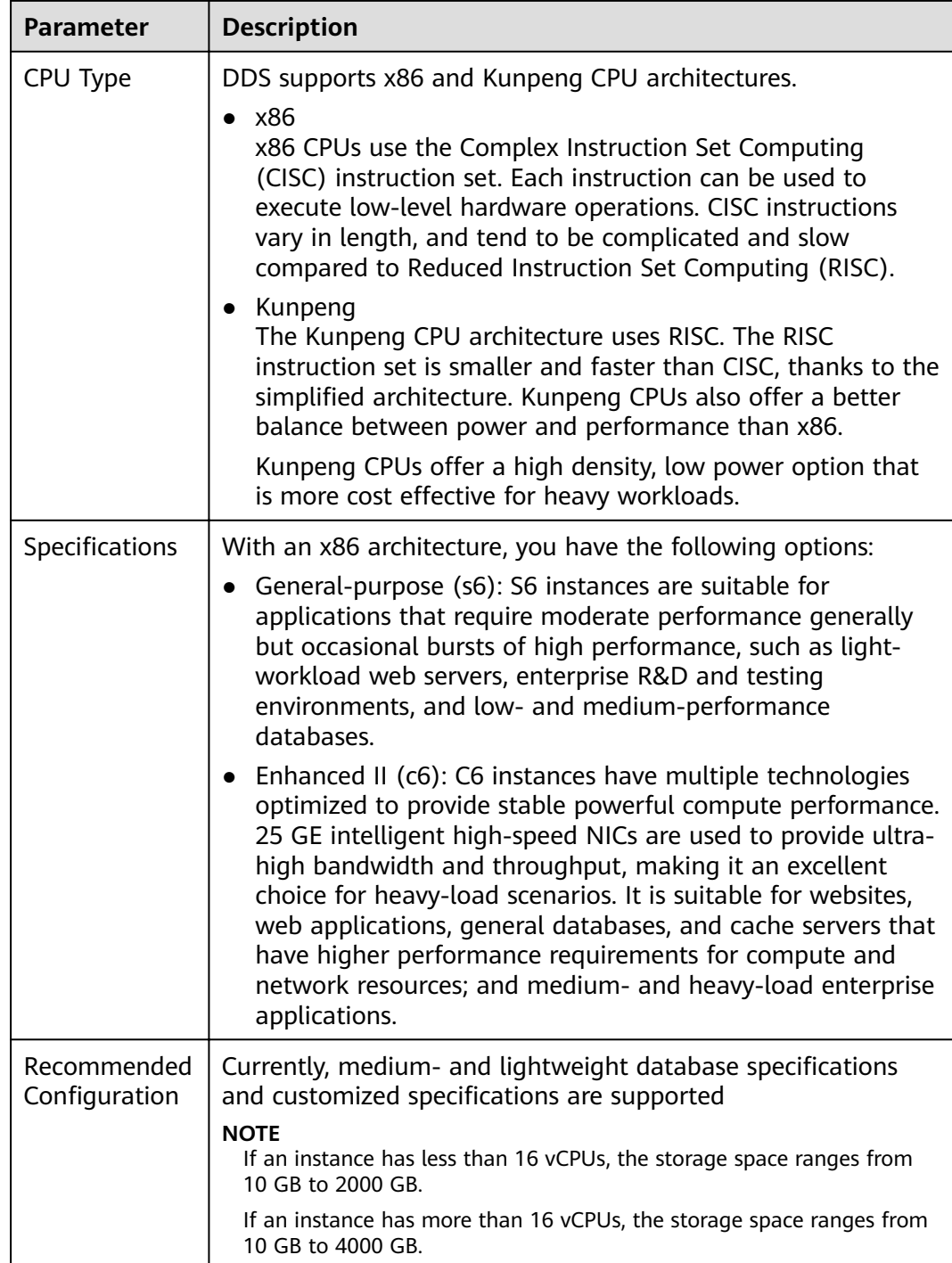

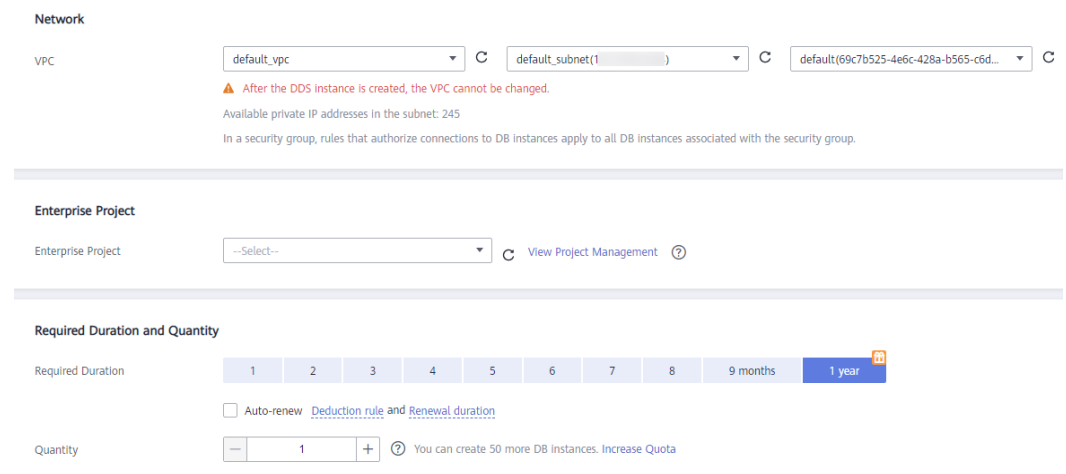

**Figure 3-2** Network, Required Duration, and Quantity

# **Table 3-2** Network settings

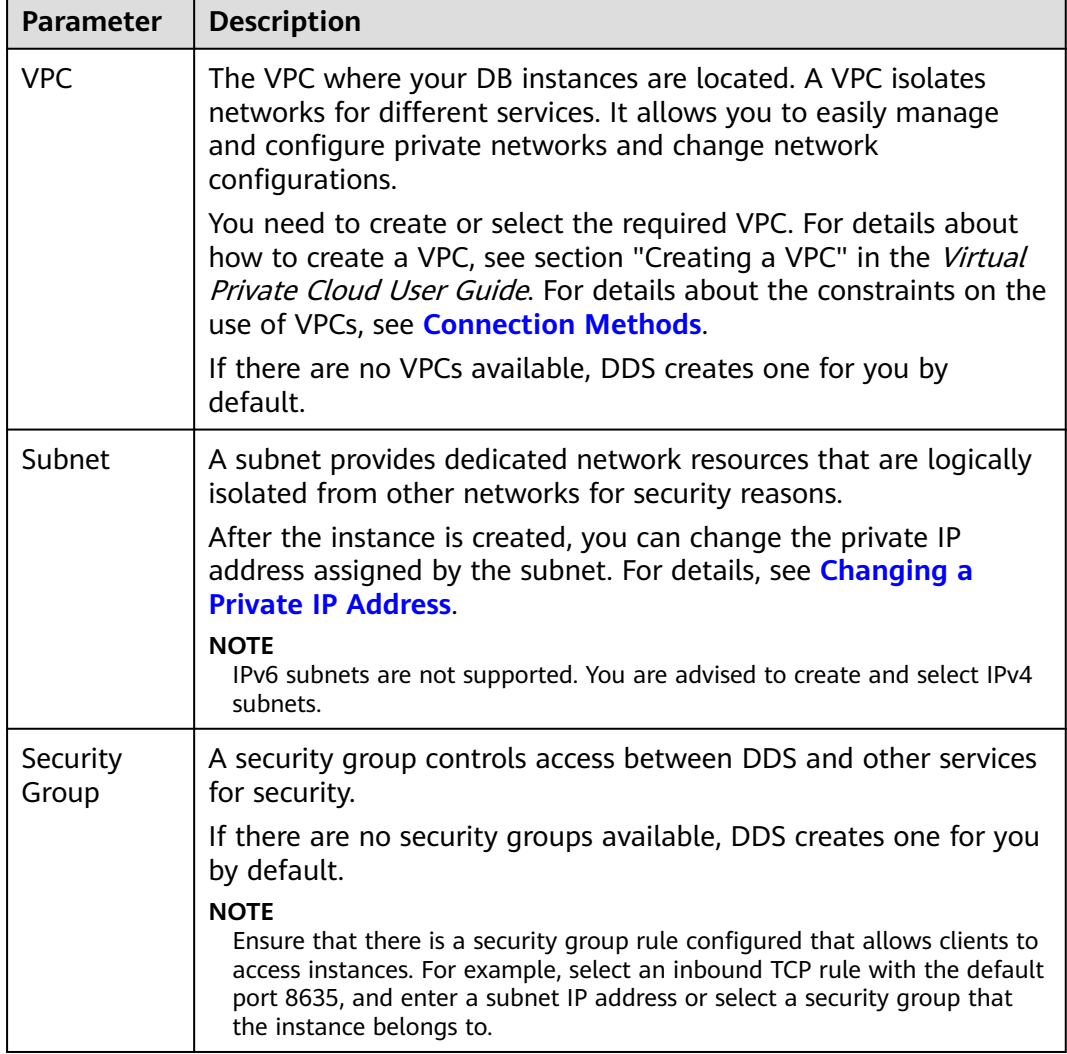

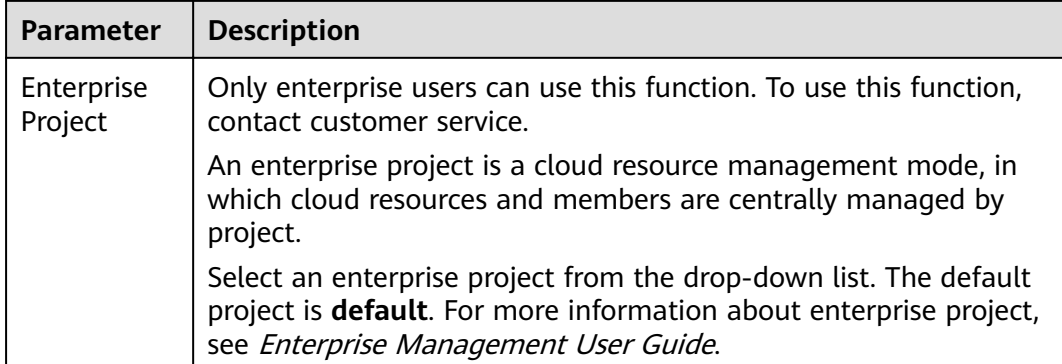

# **Table 3-3** Required duration and quantity

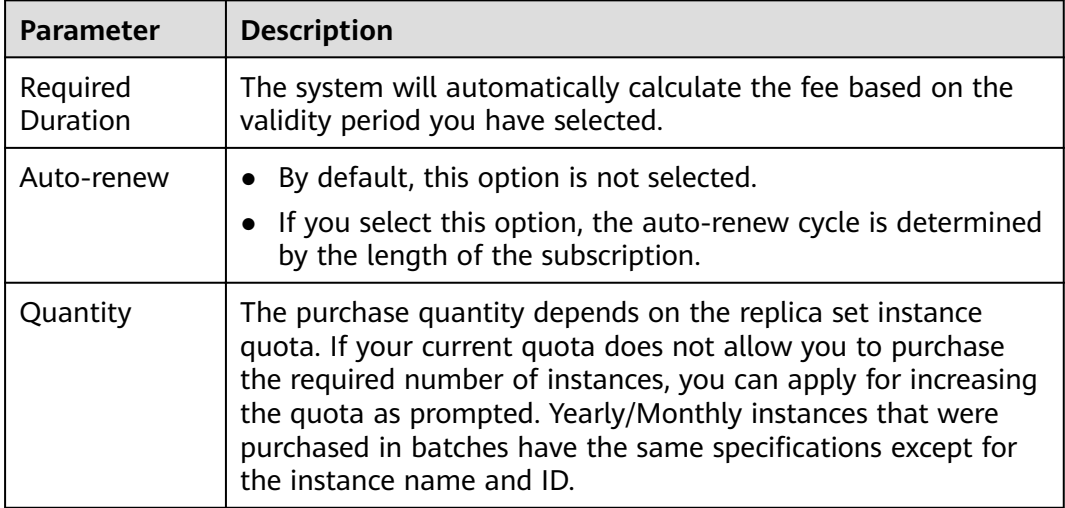

# **Table 3-4** Default configuration items

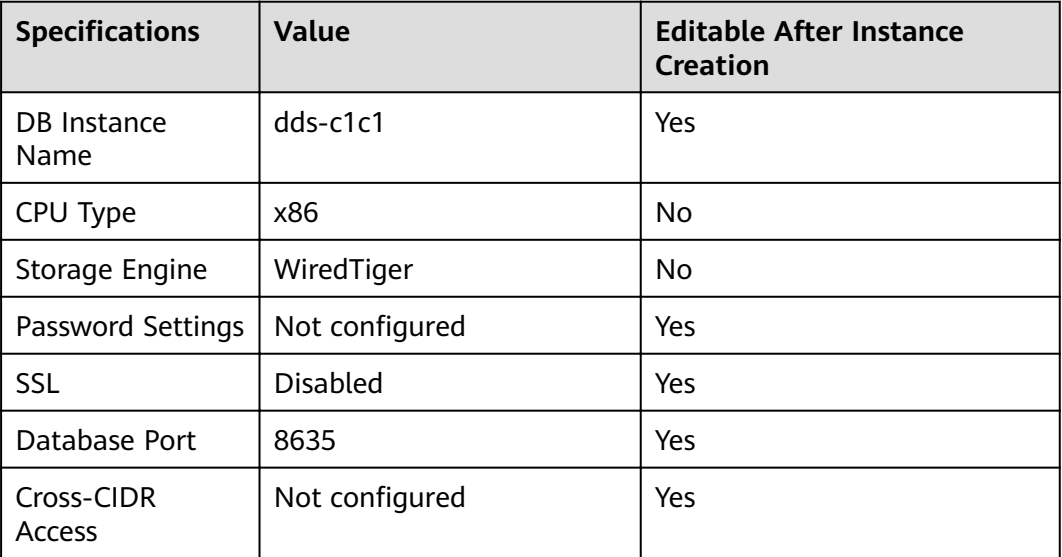

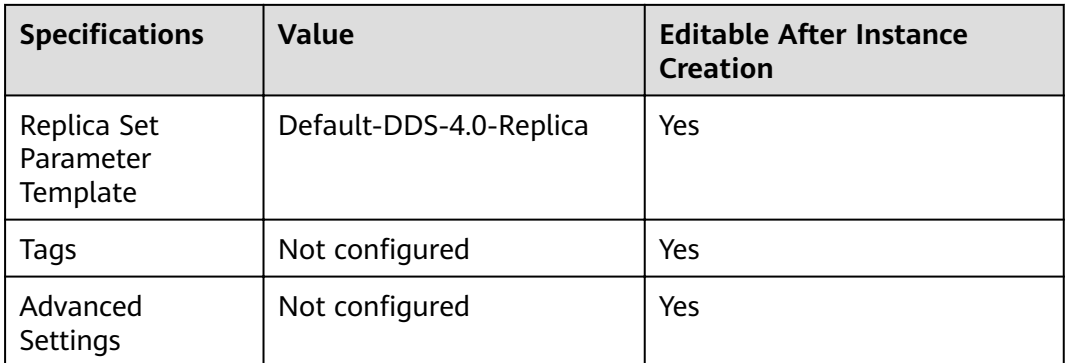

# $\Box$  Note

- Some settings are configured by default during purchase, but can still be modified after the instance is created. If you do not see a setting listed for your instance, click **Custom Config.**
- Instance performance depends on the specifications you select during creation. The hardware configuration items that can be selected include the node class and storage space.
- **Step 7** On the displayed page, confirm the instance details.
	- For yearly/monthly instances
		- If you need to modify the specifications, click **Previous** to return to the previous page.
		- If you do not need to modify the specifications, read and agree to the service agreement and click **Pay Now** to go to the payment page and complete the payment.
	- For pay-per-use instances
		- If you need to modify the specifications, click **Previous** to return to the previous page.
		- If you do not need to modify the specifications, read and agree to the service agreement and click **Submit** to start creating the instance.
- **Step 8** After a DDS instance is created, you can view and manage it on the **Instances** page.
	- When an instance is being created, the status displayed in the **Status** column is **Creating**. This process takes about 15 minutes. After the creation is complete, the status changes to **Available**.
	- DDS enables the automated backup policy by default. After an instance is created, you can modify or disable the automated backup policy. An automated full backup is immediately triggered after the creation of an instance.
	- Yearly/Monthly instances that were purchased in batches have the same specifications except for the instance name and ID.

**----End**

# **3.1.2 Custom Config**

This section describes how to purchase a replica set instance in custom mode on the management console. You can customize the computing resources and storage space of a replica set instance based on your service requirements. In addition, you can configure advanced settings, such as slow query log and automated backup.

# **Precautions**

Each account can create up to 50 replica set instances.

## **Prerequisites**

You have registered a Huawei Cloud account.

## $\cap$  note

You will be additionally charged for using DeC. Only pay-per-use replica set instances can be purchased through DeC.

## **Procedure**

- **Step 1** Log in to the management console.
- **Step 2** Click  $\mathbb{Q}$  in the upper left corner and select a region and a project.
- **Step 3** Click in the upper left corner of the page and choose **Databases** > **Document Database Service**.
- **Step 4** On the **Instances** page, click **Buy DB Instance**.
- **Step 5** On the displayed page, click **Custom Config**.
- **Step 6** Select a billing mode. Specify instance details and click **Next**.

## **Figure 3-3** Basic configurations

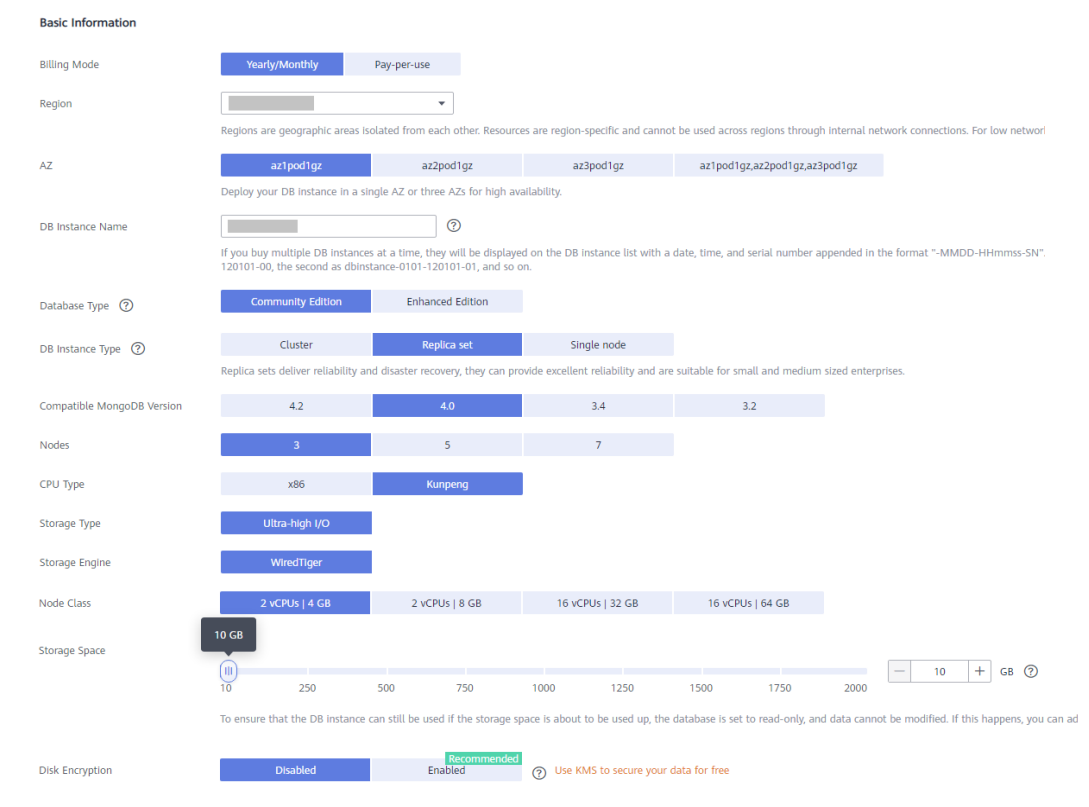

| <b>Parameter</b>    | <b>Description</b>                                                                                                    |
|---------------------|----------------------------------------------------------------------------------------------------|
| <b>Billing Mode</b> | Select a billing mode, Yearly/Monthly or Pay-per-use.                                                                                                    |
|                     | For yearly/monthly instances<br>$\bullet$                                                                                                    |
|                     | Specify Required Duration, and the system deducts the<br>fees incurred from your account based on the service<br>price.                                                                                                    |
|                     | If you do not expect to continue using the instance much<br>after it expires, you can change the billing mode from<br>yearly/monthly to pay-per-use. For details, see <b>Changing</b><br>the Billing Mode from Yearly/Monthly to Pay-per-<br>Use.              |
|                     | <b>NOTE</b><br>Instances billed on a yearly/monthly basis cannot be deleted.<br>They can only be unsubscribed from. For details, see<br><b>Unsubscribing from a Yearly/Monthly Instance.</b>                                                                   |
|                     | • For pay-per-use instances                                                                                                    |
|                     | - You are billed for usage based on how much time the<br>service is in use.                                                                                                    |
|                     | If you expect to use the service extensively over a long<br>period of time, you can change its billing mode from<br>pay-per-use to yearly/monthly to reduce costs. For<br>details, see Changing the Billing Mode from Pay-per-<br><b>Use to Yearly/Monthly</b> |
| Region              | The region where the resource is located.                                                                                                    |
|                     | <b>NOTE</b><br>Instances deployed in different regions cannot communicate with each<br>other through a private network, and you cannot change the region of<br>an instance once it is purchased. Exercise caution when selecting a<br>region.                  |

**Table 3-5** Billing Mode

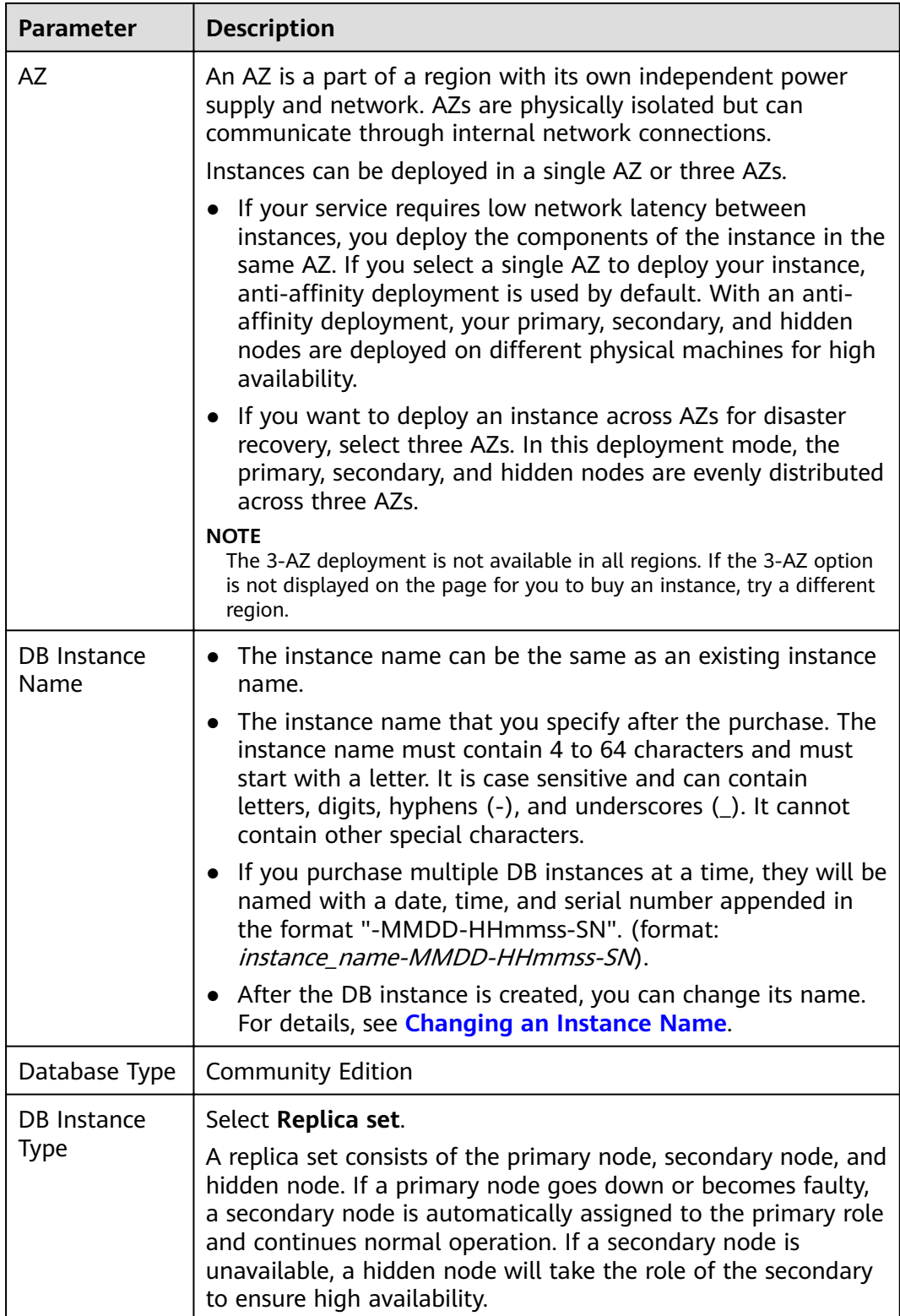
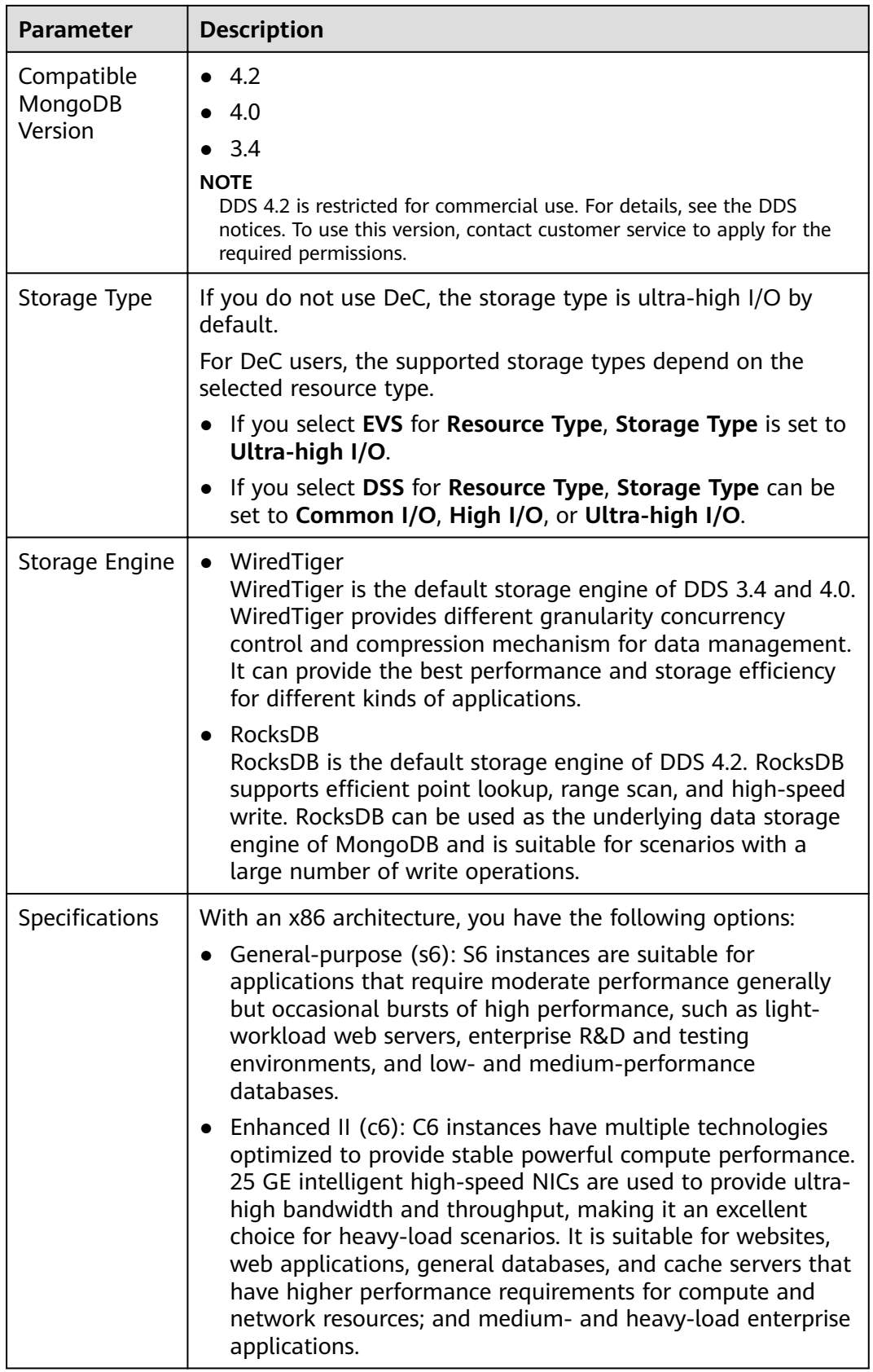

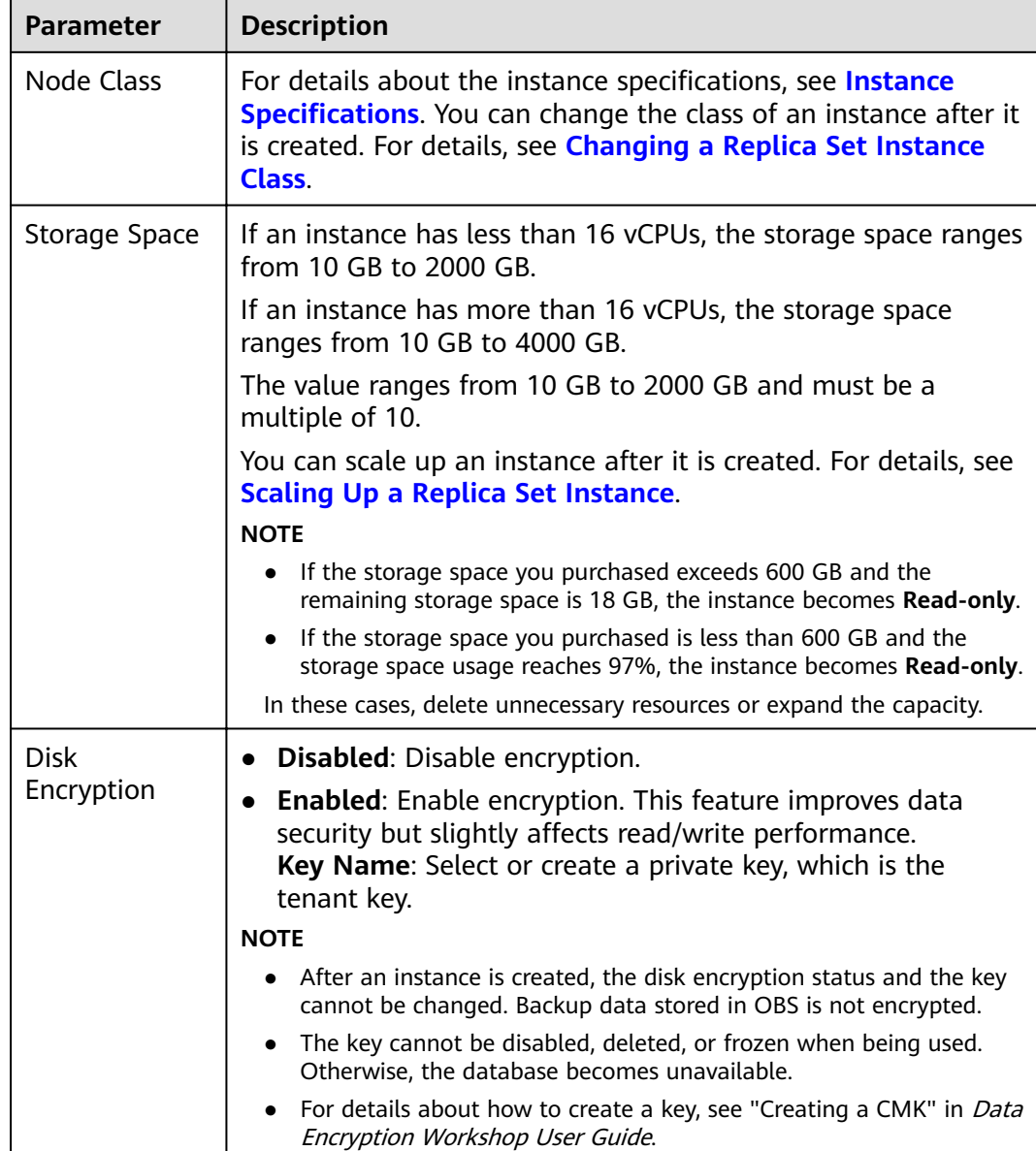

## **Figure 3-4** Administrator settings

#### Administrator Configure Password Skip Administrator rwuser Administrator Password Keep your password secure. The system cannot retrieve your password. Confirm Password  $\otimes$

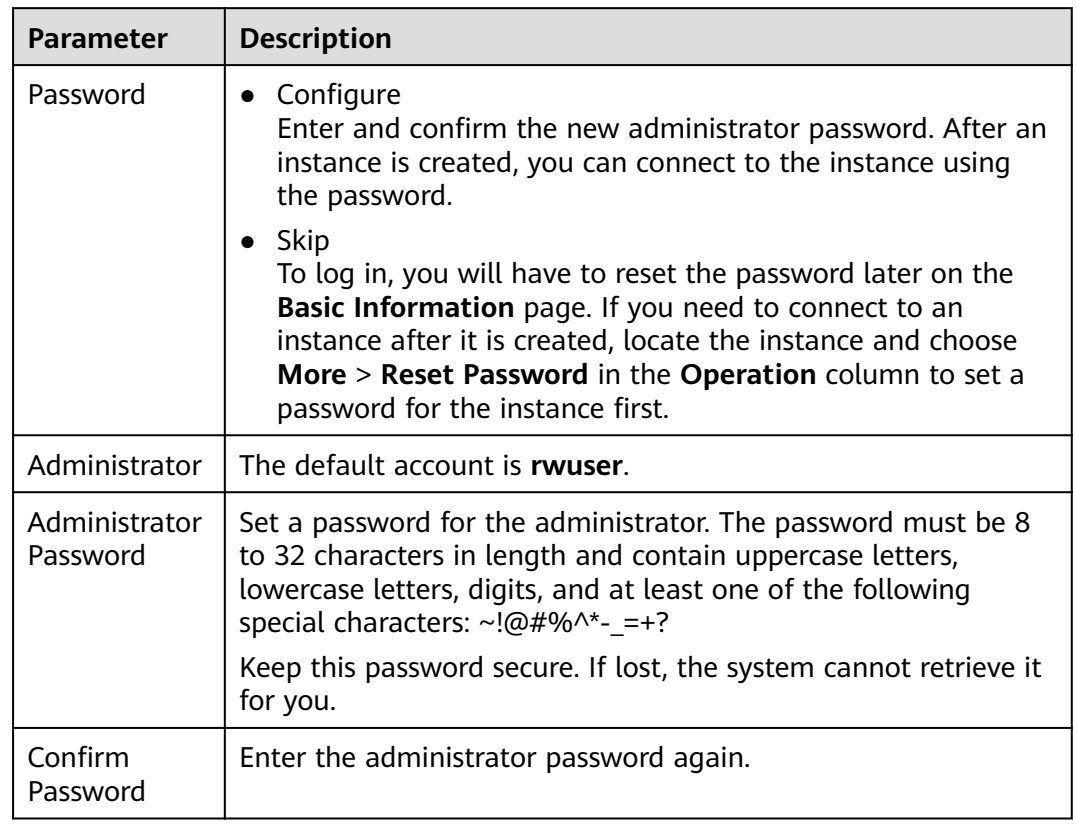

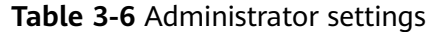

## **Figure 3-5** Network, Required Duration, and Quantity

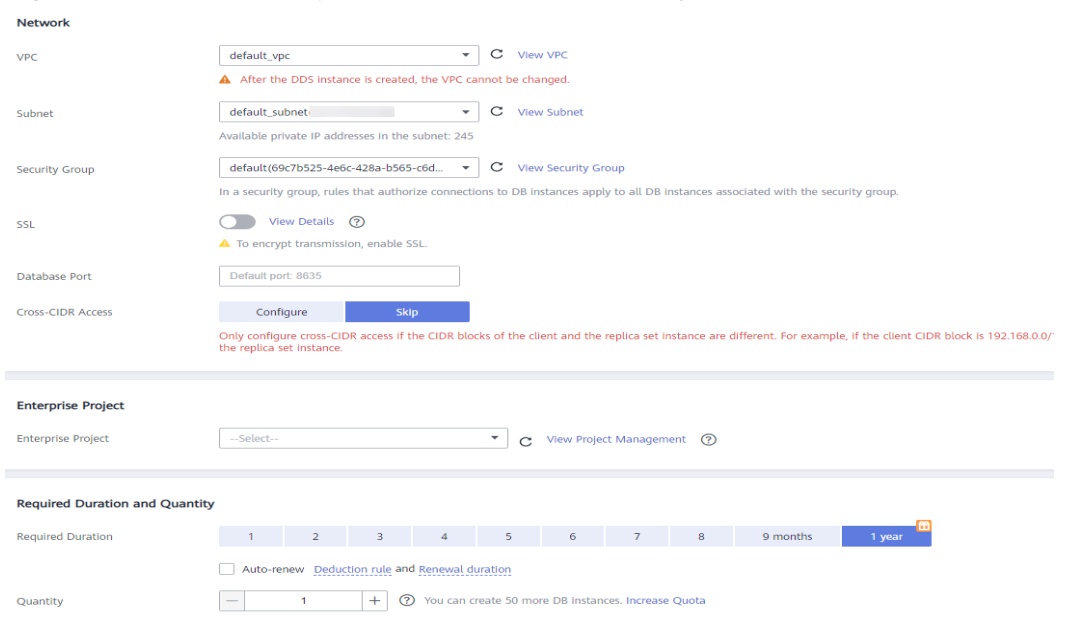

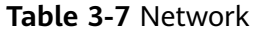

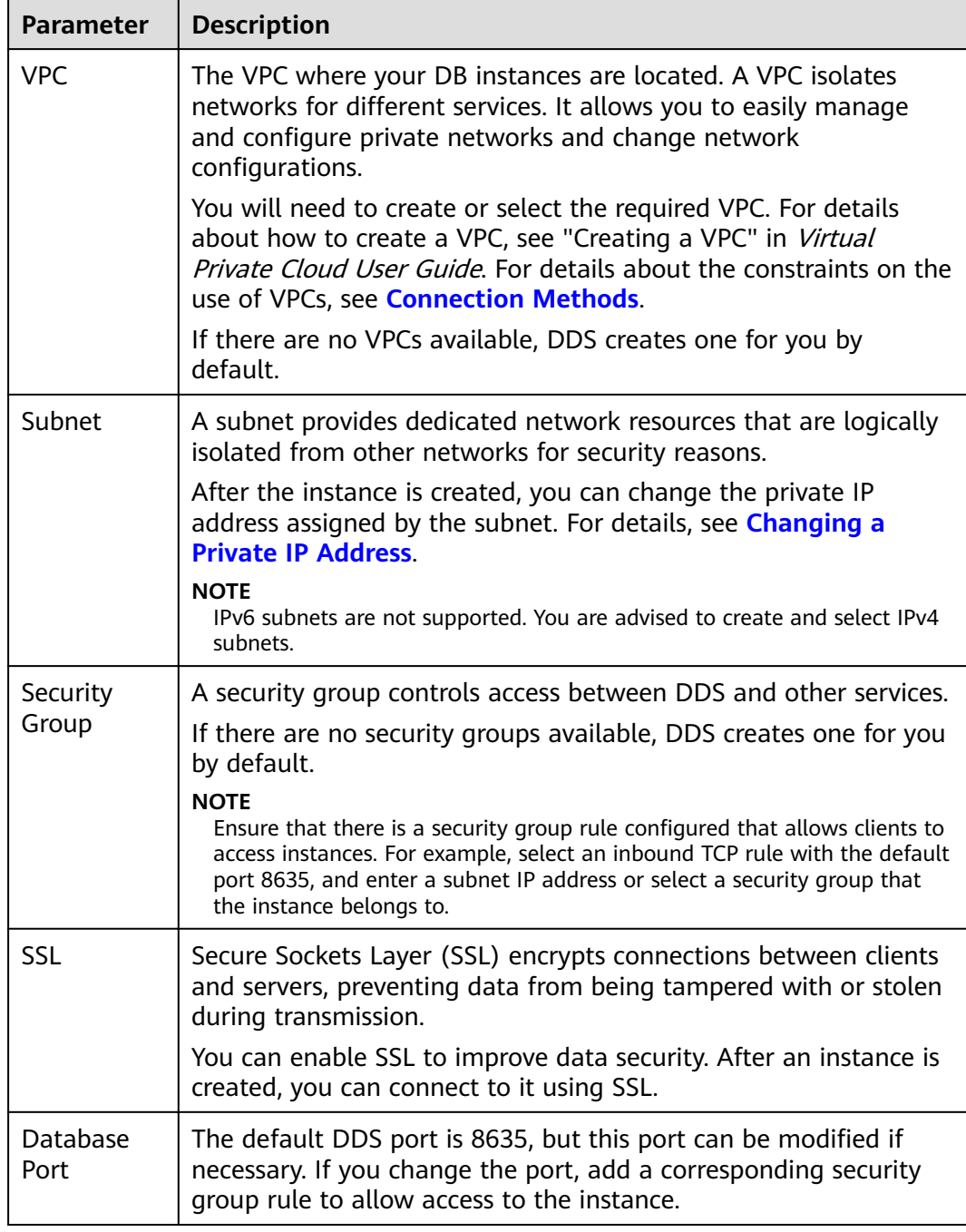

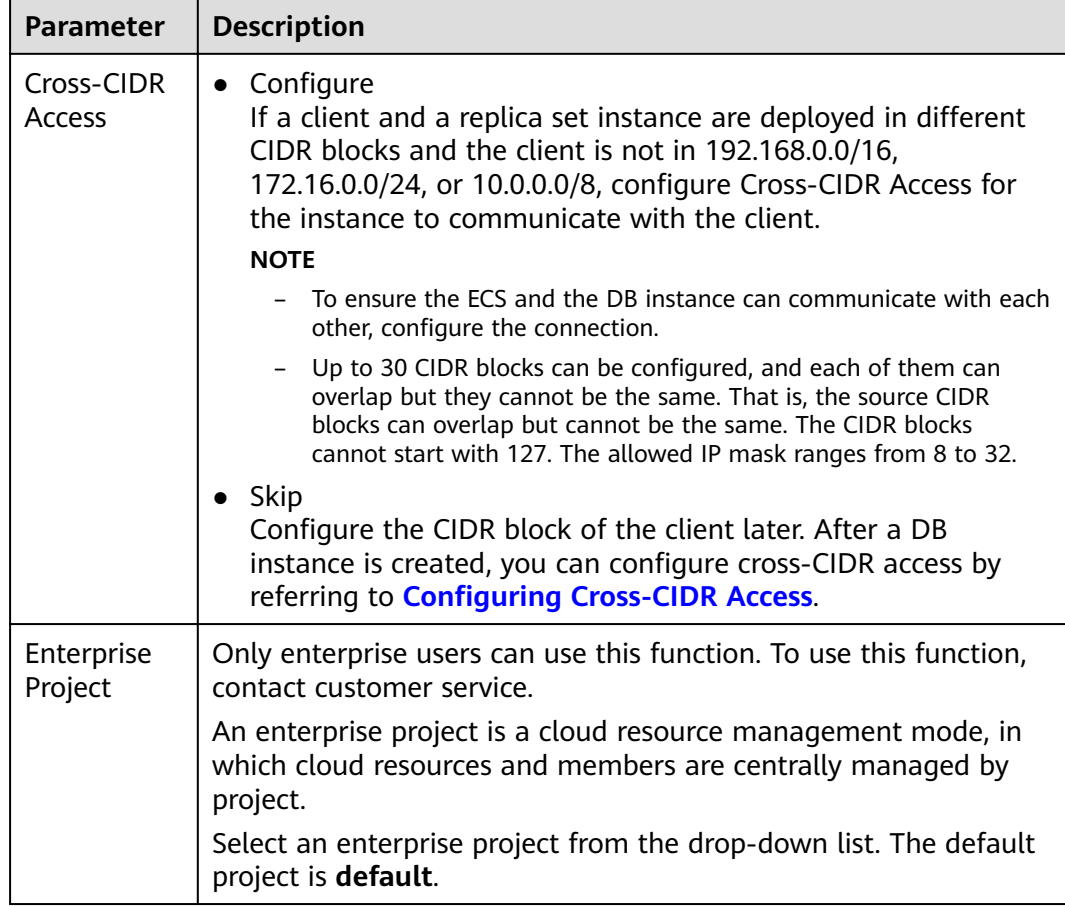

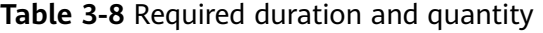

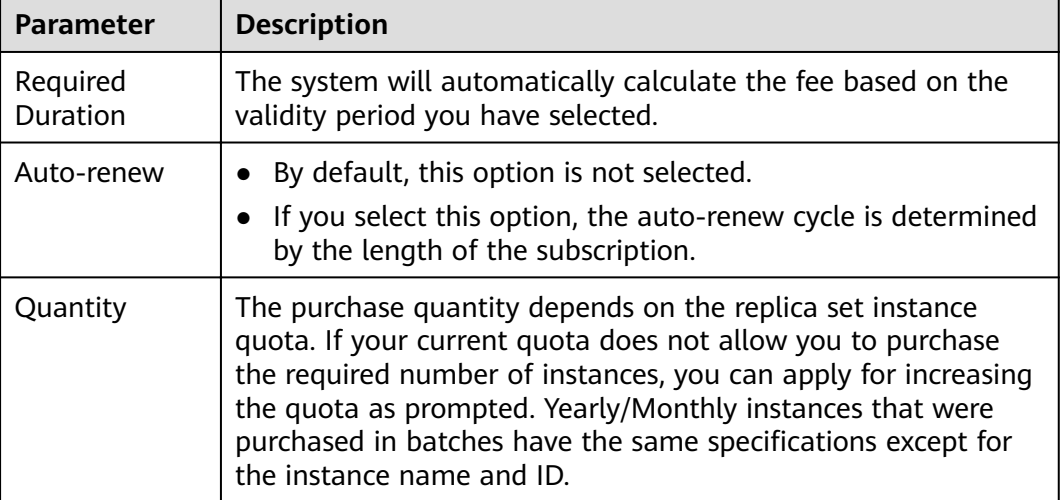

# **Figure 3-6** Advanced settings

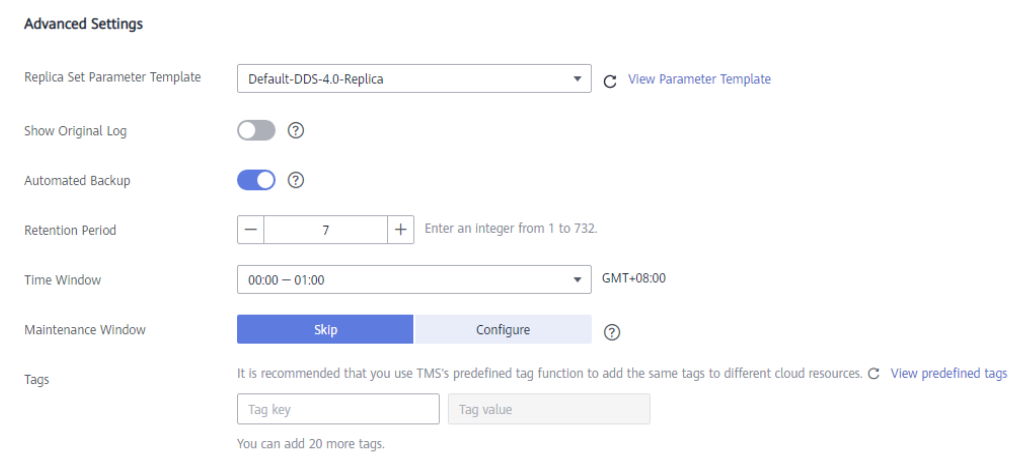

# **Table 3-9** Advanced settings

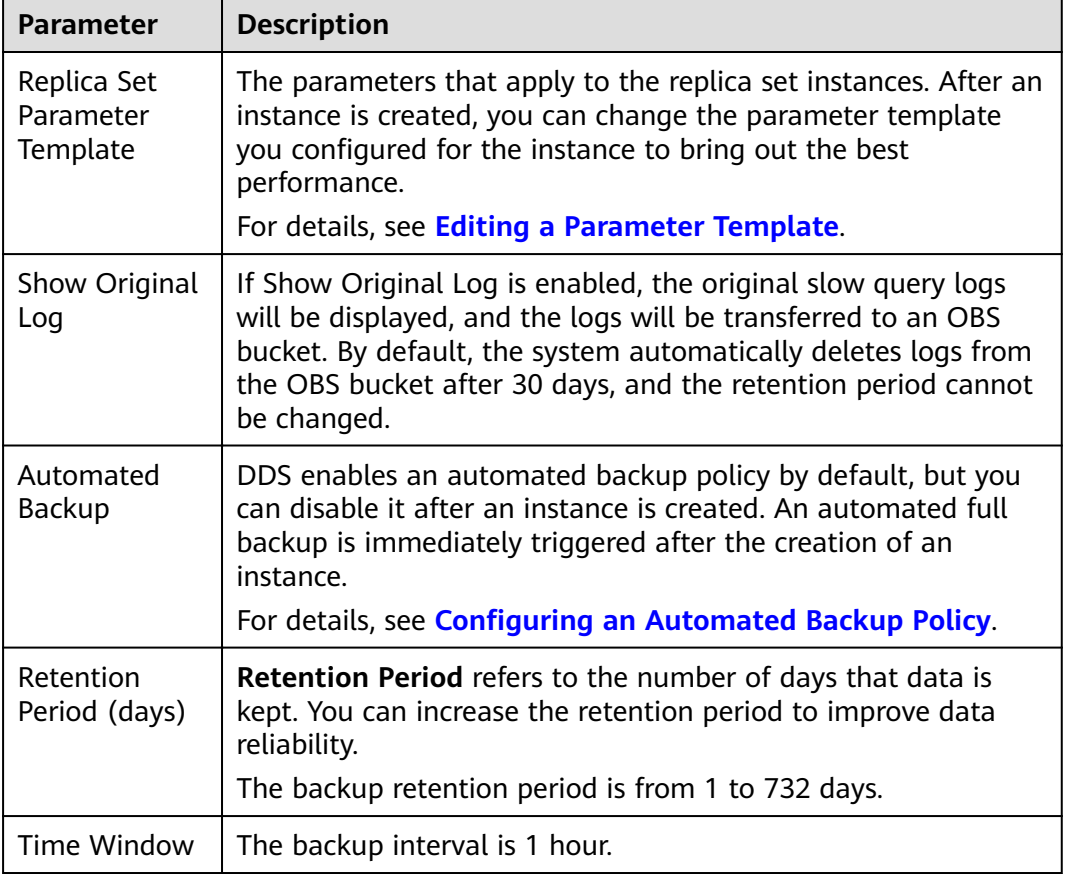

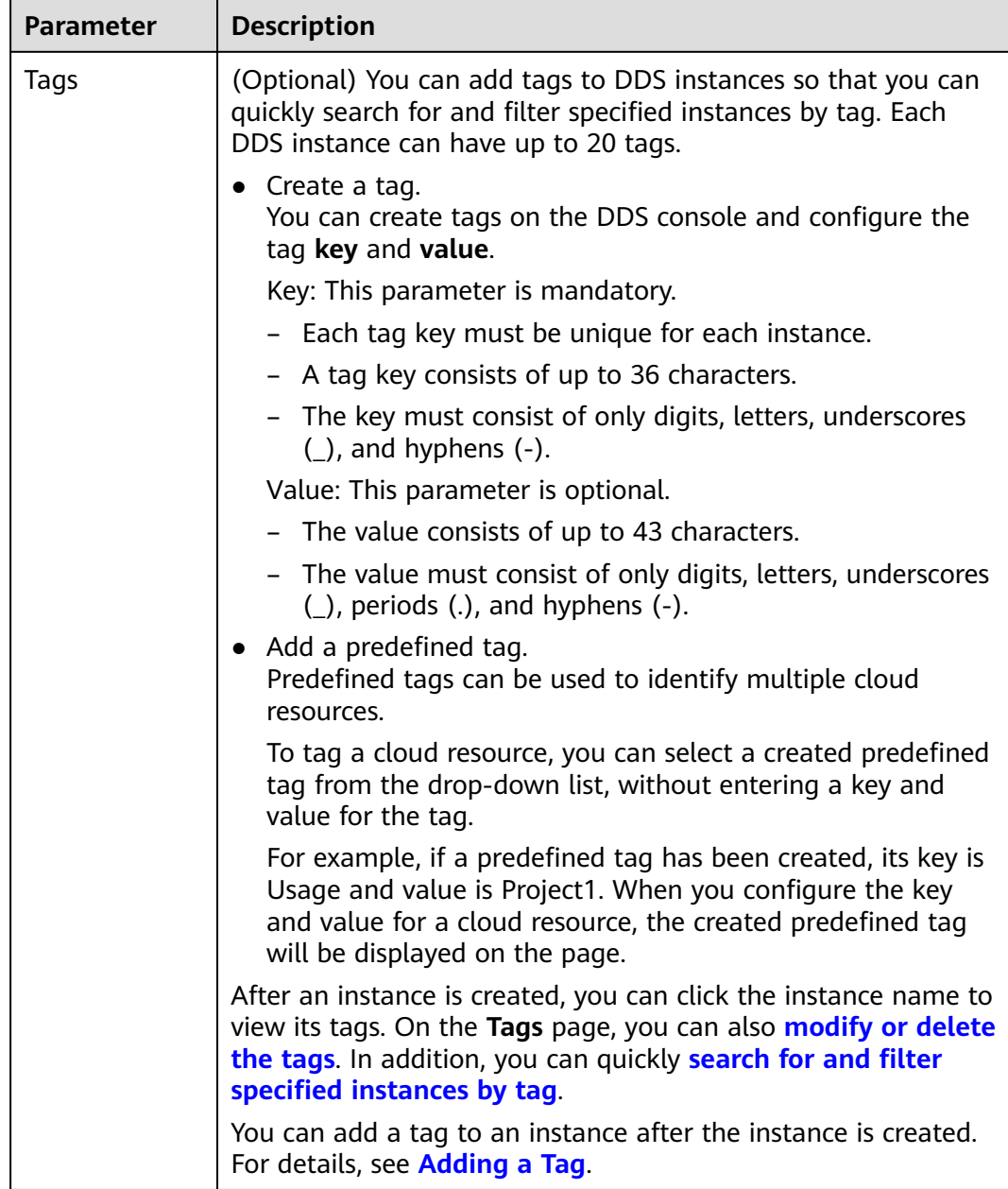

If you have any question about the price, click **Price Details**.

# $\Box$  Note

Instance performance depends on the specifications you select during creation. The hardware configuration items that can be selected include the instance class and storage space.

**Step 7** On the displayed page, confirm the instance details.

- For yearly/monthly instances
	- If you need to modify the specifications, click **Previous** to return to the previous page.
- <span id="page-79-0"></span>If you do not need to modify the specifications, read and agree to the service agreement and click **Pay Now** to go to the payment page and complete payment.
- For pay-per-use instances
	- If you need to modify the specifications, click **Previous** to return to the previous page.
	- If you do not need to modify the specifications, read and agree to the service agreement and click **Submit** to start creating the instance.
- **Step 8** After a DDS instance is created, you can view and manage it on the **Instances** page.
	- When an instance is being created, the status displayed in the **Status** column is **Creating**. This process takes about 15 minutes. After the creation is complete, the status changes to **Available**.
	- Yearly/Monthly instances that were purchased in batches have the same specifications except for the instance name and ID.

**----End**

# **3.2 Connecting to a Replica Set Instance**

# **3.2.1 Connection Methods**

You can access DDS over private or public networks.

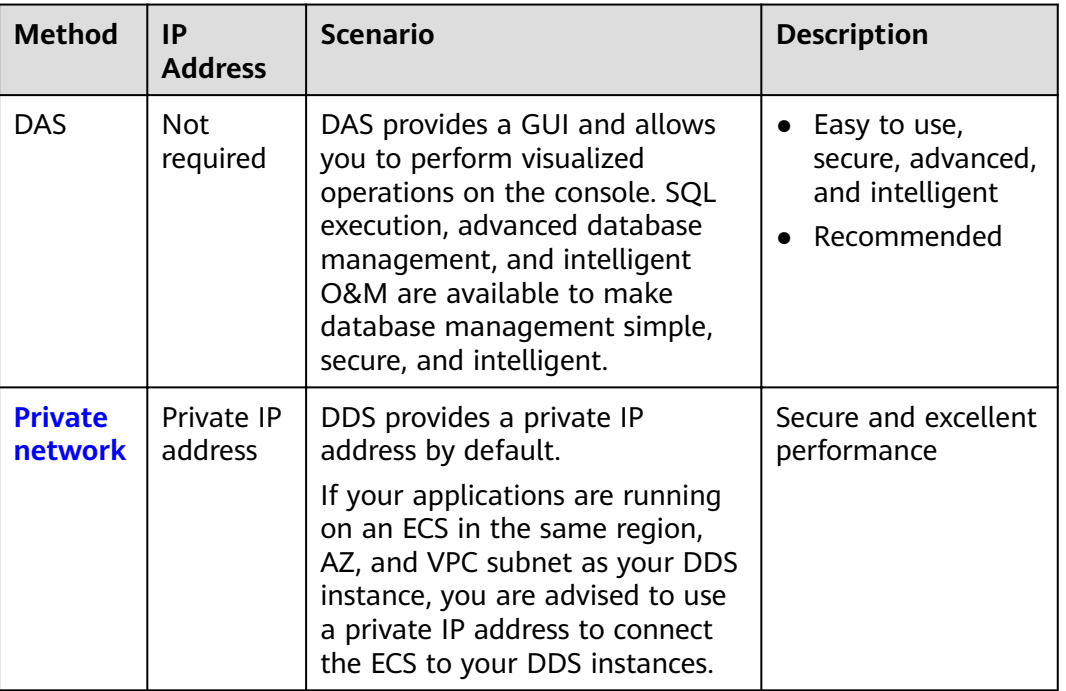

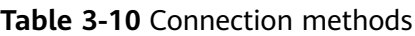

<span id="page-80-0"></span>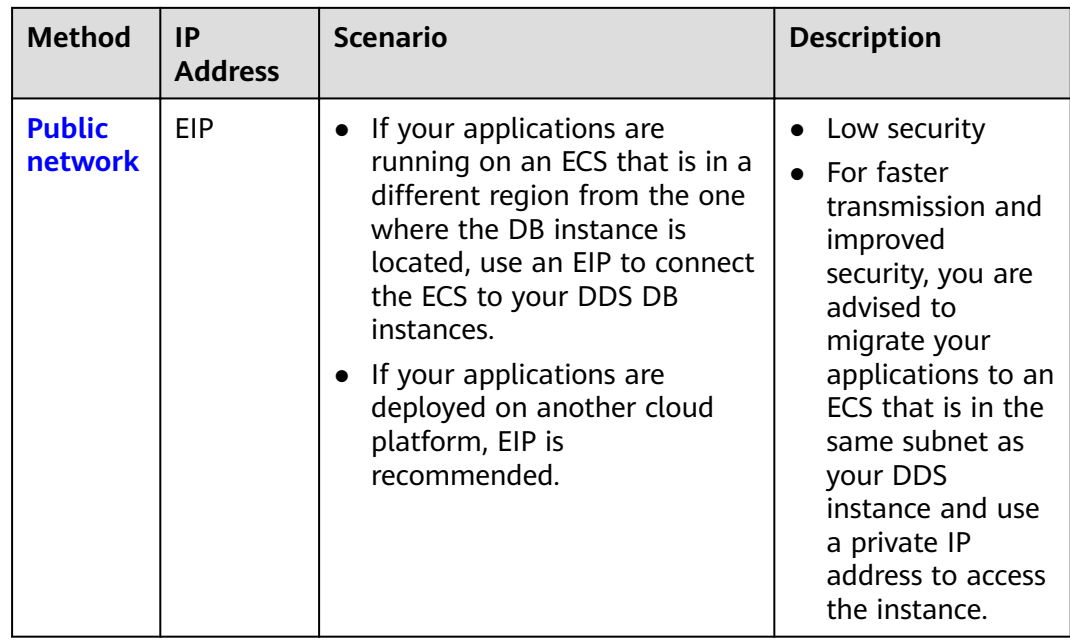

# **3.2.2 Connecting to a Replica Set Instance over a Private Network**

# **3.2.2.1 Configuring Security Group Rules**

A security group is a collection of access control rules for ECSs and DDS instances that have the same security protection requirements and are mutually trusted in a VPC.

To ensure database security and reliability, you need to configure security group rules to allow specific IP addresses and ports to access DDS instances.

You can connect to an instance by configuring security group rules in following two ways:

If the ECS and instance are in the same security group, they can communicate with each other by default. No security group rule needs to be configured. Go to **[Connecting to a Replica Set Instance Using Mongo Shell](#page-83-0)**.

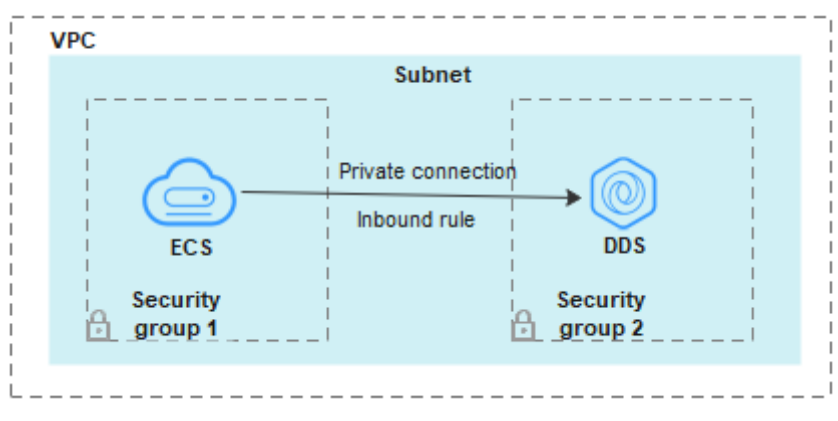

**Figure 3-7** Same security group

If the ECS and instance are in different security groups, you need to configure security group rules for them, separately.

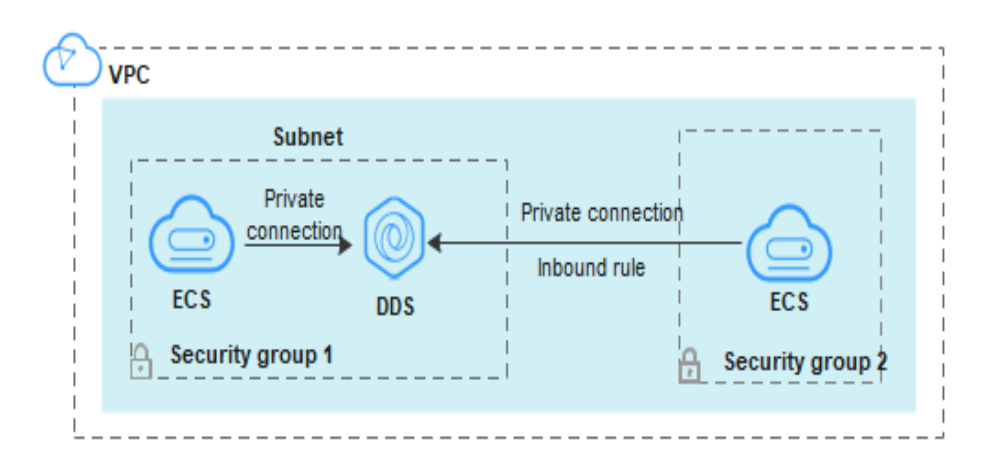

**Figure 3-8 Different security groups** 

- Instance: Configure an *inbound rule* for the security group associated with the instance.
- ECS: The default security group rule allows all outbound data packets. In this case, you do not need to configure a security group rule for the ECS. If not all traffic is allowed to reach the instance, configure an **outbound** rule for the ECS.

This section describes how to configure an inbound rule for an instance.

# **Precautions**

- By default, an account can create up to 500 security group rules.
- Too many security group rules will increase the first packet latency, so a maximum of 50 rules for each security group is recommended.
- One DDS instance can be associated only with one security group.

# **Procedure**

- **Step 1** Log in to the management console.
- **Step 2** Click  $\heartsuit$  in the upper left corner and select a region and a project.
- **Step 3** Click in the upper left corner of the page and choose **Databases** > **Document Database Service**.
- **Step 4** On the **Instances** page, click the instance name. The **Basic Information** page is displayed.
- **Step 5** In the **Network Information** area on the **Basic Information** page, click the security group.

## **Figure 3-9** Security Group

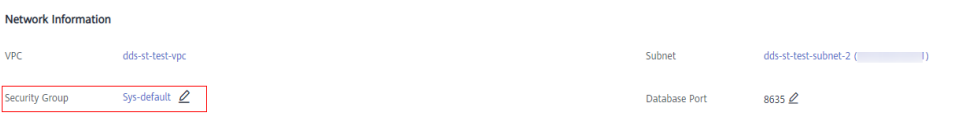

You can also choose **Connections** in the navigation pane on the left. On the **Private Connection** tab, in the **Security Group** area, click the security group name.

- **Step 6** On the **Security Group** page, locate the target security group and click **Manage Rule** in the **Operation** column.
- **Step 7** On the **Inbound Rules** tab, click **Add Rule**. The **Add Inbound Rule** dialog box is displayed.
- **Step 8** Add a security group rule as prompted.

## **Figure 3-10** Add Inbound Rule

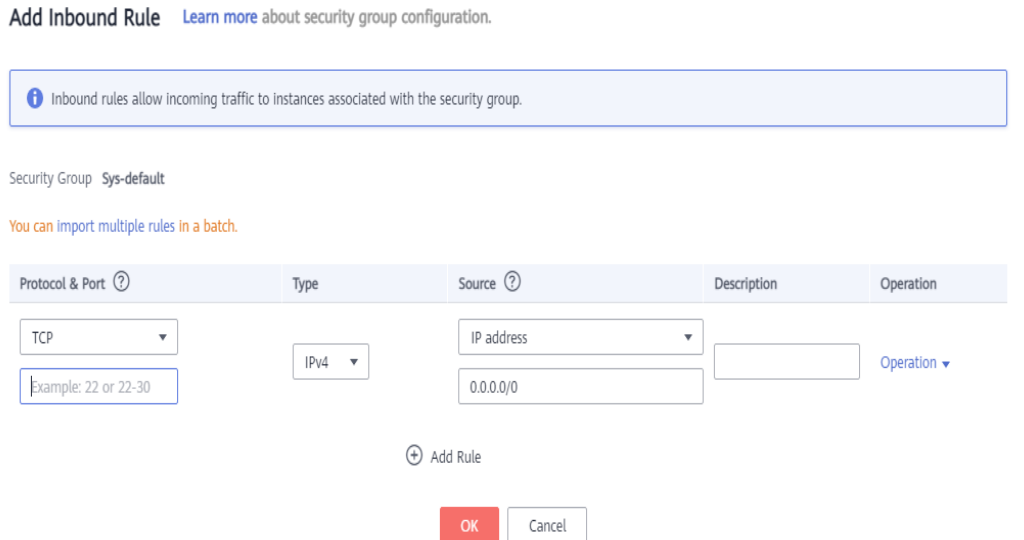

### **Table 3-11** Inbound rule settings

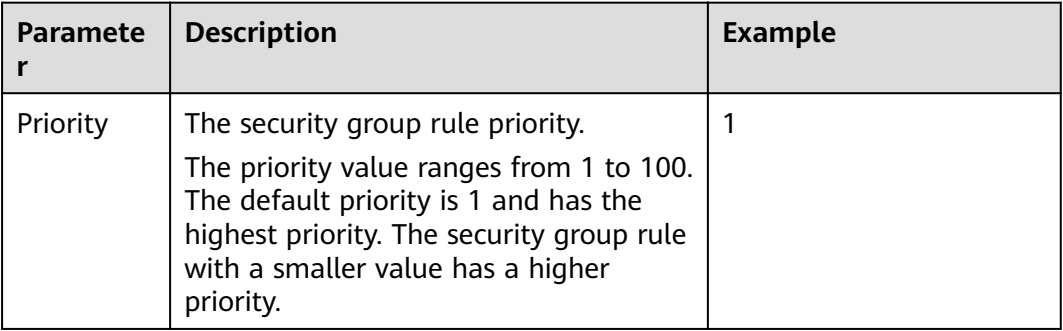

 $\times$ 

<span id="page-83-0"></span>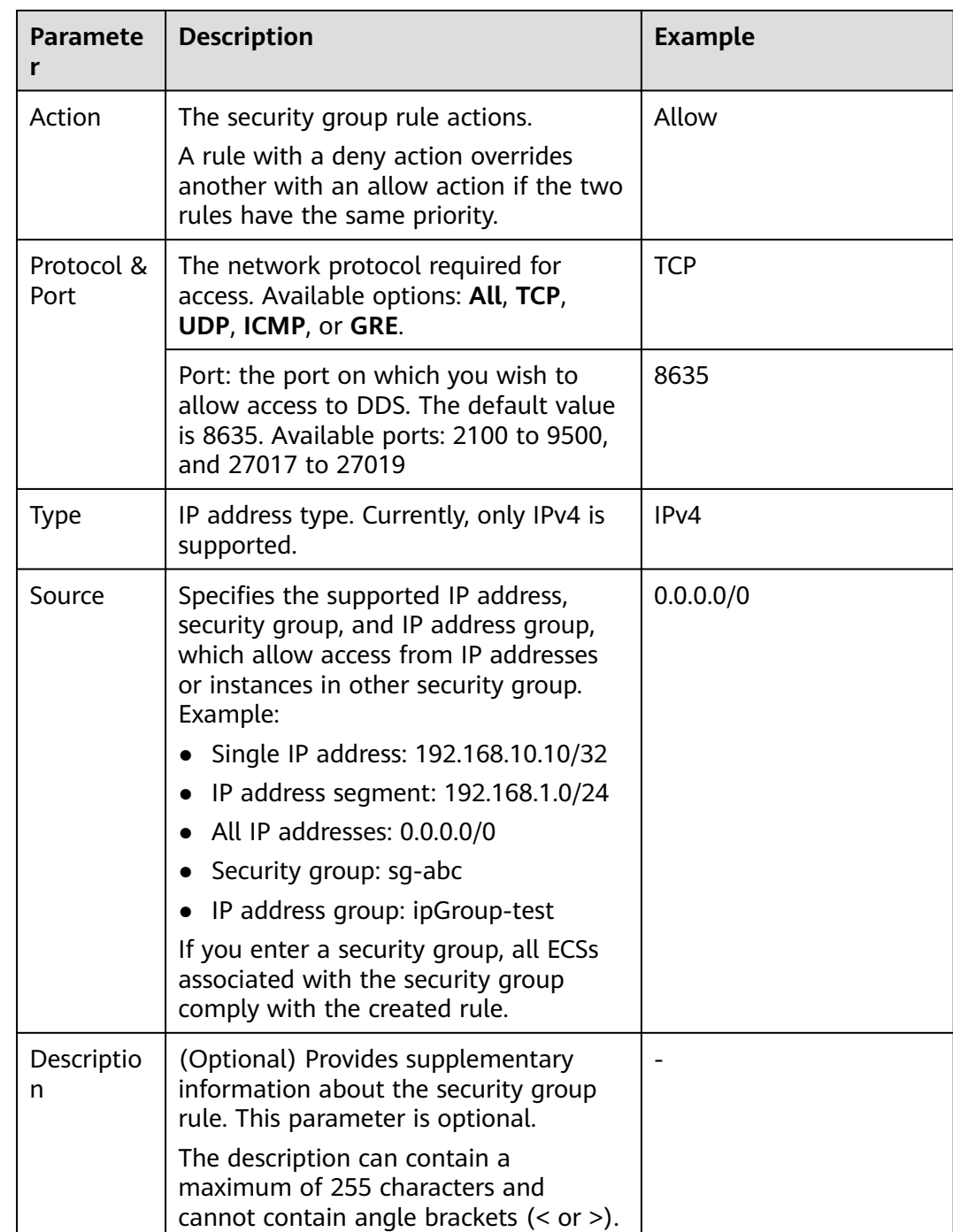

## **Step 9** Click **OK**.

**----End**

# **3.2.2.2 Connecting to a Replica Set Instance Using Mongo Shell**

Mongo shell is the default client for the MongoDB database server. You can use Mongo Shell to connect to DB instances, and query, update, and manage data in databases. To use Mongo Shell, download and install the MongoDB client first, and then use the Mongo shell to connect to the DB instance.

By default, a DDS instance provides a private IP address. If your applications are deployed on an ECS and are in the same region and VPC as DDS instances, you can connect to DDS instances using a private IP address to achieve a fast transmission rate and high security.

This section describes how to use Mongo Shell to connect to a replica set instance over a private network.

The MongoDB client can connect to an instance with an unencrypted connection or an encrypted connection (SSL). To improve data transmission security, connect to instances using SSL.

# **Prerequisites**

1. Install the MongoDB client on the ECS. To ensure successful authentication, install the MongoDB client of the same version as the target instance.

For details about how to install a MongoDB client, see **[How Can I Install a](https://support.huaweicloud.com/eu/dds_faq/dds_faq_0018.html) [MongoDB Client?](https://support.huaweicloud.com/eu/dds_faq/dds_faq_0018.html)**

2. The ECS can communicate with the DDS instance. For details, see **Configuring Security Group Rules.** 

# **SSL Connection**

### **NOTICE**

If you connect to an instance over the SSL connection, enable SSL first. Otherwise, an error is reported. For details about how to enable SSL, see **[Enabling and](https://support.huaweicloud.com/eu/usermanual-dds/dds_03_0074.html) [Disabling SSL](https://support.huaweicloud.com/eu/usermanual-dds/dds_03_0074.html)**.

- **Step 1** Log in to the management console.
- **Step 2** Click  $\mathbb{Q}$  in the upper left corner and select a region and a project.
- **Step 3** Click  $\equiv$  in the upper left corner of the page and choose **Databases** > **Document Database Service**.
- **Step 4** On the **Instances** page, click the instance name.
- **Step 5** In the navigation pane on the left, choose **Connections**.
- **Step 6** In the **Basic Information** area, click  $\frac{1}{\sqrt{2}}$  next to the **SSL** field.
- **Step 7** Upload the root certificate to the ECS to be connected to the instance.

The following describes how to upload the certificate to a Linux and Window ECS:

In Linux, run the following command: **scp**<IDENTITY\_FILE><REMOTE\_USER>**@**<REMOTE\_ADDRESS>**:**<REMOTE\_DIR>

### $\Box$  Note

- **IDENTITY FILE** is the directory where the root certificate resides. The file access permission is 600.
- **REMOTE\_USER** is the ECS OS user.
- **REMOTE\_ADDRESS** is the ECS address.
- **REMOTE DIR** is the directory of the ECS to which the root certificate is uploaded.
- In Windows, upload the root certificate using a remote connection tool.

#### **Step 8** Connect to a DDS instance.

Method 1: High-availability connection (recommended)

DDS provides the HA connection address. Using this address to connect to a replica set instance improves data read/write performance and prevents errors reported when data is written from the client after a primary/standby switchover.

Example command:

**./mongo "**<Private HA connection address>**" --ssl --sslCAFile**<FILE\_PATH> **- sslAllowInvalidHostnames**

Parameter description:

● **Private HA Connection Address**: On the **Instances** page, click the instance name. The **Basic Information** page is displayed. Choose **Connections**. Click the **Private Connection** tab and obtain the connection address of the current instance from the **Private HA Connection Address** field.

**Figure 3-11** Obtaining the private HA connection address

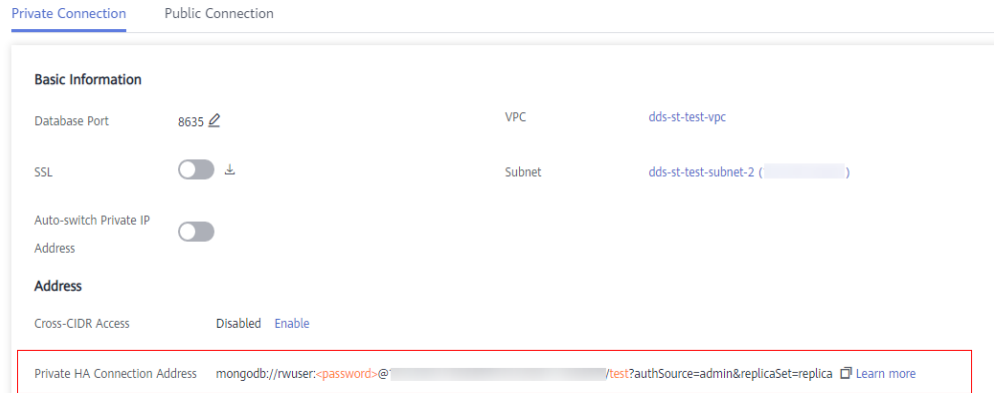

The format of the private HA connection address is as follows. The database username **rwuser** and authentication database **admin** cannot be changed.

**mongodb://rwuser:**<password>@192.168.xx.xx:8635,192.168.xx.xx:8635**/test? authSource=admin&replicaSet=replica**

Pay attention to the following parameters in the private HA address:

| <b>Parameter</b>                          | <b>Description</b>                                                                                                    |
|-------------------------------------------|----------------------------------------------------------------------------------------------------|
| rwuser                                    | Account name, that is, the database username.                                                                                                    |
| <password></password>                     | Password for the database account. Replace it<br>with the actual password.                                                                                                    |
|                                           | If the password contains at signs $(\omega)$ ,<br>exclamation marks (!), or percent signs (%),<br>replace them with hexadecimal URL codes<br>(ASCII) %40, %21, and %25 respectively. |
|                                           | For example, if the password is ****@ %***!, the<br>corresponding URL code is **** %40%25 *** %21.                                                                                   |
| 192.168.xx.xx:<br>8635,192.168.xx.xx:8635 | IP address and port of the node of the replica<br>set instance                                                                                                    |
| test                                      | The name of the test database. You can set this<br>parameter based on your service requirements.                                                                                     |
| authSource=admin&repli<br>caSet=replica   | The authentication database of user rwuser<br>must be admin. authSource=admin is fixed<br>in the command.                                                                            |
|                                           | replica in replicaSet=replica is the name of<br>a replica set. The name of a DDS replica set<br>is fixed and cannot be changed.                                                      |

**Table 3-12** Parameter description

- **FILE PATH** is the path for storing the root certificate.
- --sslAllowInvalidHostnames: The replica set certificate is generated using the internal management IP address to ensure that internal communication does not occupy resources such as the user IP address and bandwidth. **- sslAllowInvalidHostnames** is needed for the SSL connection through a private network.

## Command example:

**./mongo "mongodb://rwuser:**<password>@192.168.xx.xx:8635,192.168.xx.xx: 8635**/test?authSource=admin&replicaSet=replica" --ssl --sslCAFile/tmp/ca.crt --sslAllowInvalidHostnames**

## $\Box$  Note

- If you connect to an instance over a private HA address, add double quotation marks before and after the connection information.
- For details about the HA connection, see **[Connecting to a Replica Set Instance for](https://support.huaweicloud.com/eu/bestpractice-dds/dds_0003.html) [Read and Write Separation and High Availability](https://support.huaweicloud.com/eu/bestpractice-dds/dds_0003.html)**.

If the following information is displayed, the instance is successfully connected: replica:PRIMARY>

Run the following command to access the local database:

#### **use local**

Information similar to the following is displayed:

switched to db local

Run the following command to query replica set oplog:

### db.oplog.rs.find()

Method 2: Private HA connection (user-defined database and account)

Example command:

**./mongo "**<Private HA connection address>**" --ssl --sslCAFile**<FILE\_PATH> **- sslAllowInvalidHostnames**

Parameter description:

**Private HA Connection Address: On the Instances page, click the instance** name. The **Basic Information** page is displayed. Choose **Connections**. Click the **Private Connection** tab and obtain the connection address of the current instance from the **Private HA Connection Address** field.

**Figure 3-12** Obtaining the private HA connection address

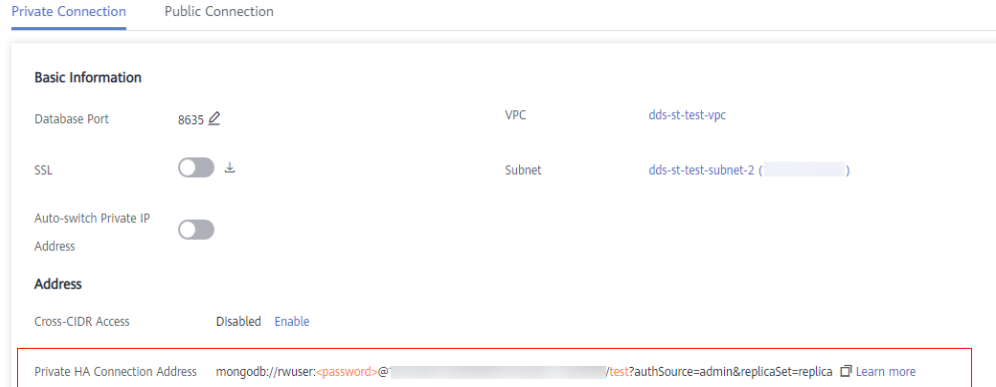

The format of the obtained private HA connection address is as follows: **mongodb://rwuser:**<password>@192.168.xx.xx:8635,192.168.xx.xx:8635**/test? authSource=admin&replicaSet=replica**

The following table lists the required parameters in the private HA address.

**Table 3-13** Parameter information

| <b>Parameter</b> | <b>Description</b>                                                                                                    |
|------------------|----------------------------------------------------------------------------------------------------|
| rwuser           | Database username. The default value is rwuser.<br>You can change the value to the username based<br>on your service requirements. |

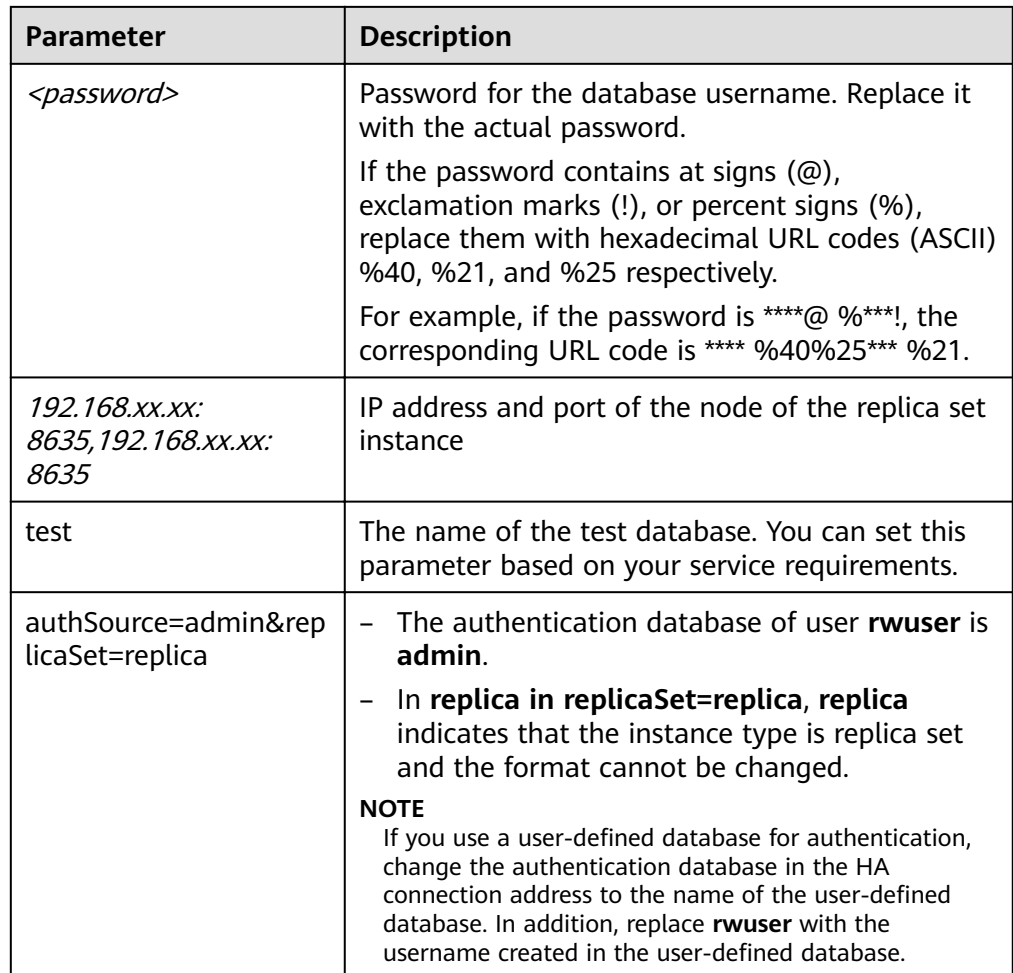

- **FILE PATH** is the path for storing the root certificate.
- **--sslAllowInvalidHostnames**: The replica set certificate is generated using the internal management IP address to ensure that internal communication does not occupy resources such as the user IP address and bandwidth. **- sslAllowInvalidHostnames** is needed for the SSL connection through a private network.

For example, if you create a user-defined database Database and user test1 in the database, the connection command is as follows:

**./mongo "mongodb://test1:**<password>@192.168.xx.xx:8635,192.168.xx.xx:8635**/ Database?authSource=Database&replicaSet=replica" --ssl --sslCAFile/tmp/ ca.crt --sslAllowInvalidHostnames**

**Method 3**: Connect to a single node.

You can also use the private IP address of a primary or secondary node to access the replic[a](https://support.huaweicloud.com/eu/usermanual-dds/dds_03_0050.html) set instance. This method affects the read/write performance when **a [primary/standby switchover](https://support.huaweicloud.com/eu/usermanual-dds/dds_03_0050.html)** occurs.

Example command:

**./mongo --host** <DB\_HOST> **--port** <DB\_PORT> **-u** <DB\_USER> **-p - authenticationDatabase admin --ssl --sslCAFile**<FILE\_PATH> **- sslAllowInvalidHostnames**

Parameter description:

**DB\_HOST** is the private IP address of the primary or standby node of the instance to be connected.

Primary node: You can read and write data on it.

Secondary node: You can only read data from it.

On the **Instances** page, click the instance to go to the **Basic Information** page. Choose **Connections**. On the **Private Connection** tab, obtain the IP address of the corresponding node.

**Figure 3-13** Obtaining the IP address of a node

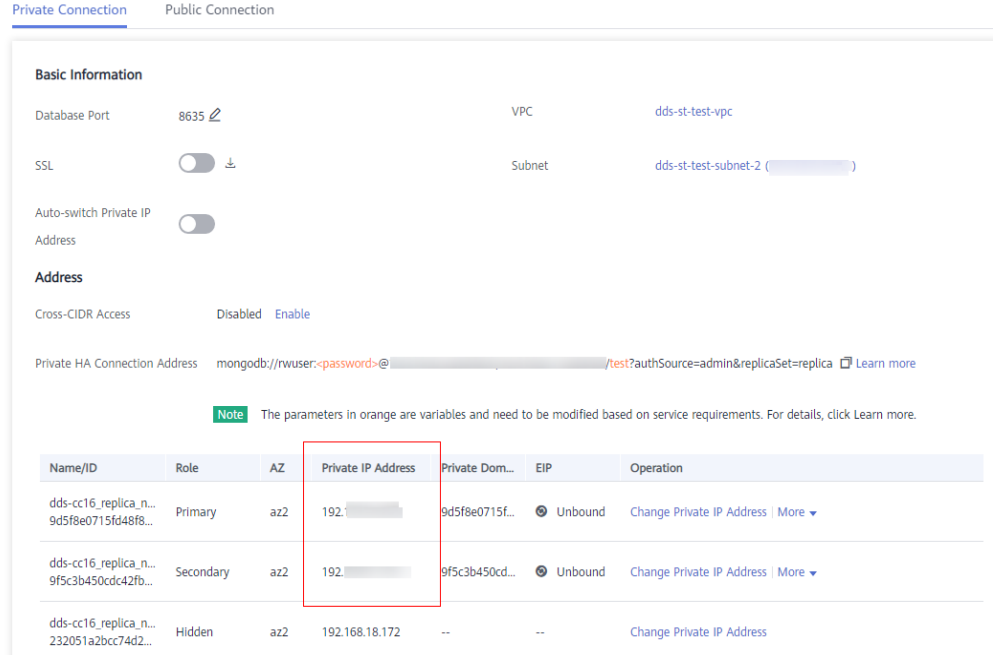

**DB\_PORT** is the database port. The default value is 8635.

You can click the instance to go to the **Basic Information** page. In the navigation pane on the left, choose **Connections**. On the displayed page, click the **Private Connection** tab and obtain the port from the **Database Port** field in the **Basic Information** area.

## **Figure 3-14** Obtaining the port

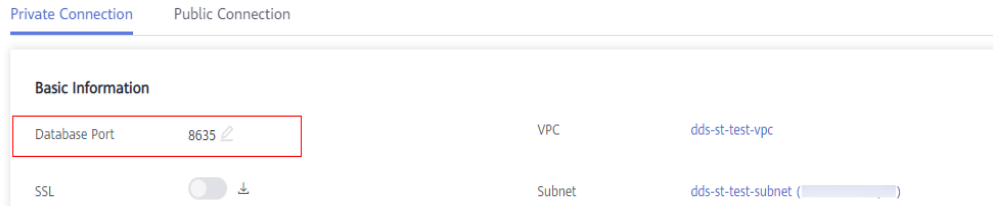

- **DB\_USER** is the database user. The default value is **rwuser**.
- **FILE\_PATH** is the path for storing the root certificate.
- **--sslAllowInvalidHostnames**: The replica set certificate is generated using the internal management IP address to ensure that internal communication does

not occupy resources such as the user IP address and bandwidth. **- sslAllowInvalidHostnames** is needed for the SSL connection through a private network.

Enter the database account password when prompted:

Enter password:

Command example:

#### **./mongo --host** 192.168.xx.xx **--port 8635 -u rwuser -p - authenticationDatabase admin --ssl --sslCAFile /tmp/ca.crt - sslAllowInvalidHostnames**

If the following information is displayed, the corresponding node is successfully connected:

- The primary node of the replica set is connected. replica:PRIMARY>
- The standby node of the replica set is connected. replica:SECONDARY>

**----End**

# **Unencrypted Connection**

#### **NOTICE**

If you connect to an instance over an unencrypted connection, disable SSL first. Otherwise, an error is reported. For details about how to disable SSL, see **[Enabling](https://support.huaweicloud.com/eu/usermanual-dds/dds_03_0074.html) [and Disabling SSL](https://support.huaweicloud.com/eu/usermanual-dds/dds_03_0074.html)**.

- **Step 1** Log in to the ECS.
- **Step 2** Connect to a DDS instance.

Method 1: High-availability connection (recommended)

DDS provides the HA connection address. Using this address to connect to a replica set instance improves read/write performance and prevents errors reported when data is written from the client after a primary/standby switchover.

Example command:

**./mongo "**<Private HA Connection Address>**"**

**Private HA Connection Address**: On the **Instances** page, click the instance name. The **Basic Information** page is displayed. Choose **Connections**. Click the **Private Connection** tab and obtain the connection address of the current instance from the **Private HA Connection Address** field.

**Private Connection** Public Connection **Basic Information** VPC dds-st-test-vpc Database Port  $8635$   $\circ$  $\bigcirc$   $\pm$ SSL Subnet dds-st-test-subnet-2 (Change of the Change of the Change of the Change of the Change of the Change of the Change of the Change of the Change of the Change of the Change of the Change of the Change of the Change of the Chan Auto-switch Private IP Address **Address** Disabled Enable **Cross-CIDR Access** 

**Figure 3-15** Obtaining the private HA connection address

The format of the private HA connection address is as follows. The database username **rwuser** and authentication database **admin** cannot be changed.

**mongodb://rwuser:**<password>@192.168.xx.xx:8635,192.168.xx.xx:8635**/test? authSource=admin&replicaSet=replica**

Pay attention to the following parameters in the private HA address:

| <b>Parameter</b>                          | <b>Description</b>                                                                                                    |
|-------------------------------------------|----------------------------------------------------------------------------------------------------|
| rwuser                                    | Account name, that is, the database username.                                                                                                    |
| <password></password>                     | Password for the database account. Replace it with<br>the actual password.                                                                                                    |
|                                           | If the password contains at signs $(\omega)$ , exclamation<br>marks (!), or percent signs (%), replace them with<br>hexadecimal URL codes (ASCII) %40, %21, and<br>%25 respectively. |
|                                           | For example, if the password is **** $@$ %***!, the<br>corresponding URL code is **** %40%25*** %21.                                                                                 |
| 192.168.xx.xx:<br>8635,192.168.xx.xx:8635 | IP address and port of the node of the replica set<br>instance                                                                                                    |
| test                                      | The name of the test database. You can set this<br>parameter based on your service requirements.                                                                                     |
| authSource=admin&replica<br>Set=replica   | The authentication database of user rwuser<br>must be admin. authSource=admin is fixed in<br>the command.                                                                            |
|                                           | replica in replicaSet=replica is the name of a<br>replica set. The name of a DDS replica set is<br>fixed and cannot be changed.                                                      |

**Table 3-14** Parameter description

Command example:

**./mongo "mongodb://rwuser:**<password>@192.168.xx.xx:8635,192.168.xx.xx: 8635**/test?authSource=admin&replicaSet=replica"**

If the following information is displayed, the instance is successfully connected: replica:PRIMARY>

Run the following command to access the local database:

#### **use local**

Information similar to the following is displayed:

switched to db local

Run the following command to query replica set oplog:

#### db.oplog.rs.find()

Method 2: Private HA connection (user-defined database and account)

Example command:

**./mongo "**<Private HA Connection Address>**"**

**Private HA Connection Address**: On the **Instances** page, click the instance name. The **Basic Information** page is displayed. Choose **Connections**. Click the **Private Connection** tab and obtain the connection address of the current instance from the **Private HA Connection Address** field.

**Figure 3-16** Obtaining the private HA connection address

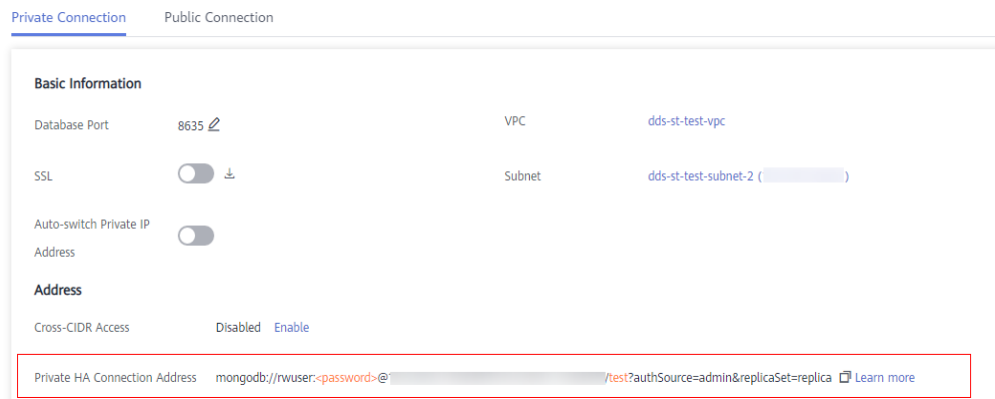

The format of the obtained private HA connection address is as follows:

**mongodb://rwuser:**<password>@192.168.xx.xx:8635,192.168.xx.xx:8635**/test? authSource=admin&replicaSet=replica**

The following table lists the required parameters in the private HA address.

**Table 3-15** Parameter information

| <b>Parameter</b> | <b>Description</b>                                                                                                    |
|------------------|----------------------------------------------------------------------------------------------------|
| rwuser           | Database username. The default value is rwuser.<br>Vou can change the value to the username based on<br>your service requirements. |

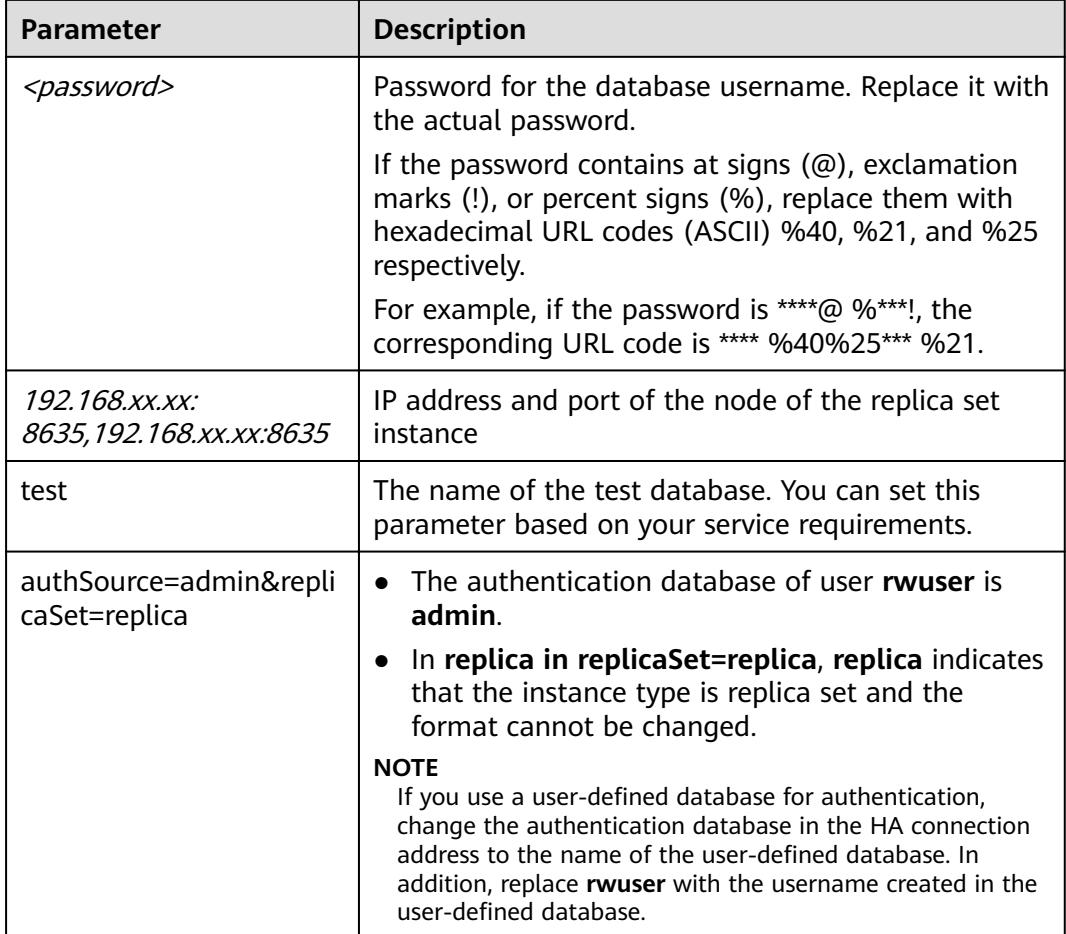

For example, if you create a user-defined database Database and user test1 in the database, the connection command is as follows:

#### **./mongo "mongodb://test1:**<password>@192.168.xx.xx:8635,192.168.xx.xx:8635**/ Database?authSource=Database&replicaSet=replica"**

**Method 3**: Connect to a single node.

You can also use the private IP address of a primary or secondary node to access the replica set instance. This method affects the read/write performance when a primary/standby switchover occurs.

Example command:

### **./mongo --host** <DB\_HOST> **--port** <DB\_PORT> **-u** <DB\_USER> **-p - authenticationDatabase admin**

Parameter description:

**DB\_HOST** is the private IP address of the primary or standby node of the instance to be connected.

Primary node: You can read and write data on it.

Secondary node: You can only read data from it.

On the **Instances** page, click the instance to go to the **Basic Information** page. Choose **Connections**. On the **Private Connection** tab, obtain the IP address of the corresponding node.

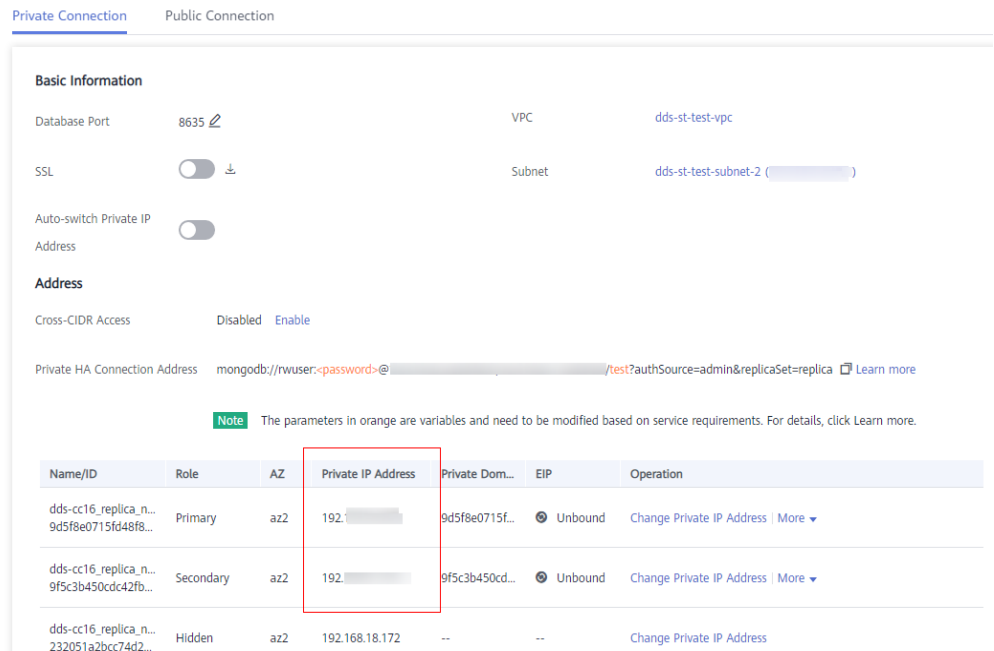

**Figure 3-17** Obtaining the IP address of a node

● **DB\_PORT** is the database port. The default value is 8635.

You can click the instance to go to the **Basic Information** page. In the navigation pane on the left, choose **Connections**. On the displayed page, click the **Private Connection** tab and obtain the port from the **Database Port** field in the **Basic Information** area.

**Figure 3-18** Obtaining the port

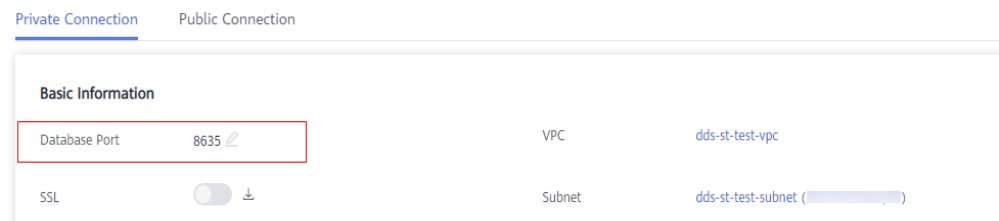

● **DB\_USER** is the database user. The default value is **rwuser**.

Command example:

**./mongo --host** 192.168.xx.xx **--port 8635 -u rwuser -p - authenticationDatabase admin**

Enter the database account password when prompted:

Enter password:

If the following information is displayed, the corresponding node is successfully connected:

- The primary node of the replica set is connected. replica:PRIMARY>
- The standby node of the replica set is connected. replica:SECONDARY>

**----End**

# **3.2.2.3 Connecting to Read Replicas Using Mongo Shell**

Mongo shell is the default client for the MongoDB database server. You can use Mongo Shell to connect to DB instances, and query, update, and manage data in databases. To use Mongo Shell, download and install the MongoDB client first, and then use the Mongo shell to connect to the DB instance.

By default, a DDS instance provides a private IP address. If your applications are deployed on an ECS and are in the same region and VPC as DDS instances, you can connect to DDS instances using a private IP address to achieve a fast transmission rate and high security.

This section describes how to use Mongo Shell to connect to a read replica over a private network.

You can connect to a read replica using an SSL connection or an unencrypted connection. The SSL connection is encrypted and more secure. To improve data transmission security, connect to instances using SSL.

# **Prerequisites**

1. Install the MongoDB client on the ECS. To ensure successful authentication, install the MongoDB client of the same version as the target instance.

For details about how to install a MongoDB client, see **[How Can I Install a](https://support.huaweicloud.com/eu/dds_faq/dds_faq_0018.html) [MongoDB Client?](https://support.huaweicloud.com/eu/dds_faq/dds_faq_0018.html)**

2. The ECS can communicate with the DDS instance. For details, see **Configuring Security Group Rules.** 

# **SSL Connection**

## **NOTICE**

If you connect to an instance over the SSL connection, enable SSL first, Otherwise, an error is reported. For details about how to enable SSL, see **[Enabling and](https://support.huaweicloud.com/eu/usermanual-dds/dds_03_0074.html) [Disabling SSL](https://support.huaweicloud.com/eu/usermanual-dds/dds_03_0074.html)**.

- **Step 1** On the **Instances** page, click the instance name.
- **Step 2** In the navigation pane on the left, choose **Connections**.
- **Step 3** In the **Basic Information** area, click  $\frac{1}{\sqrt{2}}$  next to the **SSL** field.
- **Step 4** Upload the root certificate to the ECS to be connected to the instance.

The following describes how to upload the certificate to a Linux and Window ECS:

In Linux, run the following command: **scp**<IDENTITY\_FILE><REMOTE\_USER>**@**<REMOTE\_ADDRESS>**:**<REMOTE\_DIR>

# $\cap$  note

- **IDENTITY FILE** is the directory where the root certificate resides. The file access permission is 600.
- **REMOTE\_USER** is the ECS OS user.
- **REMOTE\_ADDRESS** is the ECS address.
- **REMOTE DIR** is the directory of the ECS to which the root certificate is uploaded.
- In Windows, upload the root certificate using a remote connection tool.
- **Step 5** Connect to a DDS instance. The DDS console provides the read replica connection address. You can use this address to connect to the read replica.

Example command:

**./mongo "**<Read replica connection address>**" --ssl --sslCAFile**<FILE\_PATH> **- sslAllowInvalidHostnames**

#### Parameter description:

**Read Replica Connection Address: On the Instances** page, click the instance to go to the **Basic Information** page. Choose **Connections**. Click the **Private Connection** tab. In the **Address** area, obtain the connection address of the read replica instance.

**Figure 3-19** Obtaining the read replica connection address

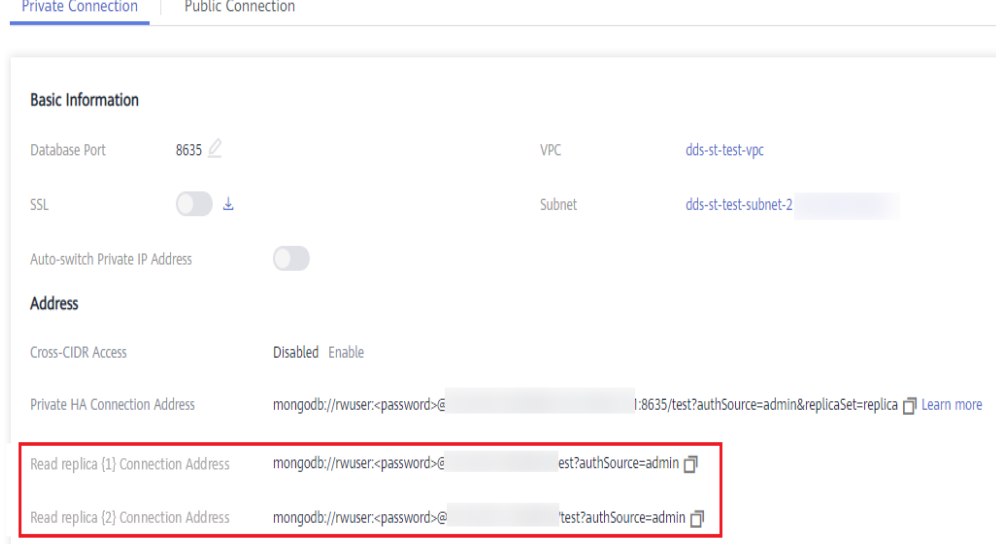

The format of the read replica connection address is as follows. The database username **rwuser** and authentication database **admin** cannot be changed.

## **mongodb://rwuser:**<password>@192.168.xx.xx:8635**/test? authSource=admin**

Pay attention to the following parameters in the read replica connection address:

| <b>Parameter</b>      | <b>Description</b>                                                                                                    |
|-----------------------|----------------------------------------------------------------------------------------------------|
| rwuser                | Account name, that is, the database username.                                                                                                    |
| <password></password> | Password for the database account. Replace it<br>with the actual password.                                                                                                    |
|                       | If the password contains at signs $(\omega)$ ,<br>exclamation marks (!), or percent signs (%),<br>replace them with hexadecimal URL codes<br>(ASCII) %40, %21, and %25 respectively. |
|                       | For example, if the password is ****@ $\%$ ***!, the<br>corresponding URL code is **** %40%25*** %21.                                                                                |
| 192.168.xx.xx:8635    | IP address and port of the read replica of the<br>replica set instance                                                                                                    |
| test                  | The name of the test database. You can set this<br>parameter based on your service requirements.                                                                                     |
| authSource=admin      | The authentication database of user rwuser<br>must be admin. authSource=admin is fixed in<br>the command.                                                                            |

**Table 3-16** Parameter description

- **FILE\_PATH** is the path for storing the root certificate.
- --sslAllowInvalidHostnames: The replica set certificate is generated using the internal management IP address to ensure that internal communication does not occupy resources such as the user IP address and bandwidth. **- sslAllowInvalidHostnames** is needed for the SSL connection through a private network.

Command example:

#### **./mongo "mongodb://rwuser:**<password>@192.168.xx.xx:8635**/test? authSource=admin" --ssl --sslCAFile/tmp/ca.crt --sslAllowInvalidHostnames**

#### $\cap$  note

When connecting to an instance using the read replica connection address, add double quotation marks (") before and after the connection information.

If the following information is displayed, the instance is successfully connected: replica:SECONDARY>

**----End**

# **Unencrypted Connection**

## **NOTICE**

If you connect to an instance over an unencrypted connection, disable SSL first. Otherwise, an error is reported. For details about how to disable SSL, see **[Enabling](https://support.huaweicloud.com/eu/usermanual-dds/dds_03_0074.html) [and Disabling SSL](https://support.huaweicloud.com/eu/usermanual-dds/dds_03_0074.html)**.

### **Step 1** Log in to the ECS.

**Step 2** Connect to a DDS instance. The DDS console provides the read replica connection address. You can use this address to connect to the read replica.

Example command:

**./mongo "**<Read replica connection address>**"**

**Read Replica Connection Address**: On the **Instances** page, click the instance to go to the **Basic Information** page. Choose **Connections**. Click the **Private Connection** tab. In the **Address** area, obtain the connection address of the read replica instance.

**Figure 3-20** Obtaining the read replica connection address

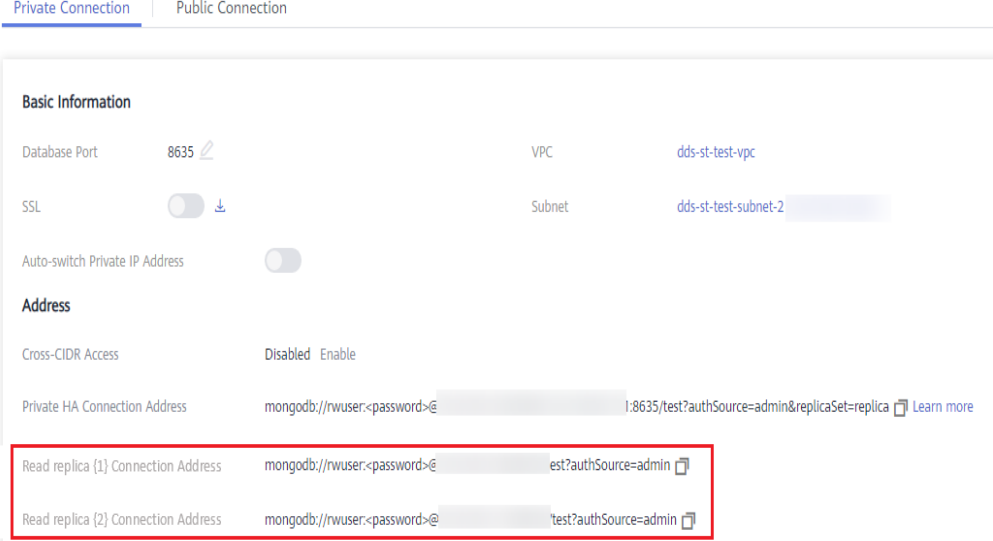

The format of the read replica connection address is as follows. The database username **rwuser** and authentication database **admin** cannot be changed.

**mongodb://rwuser:**<password>@192.168.xx.xx:8635**/test?authSource=admin**

Pay attention to the following parameters in the private HA address:

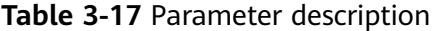

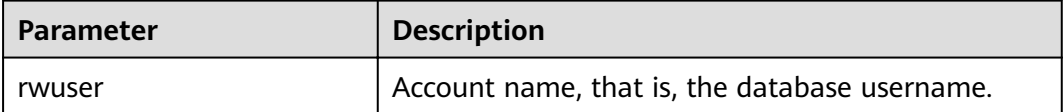

<span id="page-99-0"></span>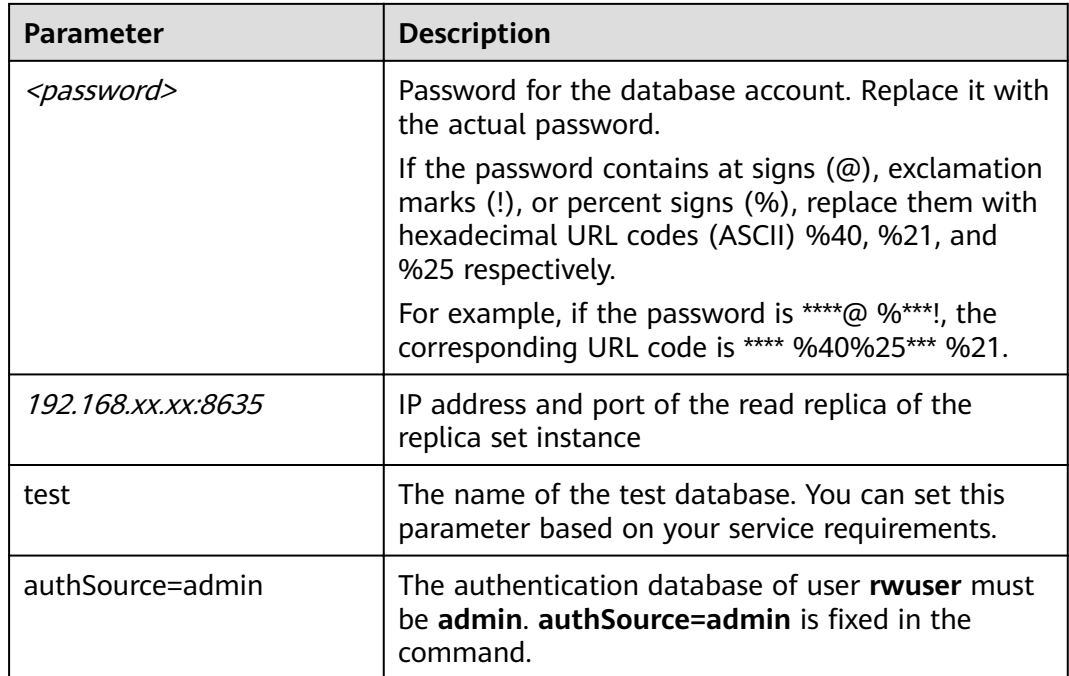

Command example:

### **./mongo "mongodb://rwuser:**<password>@192.168.xx.xx:8635**/test? authSource=admin"**

If the following information is displayed, the instance is successfully connected: replica:SECONDARY>

**----End**

# **3.2.3 Connecting to a Replica Set Instance over a Public Network**

# **3.2.3.1 Binding and Unbinding an EIP**

After you create an instance, you can bind an EIP to it to allow external access. If later you want to prohibit external access, you can also unbind the EIP from the DB instance.

# **Precautions**

- Deleting a bound EIP does not mean that the EIP is unbound.
- Before accessing a database, apply for an EIP on the VPC console. Then, add an inbound rule to allow the IP addresses or IP address ranges of ECSs. For details, see **Configuring Security Group Rules**.
- In the replica set instance, only primary and secondary nodes can have an EIP bound. To change the EIP that has been bound to a node, you need to unbind it from the node first.

# <span id="page-100-0"></span>**Binding an EIP**

**Step 1** Log in to the management console.

- **Step 2** Click  $\mathbb{Q}$  in the upper left corner and select a region and a project.
- **Step 3** Click  $\equiv$  in the upper left corner of the page and choose **Databases** > **Document Database Service**.
- **Step 4** On the **Instances** page, click the replica set instance name.
- **Step 5** In the navigation pane on the left, choose **Connections**. Click the **Public Connection** tab. In the **Basic Information** area, locate the node you want to bind an EIP to and click **Bind EIP** in the **Operation** column.

You can also locate the node in the **Node Information area** on the **Basic Information** page and click **Bind EIP** in the **Operation** column.

**Step 6** In the displayed dialog box, all available unbound EIPs are listed. Select the required EIP and click **OK**. If no available EIPs are displayed, click **View EIP** and create an EIP on the VPC console.

**Figure 3-21** Selecting an EIP

**Bind FIP** 

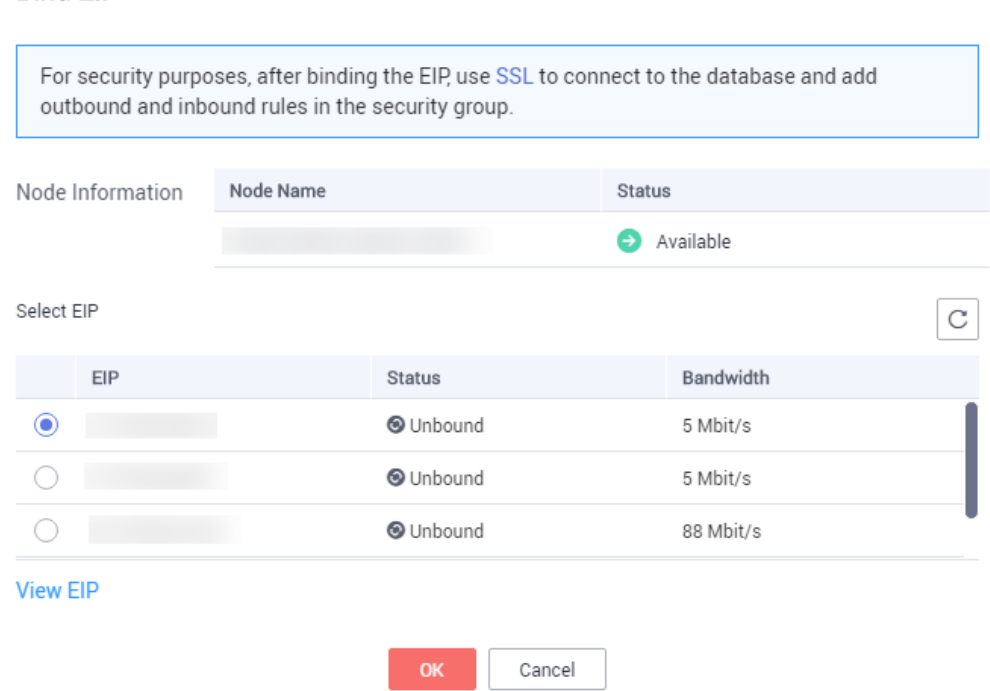

**Step 7** Locate the target node. In the **EIP** column, you can view the EIP that was bound. To unbind an EIP from the instance, see **[Unbinding an EIP](#page-101-0)**.

**----End**

X

# <span id="page-101-0"></span>**Unbinding an EIP**

**Step 1** Log in to the management console.

- **Step 2** Click  $\mathbb{Q}$  in the upper left corner and select a region and a project.
- **Step 3** Click in the upper left corner of the page and choose **Databases** > **Document Database Service**.
- **Step 4** On the **Instances** page, click the replica set instance that has been bound with an EIP.
- **Step 5** In the navigation pane on the left, choose **Connections**. Click the **Public Connection** tab. In the **Basic Information** area, locate the node and click **Unbind EIP** in the **Operation** column.

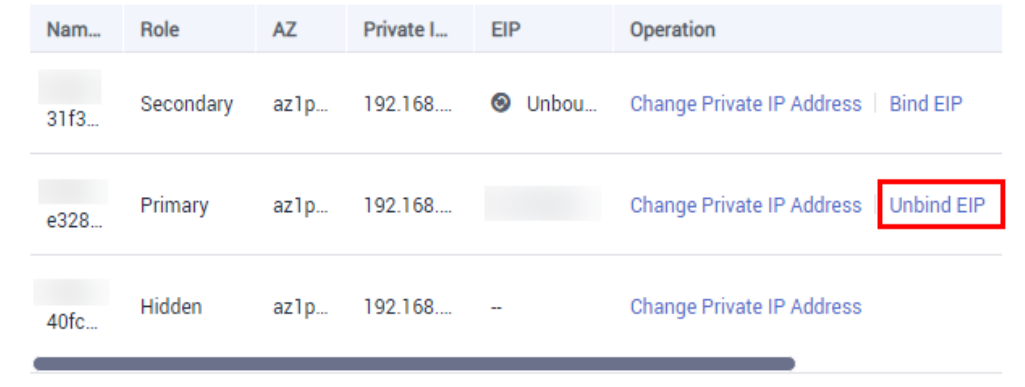

**Figure 3-22** Unbinding an EIP

You can also locate the node in the **Node Information area** on the **Basic Information** page and click **Unbind EIP** in the **Operation** column.

**Step 6** In the displayed dialog box, click **Yes**.

To bind an EIP to the instance again, see **[Binding an EIP](#page-100-0)**.

**----End**

# **3.2.3.2 Configuring Security Group Rules**

A security group is a collection of access control rules for ECSs and DDS instances that have the same security protection requirements and are mutually trusted in a VPC.

To ensure database security and reliability, you need to configure security group rules to allow specific IP addresses and ports to access the instance.

If you attempt to connect to an instance through an EIP, you need to configure an inbound rule for the security group associated with the instance.

# **Precautions**

By default, an account can create up to 500 security group rules.

- Too many security group rules will increase the first packet latency, so a maximum of 50 rules for each security group is recommended.
- One DDS instance can be associated only with one security group.

# **Procedure**

- **Step 1** Log in to the management console.
- **Step 2** Click  $\heartsuit$  in the upper left corner and select a region and a project.
- **Step 3** Click in the upper left corner of the page and choose **Databases** > **Document Database Service**.
- **Step 4** On the **Instances** page, click the instance name. The **Basic Information** page is displayed.
- **Step 5** In the **Network Information** area on the **Basic Information** page, click the security group.

#### **Figure 3-23** Security Group

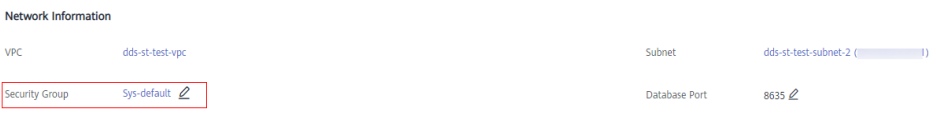

You can also choose **Connections** in the navigation pane on the left. On the **Public Connection** tab, in the **Security Group** area, click the security group name.

- **Step 6** On the **Security Group** page, locate the target security group and click **Manage Rule** in the **Operation** column.
- **Step 7** On the **Inbound Rules** tab, click **Add Rule**. The **Add Inbound Rule** dialog box is displayed.
- **Step 8** Add a security group rule as prompted.

### **Figure 3-24** Add Inbound Rule

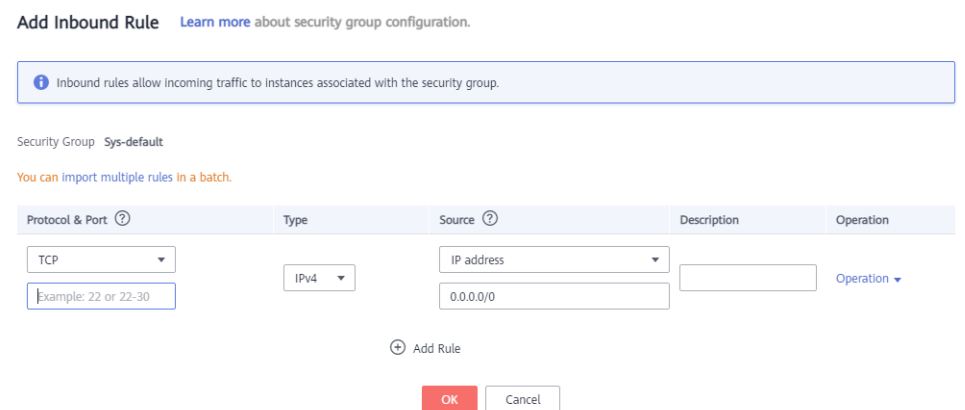

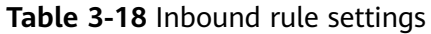

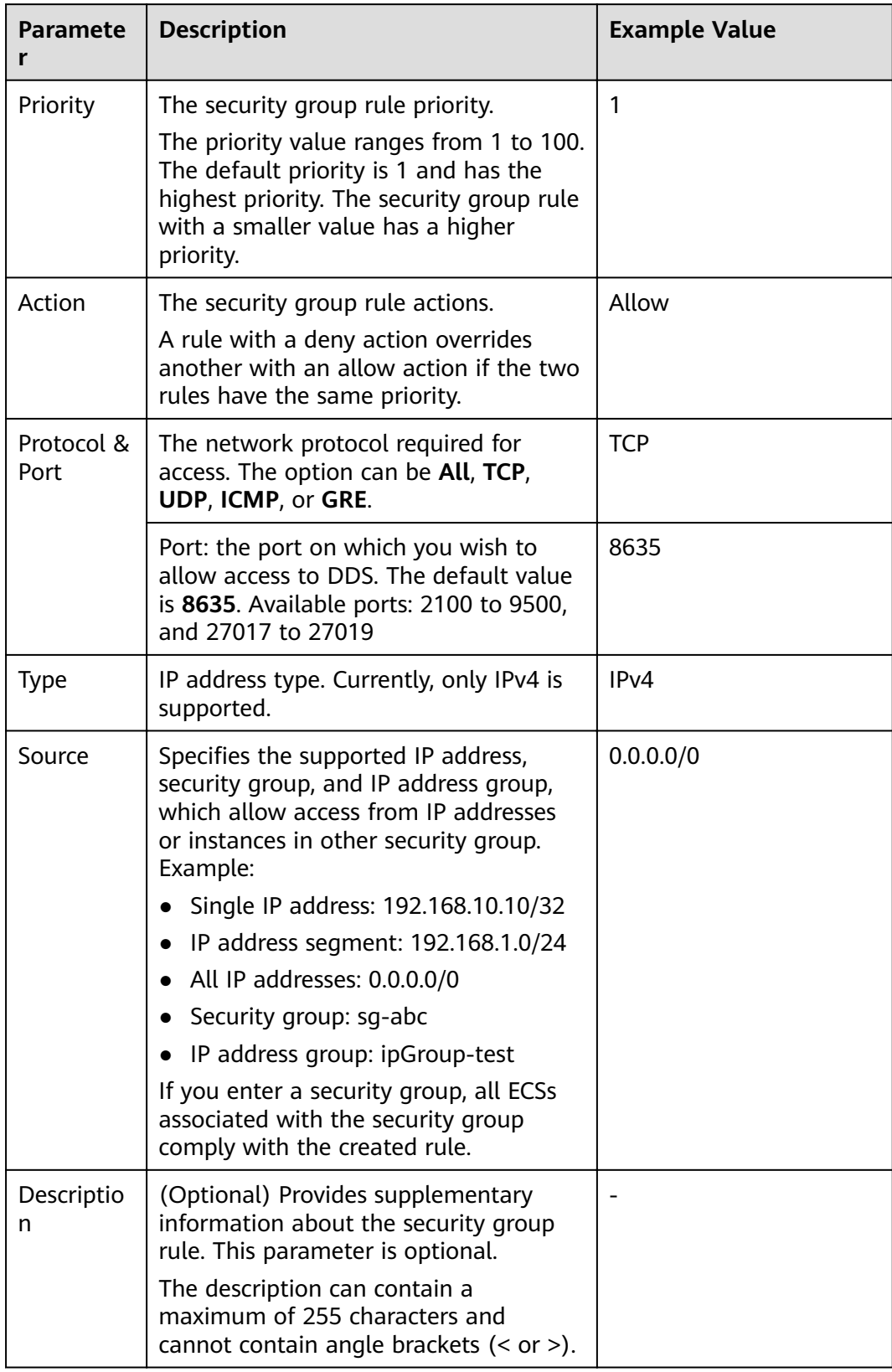

<span id="page-104-0"></span>**Step 9** Click **OK**.

**----End**

# **3.2.3.3 Connecting to a Replica Set Instance Using Mongo Shell (Public Network)**

In the following scenarios, you can access a DDS instance from the Internet by binding an EIP to the instance.

Scenario 1: Your applications are deployed on an ECS and are not in the same region as the DDS instance.

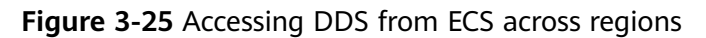

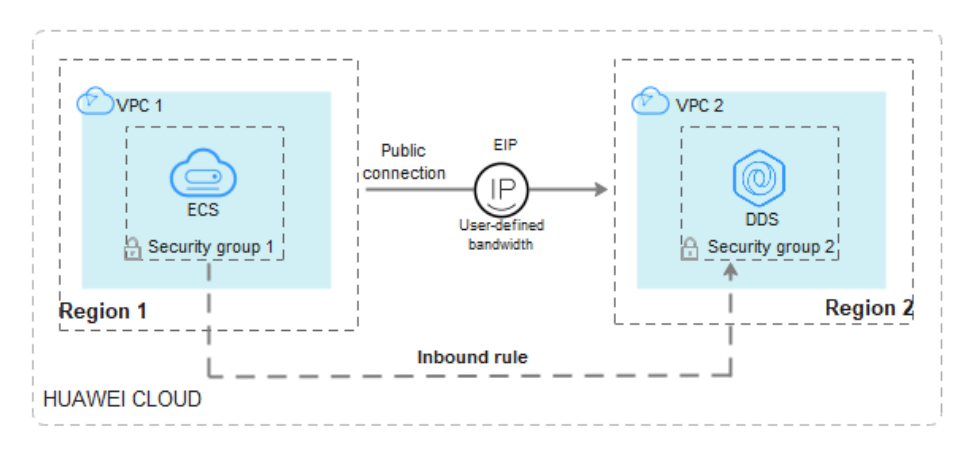

Scenario 2: Your applications are deployed on a cloud server provided by other vendors.

#### **Figure 3-26** Accessing DDS from other cloud servers

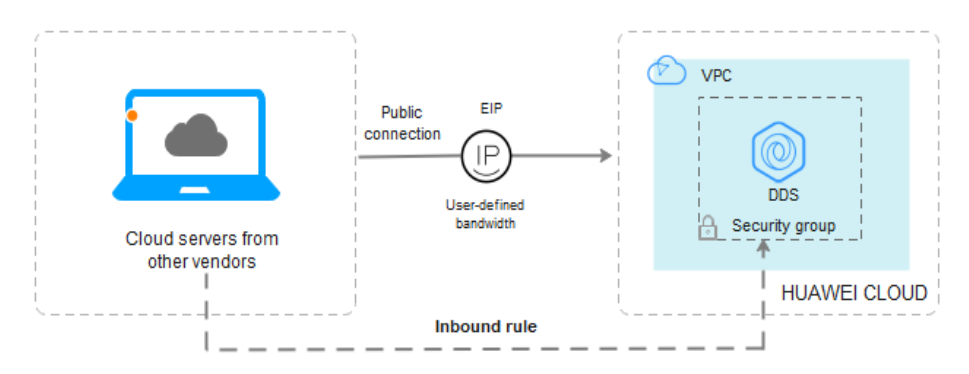

This section describes how to use Mongo Shell to connect to a replica set instance through an EIP.

You can connect to an instance using an SSL connection or an unencrypted connection. The SSL connection is encrypted and more secure. To improve data transmission security, connect to instances using SSL.

# **Prerequisites**

- 1. For details about how to create and log in to an ECS.
- 2. Bind an **[EIP](#page-99-0)** to the replica set instance and configure security group rules to ensure that the replica set instance can be accessed from an ECS.
- 3. Install the MongoDB client on the ECS. For details about how to install a MongoDB client, see **[How Can I Install a](https://support.huaweicloud.com/eu/dds_faq/dds_faq_0018.html) [MongoDB Client?](https://support.huaweicloud.com/eu/dds_faq/dds_faq_0018.html)**

### $\Box$  Note

The version of the installed MongoDB client must be the same as the instance version.

# **SSL Connection**

# **NOTICE**

If you connect to an instance over the SSL connection, enable SSL first. Otherwise, an error is reported. For details about how to enable SSL, see **[Enabling and](https://support.huaweicloud.com/eu/usermanual-dds/dds_03_0074.html) [Disabling SSL](https://support.huaweicloud.com/eu/usermanual-dds/dds_03_0074.html)**.

- **Step 1** Log in to the management console.
- **Step 2** Click  $\mathbb{Q}$  in the upper left corner and select a region and a project.
- **Step 3** Click  $\equiv$  in the upper left corner of the page and choose **Databases** > **Document Database Service**.
- **Step 4** On the **Instances** page, click the instance name.
- **Step 5** In the navigation pane on the left, choose **Connections**.
- **Step 6** In the **Basic Information** area, click  $\frac{1}{\sqrt{2}}$  next to the **SSL** field.
- **Step 7** Upload the root certificate to the ECS to be connected to the instance.

The following describes how to upload the certificate to a Linux and Window ECS:

In Linux, run the following command: **scp**<IDENTITY\_FILE><REMOTE\_USER>**@**<REMOTE\_ADDRESS>**:**<REMOTE\_DIR>

## $\Box$  Note

- **IDENTITY FILE** is the directory where the root certificate resides. The file access permission is 600.
- **REMOTE\_USER** is the ECS OS user.
- **REMOTE\_ADDRESS** is the ECS address.
- **REMOTE DIR** is the directory of the ECS to which the root certificate is uploaded.
- In Windows, upload the root certificate using a remote connection tool.
- **Step 8** Connect to the instance in the directory where the MongoDB client is located.

Method 1: Using a public network connection address

Example command:

**./mongo "**<Public network connection address>**" --ssl --sslCAFile**<FILE\_PATH> **- sslAllowInvalidHostnames**

Parameter description:

**Public Network Connection Address: On the Instances page, click the** instance to switch to the **Basic Information** page. In the navigation pane on the left, choose **Connections**. Click the **Public Connection** tab and obtain the public network connection address.

The format of the public connection address is as follows. The database username **rwuser** and authentication database **admin** cannot be changed.

#### **mongodb://rwuser:**<password>@192.168.xx.xx:8635**/test? authSource=admin**

Pay attention to the following parameters in the public network connection address:

| Parameter             | <b>Description</b>                                                                                                    |
|-----------------------|----------------------------------------------------------------------------------------------------|
| rwuser                | Account name, that is, the database username.                                                                                      |
| <password></password> | Password for the database account. Replace it<br>with the actual password.<br>If the password contains at signs $(\omega)$ ,       |
|                       | exclamation marks (!), or percent signs (%),<br>replace them with hexadecimal URL codes<br>(ASCII) %40, %21, and %25 respectively. |
|                       | For example, if the password is ****@ %***!, the<br>corresponding URL code is **** %40%25*** %21.                                  |
| 192.168.xx.xx:8635    | The EIP and port bound to the node of the<br>replica set instance.                                                                 |
| authSource=admin      | The authentication database of user rwuser<br>must be admin. authSource=admin is fixed in<br>the command.                          |

**Table 3-19** Parameter description

- FILE\_PATH is the path for storing the root certificate.
- **--sslAllowInvalidHostnames**: The replica set certificate is generated using the internal management IP address to ensure that internal communication does not occupy resources such as the user IP address and bandwidth. **- sslAllowInvalidHostnames** is needed for the SSL connection through a public network.

Command example:

### **./mongo "mongodb://rwuser:**<password>@192.168.xx.xx:8635**/test? authSource=admin" --ssl --sslCAFile/tmp/ca.crt --sslAllowInvalidHostnames**

### $\Box$  Note

- If you connect to an instance over a public HA address, add double quotation marks before and after the connection information.
- To improve read and write performance and prevent errors from being reported when data is written from the client after a primary/standby switchover. For details about how to connect to an instance in HA mode, see **[Connecting to a Replica Set Instance for](https://support.huaweicloud.com/eu/bestpractice-dds/dds_0003.html) [Read and Write Separation and High Availability](https://support.huaweicloud.com/eu/bestpractice-dds/dds_0003.html)**.

Method 2: Using an EIP

Example command:

**./mongo --host** <DB\_HOST> **--port** <DB\_PORT> **-u** <DB\_USER> **-p - authenticationDatabaseadmin --ssl --sslCAFile**<FILE\_PATH> **- sslAllowInvalidHostnames**

Parameter description:

**DB\_HOST** is the EIP bound to the instance node to be connected.

On the **Instances** page, click the instance to go to the **Basic Information** page. Choose **Connections**> **Public Connection** and obtain the EIP of the corresponding node.

**DB\_PORT** is the database port. The default port number is 8635.

You can click the instance to go to the **Basic Information** page. In the navigation pane on the left, choose **Connections**. On the displayed page, click the **Public Connection** tab and obtain the port from the **Database Port** field in the **Basic Information** area.

**Figure 3-27** Obtaining the port

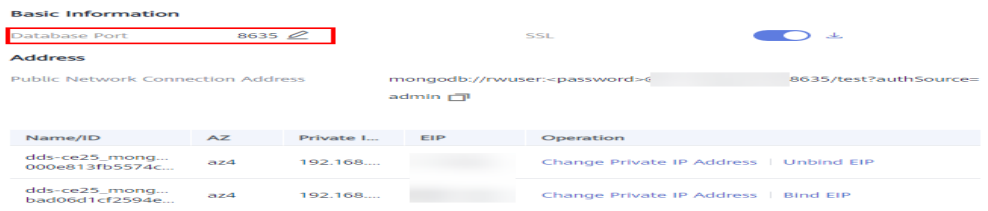

- **DB USER** is the database user. The default value is **rwuser**.
- **FILE PATH** is the path for storing the root certificate.
- --sslAllowInvalidHostnames: The replica set certificate is generated using the internal management IP address to ensure that internal communication does not occupy resources such as the user IP address and bandwidth. **- sslAllowInvalidHostnames** is needed for the SSL connection through a public network.

Enter the database account password when prompted:

Enter password:

Command example:

```
./mongo --host 192.168.xx.xx --port 8635 -u rwuser -p --
authenticationDatabase admin --ssl --sslCAFile /tmp/ca.crt --
sslAllowInvalidHostnames
```
**Step 9** Check the connection result. If the following information is displayed, the connection is successful.

- The primary node of the replica set is connected. replica:PRIMARY>
- The standby node of the replica set is connected. replica:SECONDARY>

**----End**

# **Unencrypted Connection**

#### **NOTICE**

If you connect to an instance over an unencrypted connection, disable SSL first. Otherwise, an error is reported. For details about how to disable SSL, see **[Enabling](https://support.huaweicloud.com/eu/usermanual-dds/dds_03_0074.html) [and Disabling SSL](https://support.huaweicloud.com/eu/usermanual-dds/dds_03_0074.html)**.

- **Step 1** Log in to the ECS.
- **Step 2** Connect to a DDS instance.

Method 1: Using a public network connection address

Example command:

**./mongo "**<Public network address>**"**

**Public Network Connection Address**: On the **Instances** page, click the instance to switch to the **Basic Information** page. In the navigation pane on the left, choose **Connections**. Click the **Public Connection** tab and obtain the public network connection address.

The format of the public connection address is as follows. The database username **rwuser** and authentication database **admin** cannot be changed.

**mongodb://rwuser:**<password>@192.168.xx.xx:8635**/test?authSource=admin**

Pay attention to the following parameters in the public connection address:

| <b>Parameter</b>      | <b>Description</b>                                                                                                    |
|-----------------------|----------------------------------------------------------------------------------------------------|
| rwuser                | Account name, that is, the database username.                                                                                                    |
| <password></password> | Password for the database account. Replace it with<br>the actual password.                                                                                                    |
|                       | If the password contains at signs $(\omega)$ , exclamation<br>marks (!), or percent signs (%), replace them with<br>hexadecimal URL codes (ASCII) %40, %21, and<br>%25 respectively. |
|                       | For example, if the password is ****@ %***!, the<br>corresponding URL code is **** %40%25*** %21.                                                                                    |

**Table 3-20** Parameter description

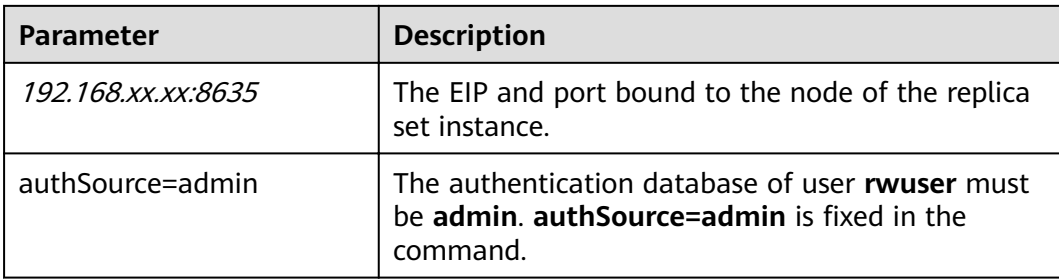

Command example:

#### **./mongo "mongodb://rwuser:**<password>@192.168.xx.xx:8635**/test? authSource=admin"**

#### $\Box$  Note

- If you connect to an instance over a public HA address, add double quotation marks before and after the connection information.
- To improve read and write performance and prevent errors from being reported when data is written from the client after a primary/standby switchover. you are advised to connect to an instance using the HA connection address. For details, see **[Connecting to](https://support.huaweicloud.com/eu/bestpractice-dds/dds_0003.html) [a Replica Set Instance for Read and Write Separation and High Availability](https://support.huaweicloud.com/eu/bestpractice-dds/dds_0003.html)**.

Method 2: Using an EIP

Example command:

#### **./mongo --host** <DB\_HOST> **--port** <DB\_PORT> **-u** <DB\_USER> **-p - authenticationDatabase admin**

Parameter description:

**DB\_HOST** is the EIP bound to the instance node to be connected.

On the **Instances** page, click the instance to go to the **Basic Information** page. Choose **Connections**> **Public Connection** and obtain the EIP of the corresponding node.

**DB\_PORT** is the database port. The default port number is 8635.

You can click the instance to go to the **Basic Information** page. In the navigation pane on the left, choose **Connections**. On the displayed page, click the **Public Connection** tab and obtain the port from the Database Port field in the **Basic Information** area.

**Figure 3-28** Obtaining the port

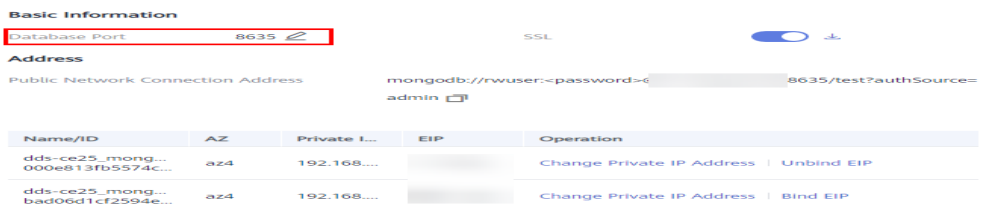

**DB USER** is the database user. The default value is **rwuser**.

Enter the database account password when prompted:

<span id="page-110-0"></span>Enter password:

Command example:

**./mongo --host** 192.168.xx.xx **--port 8635 -u rwuser -p - authenticationDatabase admin**

- **Step 3** Check the connection result. If the following information is displayed, the connection is successful.
	- The primary node of the replica set is connected. replica:PRIMARY>
	- The standby node of the replica set is connected. replica:SECONDARY>

**----End**

# **3.2.3.4 Connecting to a Replica Set Instance Using Robo 3T**

To connect to an instance from a local device, you can use Robo 3T to access the instance from the Internet.

This section describes how to use Robo 3T to connect to a cluster instance from a local device. In this section, the Windows operating system (OS) used by the client is used as an example.

Robo 3T can connect to an instance with an unencrypted connection or an encrypted connection (SSL). To improve data transmission security, connect to instances using SSL.

#### **Connection Diagram**

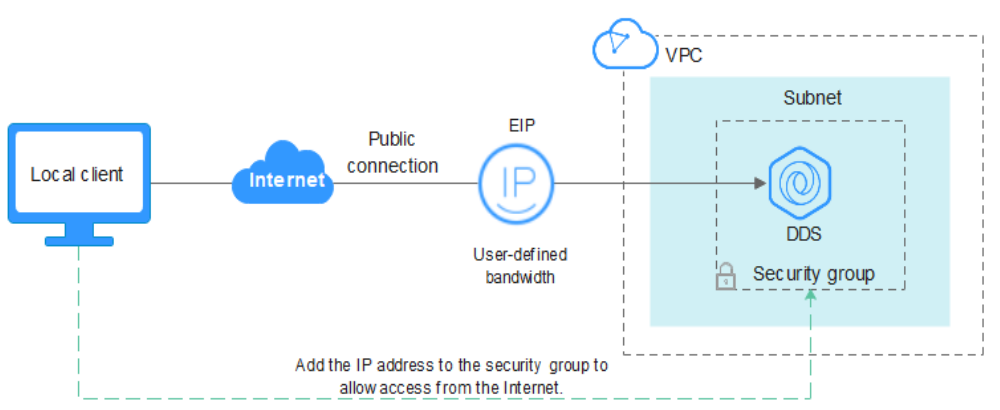

**Figure 3-29** Connection diagram

# **Prerequisites**

- 1. Bind an EIP to the ECS and configure security group rules.
	- a. Bind an EIP to the replica set instance. For details about how to bind an EIP, see **[Binding and Unbinding an EIP](#page-99-0)**.
	- b. Obtain the IP address of a local device.
	- c. Configure security group rules.

Add the IP address obtained in **[1.b](#page-110-0)** and the instance port to the inbound rule of the security group.

For details about how to configure security group rules, see **Configuring [Security Group Rules](#page-101-0)**.

- d. Run the ping command to ping the EIP bound in **[1.a](#page-110-0)** to ensure that the EIP is accessible through your local device.
- 2. Install Robo 3T.
	- a. For details, see **[Installing Robo 3T](https://support.huaweicloud.com/eu/dds_faq/dds_faq_0039.html)**.

**SSL**

#### **NOTICE**

If you connect to an instance over the SSL connection, enable SSL first, Otherwise, an error is reported. For details about how to enable SSL, see **[Enabling and](https://support.huaweicloud.com/eu/usermanual-dds/dds_03_0074.html) [Disabling SSL](https://support.huaweicloud.com/eu/usermanual-dds/dds_03_0074.html)**.

**Step 1** Run the installed Robo 3T. On the displayed dialog box, click **Create**.

#### **Figure 3-30** Connections

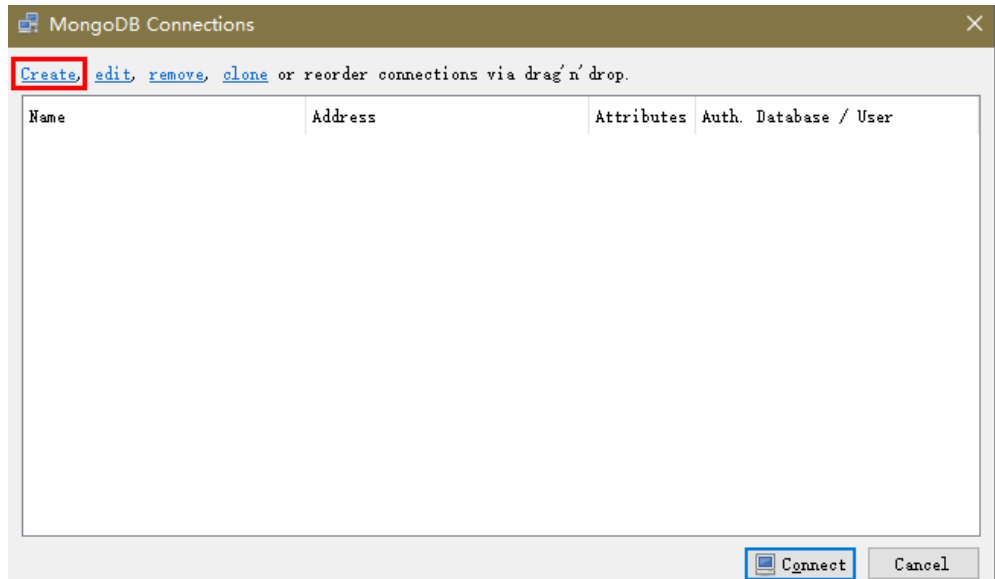

#### **Step 2** In the **Connection Settings** dialog box, set the parameters of the new connection.

1. On the **Connection** tab, enter the name of the new connection in the **Name** text box and enter the EIP and database port that are bound to the DDS DB instance in the **Address** text box.

#### **Figure 3-31** Connection

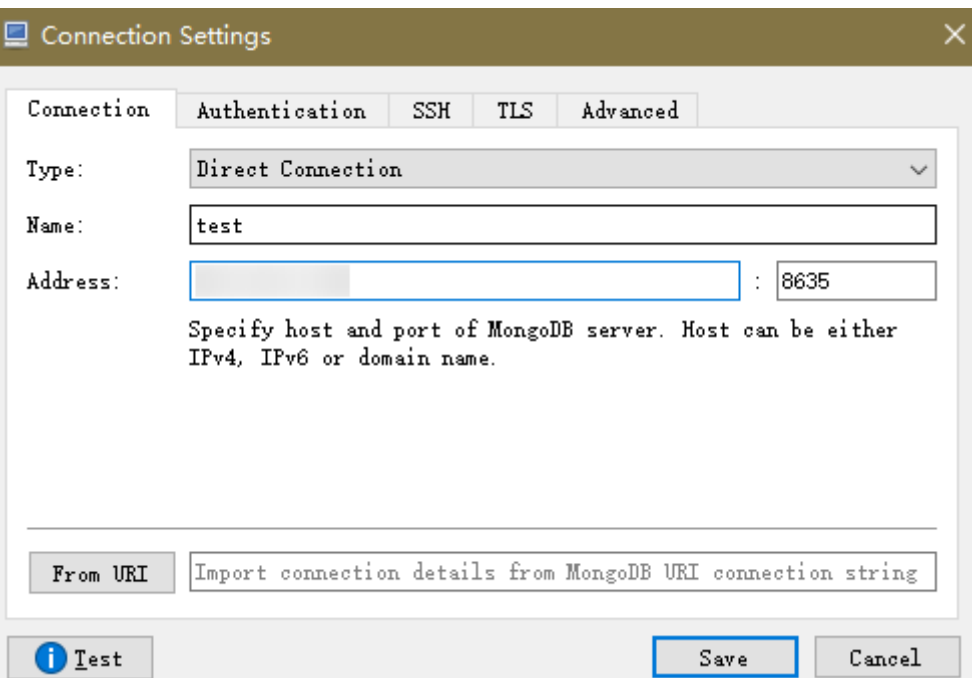

2. On the **Authentication** tab, set **Database** to **admin**, **User Name** to **rwuser**, and **Password** to the administrator password you set during the creation of the cluster instance.

#### **Figure 3-32** Authentication

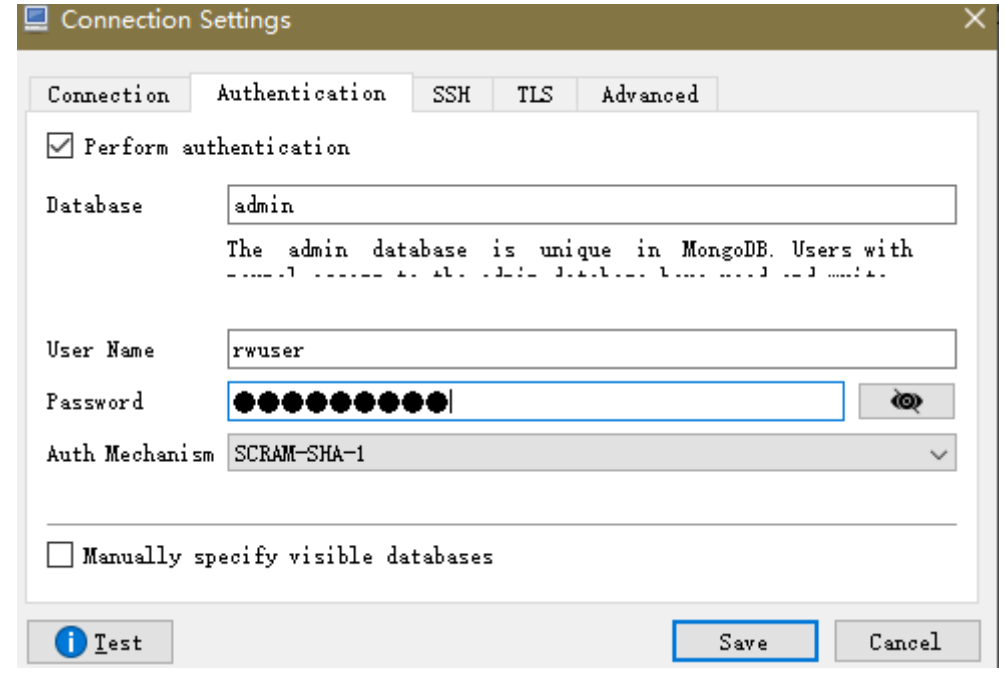

3. On the TLS tab, select Use TLS protocol and select Self-signed Certificate for **Authentication Method**.

#### **Figure 3-33** SSL

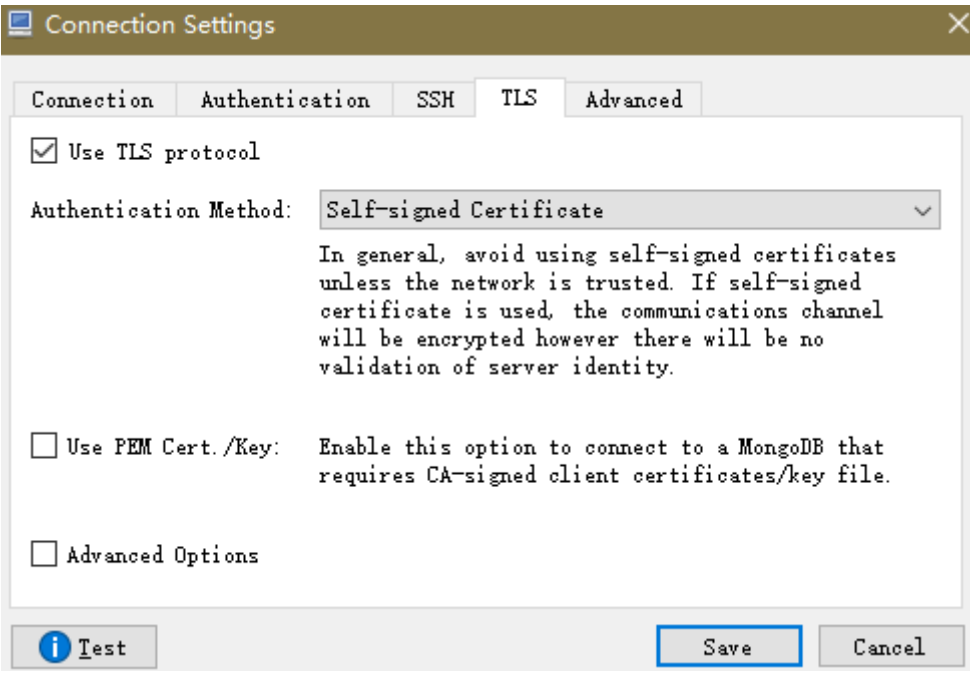

- 4. Click **Save**.
- **Step 3** On the **MongoDB Connections** page, click **Connect** to connect to the replica set instance.

#### **Figure 3-34** Cluster connection information

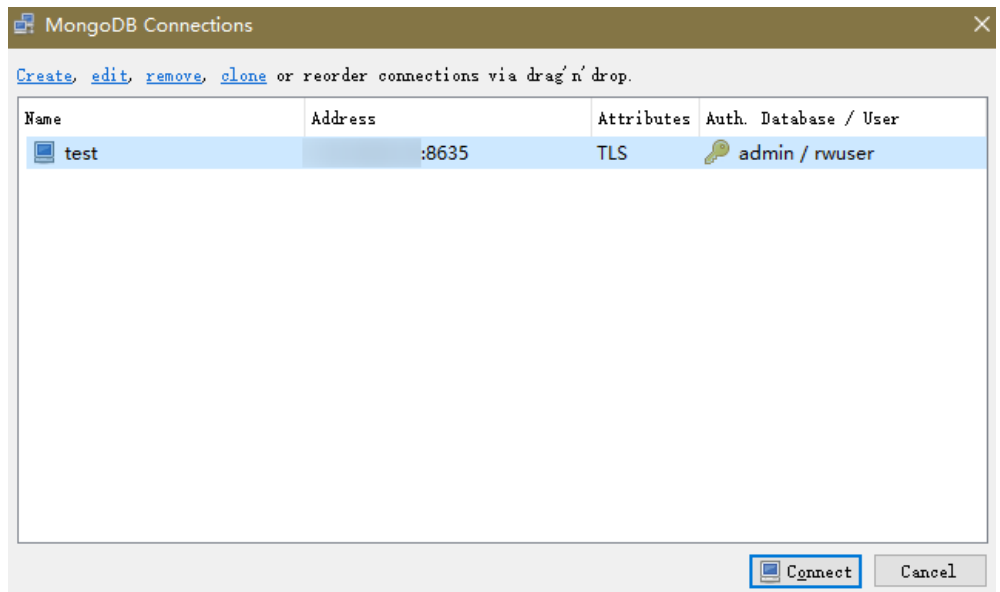

**Step 4** If the replica set instance is successfully connected, the page shown in **[Figure 3-35](#page-114-0)** is displayed.

<span id="page-114-0"></span>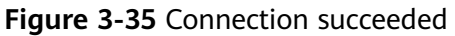

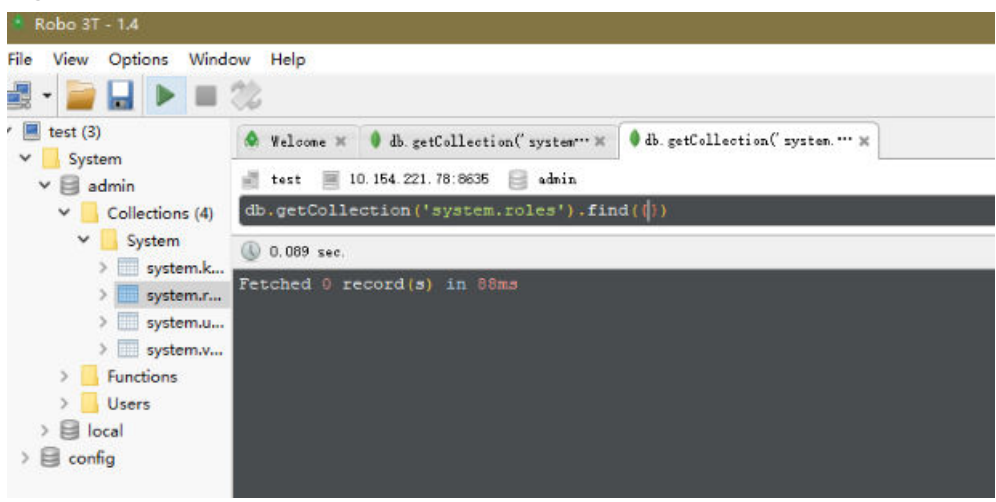

**----End**

# **Unencrypted Connection**

**NOTICE** 

If you connect to an instance over an unencrypted connection, disable SSL first. Otherwise, an error is reported. For details, see **[Enabling and Disabling SSL](https://support.huaweicloud.com/eu/usermanual-dds/dds_03_0074.html)**.

**Step 1** Run the installed Robo 3T. On the displayed dialog box, click **Create**.

**Figure 3-36** Connections

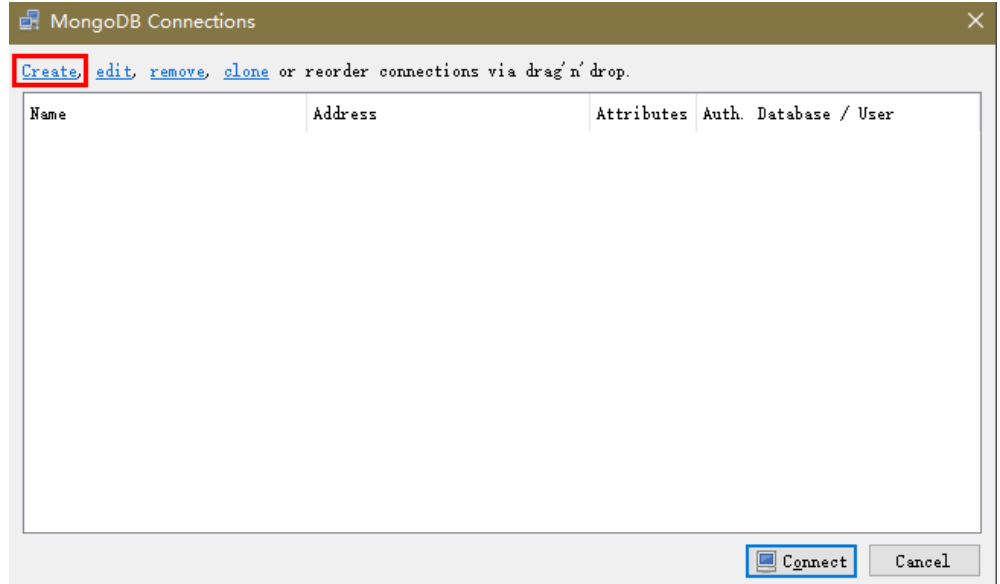

**Step 2** In the **Connection Settings** dialog box, set the parameters of the new connection.

1. On the **Connection** tab, enter the name of the new connection in the **Name** text box and enter the EIP and database port that are bound to the DDS DB instance in the **Address** text box.

#### **Figure 3-37** Connection

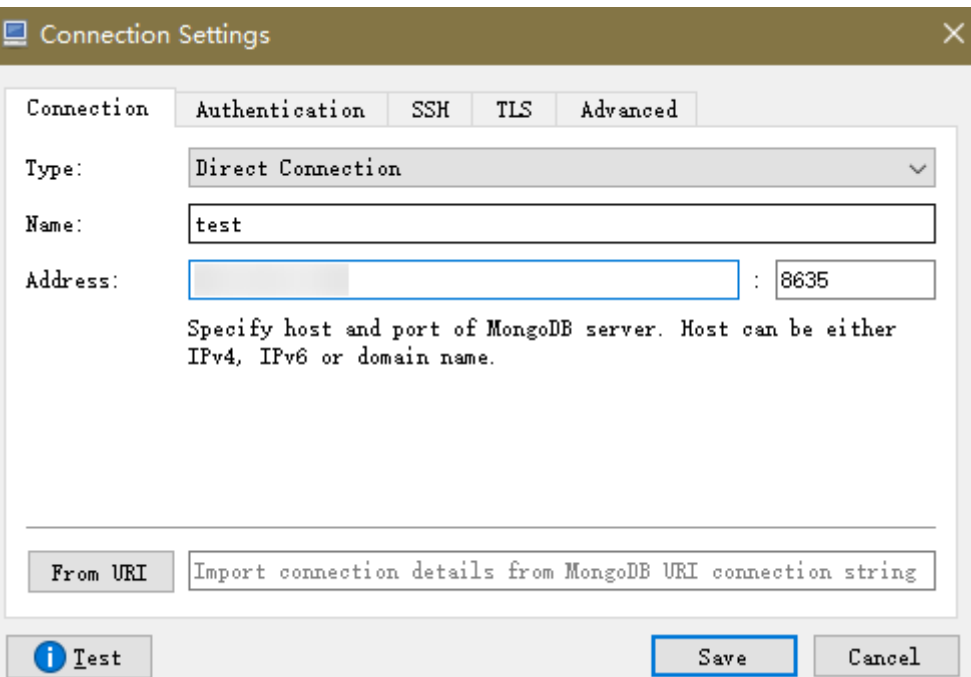

2. On the **Authentication** tab, set **Database** to **admin**, **User Name** to **rwuser**, and **Password** to the administrator password you set during the creation of the cluster instance.

#### **Figure 3-38** Authentication

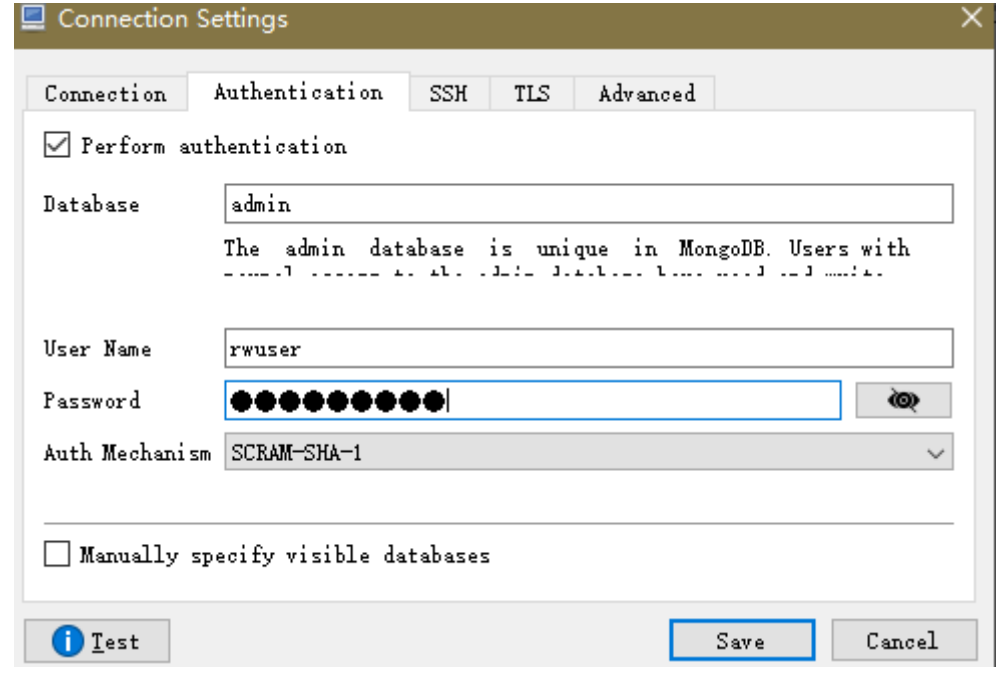

- 3. Click **Save**.
- **Step 3** On the **MongoDB Connections** page, click **Connect** to connect to the replica set instance.

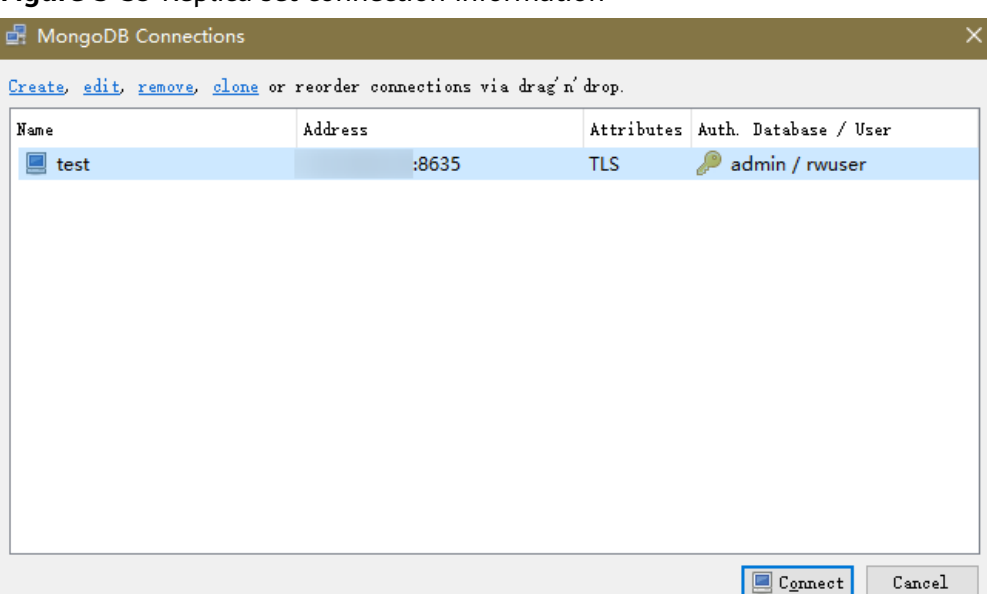

**Figure 3-39** Replica set connection information

**Step 4** If the replica set instance is successfully connected, the page shown in **Figure 3-40** is displayed.

**Figure 3-40** Connection succeeded

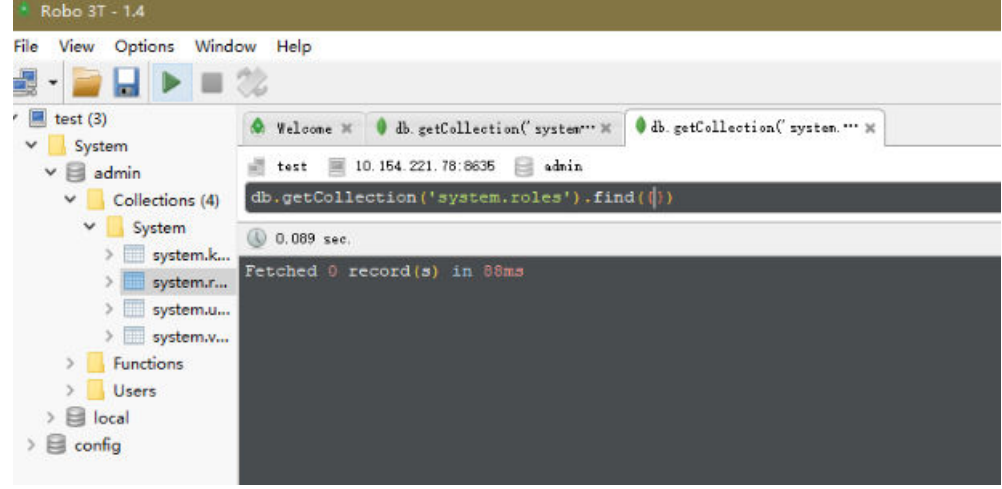

**----End**

# **3.2.4 Connecting to a Replica Set Instance Using Program Code**

# **3.2.4.1 Java**

If you are connecting to an instance using Java, an SSL certificate is optional, but downloading an SSL certificate and encrypting the connection will improve the security of your instance. SSL is disabled by default for newly created instances, but you can enable SSL by referring to **[Enabling or Disabling SSL](https://support.huaweicloud.com/eu/usermanual-dds/dds_03_0074.html)**. SSL encrypts connections to databases but it increases the connection response time and CPU usage. For this reason, enabling SSL is not recommended.

# **Prerequisites**

Familiarize yourself with:

- Computer basics
- Java code

# **Obtaining and Using Java**

- Download the Jar driver from: **[https://repo1.maven.org/maven2/org/](https://repo1.maven.org/maven2/org/mongodb/mongo-java-driver/3.0.4/) [mongodb/mongo-java-driver/3.0.4/](https://repo1.maven.org/maven2/org/mongodb/mongo-java-driver/3.0.4/)**
- To view the usage guide, visit **[https://mongodb.github.io/mongo-java](https://mongodb.github.io/mongo-java-driver/4.2/driver/getting-started/installation/)[driver/4.2/driver/getting-started/installation/](https://mongodb.github.io/mongo-java-driver/4.2/driver/getting-started/installation/)**.

# **Using an SSL Certificate**

#### $\Box$  Note

Download the SSL certificate and verify the certificate before connecting to databases.

In the **DB Information** area on the **Basic Information** page, click  $\frac{1}{\sqrt{2}}$  in the **SSL** field to download the root certificate or certificate bundle.

Use Java to connect to the replica set. The format of the Java code is as follows: **mongodb://**<username>**:**<password>**@**<instance\_ip>**:**<instance\_port>**/**<database\_name>**? authSource=admin&replicaSet=replica&ssl=true**

| <b>Parameter</b>                     | <b>Description</b>                                                                                                    |
|--------------------------------------|----------------------------------------------------------------------------------------------------|
| <username></username>                | Current username.                                                                                                    |
| <password></password>                | Password for the current username                                                                                                    |
| <instance_ip></instance_ip>          | If you attempt to access the instance from an ECS, set<br><i>instance_ip</i> to the private IP address displayed on the <b>Basic</b><br>Information page of the instance to which you intend to<br>connect. |
|                                      | If you intend to access the instance through an EIP, set<br><i>instance_ip</i> to the EIP that has been bound to the instance.                                                                              |
| <instance_port></instance_port>      | Database port displayed on the <b>Basic Information</b> page.<br>Default value: 8635                                                                                                    |
| <database name<br="">&gt;</database> | Name of the database to be connected.                                                                                                    |
| authSource                           | Authentication user database. The value is <b>admin</b> .                                                                                                    |
| ssl                                  | Connection mode. true indicates that the SSL connection<br>mode is used.                                                                                                    |

**Table 3-21** Parameter description

For details about the Java code, see the following example:

```
import com.mongodb.ConnectionString;
import com.mongodb.reactivestreams.client.MongoClients;
import com.mongodb.reactivestreams.client.MongoClient;
import com.mongodb.reactivestreams.client.MongoDatabase;
import com.mongodb.MongoClientSettings;
public class MyConnTest { 
  final public static void main(String[] args) {
   try {
      // set ssl 
   ConnectionString connString = new ConnectionString("mongodb://
rwuser: <password>@192.*.*.*:8635,192.*.*.*:8635/test?
authSource=admin&replicaSet=replica&ssl=true");
   MongoClientSettings settings = MongoClientSettings.builder()
      .applyConnectionString(connString)
      .retryWrites(true)
      .build();
   MongoClient mongoClient = MongoClients.create(settings);
   MongoDatabase database = mongoClient.getDatabase("test");
    System.out.println("Connect to database successfully"); 
   } catch (Exception e) { 
         e.printStackTrace(); 
         System.out.println("Test failed"); 
      } 
}
}
```
# **Connection Without the SSL Certificate**

#### $\Box$  note

You do not need to download the SSL certificate because certificate verification on the server is not required.

Connect to a replica set instance using Java. The Java link format is as follows: **mongodb://**<username>**:**<password>**@**<instance\_ip>**:**<instance\_port>**/**<database\_name>**? authSource=admin&replicaSet=replica**

| Parameter                                 | <b>Description</b>                                                                                                    |
|-------------------------------------------|----------------------------------------------------------------------------------------------------|
| <username></username>                     | Current username.                                                                                                    |
| <password></password>                     | Password for the current username                                                                                                    |
| <instance_ip></instance_ip>               | If you attempt to access the instance from an ECS, set<br><i>instance_ip</i> to the private IP address displayed on the <b>Basic</b><br>Information page of the instance to which you intend to<br>connect. |
|                                           | If you intend to access the instance through an EIP, set<br><i>instance_ip</i> to the EIP that has been bound to the instance.                                                                              |
| <instance_port></instance_port>           | Database port displayed on the <b>Basic Information</b> page.<br>Default value: 8635                                                                                                    |
| <database_name<br>&gt;</database_name<br> | Name of the database to be connected.                                                                                                    |
| authSource                                | Authentication user database. The value is admin.                                                                                                    |

**Table 3-22** Parameter description

For details about the Java code, see the following example:

```
import com.mongodb.ConnectionString;
import com.mongodb.reactivestreams.client.MongoClients;
import com.mongodb.reactivestreams.client.MongoClient;
import com.mongodb.reactivestreams.client.MongoDatabase;
import com.mongodb.MongoClientSettings;
public class MyConnTest { 
  final public static void main(String[] args) {
   try {
      // no ssl 
   ConnectionString connString = new ConnectionString("mongodb://
rwuser:<password>@192.*.*.*:8635,192.*.*.*:8635/test?authSource=admin&replicaSet=replica");
   MongoClientSettings settings = MongoClientSettings.builder()
      .applyConnectionString(connString)
      .retryWrites(true)
      .build();
   MongoClient mongoClient = MongoClients.create(settings);
   MongoDatabase database = mongoClient.getDatabase("test");
    System.out.println("Connect to database successfully"); 
   } catch (Exception e) { 
         e.printStackTrace(); 
         System.out.println("Test failed"); 
      } 
}
}
```
# **3.2.4.2 Python**

This section describes how to connect to a replica set instance using Python.

#### **Prerequisites**

1. To connect an ECS to an instance, the ECS must be able to communicate with the DDS instance. You can run the following command to connect to the IP address and port of the instance server to test the network connectivity.

#### **curl** ip:port

If the message **It looks like you are trying to access MongoDB over HTTP on the native driver port** is displayed, the network connectivity is normal.

- 2. Install Python and third-party installation package **[pymongo](https://pypi.python.org/pypi/pymongo/2.7#downloads)** on the ECS. Pymongo 2.8 is recommended.
- 3. If SSL is enabled, you need to download the root certificate and upload it to the ECS.

# **Connection Code**

**Enabling SSL** 

```
import ssl
from pymongo import MongoClient
conn_urls="mongodb://rwuser:rwuserpassword@ip:port/{mydb}?
authSource=admin&replicaSet=replica"
connection = MongoClient(conn_urls,connectTimeoutMS=5000,ssl=True, 
ssl_cert_reqs=ssl.CERT_REQUIRED,ssl_match_hostname=False,ssl_ca_certs=${path to
certificate authority file})
```

```
dbs = connection.database_names()
print "connect database success! database names is %s" % dbs
Disabling SSL
import ssl
from pymongo import MongoClient
conn_urls="mongodb://rwuser:rwuserpassword@ip:port/{mydb}?
authSource=admin&replicaSet=replica"
connection = MongoClient(conn_urls,connectTimeoutMS=5000)
dbs = connection.database_name()print "connect database success! database names is %s" % dbs
```
#### $\Box$  Note

- The authentication database in the URL must be **admin**. That means setting **authSource** to **admin**.
- In SSL mode, you need to manually generate the trustStore file.
- The authentication database must be **admin**, and then switch to the service database.

# **4 Getting Started with Single Nodes**

# **4.1 Buying a Single Node Instance**

# **4.1.1 Quick Config**

This section describes how to purchase a single node instance on the management console. DDS helps you quickly configure and create a single node within several minutes.

# **Precautions**

Each account can create up to 20 single nodes in total.

# **Prerequisites**

You have registered a HUAWEI CLOUD account.

# **Procedure**

- **Step 1** Log in to the management console.
- **Step 2** Click  $\bigcirc$  in the upper left corner and select a region and a project.
- **Step 3** Click  $\equiv$  in the upper left corner of the page and choose **Databases** > **Document Database Service**.
- **Step 4** On the **Instances** page, click **Buy DB Instance**.
- **Step 5** On the displayed page, click the **Quick Config** tab.
- **Step 6** Select a billing mode. Specify instance details and click **Next**.

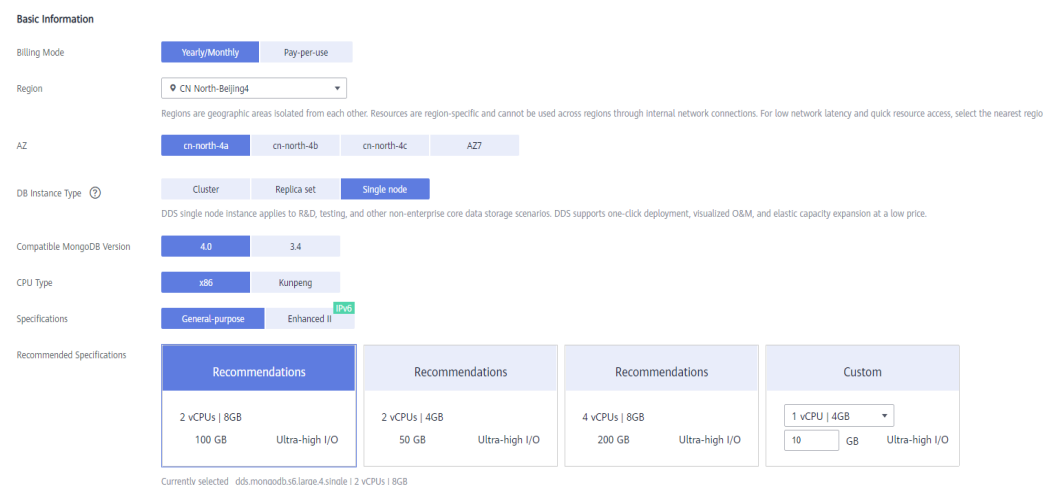

# Figure 4-1 Basic configurations

## **Table 4-1** Billing mode

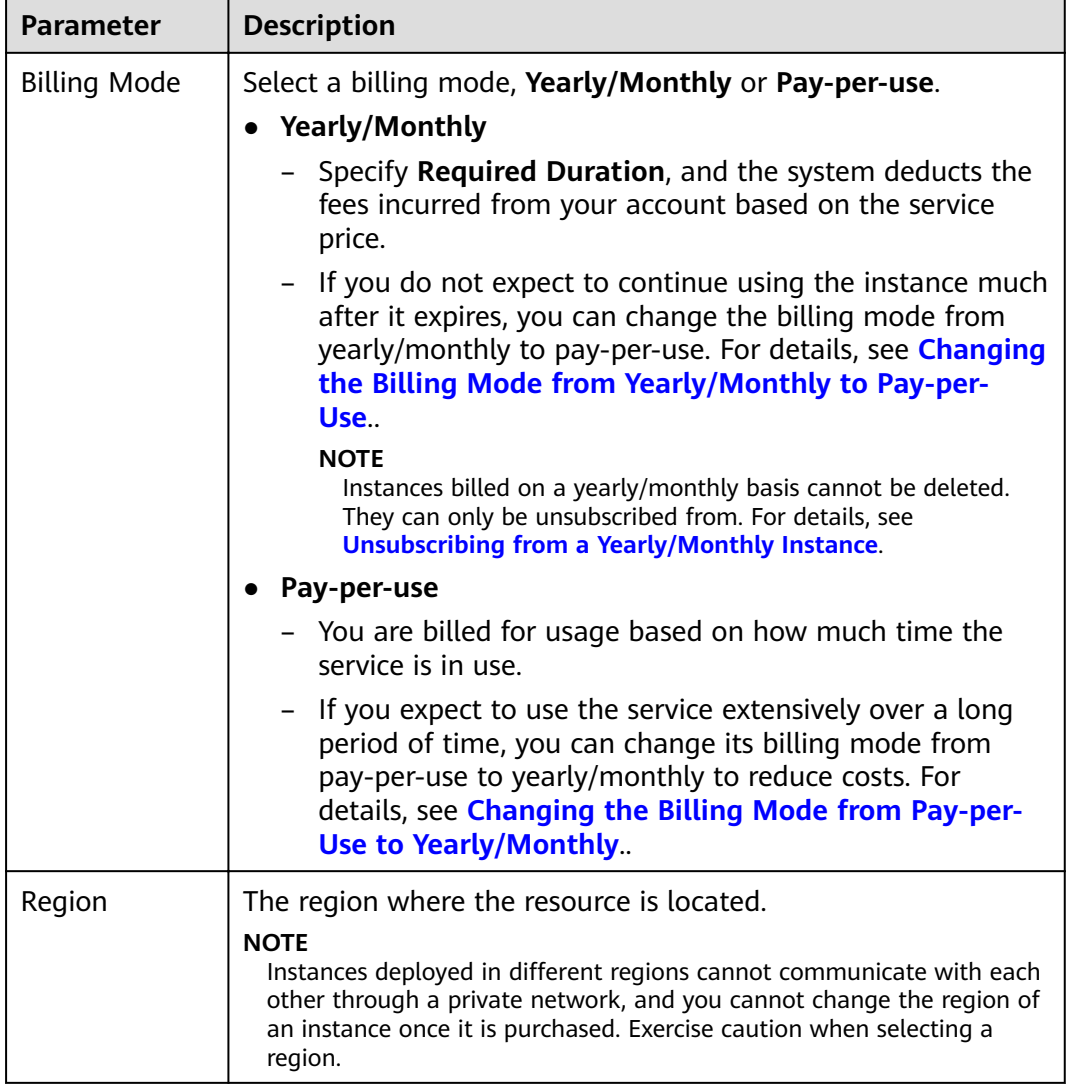

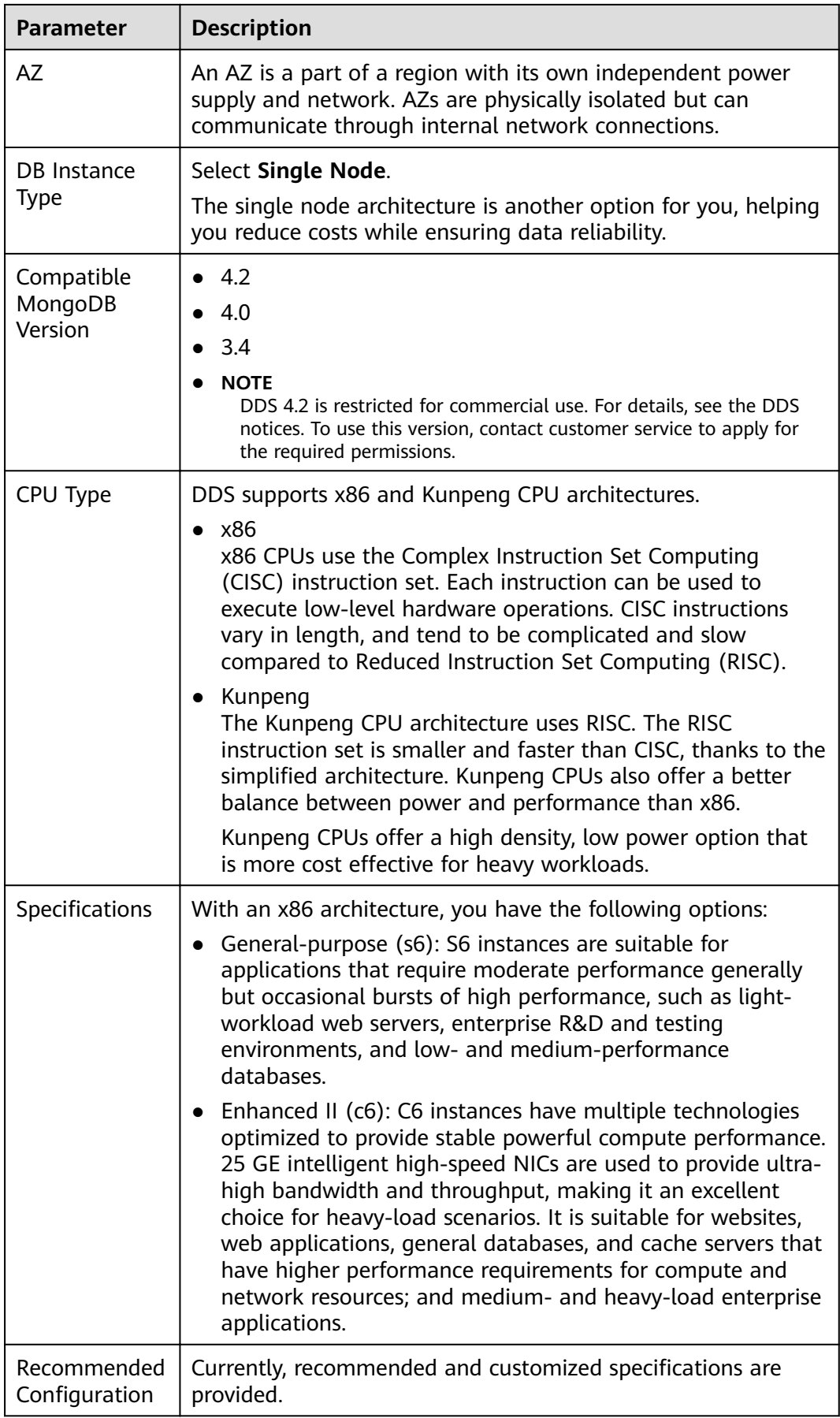

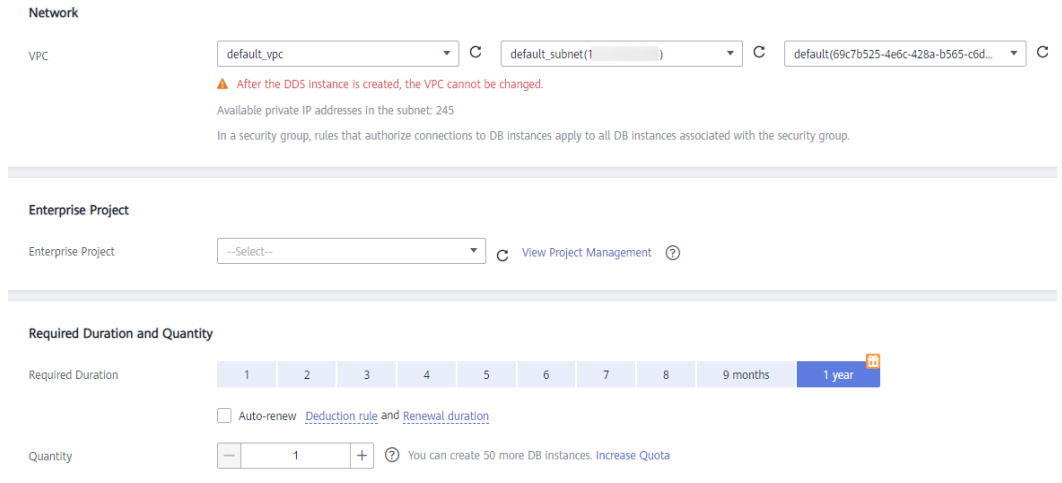

# **Figure 4-2** Network, Required Duration, and Quantity

## **Table 4-2** Network settings

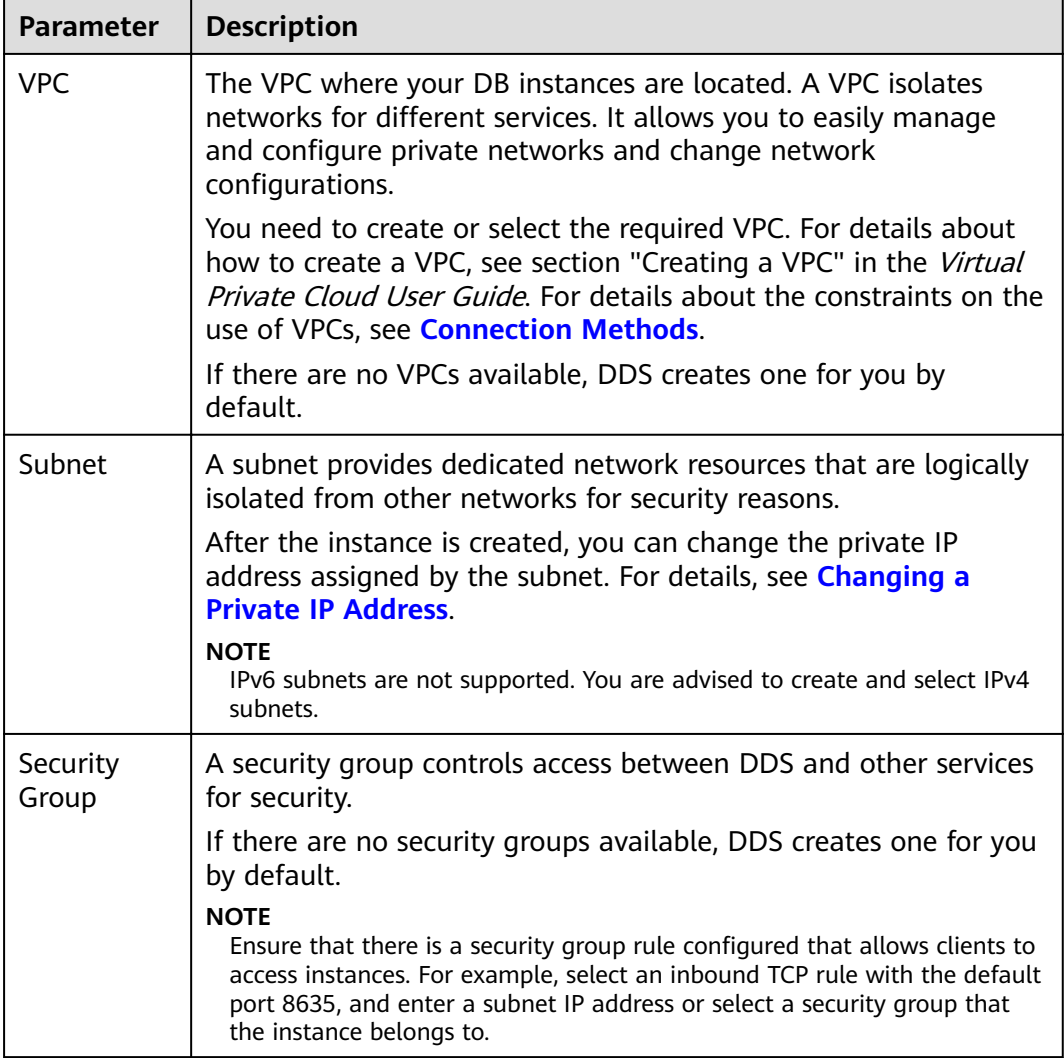

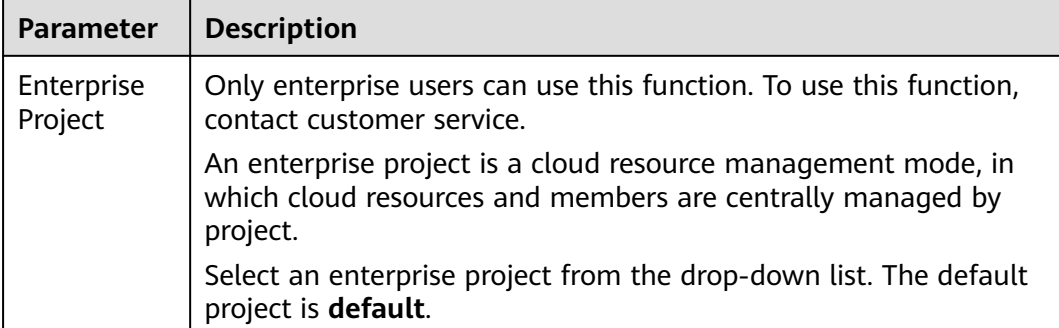

## **Table 4-3** Required duration and quantity

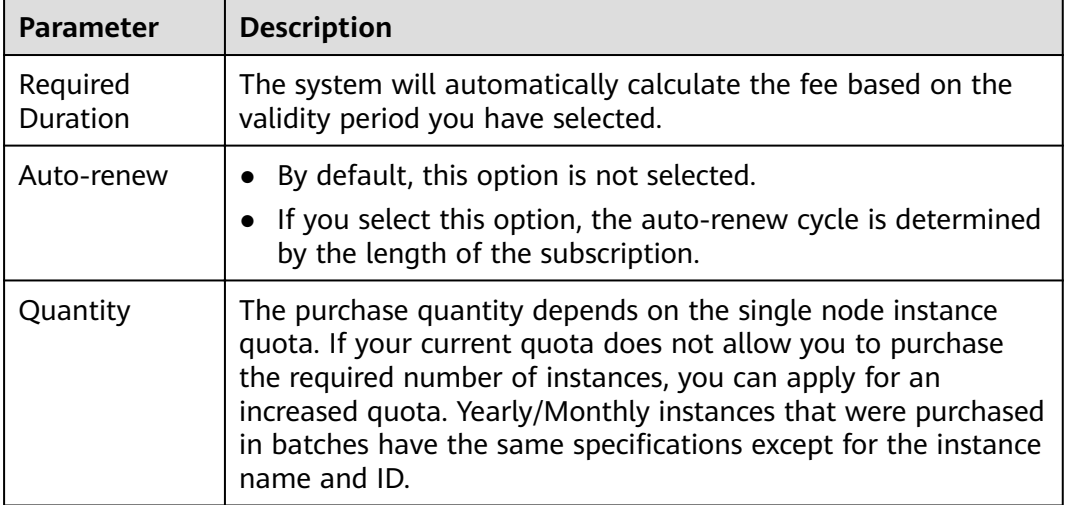

## **Table 4-4** Default configuration items

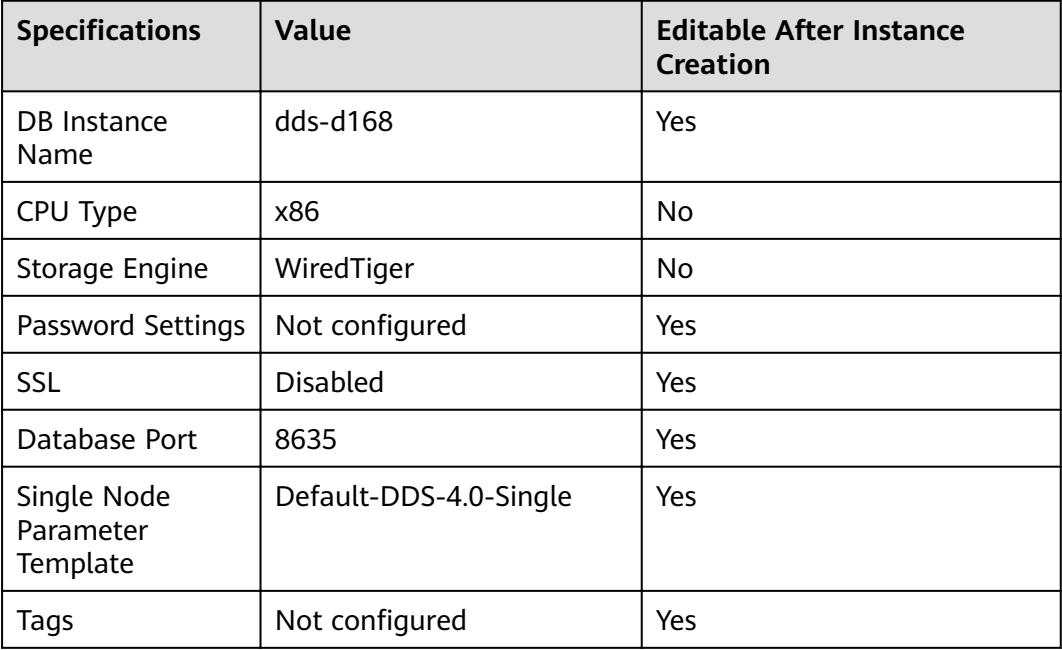

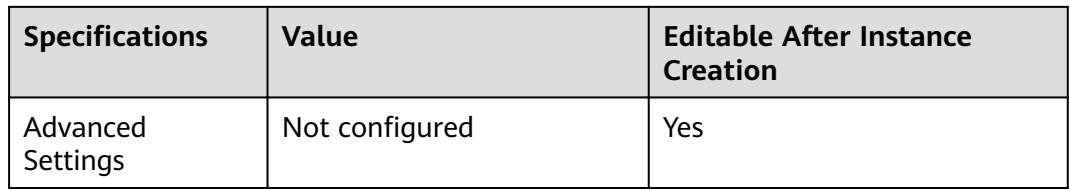

#### $\Box$  note

- Some settings are configured by default during purchase, but can still be modified after the instance is created. If you do not see a setting listed for your instance, click **Custom Config.**
- $\bullet$  Instance performance depends on the specifications you select during creation. The hardware configuration items that can be selected include the node class and storage space.

**Step 7** On the displayed page, confirm the instance details.

- **Yearly/Monthly**
	- If you need to modify the specifications, click **Previous** to return to the previous page.
	- If you do not need to modify the specifications, read and agree to the service agreement and click **Pay Now** to go to the payment page and complete the payment.
- **Pay-per-use**
	- If you need to modify the specifications, click **Previous** to return to the previous page.
	- If you do not need to modify the specifications, read and agree to the service agreement and click **Submit** to start creating the instance.
- **Step 8** After a DDS instance is created, you can view and manage it on the **Instances** page.
	- When an instance is being created, the status displayed in the **Status** column is **Creating**. This process takes about 15 minutes. After the creation is complete, the status changes to **Available**.
	- DDS enables the automated backup policy by default. After an instance is created, you can modify or disable the automated backup policy. An automated full backup is immediately triggered after the creation of an instance.
	- Yearly/Monthly instances that were purchased in batches have the same specifications except for the instance name and ID.

**----End**

# **4.1.2 Custom Config**

This section describes how to purchase a single node instance in custom mode on the management console. You can customize the computing resources and storage space of a single node instance based on your service requirements. In addition, you can configure advanced settings, such as slow query log and automated backup.

# **Precautions**

Each account can create up to 20 single node instances.

#### **Prerequisites**

● You have registered a HUAWEI CLOUD account.

#### **Procedure**

- **Step 1** Log in to the management console.
- **Step 2** Click  $\mathbb{Q}$  in the upper left corner and select a region and a project.
- **Step 3** Click  $\equiv$  in the upper left corner of the page and choose **Databases** > **Document Database Service**.
- **Step 4** On the **Instances** page, click **Buy DB Instance**.
- **Step 5** On the displayed page, click **Custom Config**.
- **Step 6** Select a billing mode. Specify instance details and click **Next**.

#### **Figure 4-3 Basic configurations**

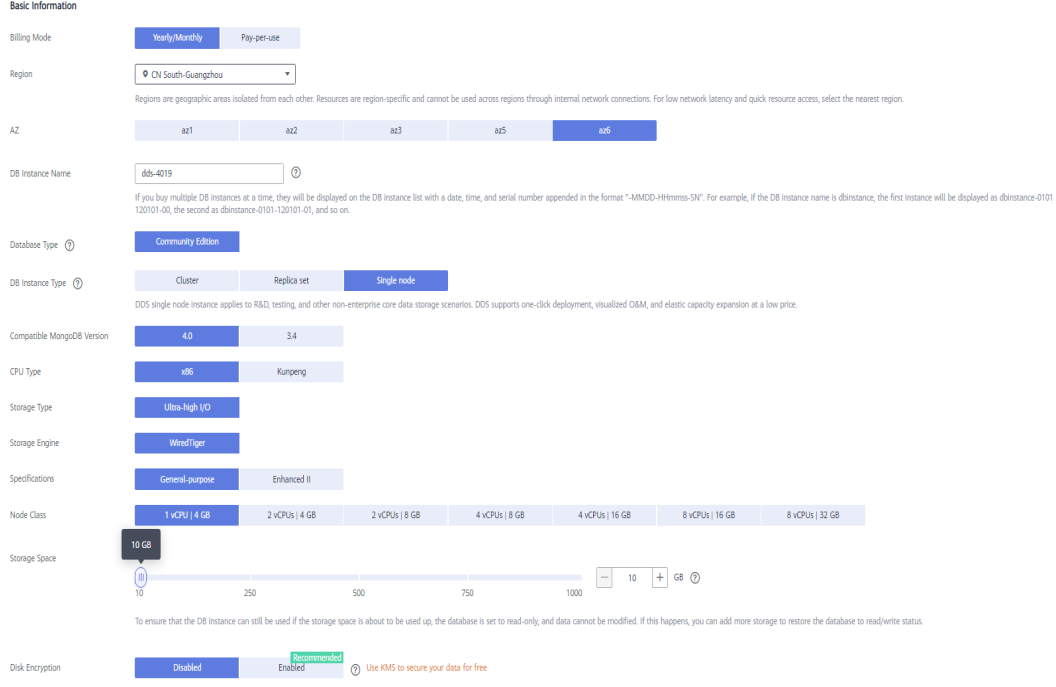

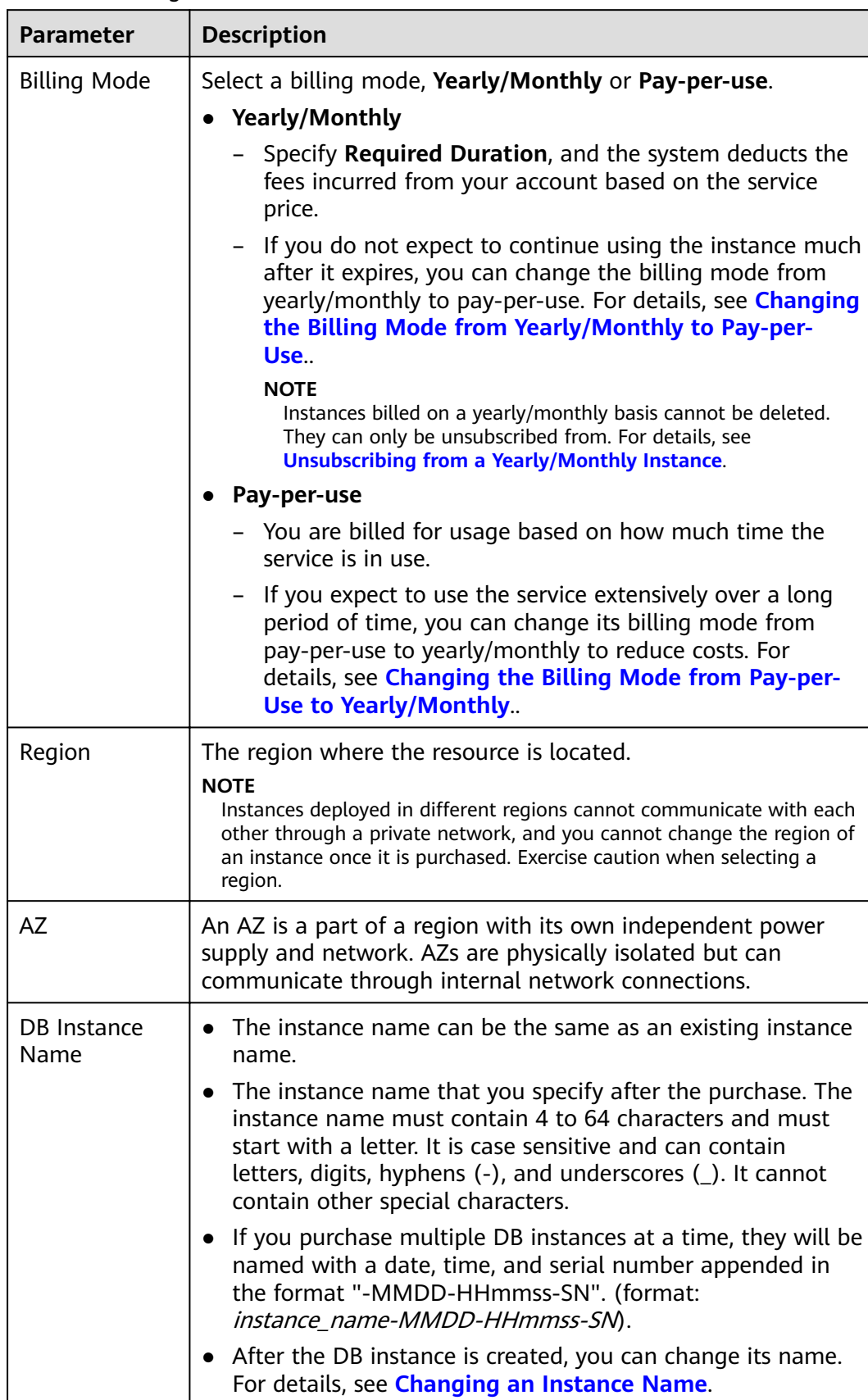

#### **Table 4-5** Billing mode

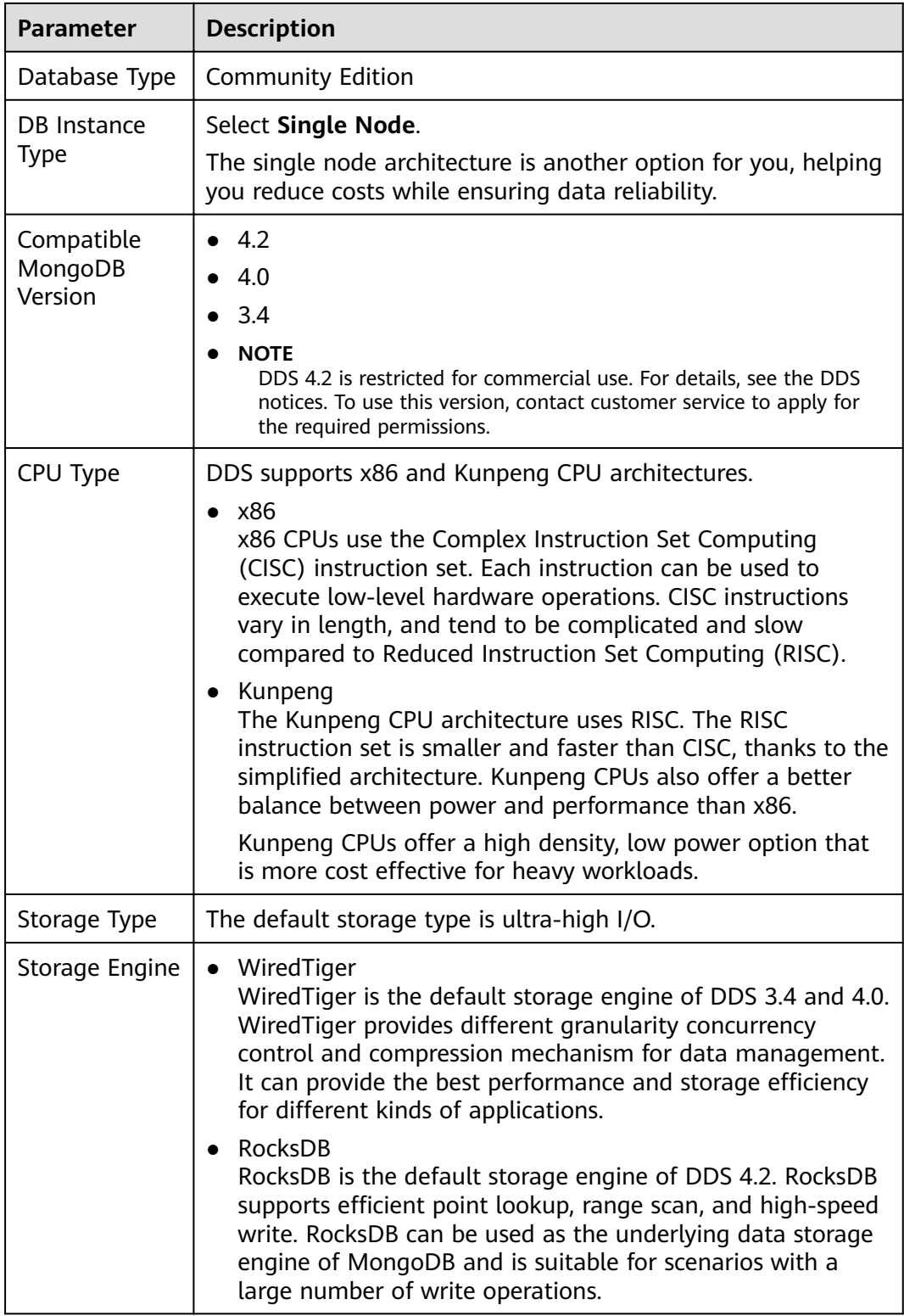

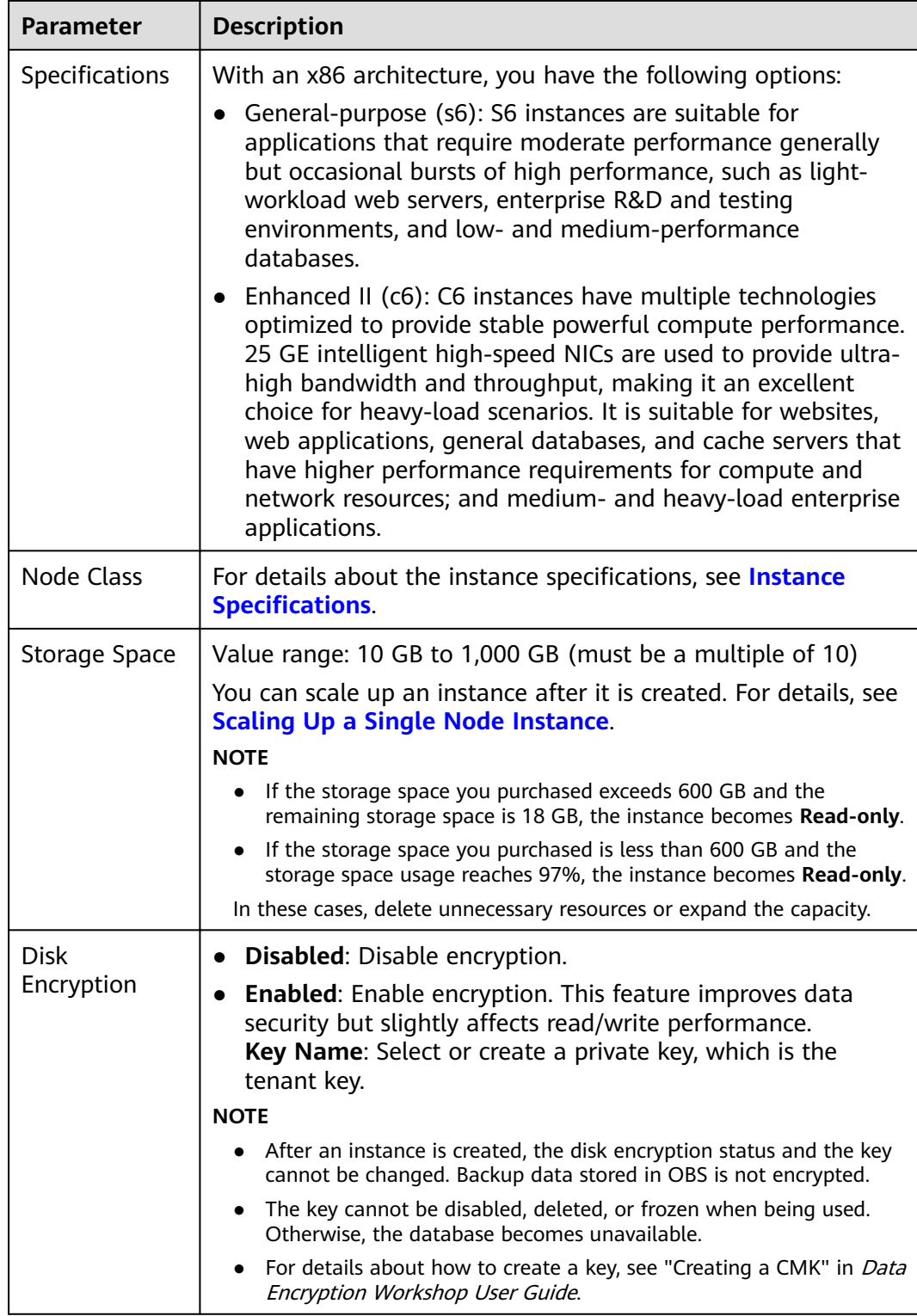

## **Figure 4-4** Administrator settings

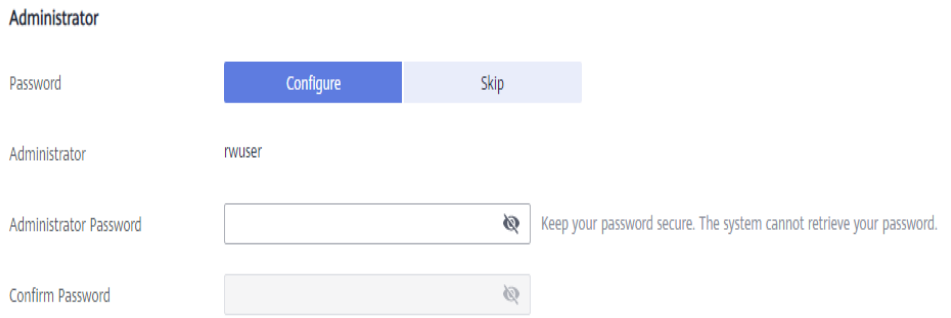

## **Table 4-6** Administrator settings

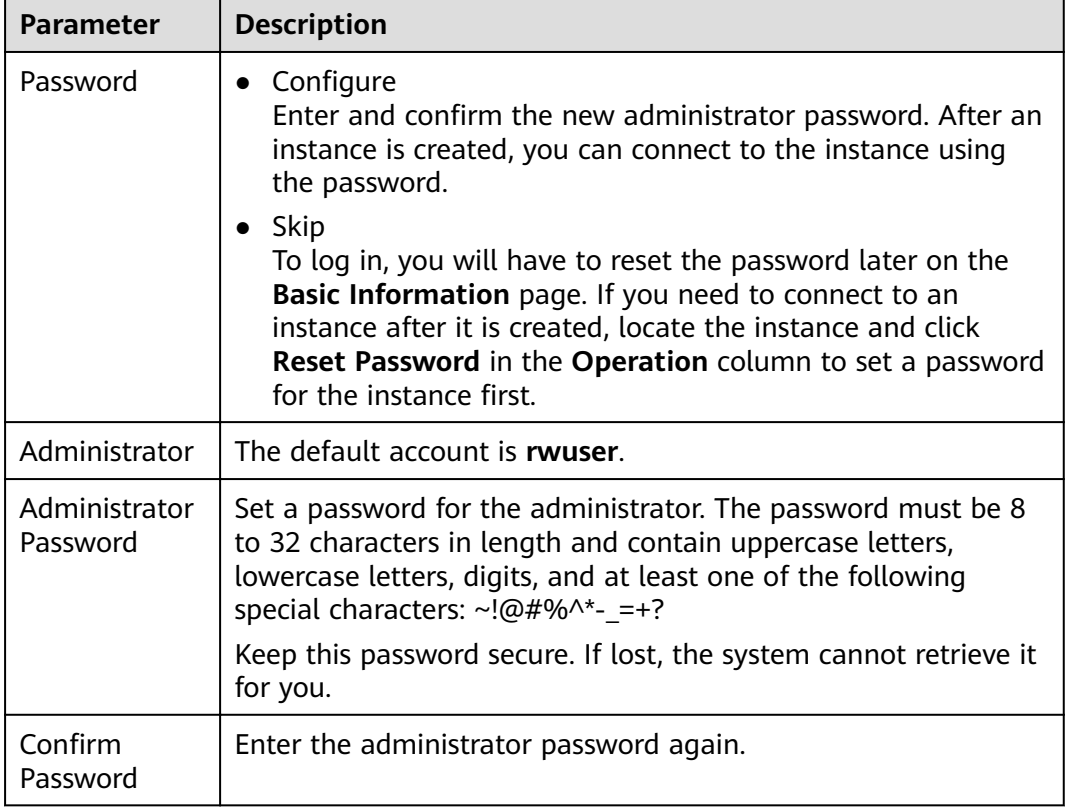

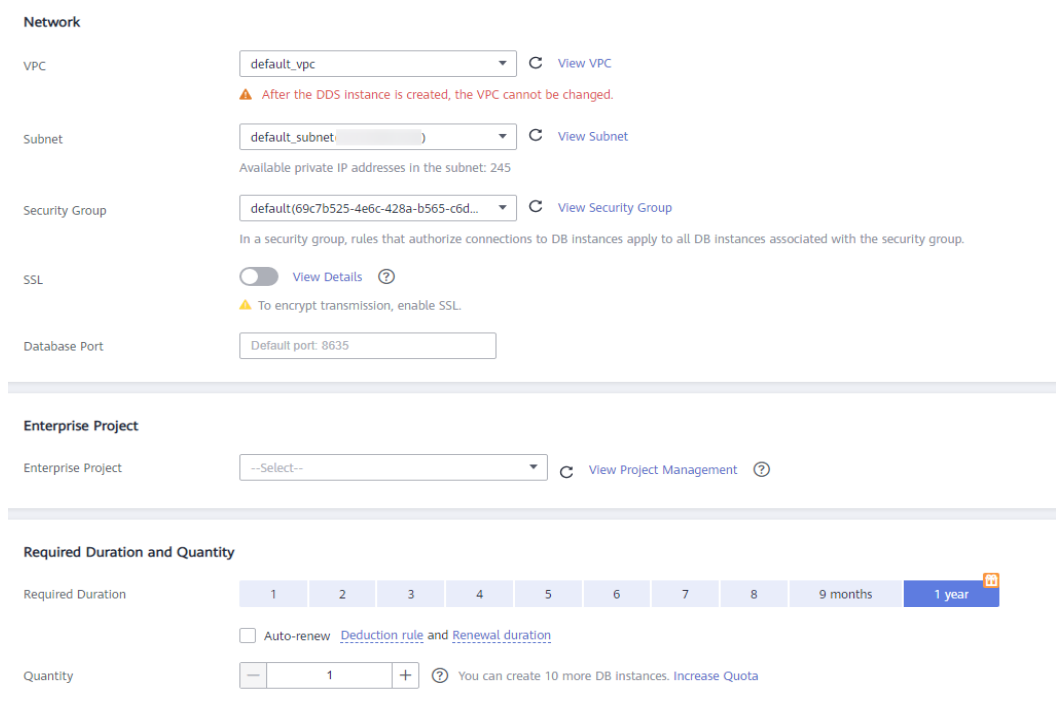

**Figure 4-5** Network, Required Duration, and Quantity

#### **Table 4-7** Network

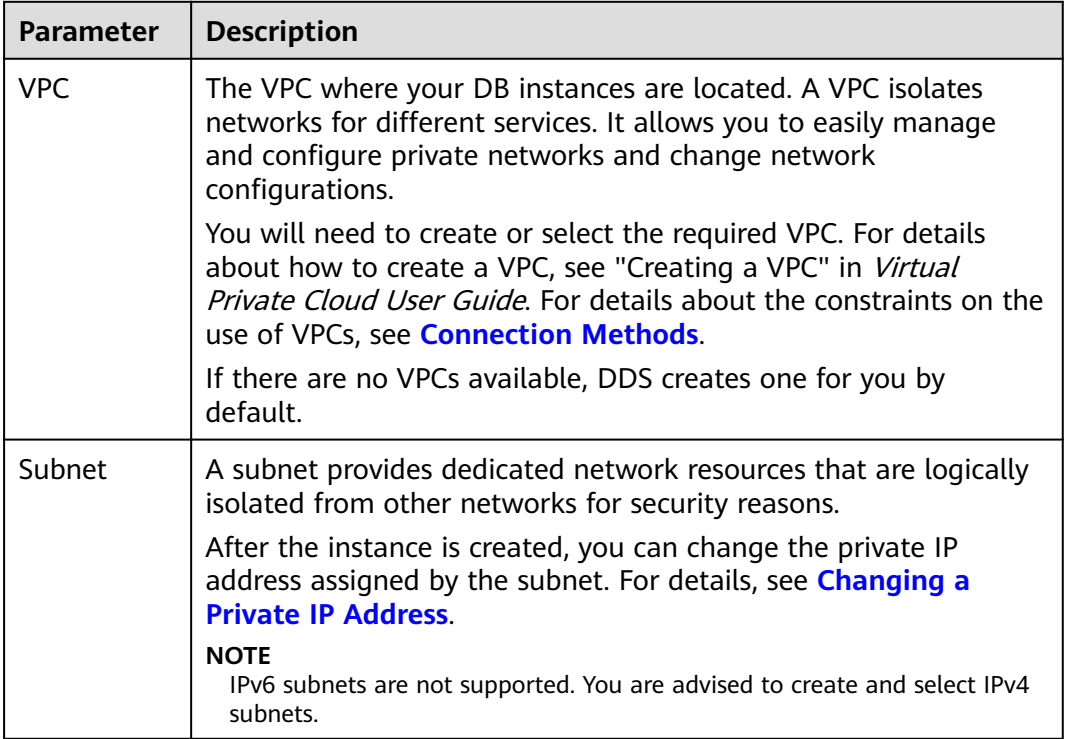

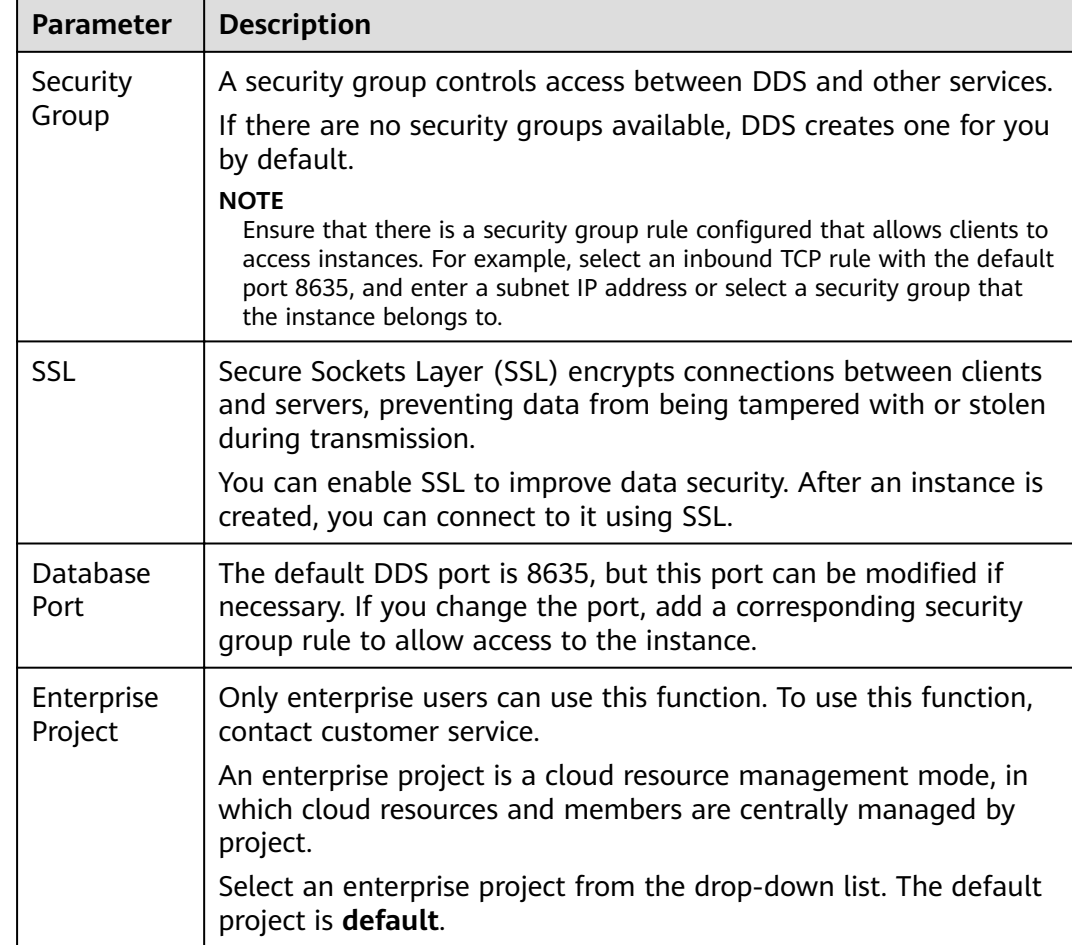

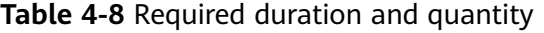

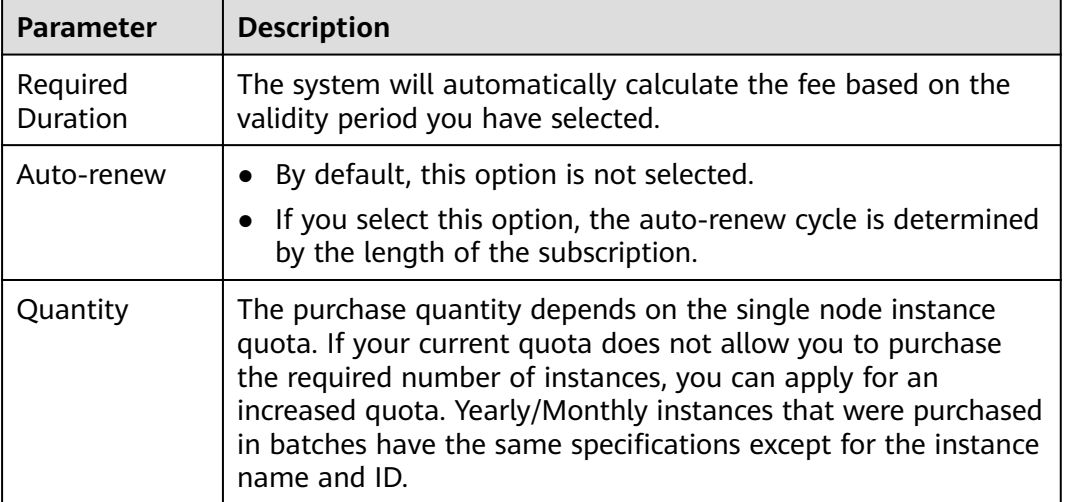

## **Figure 4-6** Advanced settings

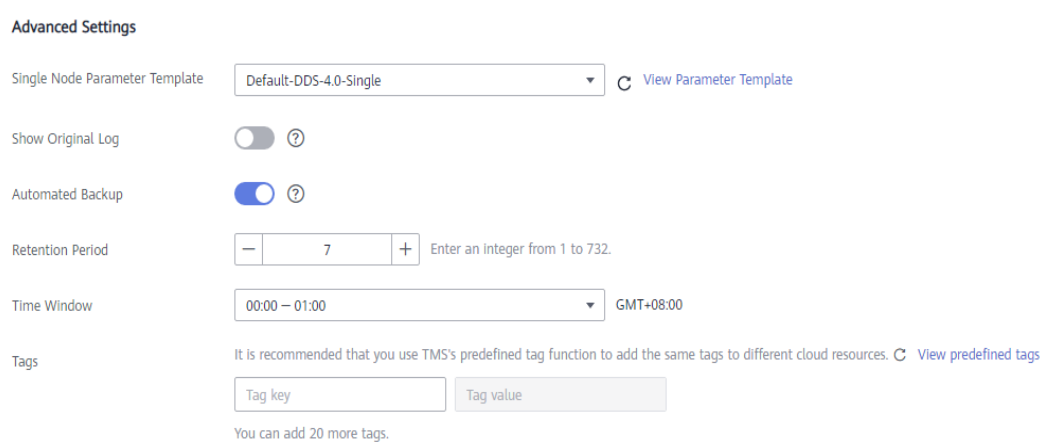

## **Table 4-9** Advanced settings

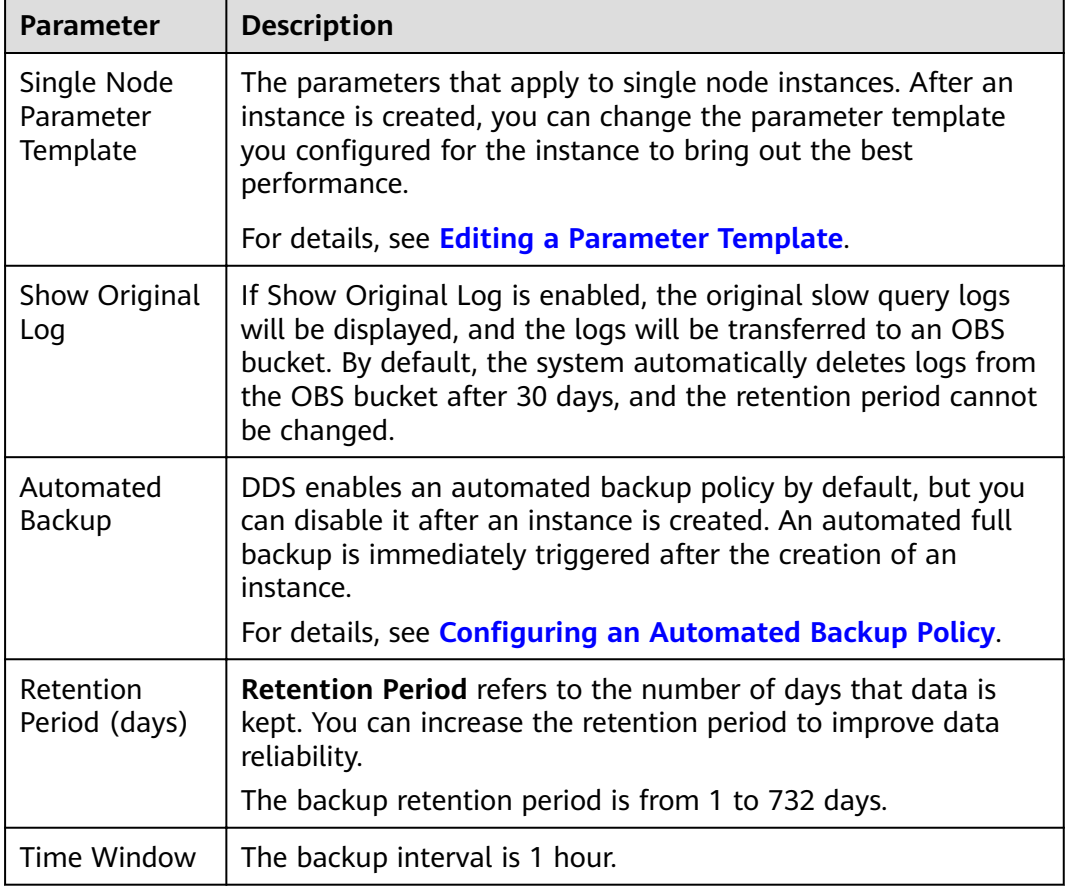

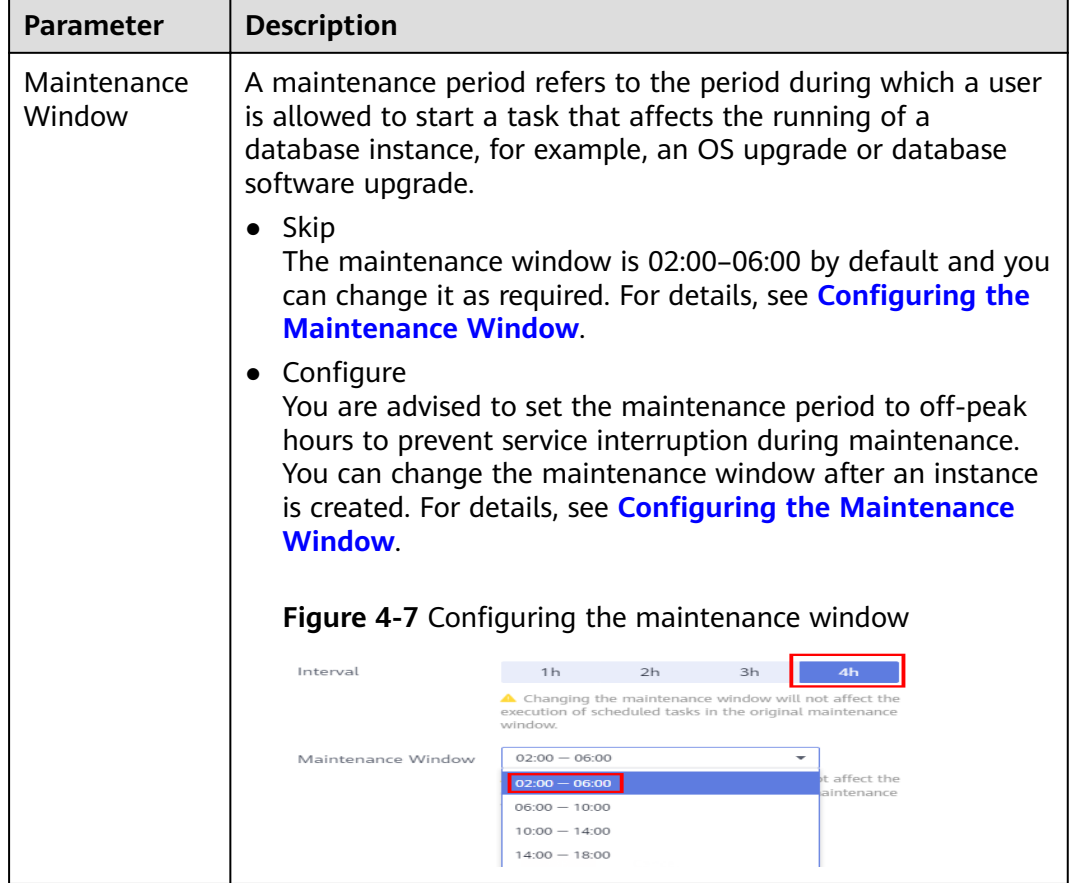

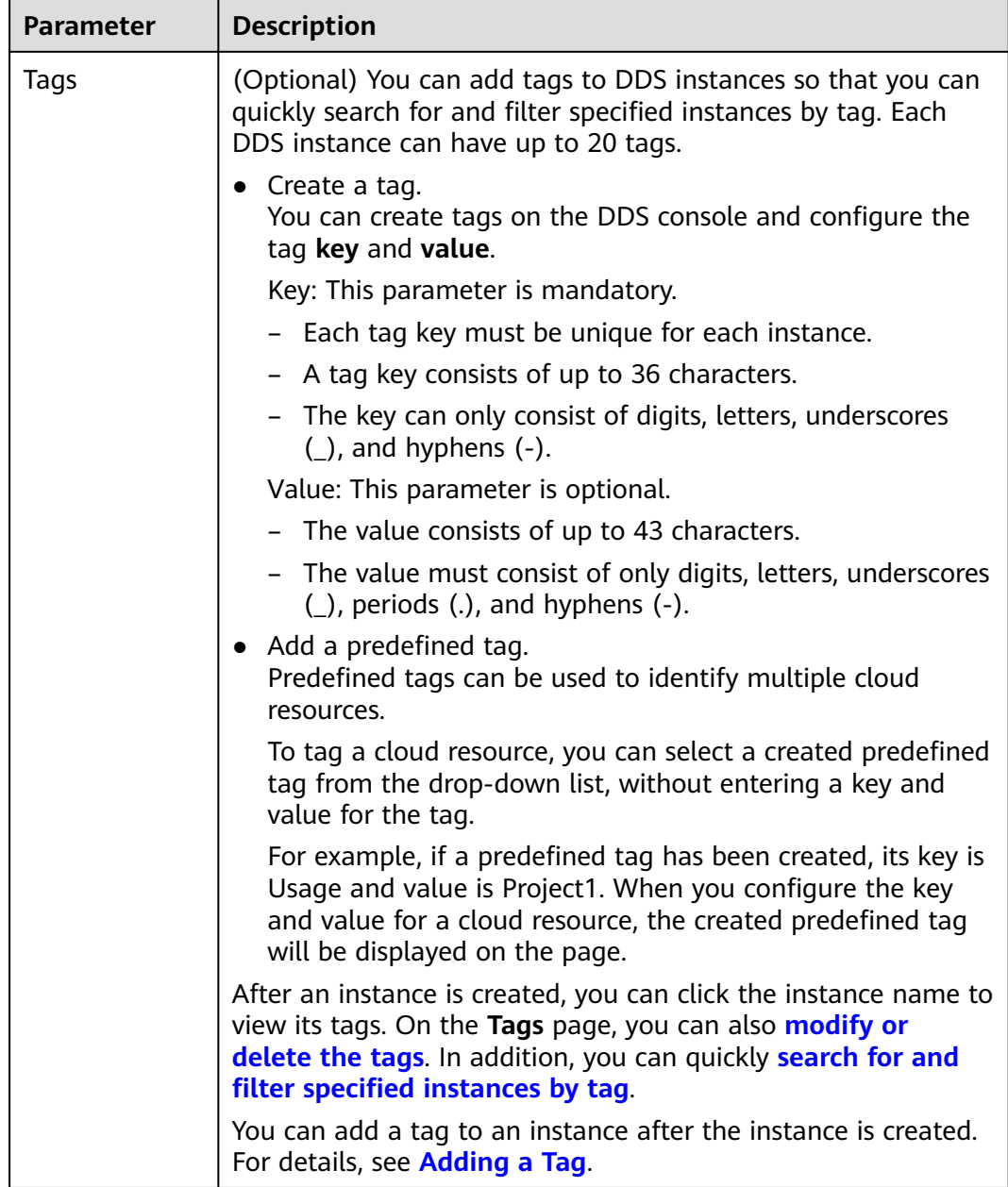

If you have any question about the price, click **Price Details**.

#### $\Box$  Note

Instance performance depends on the specifications you select during creation. The hardware configuration items that can be selected include the node class and storage space.

**Step 7** On the displayed page, confirm the instance details.

- **Yearly/Monthly**
	- If you need to modify the specifications, click **Previous** to return to the previous page.
- <span id="page-137-0"></span>If you do not need to modify the specifications, read and agree to the service agreement and click **Pay Now** to go to the payment page and complete payment.
- **Pay-per-use**
	- If you need to modify the specifications, click **Previous** to return to the previous page.
	- If you do not need to modify the specifications, read and agree to the service agreement and click **Submit** to start creating the instance.
- **Step 8** After a DDS instance is created, you can view and manage it on the **Instances** page.
	- When an instance is being created, the status displayed in the **Status** column is **Creating**. This process takes about 15 minutes. After the creation is complete, the status changes to **Available**.
	- Yearly/Monthly instances that were purchased in batches have the same specifications except for the instance name and ID.

**----End**

# **4.2 Connecting to a Single Node Instance**

# **4.2.1 Connection Methods**

You can access DDS over private or public networks.

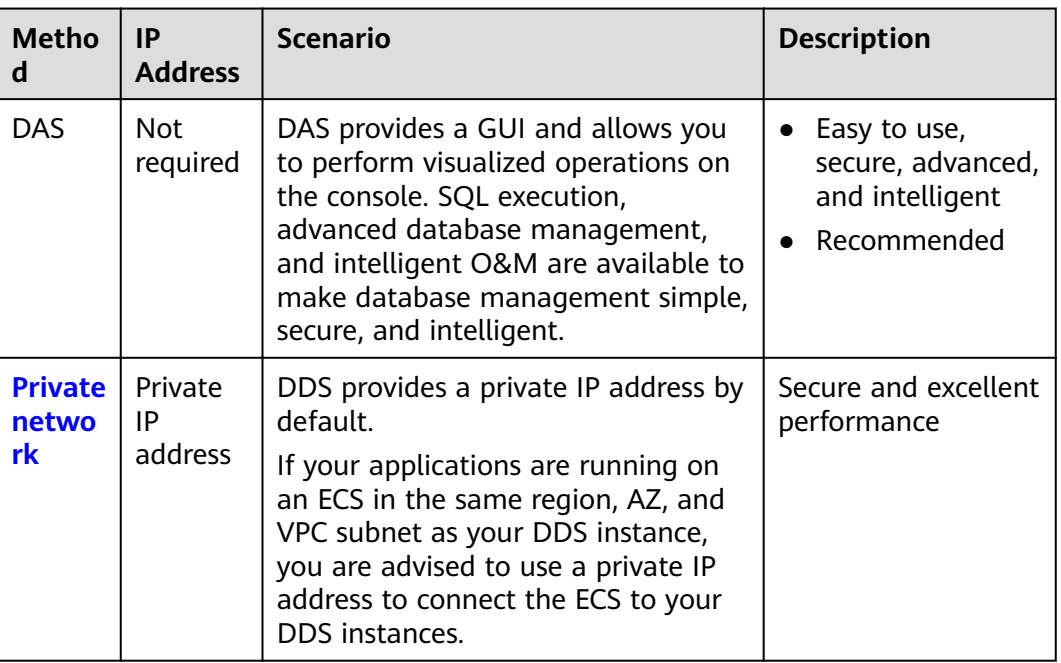

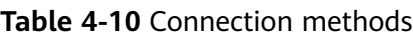

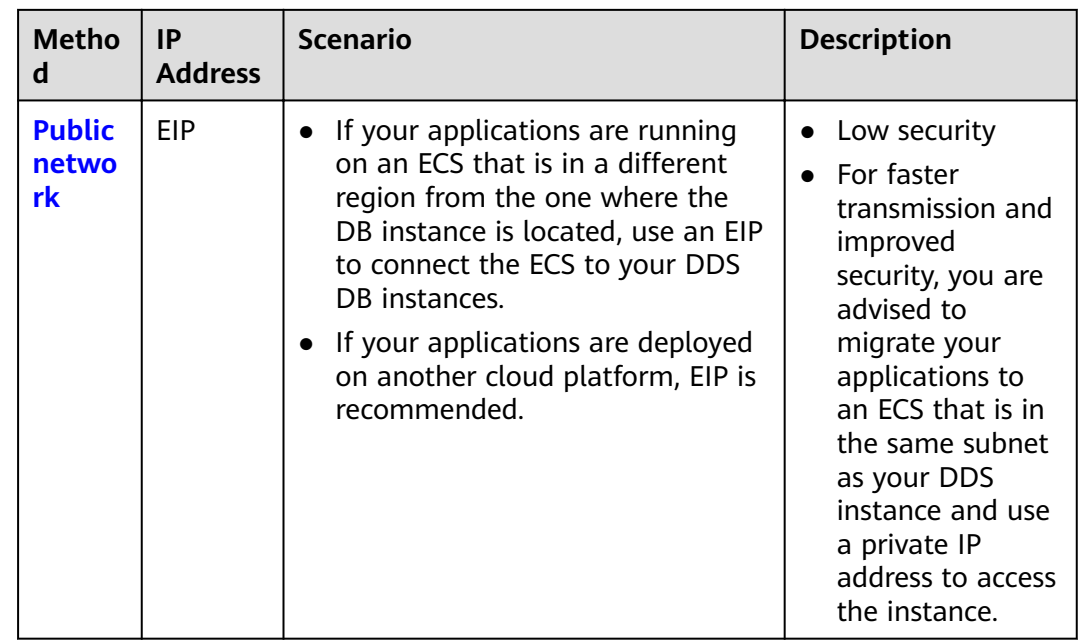

# **4.2.2 Connecting to a Single Node Instance over a Private Network**

# **4.2.2.1 Configuring a Security Group**

A security group is a logical group. It provides access control policies for the ECSs and instances that have the same security protection requirements and are mutually trusted in a VPC.

To ensure database security and reliability, you need to configure security group rules to allow specific IP addresses and ports to access DDS instances.

You can connect to an instance by configuring security group rules in following two ways:

● If the ECS and instance are in the same security group, they can communicate with each other by default. No security group rule needs to be configured. Go to **[Connecting to a Single Node Instance Using Mongo Shell \(Private](#page-141-0) [Network\)](#page-141-0)**.

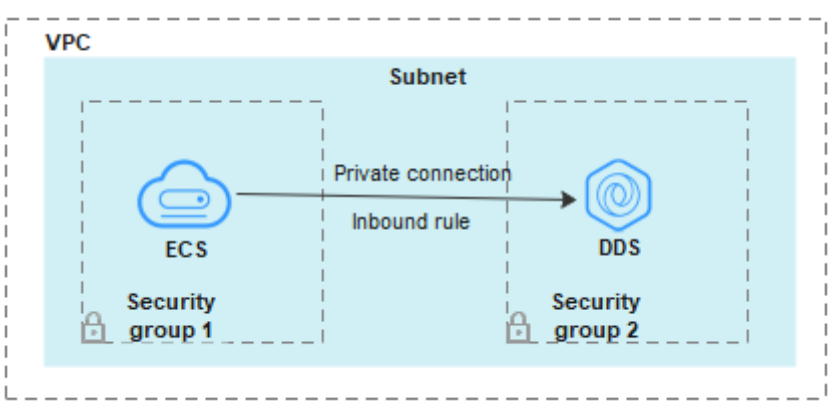

#### **Figure 4-8** Same security group

If the ECS and instance are in different security groups, you need to configure security group rules for them, separately.

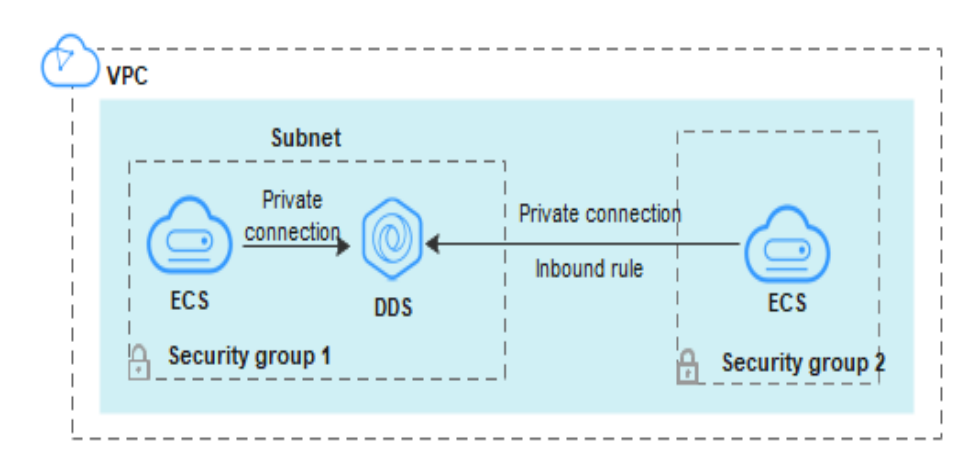

**Figure 4-9 Different security groups** 

- Instance: Configure an *inbound rule* for the security group associated with the instance.
- ECS: The default security group rule allows all outbound data packets. In this case, you do not need to configure a security group rule for the ECS. If not all traffic is allowed to reach the instance, configure an **outbound** rule for the ECS.

This section describes how to configure an inbound rule for an instance.

#### **Precautions**

- By default, an account can create up to 500 security group rules.
- Too many security group rules will increase the first packet latency, so a maximum of 50 rules for each security group is recommended.
- One DDS instance can be associated only with one security group.

#### **Procedure**

- **Step 1** Log in to the management console.
- **Step 2** Click  $\mathbb{Q}$  in the upper left corner and select a region and a project.
- **Step 3** Click  $\equiv$  in the upper left corner of the page and choose **Databases** > **Document Database Service**.
- **Step 4** On the **Instances** page, click the instance name. The **Basic Information** page is displayed.
- **Step 5** In the **Network Information** area on the **Basic Information** page, click the security aroup.

**Figure 4-10** Security Group

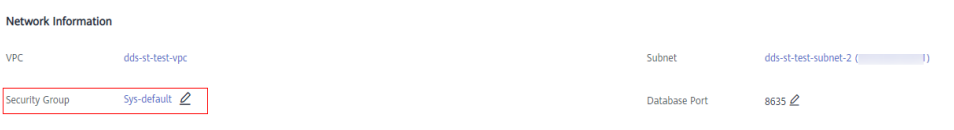

You can also choose **Connections** in the navigation pane on the left. On the **Private Connection** tab, in the **Security Group** area, click the security group name.

- **Step 6** On the **Security Group** page, locate the target security group and click **Manage Rule** in the **Operation** column.
- **Step 7** On the **Inbound Rules** tab, click **Add Rule**. The **Add Inbound Rule** dialog box is displayed.
- **Step 8** Add a security group rule as prompted.

#### **Figure 4-11** Add Inbound Rule

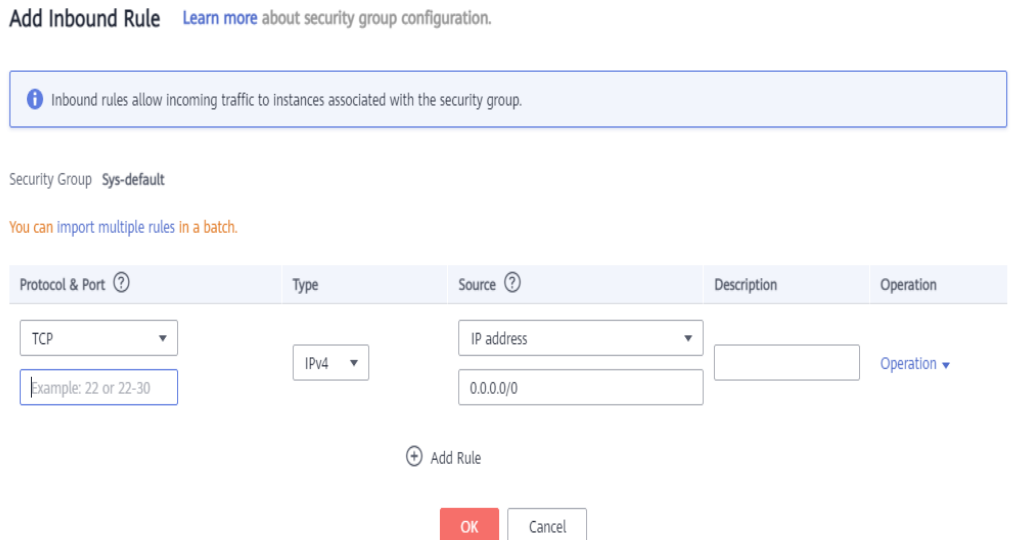

#### **Table 4-11** Inbound rule settings

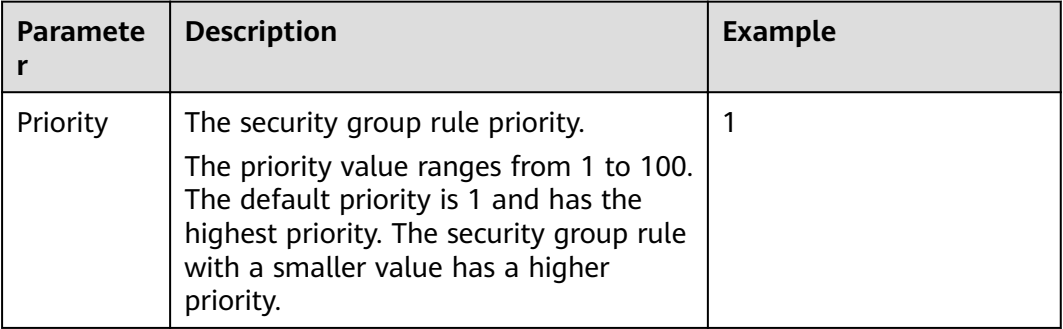

 $\times$ 

<span id="page-141-0"></span>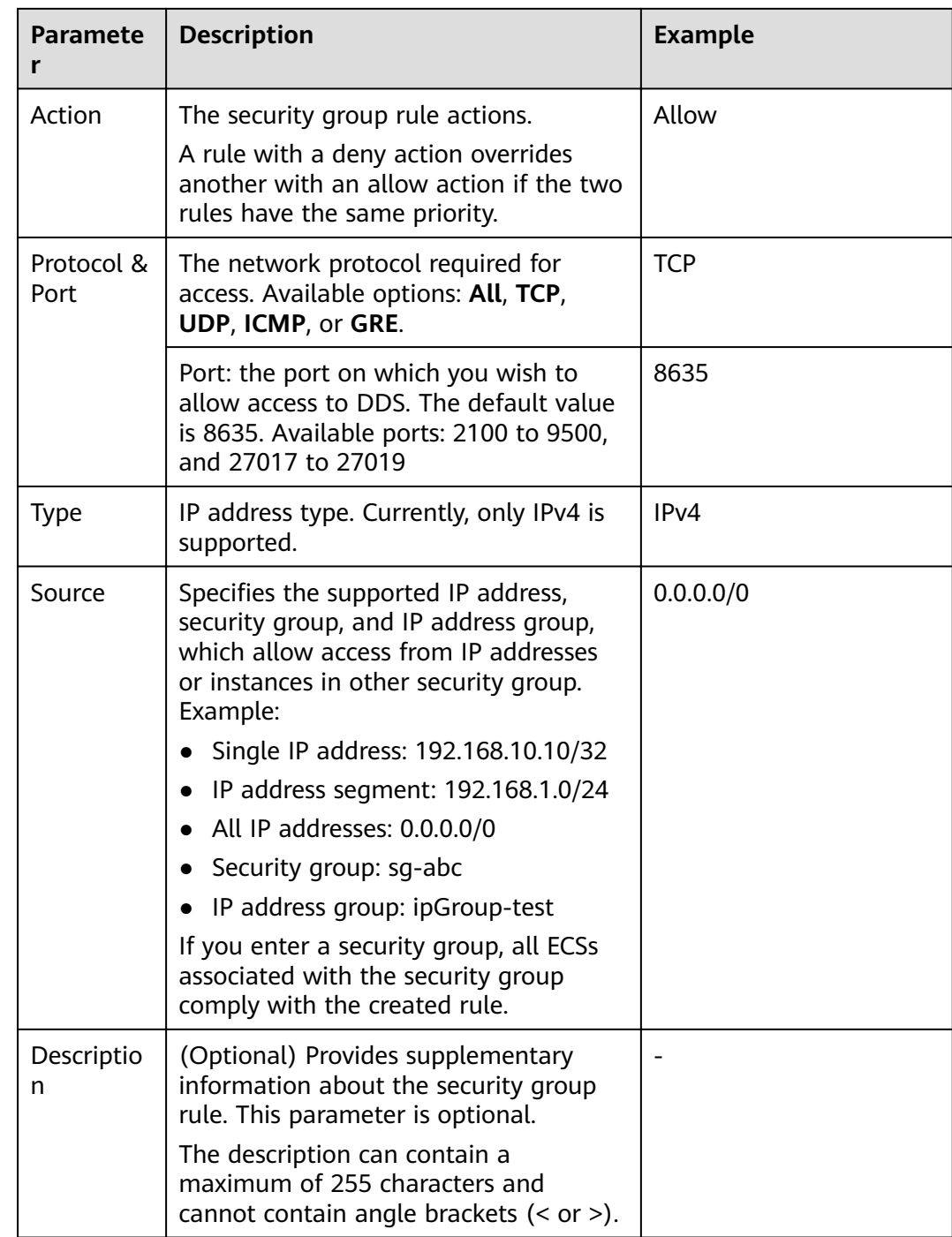

#### **Step 9** Click **OK**.

**----End**

# **4.2.2.2 Connecting to a Single Node Instance Using Mongo Shell (Private Network)**

Mongo shell is the default client for the MongoDB database server. You can use Mongo Shell to connect to DB instances, and query, update, and manage data in databases. To use Mongo Shell, download and install the MongoDB client first, and then use the Mongo shell to connect to the DB instance.

By default, a DDS instance provides a private IP address. If your applications are deployed on an ECS and are in the same region and VPC as DDS instances, you can connect to DDS instances using a private IP address to achieve a fast transmission rate and high security.

This section describes how to use Mongo Shell installed on a Linux ECS to connect to a single node instance over a private network.

You can connect to an instance using an SSL connection or an unencrypted connection. The SSL connection is encrypted and more secure. To improve data transmission security, connect to instances using SSL.

# **Prerequisites**

- 1. Install the MongoDB client on the ECS. For details about how to install a MongoDB client, see **[How Can I Install a](https://support.huaweicloud.com/eu/dds_faq/dds_faq_0018.html) [MongoDB Client?](https://support.huaweicloud.com/eu/dds_faq/dds_faq_0018.html)**
- 2. The ECS can communicate with the DDS instance. For details, see ECS.

# **SSL**

#### **NOTICE**

If you connect to an instance over the SSL connection, enable SSL first, Otherwise, an error is reported. For details about how to enable SSL, see **[Enabling and](https://support.huaweicloud.com/eu/usermanual-dds/dds_03_0074.html) [Disabling SSL](https://support.huaweicloud.com/eu/usermanual-dds/dds_03_0074.html)**.

- **Step 1** Log in to the management console.
- **Step 2** Click  $\mathbb{Q}$  in the upper left corner and select a region and a project.
- **Step 3** Click  $\equiv$  in the upper left corner of the page and choose **Databases** > **Document Database Service**.
- **Step 4** On the **Instances** page, click the instance name.
- **Step 5** In the navigation pane on the left, choose **Connections**.
- **Step 6** In the **Basic Information** area, click  $\frac{1}{\sqrt{2}}$  next to the **SSL** field.
- **Step 7** Upload the root certificate to the ECS to be connected to the instance.

The following describes how to upload the certificate to a Linux and Window ECS:

In Linux, run the following command: **scp**<IDENTITY\_FILE><REMOTE\_USER>**@**<REMOTE\_ADDRESS>**:**<REMOTE\_DIR>

#### $\Box$  Note

- **IDENTITY FILE** is the directory where the root certificate resides. The file access permission is 600.
- **REMOTE\_USER** is the ECS OS user.
- **REMOTE\_ADDRESS** is the ECS address.
- **REMOTE\_DIR** is the directory of the ECS to which the root certificate is uploaded.
- In Windows, upload the root certificate using a remote connection tool.
- **Step 8** Connect to a DDS instance.

Method 1: Private HA connection address (recommended)

Example command:

**./mongo** <Private network HA connection address> **--ssl --sslCAFile**<FILE\_PATH> **--sslAllowInvalidHostnames**

#### Parameter description:

**Private HA Connection Address: On the Instances page, click the instance** name. The **Basic Information** page is displayed. Choose **Connections**. Click the **Private Connection** tab and obtain the connection address of the current instance from the **Private Network Connection Address** field.

**Figure 4-12** Obtaining the private HA connection address

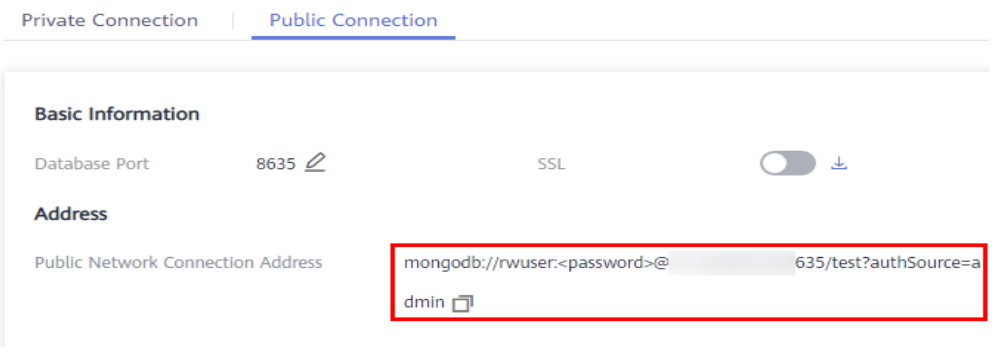

The format of the private connection address is as follows. The database username **rwuser** and authentication database **admin** cannot be changed.

**mongodb://rwuser:**<password>@192.168.xx.xx:8635**/test? authSource=admin**

Pay attention to the following parameters in the private network connection address:

**Table 4-12** Parameter description

| Parameter | <b>Description</b> |
|-----------|--------------------|
| rwuser    | Database username  |
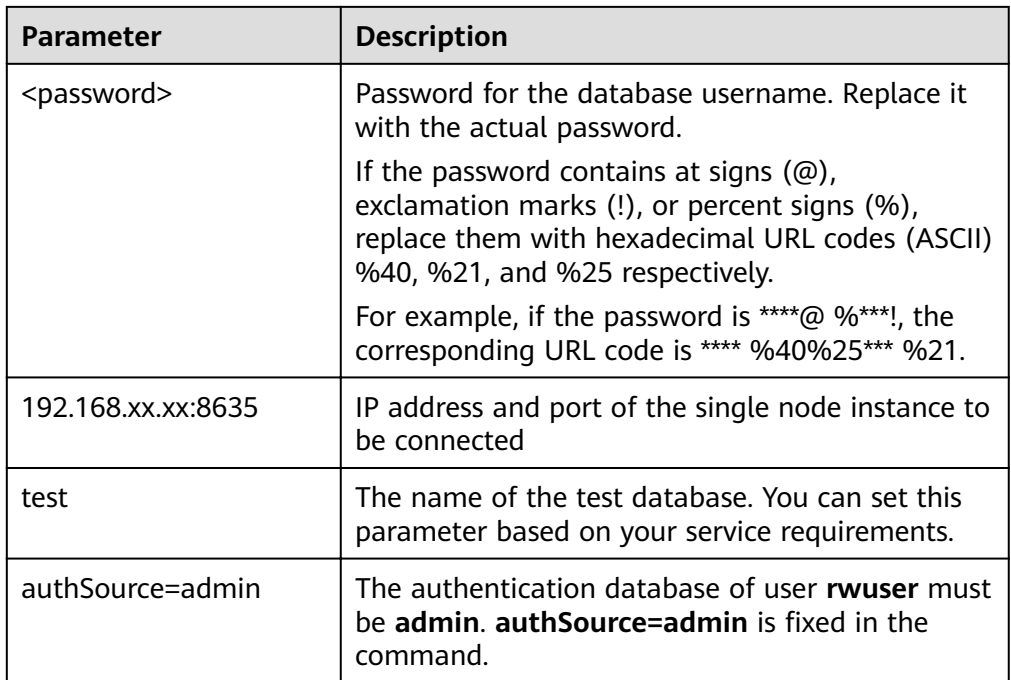

- FILE\_PATH is the path for storing the root certificate.
- **--sslAllowInvalidHostnames**: To ensure that the internal communication of the single nodes does not occupy resources such as the user IP address and bandwidth, the single node certificate is generated using the internal management IP address. **--sslAllowInvalidHostnames** is needed for the SSL connection over private networks.

Command example:

**./mongo mongodb://rwuser:**<password>@192.168.xx.xx:8635**/test? authSource=admin --ssl --sslCAFile/tmp/ca.crt --sslAllowInvalidHostnames**

Method 2: Private HA connection (user-defined database and account)

Example command:

**./mongo** <Private network HA connection address>

Parameter description:

● **Private HA Connection Address**: On the **Instances** page, click the instance name. The **Basic Information** page is displayed. Choose **Connections**. Click the **Private Connection** tab and obtain the connection address of the current instance from the **Private HA Connection Address** field.

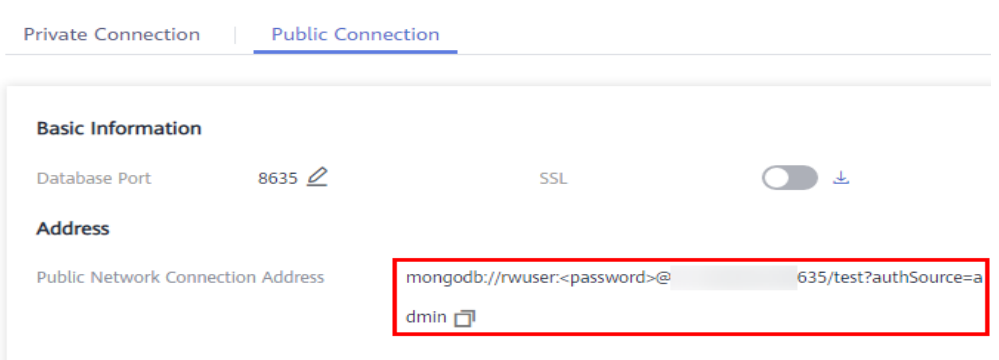

**Figure 4-13** Obtaining the private HA connection address

The format of the obtained private HA connection address is as follows: **mongodb://rwuser:**<password>@192.168.xx.xx:8635**/test? authSource=admin**

The following table lists the required parameters in the private HA address.

**Table 4-13** Parameter information

| <b>Parameter</b>      | <b>Description</b>                                                                                                    |
|-----------------------|----------------------------------------------------------------------------------------------------|
| rwuser                | Database username. The default value is rwuser.<br>You can change the value to the username based<br>on your service requirements.                                                                                                    |
| <password></password> | Password for the database username. Replace it<br>with the actual password.                                                                                                    |
|                       | If the password contains at signs $(\omega)$ ,<br>exclamation marks (!), or percent signs (%),<br>replace them with hexadecimal URL codes (ASCII)<br>%40, %21, and %25 respectively.                                                                                            |
|                       | For example, if the password is ****@ %***!, the<br>corresponding URL code is **** %40%25*** %21.                                                                                                    |
| 192.168.xx.xx:8635    | IP address and port of the single node instance to<br>be connected                                                                                                    |
| test                  | The name of the test database. You can set this<br>parameter based on your service requirements.                                                                                                    |
| authSource=admin      | The authentication database of user rwuser is<br>admin.                                                                                                    |
|                       | <b>NOTE</b><br>If you use a user-defined database for authentication,<br>change the authentication database in the HA<br>connection address to the name of the user-defined<br>database. In addition, replace rwuser with the<br>username created in the user-defined database. |

- **FILE\_PATH** is the path for storing the root certificate.
- **--sslAllowInvalidHostnames**: To ensure that the internal communication of the single nodes does not occupy resources such as the user IP address and

bandwidth, the single node certificate is generated using the internal management IP address. **--sslAllowInvalidHostnames** is needed for the SSL connection over private networks.

For example, if you create a user-defined database **Database** and user **test1** in the database, the connection command is as follows:

**./mongo mongodb://test1:**<password>@192.168.xx.xx:8635**/Database? authSource=Database --ssl --sslCAFile/tmp/ca.crt --sslAllowInvalidHostnames**

Method 3: Using a private IP address

Example command:

**./mongo --host** <DB\_HOST> **--port** <DB\_PORT> **-u** <DB\_USER> **-p - authenticationDatabase admin --ssl --sslCAFile**<FILE\_PATH> **- sslAllowInvalidHostnames**

Parameter description:

**DB\_HOST** is the private IP address of the instance to be connected.

On the **Instances** page, click the instance name. The **Basic Information** page is displayed. Choose **Connections**. On the **Private Connection** tab, obtain the IP address of the corresponding node. Obtaining the private IP address

Node Information

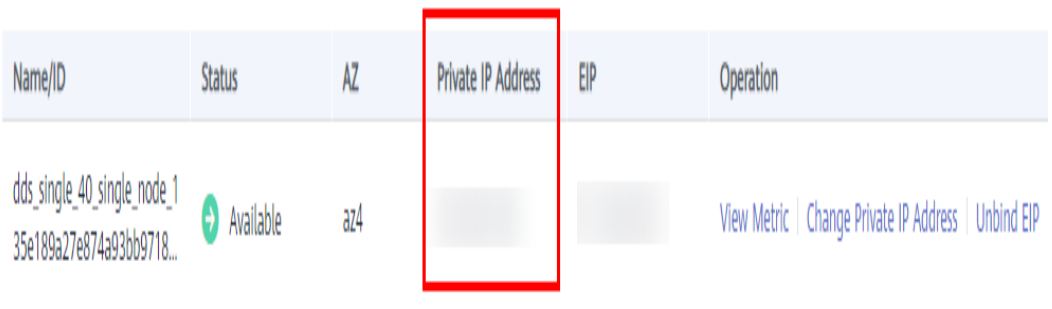

**DB\_PORT** is the database port. The default port number is 8635.

You can click the instance name to go to the **Basic Information** page. In the navigation pane on the left, choose **Connections**. On the displayed page, click the Private Connection tab and obtain the port from the Database Port field in the **Basic Information** area.

#### **Figure 4-14** Obtaining the port

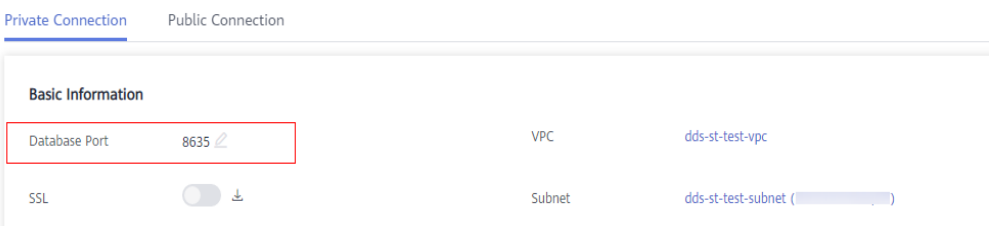

- **DB\_USER** is the database user. The default value is **rwuser**.
- **FILE PATH** is the path for storing the root certificate.
- --sslAllowInvalidHostnames: To ensure that the internal communication of the single nodes does not occupy resources such as the user IP address and bandwidth, the single node certificate is generated using the internal management IP address. **--sslAllowInvalidHostnames** is needed for the SSL connection over private networks.

Command example:

**./mongo --host** 192.168.xx.xx **--port 8635 -u rwuser -p - authenticationDatabase admin --ssl --sslCAFile /tmp/ca.crt - sslAllowInvalidHostnames**

Enter the database password when prompted:

Enter password:

**Step 9** Check the connection result. If the following information is displayed, the connection is successful. replica:PRIMARY>

**----End**

# **Unencrypted Connection**

#### **NOTICE**

If you connect to an instance over an unencrypted connection, disable SSL first. Otherwise, an error is reported. For details about how to disable SSL, see **[Enabling](https://support.huaweicloud.com/eu/usermanual-dds/dds_03_0074.html) [and Disabling SSL](https://support.huaweicloud.com/eu/usermanual-dds/dds_03_0074.html)**.

**Step 1** Log in to the ECS.

**Step 2** Connect to a DDS instance.

Method 1: Private HA connection address (recommended)

Example command:

**./mongo** <Private network HA connection address>

**Private Network Connection Address**: On the **Instances** page, click the instance to switch to the **Basic Information** page. Choose **Connections**. Click the **Private Connection** tab and obtain the connection address of the current instance from the **Private HA Connection Address** field

**Public Connection Private Connection Basic Information** Database Port 8635  $O$ SSL  $\bigcap$   $\pm$ **Address** Public Network Connection Address mongodb://rwuser:<password>@ 635/test?authSource=a dmin □

**Figure 4-15** Obtaining the private HA connection address

The format of the private connection address is as follows. The database username **rwuser** and authentication database **admin** cannot be changed.

**mongodb://rwuser:**<password>@192.168.xx.xx:8635**/test?authSource=admin**

Pay attention to the following parameters in the private network connection address:

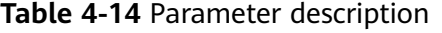

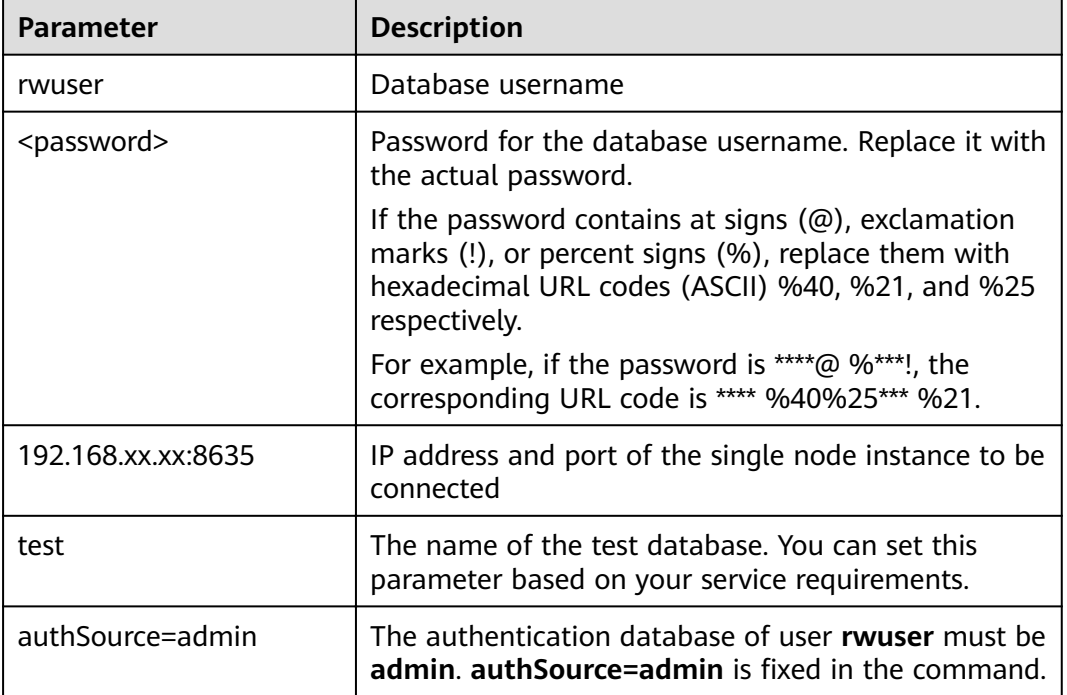

Command example:

**./mongo mongodb://rwuser:**<password>@192.168.xx.xx:8635**/test? authSource=admin**

Method 2: Private HA connection (user-defined database and account)

Example command:

**./mongo** <Private network HA connection address>

**Private HA Connection Address**: On the **Instances** page, click the instance name. The **Basic Information** page is displayed. Choose **Connections**. Click the **Private Connection** tab and obtain the connection address of the current instance from the **Private HA Connection Address** field.

**Figure 4-16** Obtaining the private HA connection address

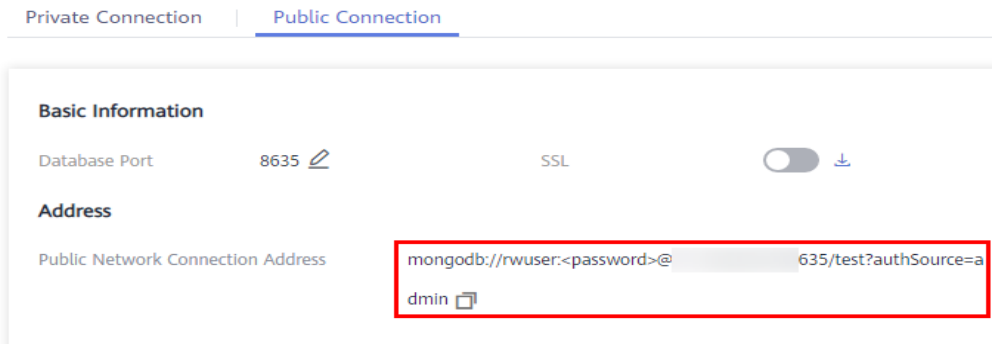

The format of the obtained private HA connection address is as follows:

**mongodb://rwuser:**<password>@192.168.xx.xx:8635**/test?authSource=admin**

The following table lists the required parameters in the private HA address.

| <b>Parameter</b>      | <b>Description</b>                                                                                                    |
|-----------------------|----------------------------------------------------------------------------------------------------|
| rwuser                | Database username. The default value is rwuser.<br>You can change the value to the username based on<br>your service requirements.                                                   |
| <password></password> | Password for the database username. Replace it with<br>the actual password.                                                                                                    |
|                       | If the password contains at signs $(\omega)$ , exclamation<br>marks (!), or percent signs (%), replace them with<br>hexadecimal URL codes (ASCII) %40, %21, and %25<br>respectively. |
|                       | For example, if the password is ****@ $%$ ***!, the<br>corresponding URL code is **** %40%25*** %21.                                                                                 |
| 192.168.xx.xx:8635    | IP address and port of the single node instance to be<br>connected                                                                                                    |
| test                  | The name of the test database. You can set this<br>parameter based on your service requirements.                                                                                     |

**Table 4-15** Parameter information

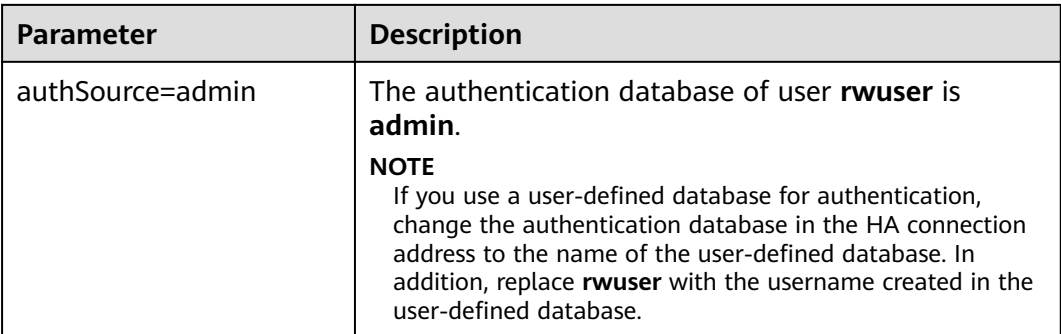

For example, if you create a user-defined database **Database** and user **test1** in the database, the connection command is as follows:

#### **./mongo mongodb://test1:**<password>@192.168.xx.xx:8635**/Database? authSource=Database**

Method 3: Using a private IP address

Example command:

**./mongo --host**<DB\_HOST>**--port**<DB\_PORT>**-u**<DB\_USER>**-p - authenticationDatabase admin**

Parameter description:

**DB\_HOST** is the private IP address of the instance to be connected.

On the **Instances** page, click the instance name. The **Basic Information** page is displayed. Choose **Connections**. On the **Private Connection** tab, obtain the IP address of the corresponding node. Obtaining the private IP address

Node Information

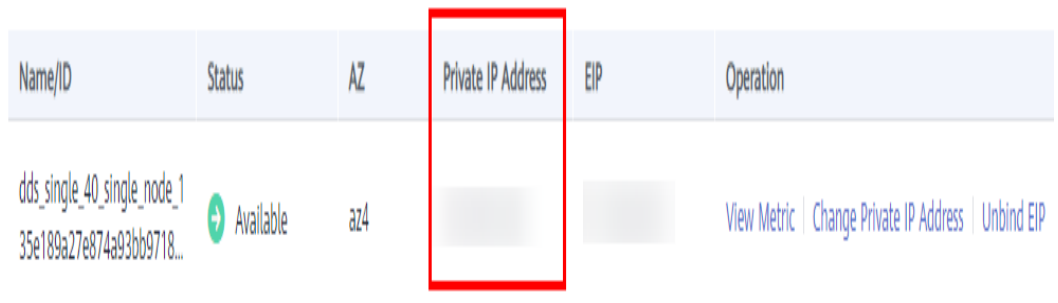

**DB\_PORT** is the database port. The default port number is 8635.

You can click the instance name to go to the **Basic Information** page. In the navigation pane on the left, choose **Connections**. On the displayed page, click the **Private Connection** tab and obtain the port from the **Database Port** field in the **Basic Information** area.

# <span id="page-151-0"></span>**Figure 4-17** Obtaining the port

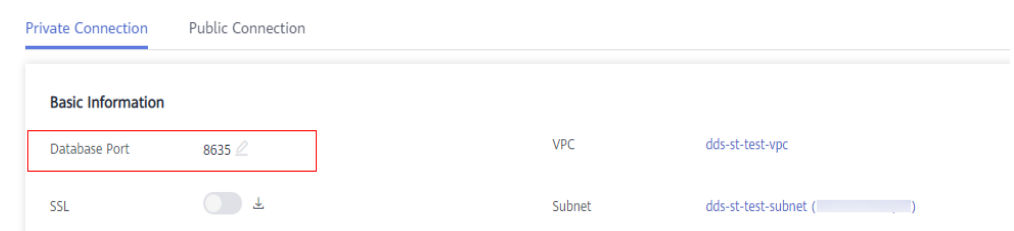

**DB USER** is the database user. The default value is *rwuser*.

Command example:

**./mongo --host** 192.168.xx.xx **--port 8635 -u rwuser -p - authenticationDatabase admin**

Enter the database password when prompted:

Enter password:

**Step 3** Check the connection result. If the following information is displayed, the connection is successful. replica:PRIMARY>

**----End**

# **4.2.3 Connecting to a Single Node Instance over a Public Network**

# **4.2.3.1 Binding and Unbinding an EIP**

After you create an instance, you can bind an EIP to it to allow external access. If later you want to prohibit external access, you can also unbind the EIP from the instance.

# **Precautions**

- Deleting a bound EIP does not mean that the EIP is unbound.
- Before accessing a database, apply for an EIP on the VPC console. Then, add an inbound rule to allow the IP addresses or IP address ranges of ECSs. For details, see **Configuring a Security Group**.
- To change the EIP that has been bound to a node, unbind it from the node first

# **Binding an EIP**

**Step 1** Log in to the management console.

- **Step 2** Click  $\mathbb{Q}$  in the upper left corner and select a region and a project.
- **Step 3** Click  $\equiv$  in the upper left corner of the page and choose **Databases** > **Document Database Service**.

**Step 4** On the **Instances** page, click the single node instance name.

**Step 5** In the navigation pane on the left, choose **Connections**. Click the **Public Connection** tab. In the **Basic Information** area, locate the node you want to bind an EIP to and click **Bind EIP** in the **Operation** column.

**Figure 4-18** Binding an EIP

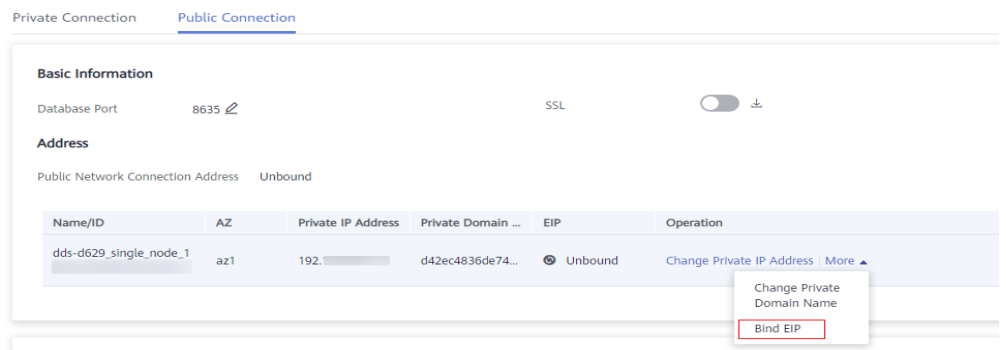

You can also locate the node in the **Node Information** area on the **Basic Information** page and click **Bind EIP** in the **Operation** column.

**Figure 4-19** Binding an EIP

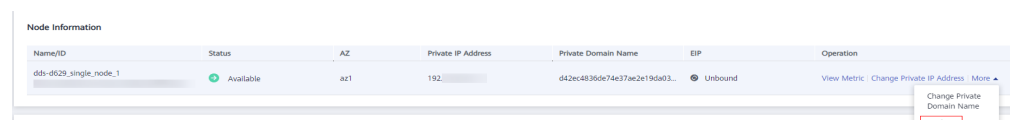

**Step 6** In the displayed dialog box, all available unbound EIPs are listed. Select the required EIP and click **OK**. If no available EIPs are displayed, click **View EIP** and create an EIP on the VPC console.

#### **Figure 4-20** Selecting an EIP

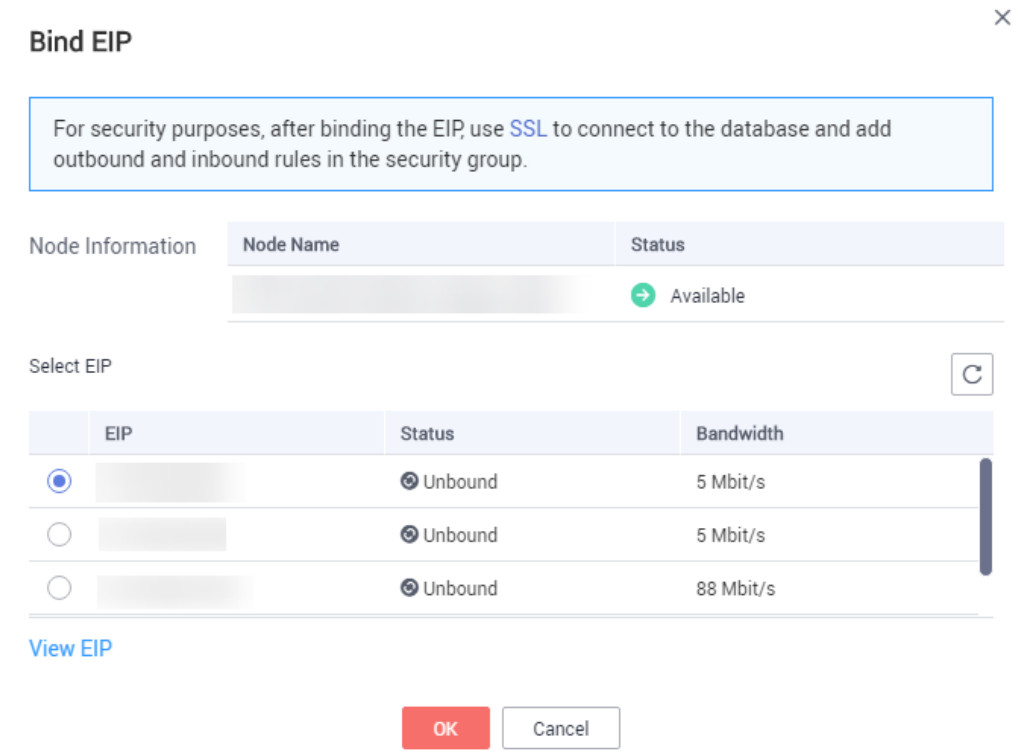

**Step 7** In the **EIP** column, you can view the EIP that was bound.

To unbind an EIP from the instance, see **Unbinding an EIP**.

**----End**

# **Unbinding an EIP**

- **Step 1** Log in to the management console.
- **Step 2** Click  $\mathbb{Q}$  in the upper left corner and select a region and a project.
- **Step 3** Click  $\equiv$  in the upper left corner of the page and choose **Databases** > **Document Database Service**.
- **Step 4** On the **Instances** page, click the single node instance name.
- **Step 5** In the navigation pane on the left, choose **Connections**. Click the **Public Connection** tab. In the **Basic Information** area, locate the node and click **Unbind EIP** in the **Operation** column.

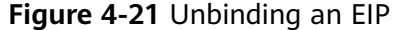

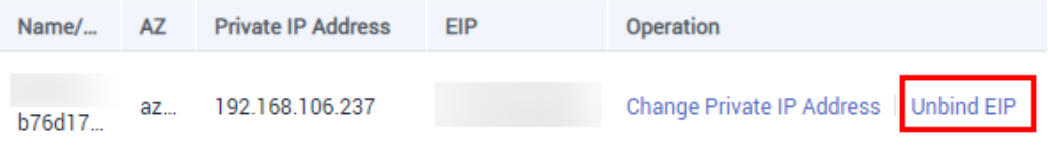

You can also locate the node in the **Node Information area** on the **Basic Information** page and click **Unbind EIP** in the **Operation** column.

<span id="page-154-0"></span>**Step 6** In the displayed dialog box, click **Yes**.

To bind an EIP to the instance again, see **[Binding an EIP](#page-151-0)**.

**----End**

# **4.2.3.2 Configuring a Security Group**

A security group is a logical group. It provides access control policies for the ECSs and instances that have the same security protection requirements and are mutually trusted in a VPC.

To ensure database security and reliability, you need to configure security group rules to allow specific IP addresses and ports to access DDS instances.

If you attempt to connect to an instance through an EIP, you need to configure an inbound rule for the security group associated with the instance.

# **Precautions**

- By default, an account can create up to 500 security group rules.
- Too many security group rules will increase the first packet latency, so a maximum of 50 rules for each security group is recommended.
- One DDS instance can be associated only with one security group.

# **Procedure**

- **Step 1** Log in to the management console.
- **Step 2** Click  $\mathbb{Q}$  in the upper left corner and select a region and a project.
- **Step 3** Click  $\equiv$  in the upper left corner of the page and choose **Databases** > **Document Database Service**.
- **Step 4** On the **Instances** page, click the instance name. The **Basic Information** page is displayed.
- **Step 5** In the **Network Information** area on the **Basic Information** page, click the security group.

#### **Figure 4-22** Security Group

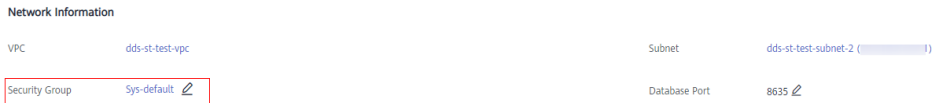

You can also choose **Connections** in the navigation pane on the left. On the **Public Connection** tab, in the **Security Group** area, click the security group name.

**Step 6** On the **Security Group** page, locate the target security group and click **Manage Rule** in the **Operation** column.

 $\times$ 

- **Step 7** On the **Inbound Rules** tab, click **Add Rule**. The **Add Inbound Rule** dialog box is displayed.
- **Step 8** Add a security group rule as prompted.

#### **Figure 4-23** Add Inbound Rule

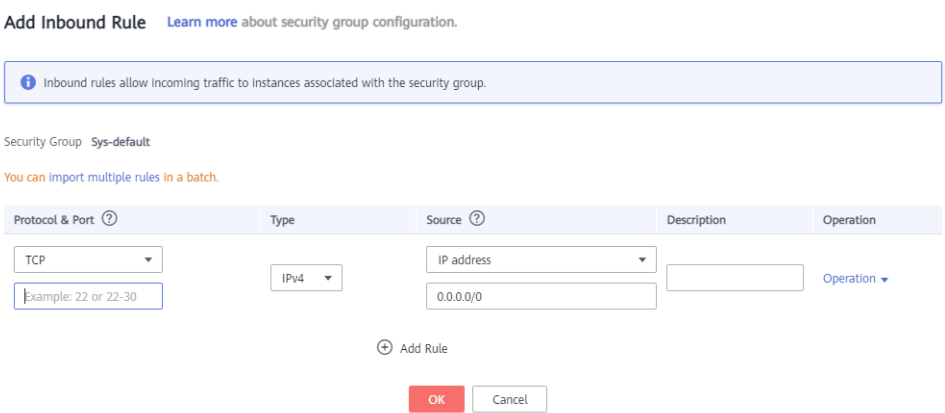

#### **Table 4-16** Inbound rule settings

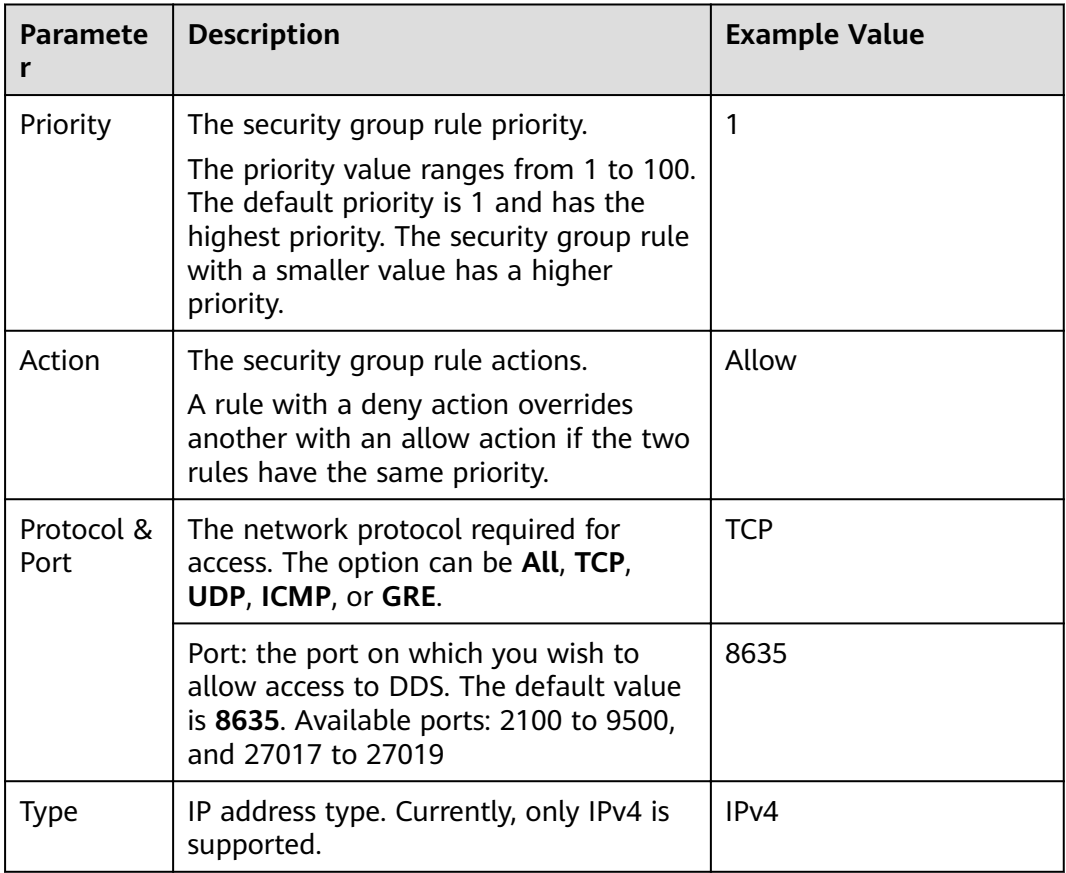

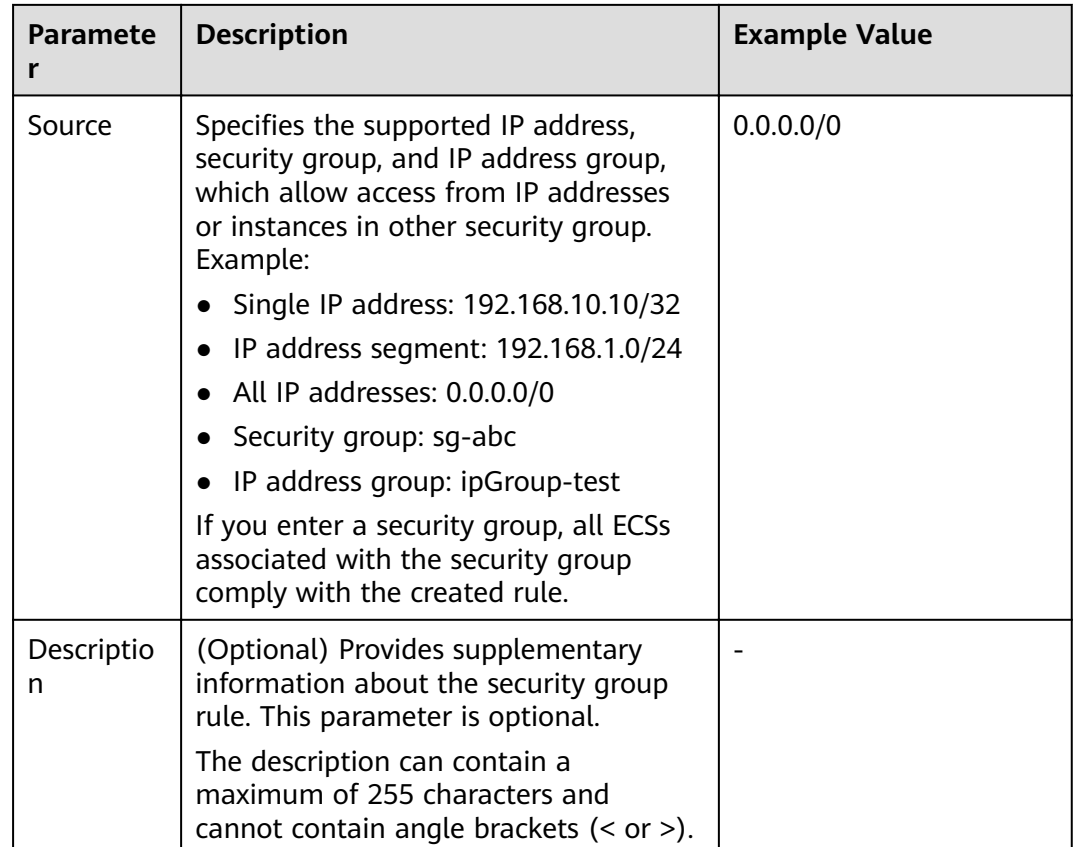

# **Step 9** Click **OK**.

**----End**

# **4.2.3.3 Connecting to a Single Node Instance Using Mongo Shell (Public Network)**

In the following scenarios, you can access a DDS instance from the Internet by binding an EIP to the instance.

Scenario 1: Your applications are deployed on an ECS and are not in the same region as the DDS instance.

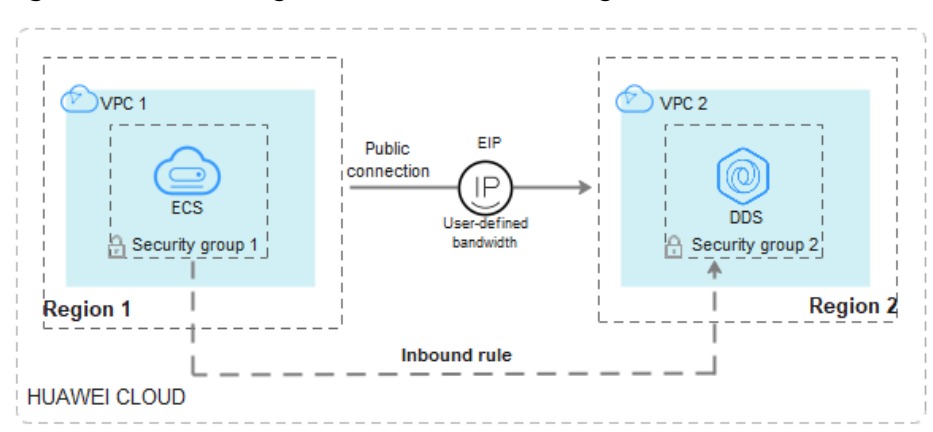

# **Figure 4-24** Accessing DDS from ECS across regions

Scenario 2: Your applications are deployed on a cloud server provided by other vendors.

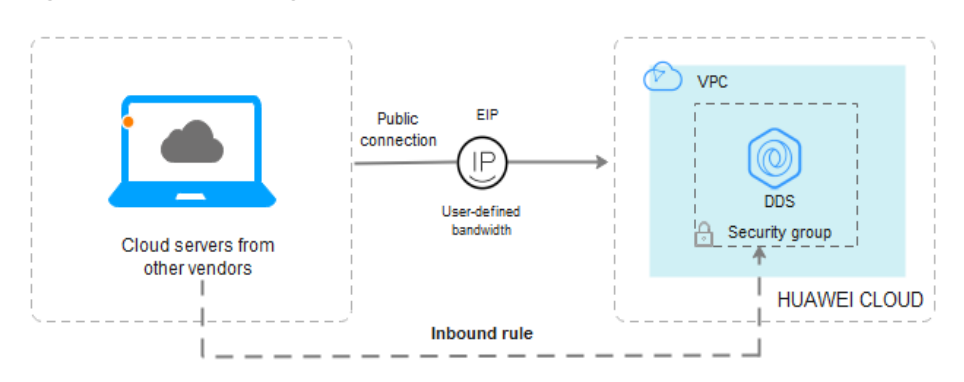

#### **Figure 4-25** Accessing DDS from other cloud servers

This section describes how to use Mongo Shell to connect to a single node instance through an EIP.

You can connect to an instance using an SSL connection or an unencrypted connection. The SSL connection is encrypted and more secure. To improve data transmission security, connect to instances using SSL.

# **Prerequisites**

- 1. **[Bind an EIP](#page-151-0)** to the single node instance and **configure security group rules** to ensure that the EIP can be accessed from the ECS.
- 2. Install the MongoDB client on the ECS.

For details about how to install a MongoDB client, see **[How Can I Install a](https://support.huaweicloud.com/eu/dds_faq/dds_faq_0018.html) [MongoDB Client?](https://support.huaweicloud.com/eu/dds_faq/dds_faq_0018.html)**

# **SSL**

#### **NOTICE**

If you connect to an instance over the SSL connection, enable SSL first. Otherwise, an error is reported. For details about how to enable SSL, see **[Enabling and](https://support.huaweicloud.com/eu/usermanual-dds/dds_03_0074.html) [Disabling SSL](https://support.huaweicloud.com/eu/usermanual-dds/dds_03_0074.html)**.

- **Step 1** Log in to the management console.
- **Step 2** Click  $\mathbb{Q}$  in the upper left corner and select a region and a project.
- **Step 3** Click  $\equiv$  in the upper left corner of the page and choose **Databases** > **Document Database Service**.
- **Step 4** On the **Instances** page, click the instance name.
- **Step 5** In the navigation pane on the left, choose **Connections**.

**Step 6** In the **Basic Information** area, click **h** next to the **SSL** field.

**Step 7** Upload the root certificate to the ECS to be connected to the instance.

The following describes how to upload the certificate to a Linux and Window ECS:

- In Linux, run the following command: **scp**<IDENTITY\_FILE><REMOTE\_USER>**@**<REMOTE\_ADDRESS>**:**<REMOTE\_DIR>
	- $\Box$  Note
		- **IDENTITY\_FILE** is the directory where the root certificate resides. The file access permission is 600.
		- **REMOTE\_USER** is the ECS OS user.
		- **REMOTE\_ADDRESS** is the ECS address.
		- **REMOTE DIR** is the directory of the ECS to which the root certificate is uploaded.
- In Windows, upload the root certificate using a remote connection tool.
- **Step 8** Connect to the instance in the directory where the MongoDB client is located.

Method 1: Using a public network connection address

Example command:

**./mongo** <Public network connection address> **--ssl --sslCAFile**<FILE\_PATH> **- sslAllowInvalidHostnames**

Parameter description:

**Public Network Connection Address:** You can click the name of the instance to go to the **Basic Information** page. In the navigation pane on the left, choose **Connections**. On the displayed page, click the **Public Connection** tab. In the **Address** area, obtain the instance connection address from the **Public Network Connection Address field.** 

**Figure 4-26** Obtaining the public network connection address

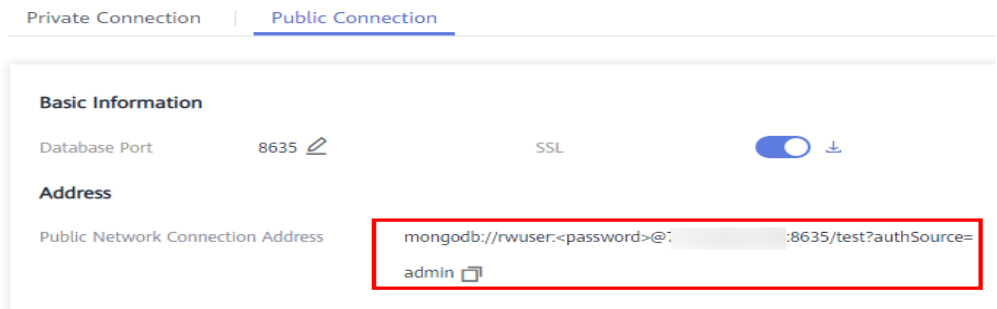

The format of the public connection address is as follows. The database username **rwuser** and authentication database **admin** cannot be changed.

**mongodb://rwuser:**<password>@192.168.xx.xx:8635**/test? authSource=admin**

Pay attention to the following parameters in the public connection address:

| <b>Parameter</b>      | <b>Description</b>                                                                                                    |
|-----------------------|----------------------------------------------------------------------------------------------------|
| rwuser                | Database username                                                                                                    |
| <password></password> | Password for the database username. Replace it<br>with the actual password.                                                                                                    |
|                       | If the password contains at signs $(\omega)$ ,<br>exclamation marks (!), or percent signs (%),<br>replace them with hexadecimal URL codes (ASCII)<br>%40, %21, and %25 respectively. |
|                       | For example, if the password is ****@ $\%$ ***!, the<br>corresponding URL code is **** %40%25*** %21.                                                                                |
| 192.168.xx.xx:8635    | The EIP and port bound to the single node<br>instance to be connected.                                                                                                    |
| test                  | The name of the test database. You can set this<br>parameter based on your service requirements.                                                                                     |
| authSource=admin      | The authentication database of user <b>rwuser</b> must<br>be admin. authSource=admin is fixed in the<br>command.                                                                     |

**Table 4-17** Parameter information

- **FILE\_PATH** is the path for storing the root certificate.
- **--sslAllowInvalidHostnames**: To ensure that the internal communication of the single nodes does not occupy resources such as the user IP address and bandwidth, the single node certificate is generated using the internal management IP address. **--sslAllowInvalidHostnames** is needed for the SSL connection through a public network.

Command example:

**./mongo mongodb://rwuser:**<password>@192.168.xx.xx:8635**/test? authSource=admin --ssl --sslCAFile/tmp/ca.crt --sslAllowInvalidHostnames**

Method 2: Using an EIP

Example command:

```
./mongo --host <DB_HOST> --port <DB_PORT> -u <DB_USER> -p --
authenticationDatabaseadmin --ssl --sslCAFile<FILE_PATH> --
sslAllowInvalidHostnames
```
Parameter description:

● **DB\_HOST** is the EIP bound to the instance to be connected.

On the **Instances** page, click the instance name. The **Basic Information** page is displayed. Choose **Connections**> **Public Connection** and obtain the EIP of the corresponding node.

**DB\_PORT** is the database port. The default port number is 8635.

You can click the instance name to go to the **Basic Information** page. In the navigation pane on the left, choose **Connections**. On the displayed page, click the **Public Connection** tab and obtain the port from the Database Port field in the **Basic Information** area.

**Figure 4-27** Obtaining the port

| <b>Basic Information</b>          |                    |           |                                          |                           |                                        |  |
|-----------------------------------|--------------------|-----------|------------------------------------------|---------------------------|----------------------------------------|--|
| Database Port                     | 8635 $\mathcal{Q}$ |           |                                          | <b>SSL</b>                | لتعلق                                  |  |
| <b>Address</b>                    |                    |           |                                          |                           |                                        |  |
| Public Network Connection Address |                    |           | mongodb://rwuser: <password>6</password> |                           | 8635/test?authSource=                  |  |
|                                   |                    |           | $admin$ $\overline{m}$                   |                           |                                        |  |
|                                   |                    |           |                                          |                           |                                        |  |
| Name/ID                           | AZ                 | Private I | <b>EIP</b>                               | Operation                 |                                        |  |
| dds-ce25_mong<br>000e813fb5574c   | 774                | 192.168   |                                          |                           | Change Private IP Address   Unbind EIP |  |
| dds-ce25_mong<br>bad06d1cf2594e   | az4.               | 192.168   |                                          | Change Private IP Address | <b>Bind EIP</b>                        |  |

- **DB USER** is the database user. The default value is *rwuser*.
- **FILE PATH** is the path for storing the root certificate.
- **--sslAllowInvalidHostnames**: To ensure that the internal communication of the single nodes does not occupy resources such as the user IP address and bandwidth, the single node certificate is generated using the internal management IP address. **--sslAllowInvalidHostnames** is needed for the SSL connection through a public network.

Command example:

**./mongo --host** 192.168.xx.xx **--port 8635 -u rwuser -p - authenticationDatabase admin --ssl --sslCAFile /tmp/ca.crt - sslAllowInvalidHostnames**

Enter the database password when prompted:

Enter password:

**Step 9** Check the connection result. If the following information is displayed, the connection is successful. replica:PRIMARY>

**----End**

# **Unencrypted Connection**

#### **NOTICE**

If you connect to an instance over an unencrypted connection, disable SSL first. Otherwise, an error is reported. For details about how to disable SSL, see **[Enabling](https://support.huaweicloud.com/eu/usermanual-dds/dds_03_0074.html) [and Disabling SSL](https://support.huaweicloud.com/eu/usermanual-dds/dds_03_0074.html)**.

- **Step 1** Log in to the ECS.
- **Step 2** Connect to a DDS instance.

Method 1: Using a public network connection address

Example command:

**./mongo** <Public network address>

**Public Network Connection Address**: You can click the name of the instance to go to the **Basic Information** page. In the navigation pane on the left, choose

**Connections**. On the displayed page, click the **Public Connection** tab. In the **Address** area, obtain the instance connection address from the **Public Network Connection Address field.** 

**Figure 4-28** Obtaining the public network connection address

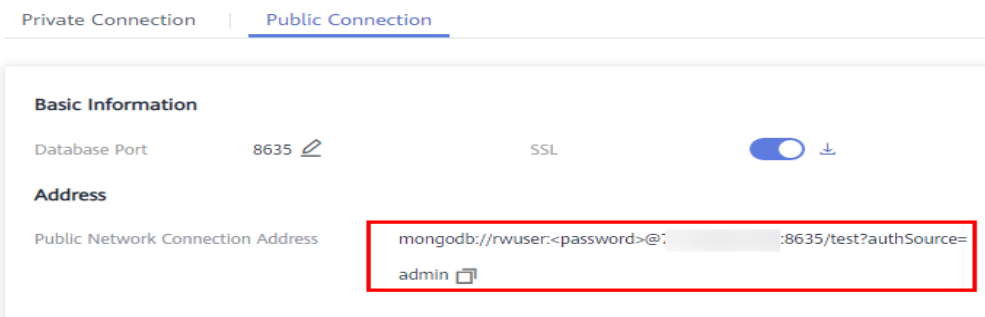

The format of the public connection address is as follows. The database username **rwuser** and authentication database **admin** cannot be changed.

**mongodb://rwuser:**<password>@192.168.xx.xx:8635**/test?authSource=admin**

Pay attention to the following parameters in the public connection address:

| <b>Parameter</b>      | <b>Description</b>                                                                                                    |  |
|-----------------------|----------------------------------------------------------------------------------------------------|--|
| rwuser                | Database username                                                                                                    |  |
| <password></password> | Password for the database username. Replace it with<br>the actual password.                                                                                                    |  |
|                       | If the password contains at signs $(\omega)$ , exclamation<br>marks (!), or percent signs (%), replace them with<br>hexadecimal URL codes (ASCII) %40, %21, and %25<br>respectively. |  |
|                       | For example, if the password is ****@ $%$ ***!, the<br>corresponding URL code is **** %40%25*** %21.                                                                                 |  |
| 192.168.xx.xx:8635    | The EIP and port bound to the single node instance<br>to be connected.                                                                                                    |  |
| test                  | The name of the test database. You can set this<br>parameter based on your service requirements.                                                                                     |  |
| authSource=admin      | The authentication database of user rwuser must be<br>admin. authSource=admin is fixed in the command.                                                                               |  |

**Table 4-18** Parameter information

Command example:

#### **./mongo mongodb://rwuser:**<password>@192.168.xx.xx:8635**/test? authSource=admin**

Method 2: Using an EIP

Example command:

```
./mongo --host <DB_HOST> --port <DB_PORT> -u <DB_USER> -p --
authenticationDatabase admin
```
Parameter description:

**DB\_HOST** is the EIP bound to the instance to be connected.

On the **Instances** page, click the instance name. The **Basic Information** page is displayed. Choose **Connections**> **Public Connection** and obtain the EIP of the corresponding node.

**DB\_PORT** is the database port. The default port number is 8635.

You can click the instance name to go to the **Basic Information** page. In the navigation pane on the left, choose **Connections**. On the displayed page, click the **Public Connection** tab and obtain the port from the Database Port field in the **Basic Information** area.

#### **Figure 4-29** Obtaining the port

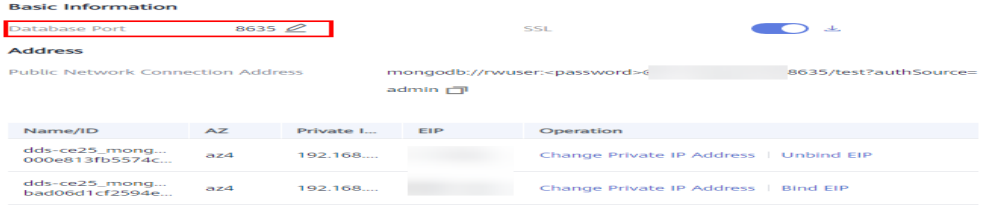

**DB USER** is the database user. The default value is **rwuser**.

Command example:

**./mongo --host** 192.168.xx.xx **--port 8635 -u rwuser -p - authenticationDatabase admin**

Enter the database password when prompted:

Enter password:

**Step 3** Check the connection result. If the following information is displayed, the connection is successful. replica:PRIMARY>

**----End**

# **4.2.3.4 Connecting to a Single Node Instance Using Robo 3T**

If you want to connect to an instance from a local device, you can bind an EIP to the instance and use Robo 3T to connect to the instance over a public network.

This section describes how to use Robo 3T to connect to a cluster instance from a local device. In this section, the Windows operating system (OS) used by the client is used as an example.

Robo 3T can connect to an instance with an unencrypted connection or an encrypted connection (SSL). To improve data transmission security, connect to instances using SSL.

# **Connection Diagram**

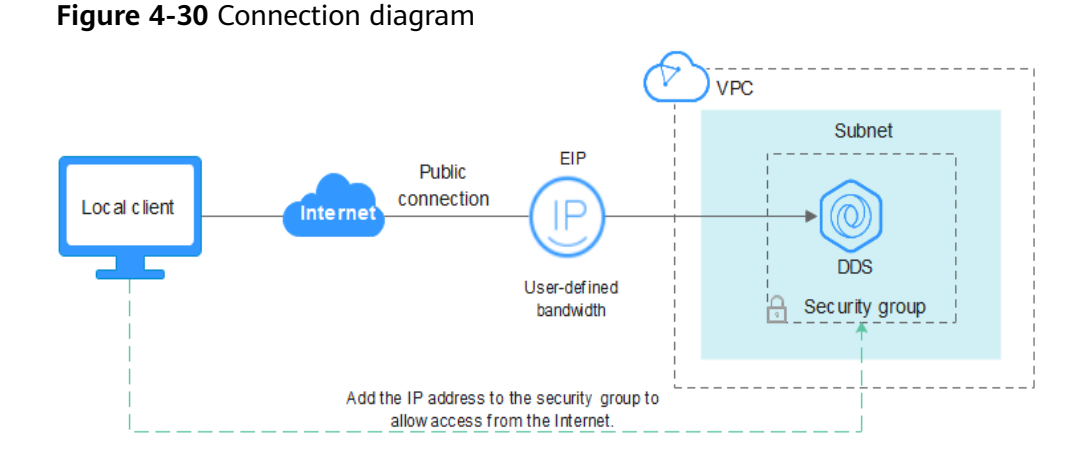

# **Prerequisites**

- 1. **[Bind an EIP](#page-151-0)** to the single node instance and configure security group rules to ensure that the instance can be accessed using Robo 3T.
- 2. Install Robo 3T. Install Robo 3T. For details, see **[How Can I Install Robo 3T?](https://support.huaweicloud.com/eu/dds_faq/dds_faq_0039.html)**

# **SSL**

# **NOTICE**

If you connect to an instance over the SSL connection, enable SSL first. Otherwise, an error is reported. For details about how to enable SSL, see **[Enabling and](https://support.huaweicloud.com/eu/usermanual-dds/dds_03_0074.html) [Disabling SSL](https://support.huaweicloud.com/eu/usermanual-dds/dds_03_0074.html)**.

**Step 1** Run the installed Robo 3T. On the displayed dialog box, click **Create**.

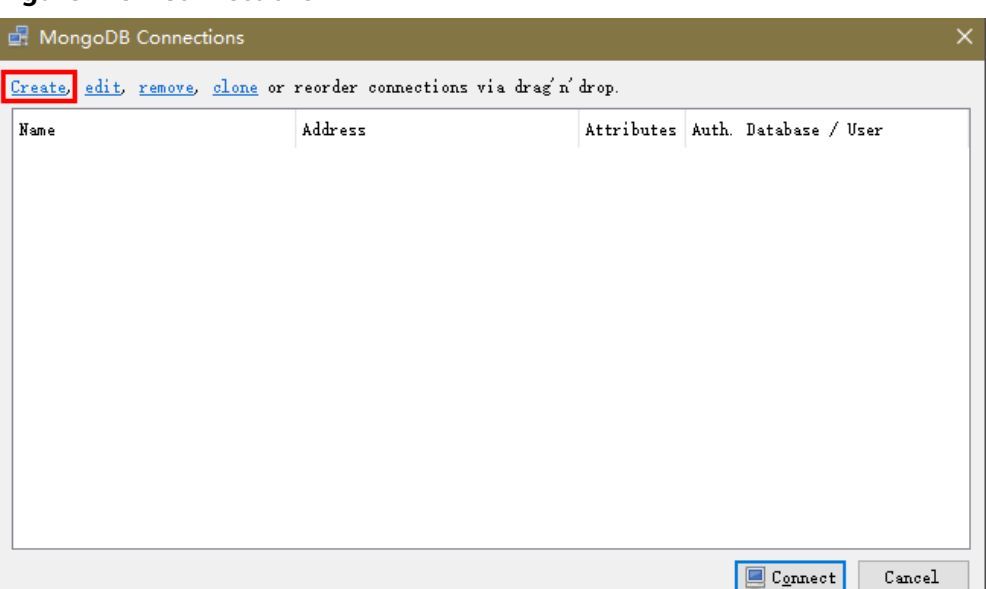

**Figure 4-31** Connections

- **Step 2** In the **Connection Settings** dialog box, set the parameters of the new connection.
	- 1. On the **Connection** tab, enter the name of the new connection in the **Name** text box and enter the EIP and database port that are bound to the DDS DB instance in the **Address** text box.

**Figure 4-32** Connection

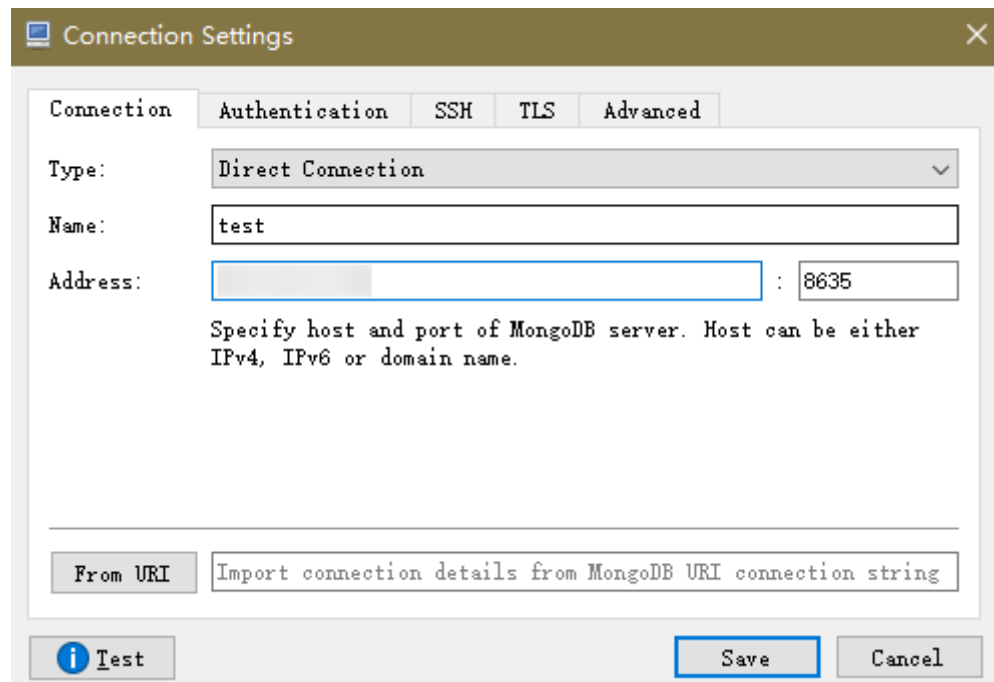

2. On the **Authentication** tab, set **Database** to **admin**, **User Name** to **rwuser**, and **Password** to the administrator password you set during the creation of the cluster instance.

#### **Figure 4-33** Authentication

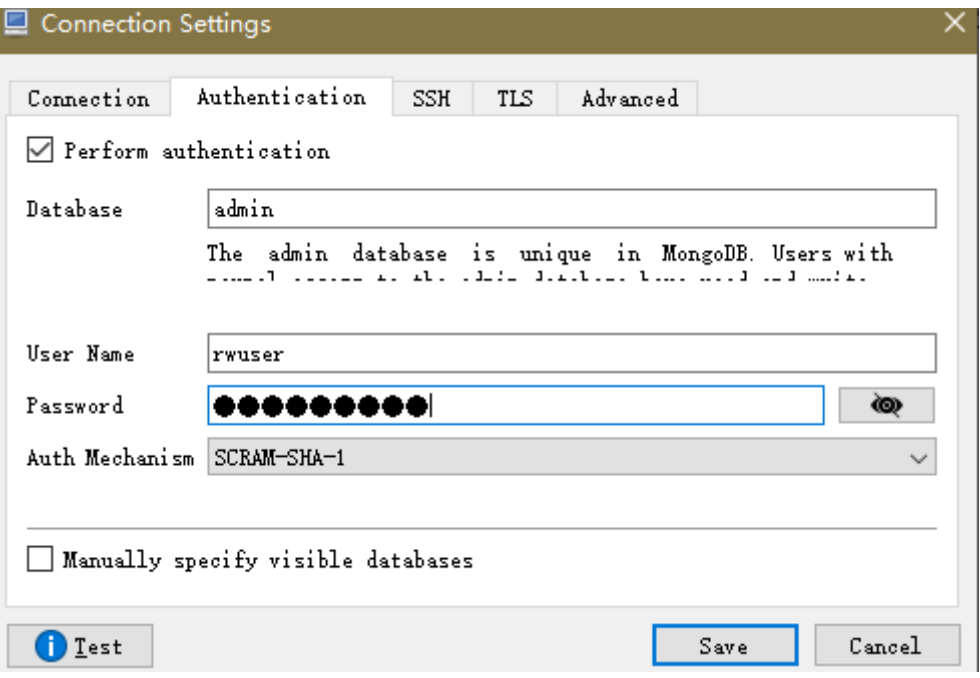

3. On the TLS tab, select Use TLS protocol and select Self-signed Certificate for **Authentication Method**.

**Figure 4-34** SSL

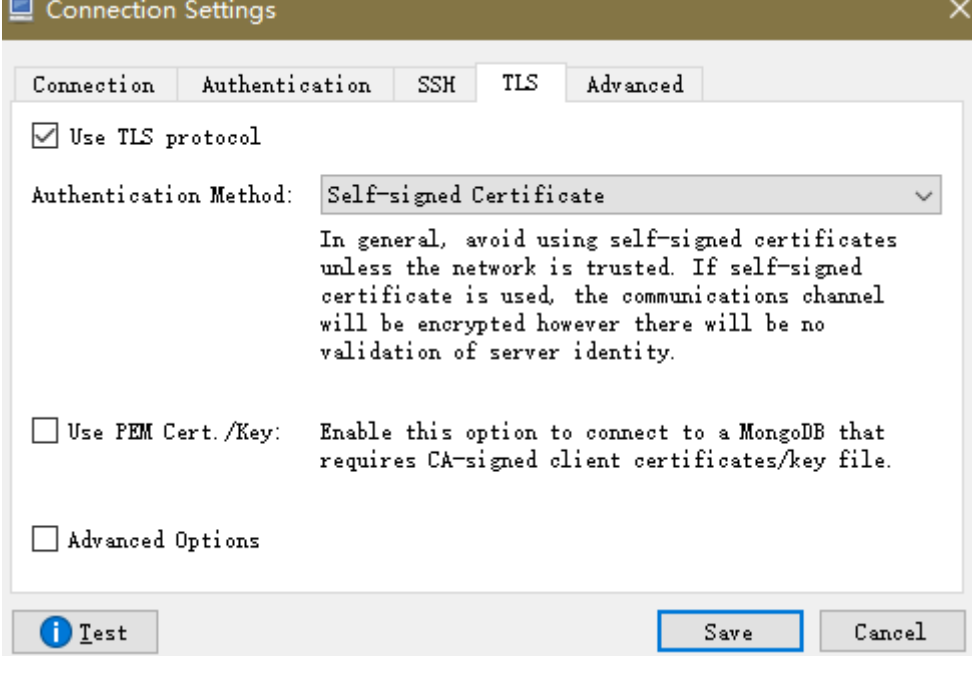

- 4. Click **Save**.
- **Step 3** On the **MongoDB Connections** page, click **Connect** to connect to the single-node instance.

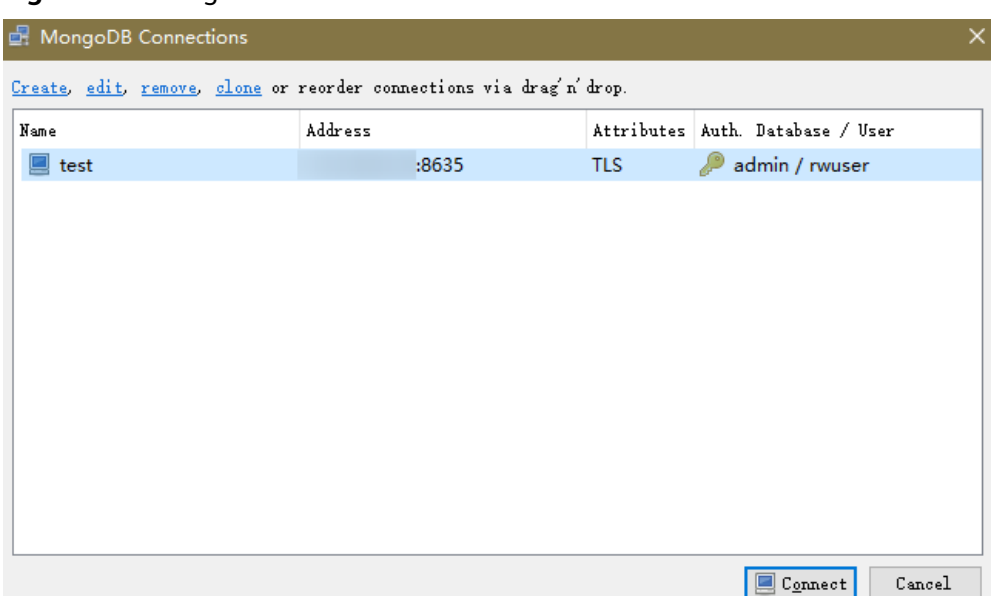

**Figure 4-35** Single node connection information

**Step 4** If the single-node instance is successfully connected, the page shown in **Figure 4-36** is displayed.

**Figure 4-36** Single node connected

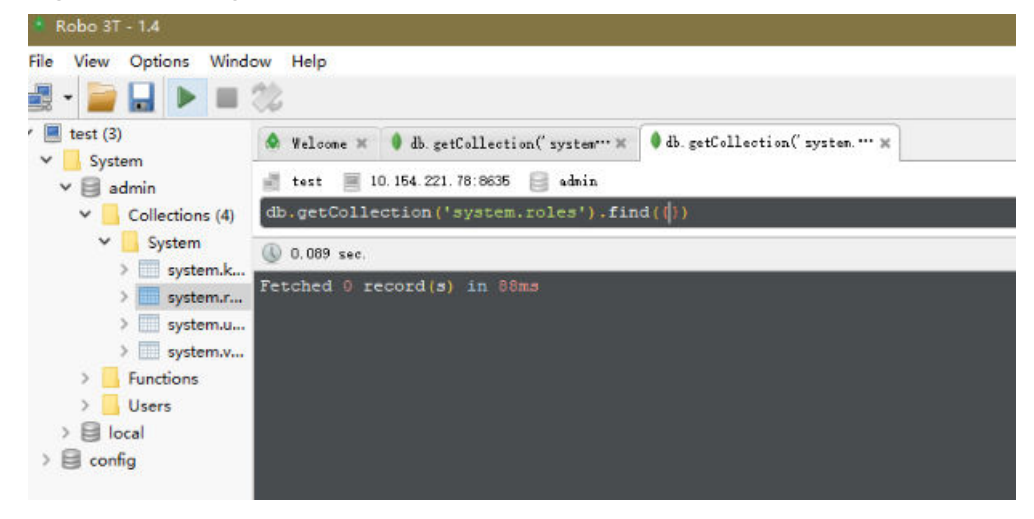

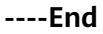

# **Unencrypted Connection**

# **NOTICE**

If you connect to an instance over an unencrypted connection, disable SSL first. Otherwise, an error is reported. For details about how to disable SSL, see **[Enabling](https://support.huaweicloud.com/eu/usermanual-dds/dds_03_0074.html) [and Disabling SSL](https://support.huaweicloud.com/eu/usermanual-dds/dds_03_0074.html)**.

**Step 1** Run the installed Robo 3T. On the displayed dialog box, click **Create**.

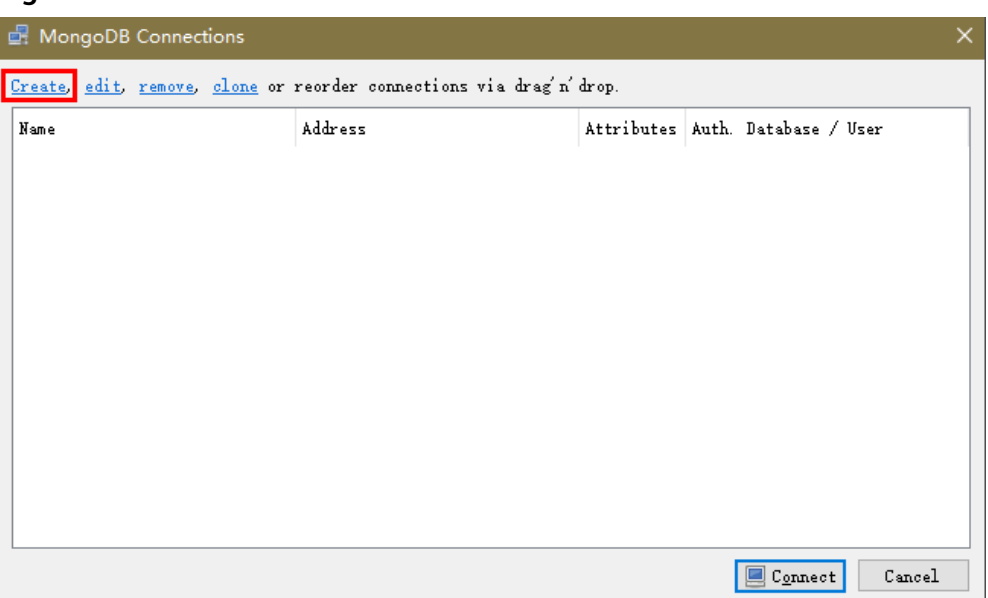

**Figure 4-37** Connections

- **Step 2** In the **Connection Settings** dialog box, set the parameters of the new connection.
	- 1. On the **Connection** tab, enter the name of the new connection in the **Name** text box and enter the EIP and database port that are bound to the DDS DB instance in the **Address** text box.

**Figure 4-38** Connection

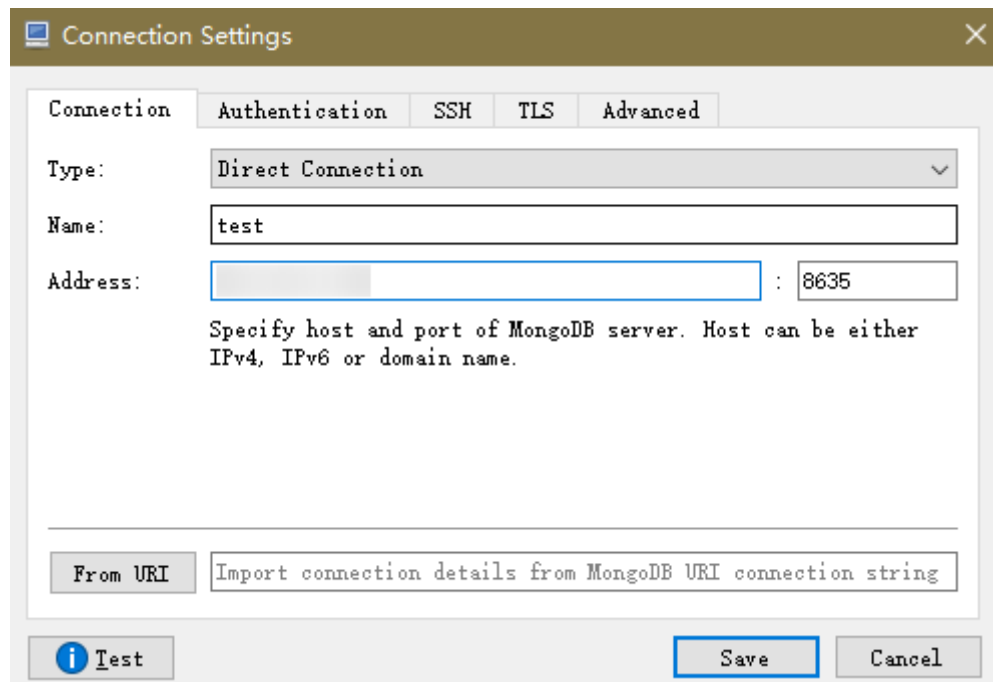

2. On the **Authentication** tab, set **Database** to **admin**, **User Name** to **rwuser**, and **Password** to the administrator password you set during the creation of the cluster instance.

#### **Figure 4-39** Authentication

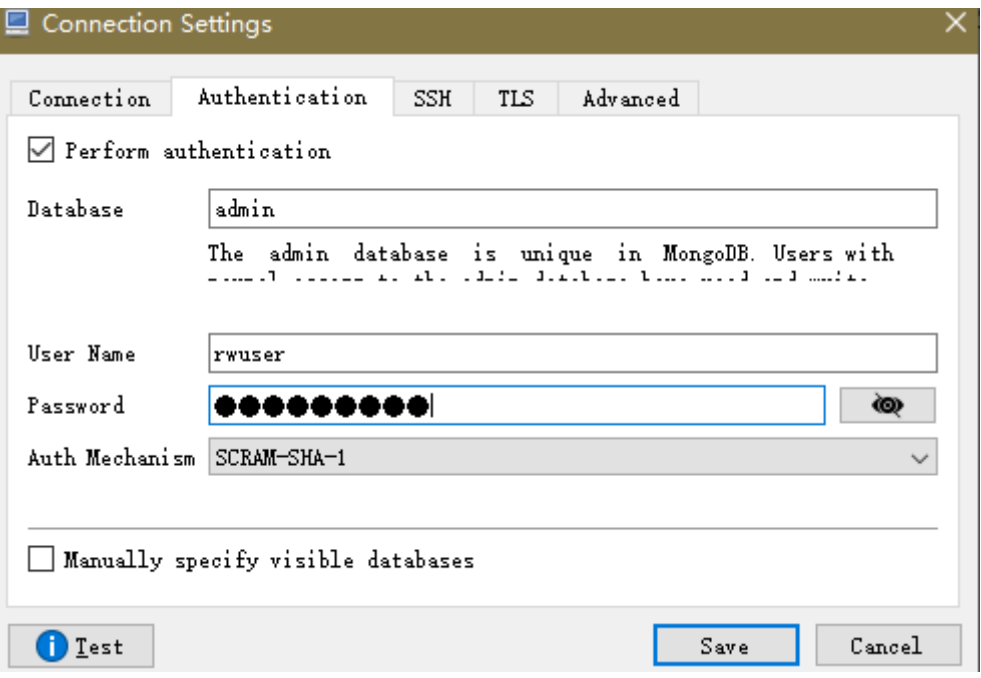

3. On the TLS tab, select Use TLS protocol and select Self-signed Certificate for **Authentication Method**.

**Figure 4-40** SSL

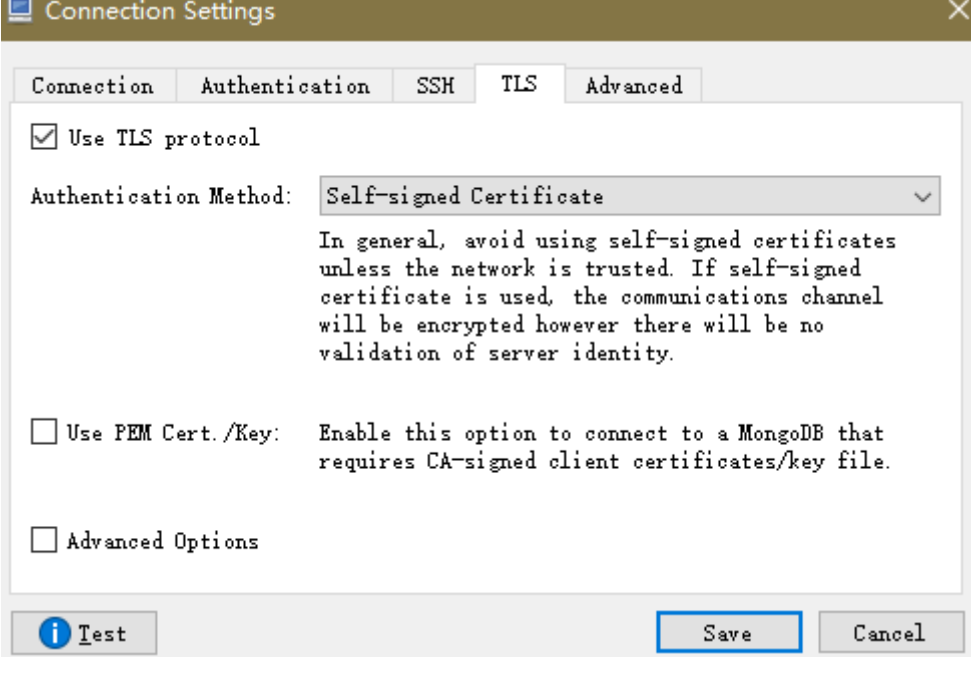

- 4. Click **Save**.
- **Step 3** On the **MongoDB Connections** page, click **Connect** to connect to the single-node instance.

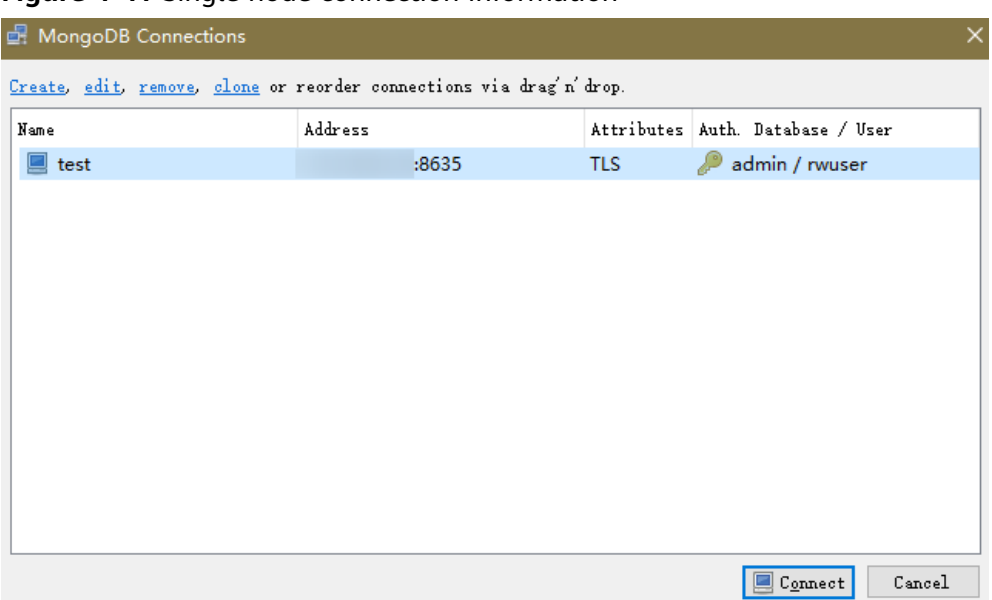

**Figure 4-41** Single node connection information

**Step 4** If the single node instance is successfully connected, the page shown in **Figure 4-42** is displayed.

# **Figure 4-42** Single node connected

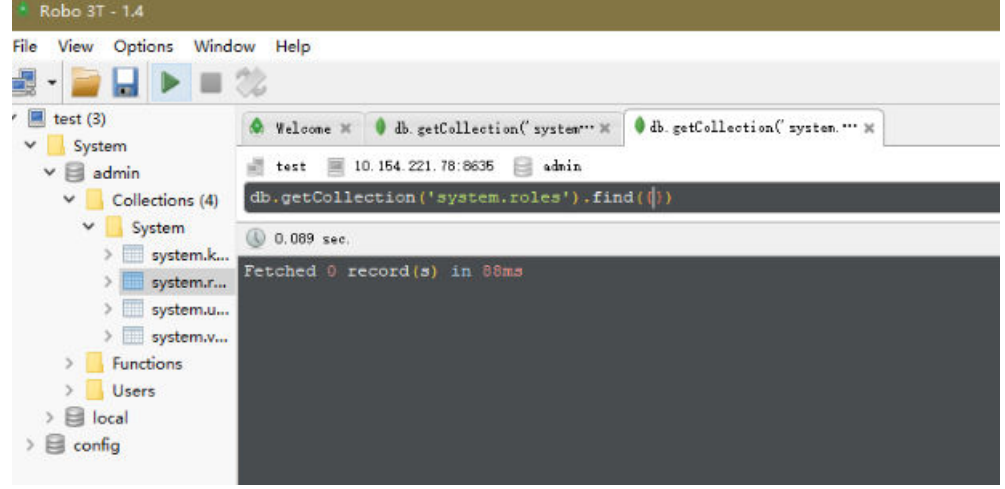

**----End**

# **4.2.4 Connecting to a Single Node Instance Using Program Code**

# **4.2.4.1 Java**

If you are connecting to an instance using Java, an SSL certificate is optional, but downloading an SSL certificate and encrypting the connection will improve the security of your instance. SSL is disabled by default for newly created DB instances. You can enable SSL by referring to **[Enabling or Disabling SSL](https://support.huaweicloud.com/eu/usermanual-dds/dds_03_0074.html)**. SSL encrypts connections to databases but it increases the connection response time and CPU usage. Therefore, you are advised not to enable SSL.

# **Prerequisites**

Familiarize yourself with:

- Computer basics
- Java code

# **Obtaining and Using Java**

- Download the Jar driver from: **[https://repo1.maven.org/maven2/org/](https://repo1.maven.org/maven2/org/mongodb/mongo-java-driver/3.0.4/) [mongodb/mongo-java-driver/3.0.4/](https://repo1.maven.org/maven2/org/mongodb/mongo-java-driver/3.0.4/)**
- To view the usage guide, visit **[https://mongodb.github.io/mongo-java](https://mongodb.github.io/mongo-java-driver/4.2/driver/getting-started/installation/)[driver/4.2/driver/getting-started/installation/](https://mongodb.github.io/mongo-java-driver/4.2/driver/getting-started/installation/)**.

# **Using an SSL Certificate**

# $\Box$  Note

Download the SSL certificate and verify the certificate before connecting to databases.

In the DB Information area on the Basic Information page, click in the SSL field to download the root certificate or certificate bundle.

Connect to a single node instance using Java. The format of the Java link is as follows:

**mongodb://**<username>**:**<password>**@**<instance\_ip>**:**<instance\_port>**/**<database\_name>**? authSource=admin&ssl=true**

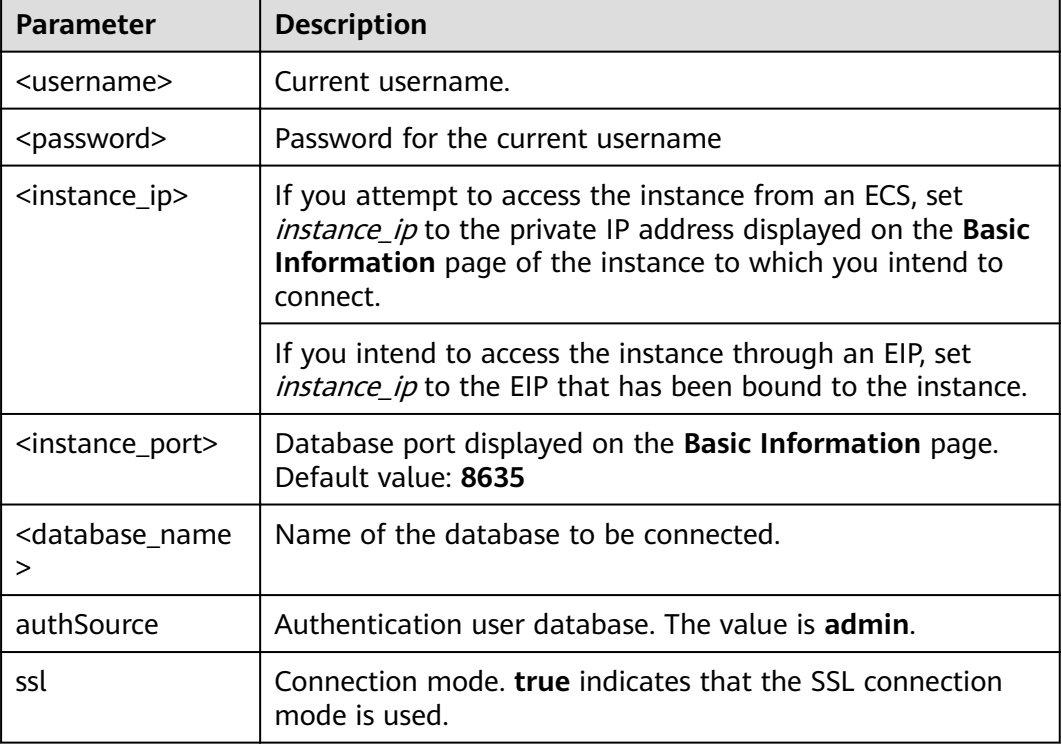

#### **Table 4-19** Parameter description

#### Method

Use keytool to generate a trustStore.

**keytool -import ȝĒÃ** /var/chroot/mongodb/CA/ca.crt **-keystore** /home/Mike/ jdk1.8.0\_112/jre/lib/security/mongostore **-storetype pkcs12 -storepass** \*\*\*\*

# $\Box$  Note

- /var/chroot/mongodb/CA/ca.crt is the root certificate path.
- **/home/Mike/jdk1.8.0\_112/jre/lib/security/mongostore** indicates the path of the generated truststore.
- **\*\*\*\*** is the password of the trustStore.

For details about the Java code, see the following example:

```
import java.util.ArrayList;
import java.util.List;
import org.bson.Document;
import com.mongodb.MongoClient;
import com.mongodb.MongoCredential;
import com.mongodb.ServerAddress;
import com.mongodb.client.MongoDatabase;
import com.mongodb.client.MongoCollection;
import com.mongodb.MongoClientURI;
import com.mongodb.MongoClientOptions;
public class MongoDBJDBC {
public static void main(String[] args){
     try {
          System.setProperty("javax.net.ssl.trustStore", "/home/Mike/jdk1.8.0_112/jre/lib/
security/mongostore");
          System.setProperty("javax.net.ssl.trustStorePassword", "****");
          ServerAddress serverAddress = new ServerAddress("ip", port);
         List addrs = new ArrayList();
          addrs.add(serverAddress);
          MongoCredential credential = MongoCredential.createScramSha1Credential("rwuser", 
"admin", "!rwuserPassword".toCharArray());
         List credentials = new ArrayList();
          credentials.add(credential);
          MongoClientOptions opts= MongoClientOptions.builder()
          .sslEnabled(true)
          .sslInvalidHostNameAllowed(true)
          .build();
          MongoClient mongoClient = new MongoClient(addrs,credentials,opts);
          MongoDatabase mongoDatabase = mongoClient.getDatabase("testdb");
          MongoCollection collection = mongoDatabase.getCollection("testCollection");
          Document document = new Document("title", "MongoDB").
          append("description", "database").
          append("likes", 100).
          append("by", "Fly");
          List documents = new ArrayList();
          documents.add(document);
          collection.insertMany(documents);
          System.out.println("Connect to database successfully");
          } catch (Exception e) {
          System.err.println( e.getClass().getName() + ": " + e.getMessage() );
      }
    }
}
Sample codes:
javac -cp .:mongo-java-driver-3.2.0.jar MongoDBJDBC.java
java -cp .:mongo-java-driver-3.2.0.jar MongoDBJDBC
```
# **Connection Without the SSL Certificate**

# $\Box$  Note

You do not need to download the SSL certificate because certificate verification on the server is not required.

Connect a single node using Java. The Java link format is as follows: **mongodb://**<username>**:**<password>**@**<instance\_ip>**:**<instance\_port>**/**<database\_name>**? authSource=admin**

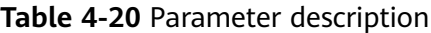

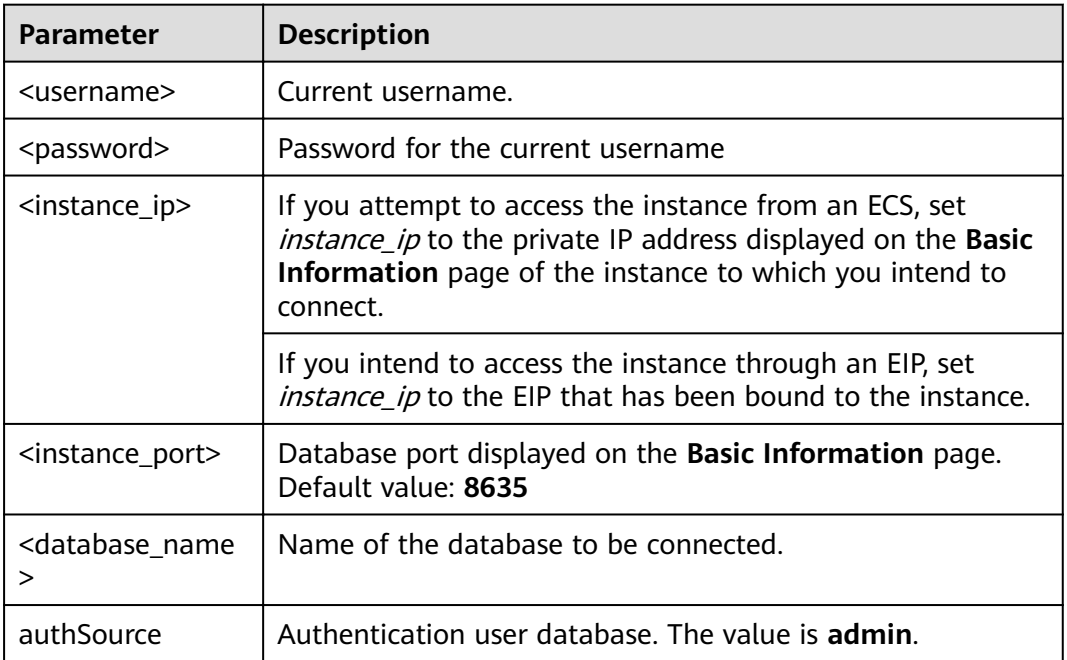

Example script in Java:

```
import com.mongodb.ConnectionString;
import com.mongodb.reactivestreams.client.MongoClients;
import com.mongodb.reactivestreams.client.MongoClient;
import com.mongodb.reactivestreams.client.MongoDatabase;
import com.mongodb.MongoClientSettings;
public class MyConnTest { 
  final public static void main(String[] args) {
   try {
      // no ssl 
   ConnectionString connString = new ConnectionString("mongodb://
rwuser: <password>@192.*.*.*:8635/test?authSource=admin");
   MongoClientSettings settings = MongoClientSettings.builder()
      .applyConnectionString(connString)
      .retryWrites(true)
      .build();
   MongoClient mongoClient = MongoClients.create(settings);
   MongoDatabase database = mongoClient.getDatabase("test");
    System.out.println("Connect to database successfully"); 
   } catch (Exception e) { 
         e.printStackTrace(); 
         System.out.println("Test failed");
```
}

} }

# **4.2.4.2 Python**

This section describes how to connect to a single node instance using Python.

# **Prerequisites**

1. To connect an ECS to an instance, the ECS must be able to communicate with the DDS instance. You can run the following command to connect to the IP address and port of the instance server to test the network connectivity.

**curl** ip:port

If the message **It looks like you are trying to access MongoDB over HTTP on the native driver port** is displayed, the network connectivity is normal.

- 2. Install Python and third-party installation package **[pymongo](https://pypi.python.org/pypi/pymongo/2.7#downloads)** on the ECS. Pymongo 2.8 is recommended.
- 3. If SSL is enabled, you need to download the root certificate and upload it to the ECS.

# **Connection Code**

```
Enabling SSL
import ssl
from pymongo import MongoClient
conn_urls="mongodb://rwuser:rwuserpassword@ip:port/{mydb}?authSource=admin"
connection = MongoClient(conn_urls,connectTimeoutMS=5000,ssl=True, 
ssl_cert_reqs=ssl.CERT_REQUIRED,ssl_match_hostname=False,ssl_ca_certs=${path to 
certificate authority file})
dbs = connection.database_names()
print "connect database success! database names is %s" % dbs
```

```
Disabling SSL
import ssl
from pymongo import MongoClient
conn_urls="mongodb://rwuser:rwuserpassword@ip:port/{mydb}?authSource=admin"
connection = MongoClient(conn_urls,connectTimeoutMS=5000)
dbs = connection.database_names()
print "connect database success! database names is %s" % dbs
```
# $\Box$  Note

- The authentication database in the URL must be **admin**. That means setting **authSource** to **admin**.
- In SSL mode, you need to manually generate the trustStore file.
- The authentication database must be **admin**, and then switch to the service database.

# **5 Logging In to the DDS Console**

# **Prerequisites**

You need to have an account on the cloud platform before you can use DDS

For the first time you use DDS, apply for an account at the official website. After the application is successful, your account has permissions to access the DDS service, as well as all other cloud services.

# **Procedure**

- **Step 1** Open Huawei Cloud official website
- **Step 2** Click **Console** on the upper right of the page. The Huawei Cloud management console login page is displayed.
- **Step 3** Enter account information as prompted and click **Log In**.

The login is successful.

**Step 4** Click  $\mathbb{Q}$  in the upper left corner and select a region and a project.

You will be additionally charged for using DeC.

**Step 5** Click  $\equiv$  in the upper left corner of the page and choose **Databases** > **Document Database Service**.

**----End**

# **6 Example: Buying and Connecting to a DDS Instance**

# **6.1 Connecting to an Instance from an ECS**

This section uses the Linux OS as an example to describe how to purchase and connect to a cluster instance over a private network.

**Step 1: Create an ECS**

**[Step 2: Create a Cluster Instance](#page-177-0)**

**[Step 3: Connect to a Cluster Instance](#page-179-0)**

# **Step 1: Create an ECS**

- 1. Log in to the **[management console](https://auth.huaweicloud.com/authui/login?#/login)**.
- 2. Under **Compute**, select **Elastic Cloud Server**. On the **Elastic Cloud Server** page displayed, click **Buy ECS**.
- 3. Configure basic settings and click Next: Configure Network. The region and AZ of the ECS are the same as those of the cluster instance to be connected.

#### **Figure 6-1 Basic configurations**

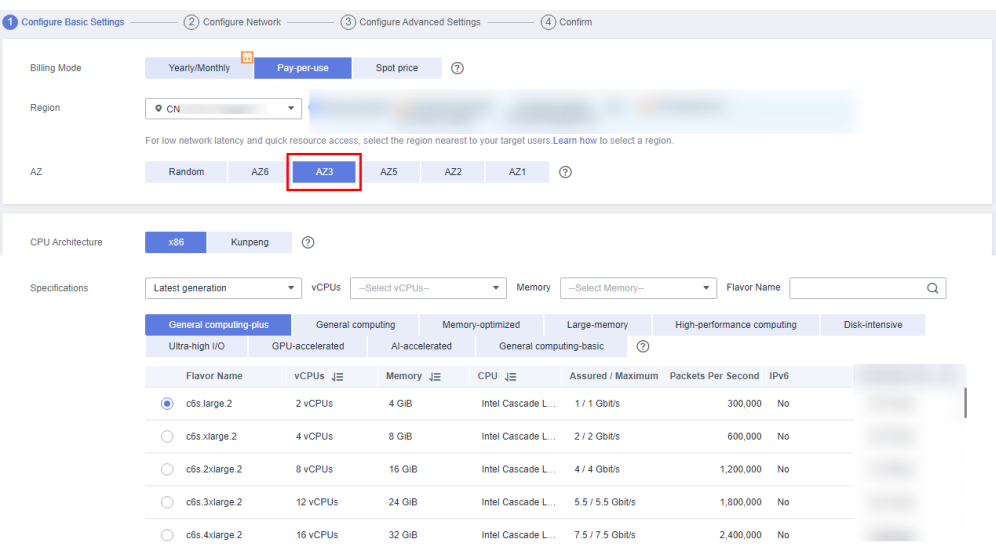

# **Figure 6-2** Selecting an image

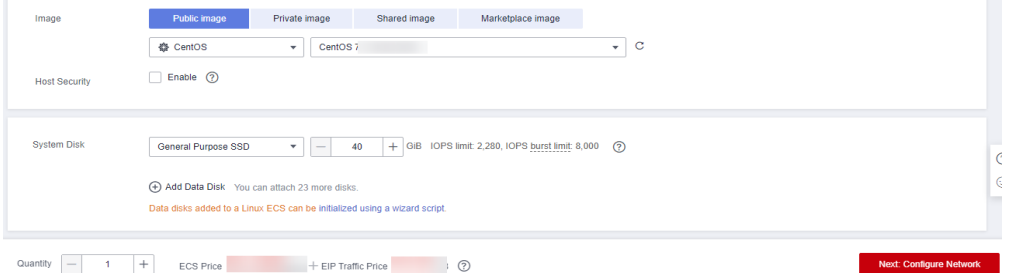

4. Configure the ECS network information and click Next: Configure Advanced **Settings**. The VPC and security group of the ECS are the same as those of the cluster instance to be connected.

# **Figure 6-3** Network settings

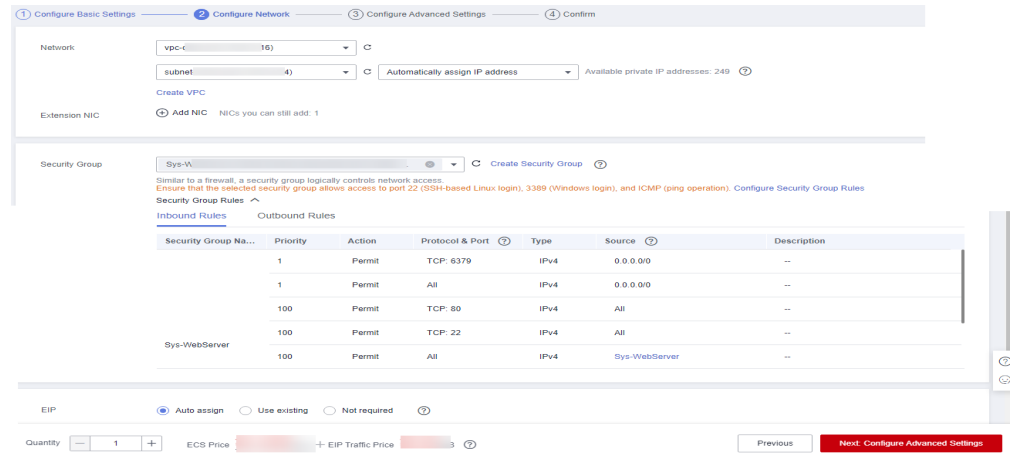

5. Configure the ECS password and click **Next: Confirm**.

#### <span id="page-177-0"></span>**Figure 6-4** Advanced settings

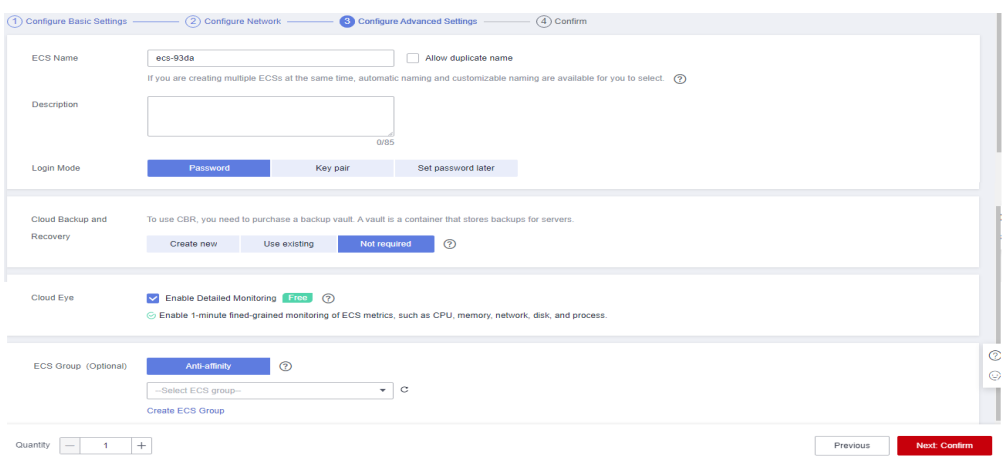

6. Confirm the configurations and click **Submit**.

#### **Figure 6-5** Confirming the configurations

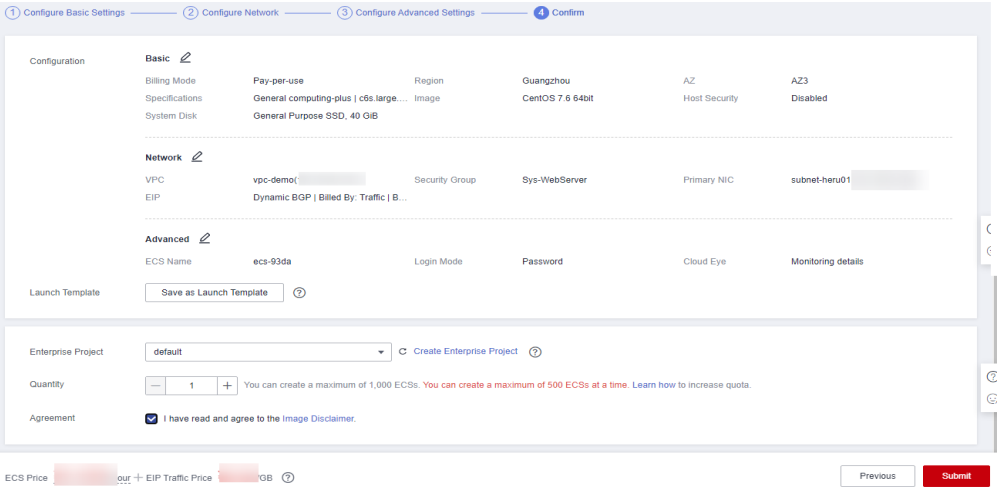

7. View the purchased ECS.

#### **Figure 6-6** Purchase succeeded

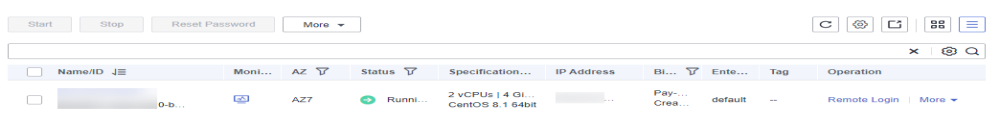

# **Step 2: Create a Cluster Instance**

- 1. Log in to the **[management console](https://auth.huaweicloud.com/authui/login?#/login)**.
- 2. Choose **Databases** > **Document Database Service**. On the displayed page, click **Buy DB Instance**.
- 3. On the displayed page, click **Custom Config**.
- 4. Configure the instance information and click **Submit**. The region, AZ, VPC, and security group of the ECS are the same as those of the cluster instance to be connected.

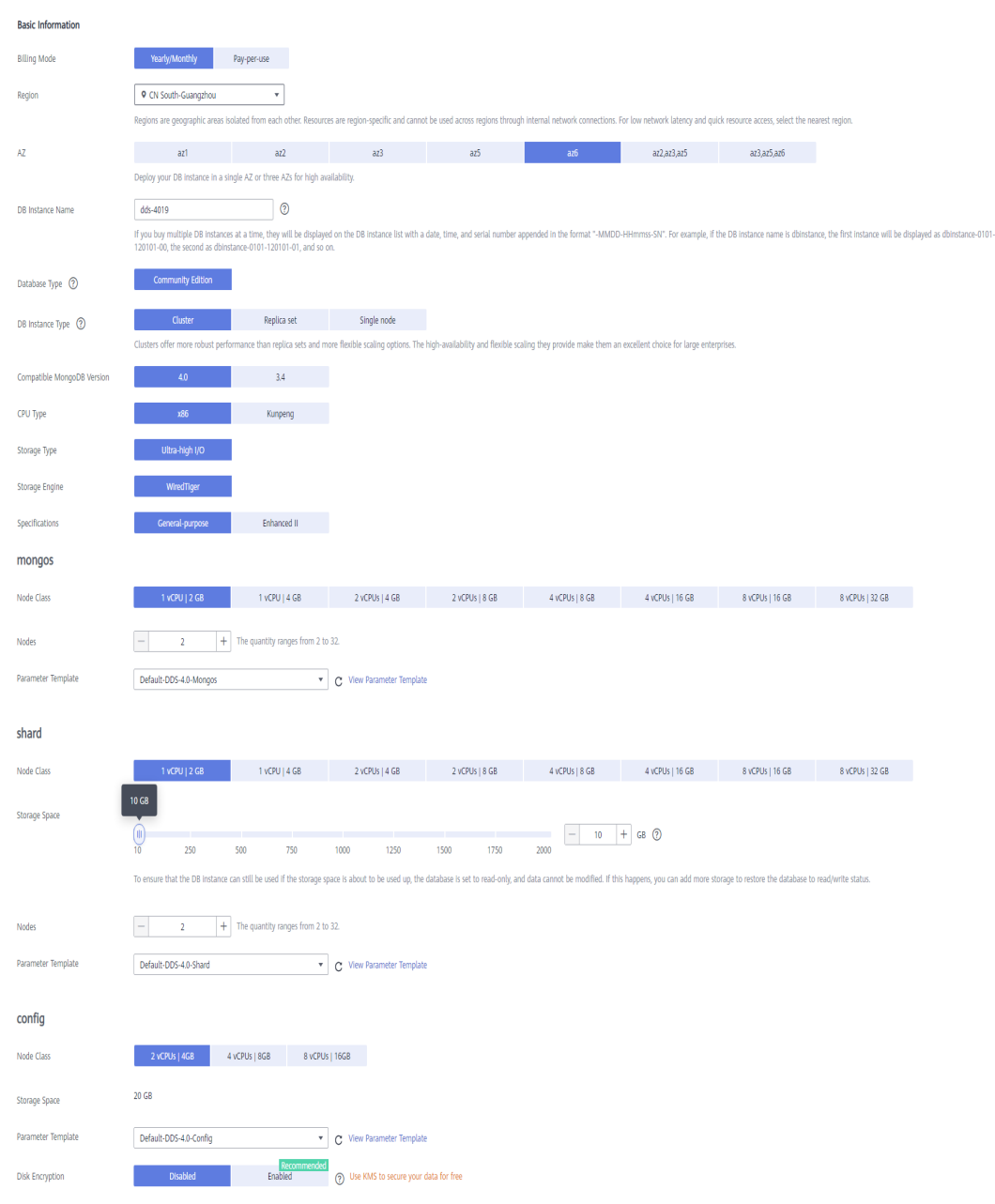

# Figure 6-7 Basic configurations

# **Figure 6-8** Administrator settings

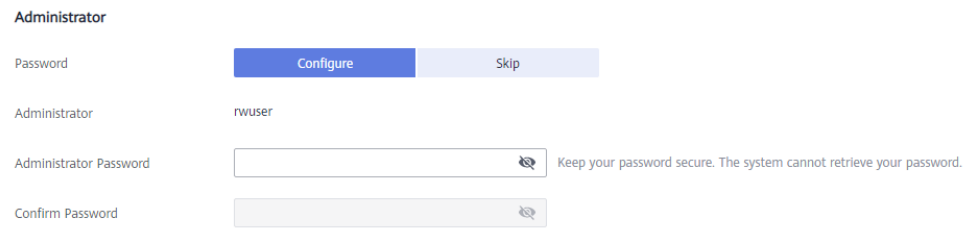

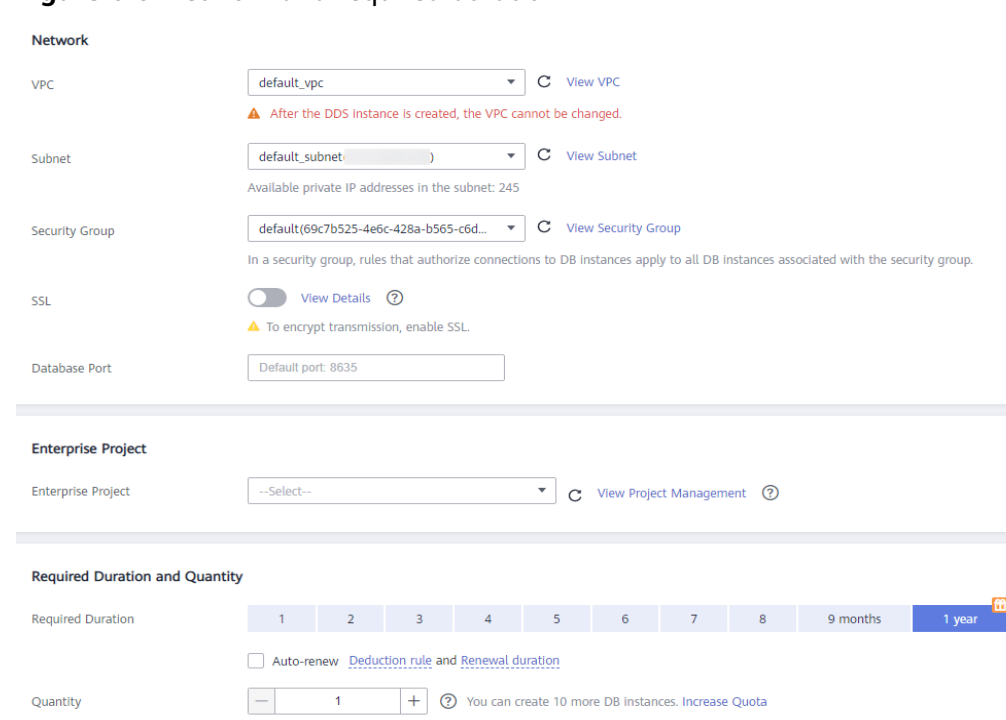

# <span id="page-179-0"></span>**Figure 6-9** Network and required duration

# **Figure 6-10** Advanced settings

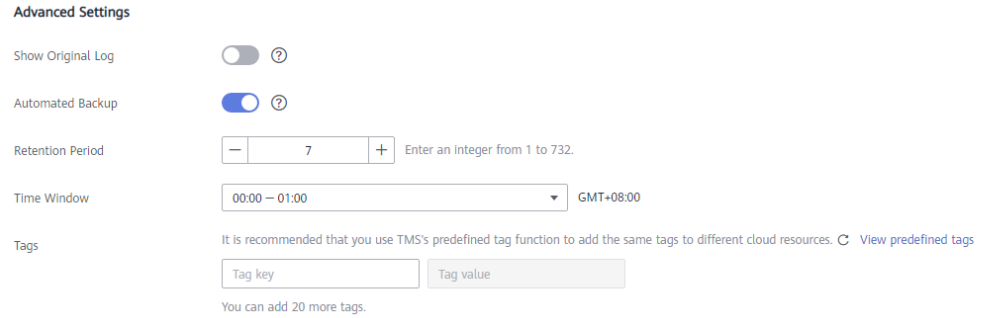

5. View the purchased DDS instance.

#### **Figure 6-11** Purchase succeeded

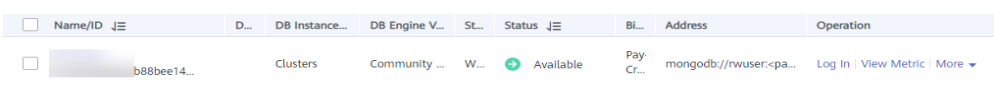

# **Step 3: Connect to a Cluster Instance**

1. Use the Linux remote connection tool to log in to the ECS. **Remote host** is the EIP bound to the ECS.
# **Figure 6-12** Creating a session

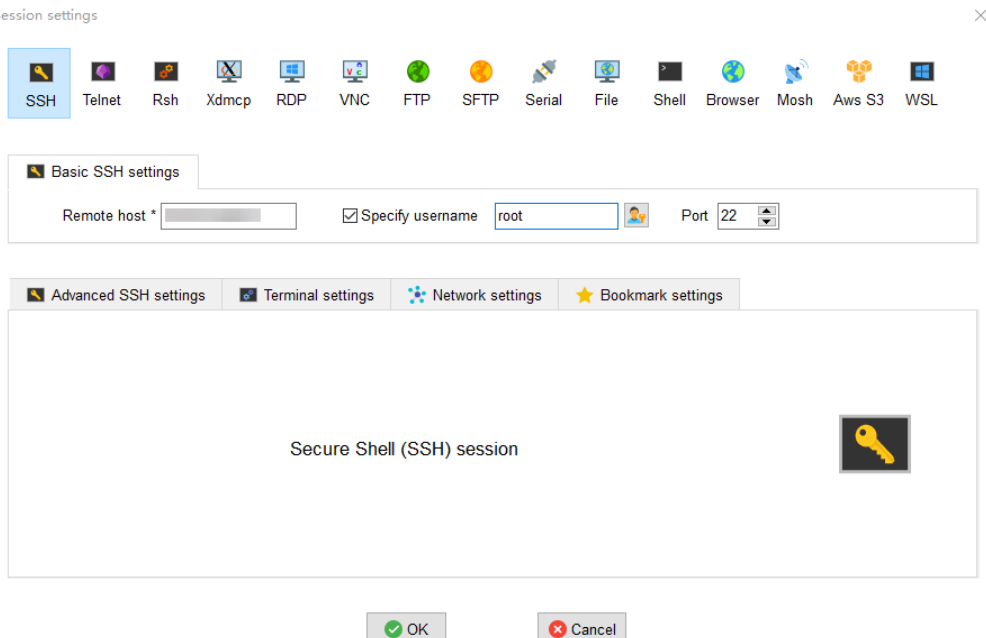

2. Enter the password of the ECS.

# **Figure 6-13** Entering the password

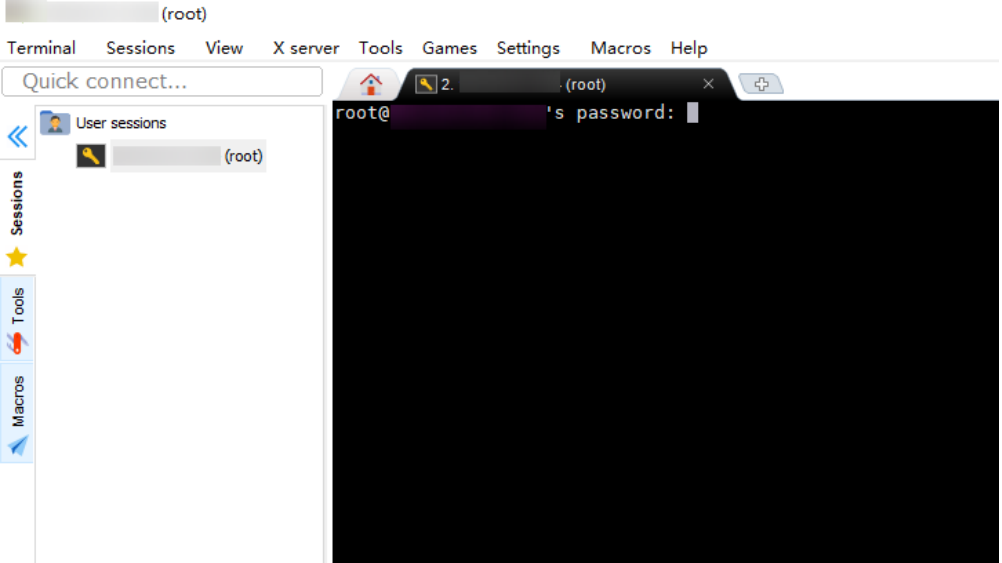

#### **Figure 6-14** Successful login

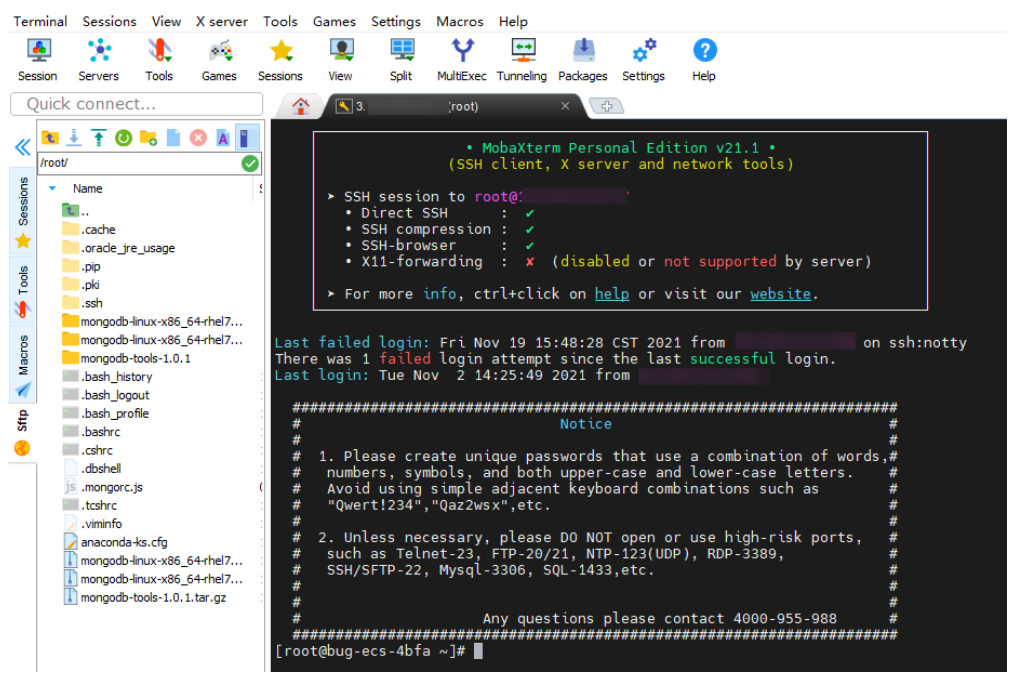

3. Download the **[mongodb-linux-x86\\_64-rhel70-4.0.27.tgz](https://www.mongodb.com/download-center/community)** client installation package.

#### **Figure 6-15** Downloading the client

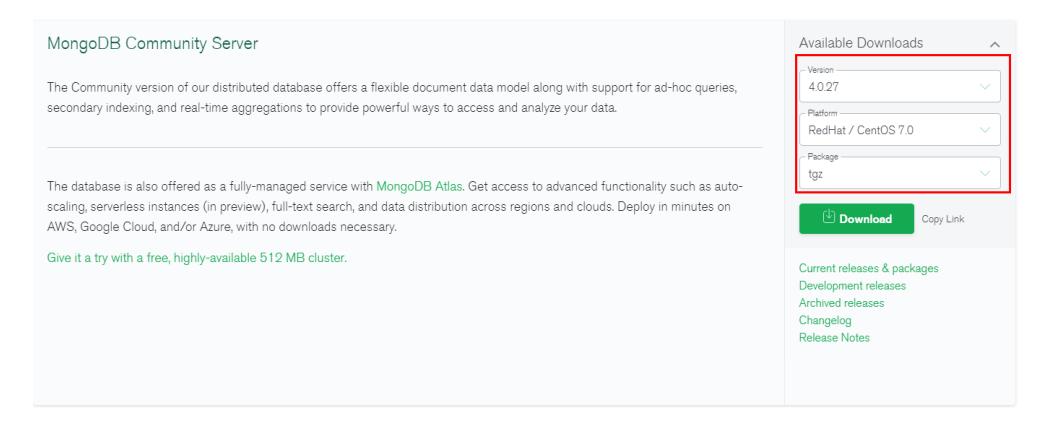

4. Upload the client installation package to the ECS.

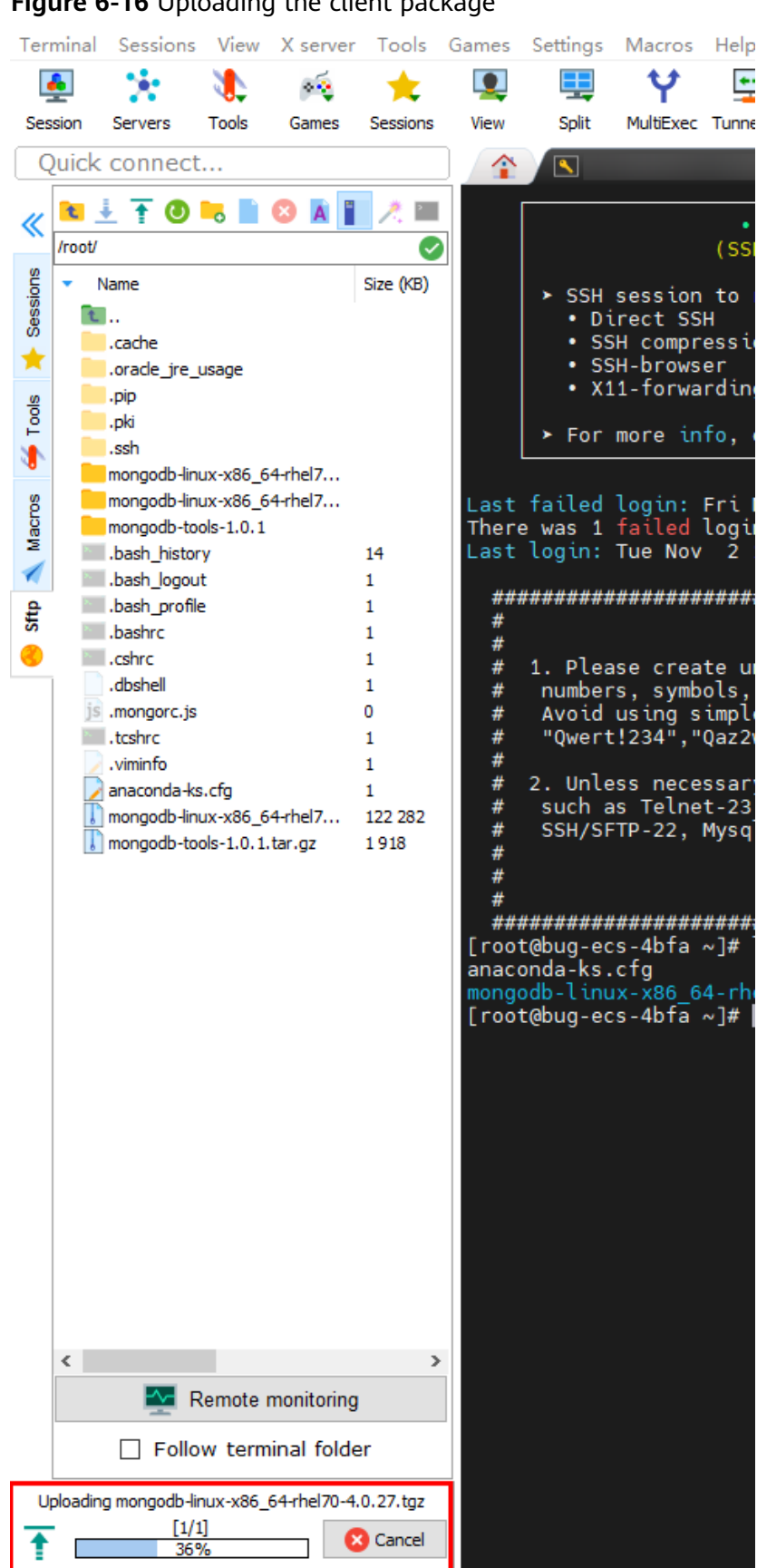

#### **Figure 6-16** Uploading the client package

UNREGISTERED VERSION - Please support MobaXterm by subscribing to the professional edition

# **Figure 6-17** Package uploaded

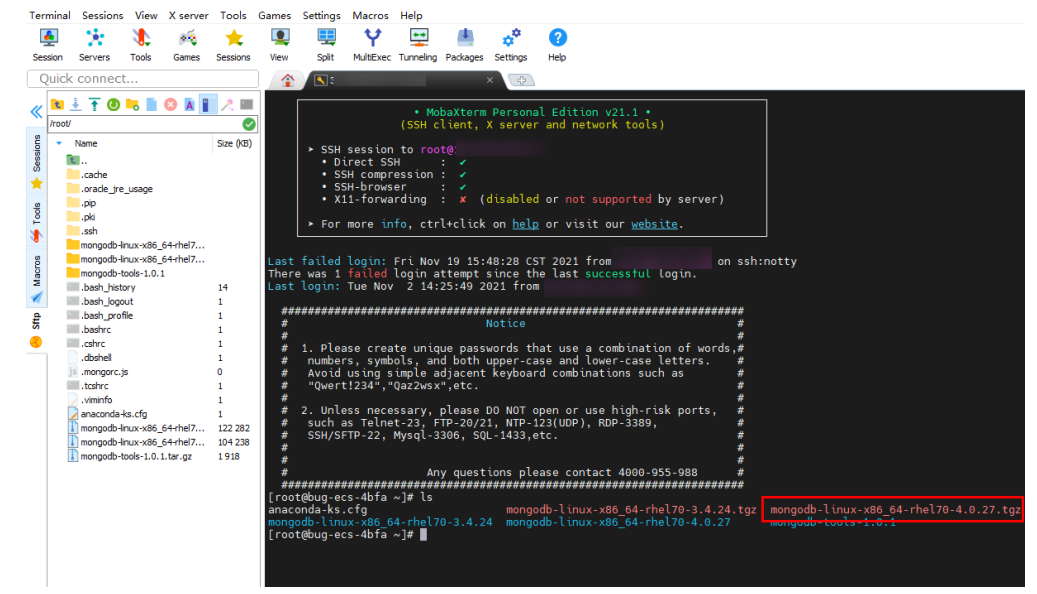

- 5. Decompress the installation package on the ECS. **tar zxvf mongodb-linux-x86\_64-rhel70-4.0.27.tgz**
- 6. Obtain the client tool from the **bin** directory of the installation package. **cd mongodb-linux-x86\_64-rhel70-4.0.27/bin**

The common tools are as follows:

- MongoDB client mongo
- Data export tool mongoexport
- Data import tool mongoimport
- 7. Before using a client tool, assign the execute permission to it.
	- Run the **chmod +x mongo** command to grant a client permission to connect to a DB instance.
	- Run the **chmod +x mongoexport** command to grant a client permission to export data.
	- Run the **chmod +x mongoimport** command to grant a client permission to import data.
- 8. Connect to the DDS instance.

#### **./mongo mongodb://**

**rwuser:**<password>**@**<DB\_HOST1>**:**<DB\_PORT1>**,**<DB\_HOST2>**:**<DB\_PORT2>**/ test?authSource=admin**

# $\Box$  Note

<password> is the password for the database username. Replace it with the actual password.

If the password contains at signs  $(\omega)$ , exclamation marks (!), or percent signs (%), replace them with hexadecimal URL codes (ASCII) %40, %21, and %25 respectively.

For example, if the password is \*\*\*\*@ %\*\*\*!, the corresponding URL code is \*\*\*\* %40%25\*\*\* %21.

## Figure 6-18 Connection succeeded

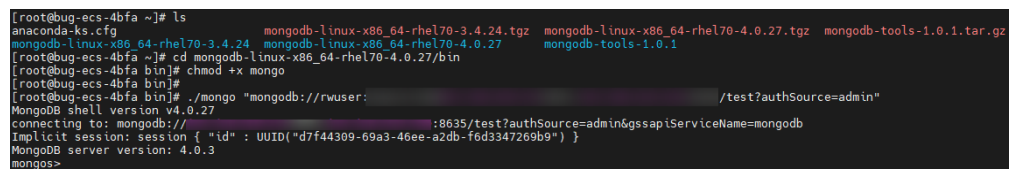

 $\mathsf{Q}$ Create a database and a collection.

#### Figure 6-19 Creating a database

```
mongos> show dbs
admin 0.000GB
admidi - 0.00006<br>config -0.006GB<br>mongos> use db_test<br>switched to db_db_test
mongos> db.user.insert({"name": "joe"})
WriteResult({^{\circ}nInverted" : 1})mongos> show dbs
           0.000GB
admin
config
           0.006GB
db_test 0.000GB
mongos > 2
```
## Figure 6-20 Creating a collection

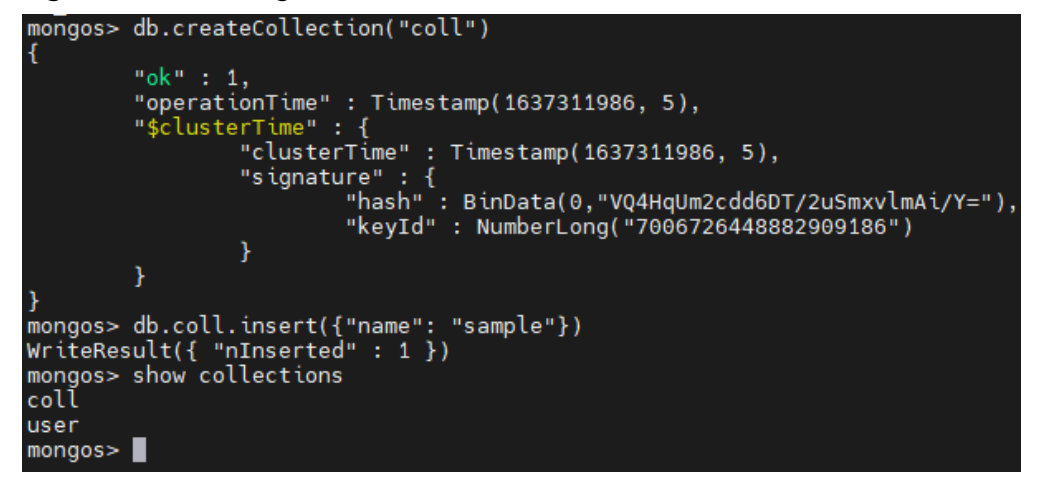

# 6.2 Connecting to a DDS Instance Through an EIP

This section uses a DDS replica set instance and Windows operating system as an example to describe how to bind an EIP on the DDS console, set a security group, and connect to the DDS instance using the Robo 3T tool in your local environment. The procedures are as follows:

- $\bullet$ **Step 1: Bind an EIP**
- **Step 2: Configure a Security Group**  $\bullet$
- **Step 3: Connect to a DDS Instance**

# <span id="page-185-0"></span>**Step 1: Bind an EIP**

- 1. Log in to the **[management console](https://auth.huaweicloud.com/authui/login?#/login)**.
- 2. Click  $\sqrt[n]{\ }$  in the upper left corner and select a region and a project.
- 3. Click  $\equiv$  in the upper left corner of the page and choose **Databases** > **Document Database Service**.
- 4. On the **Instances** page, click the instance. The **Basic Information** page is displayed.
- 5. In the **Node Information** area, locate the row that contains the primary node and click **Bind EIP**.
- 6. In the displayed dialog box, select the purchased EIP and click **OK**.
- 7. After the binding is successful, view the EIP in the **Node Information** area.

# **Step 2: Configure a Security Group**

- 1. In the **DB Information** area on the **Basic Information** page, ensure that SSL is enabled.
- 2. In the **Network Information** area, check the database port of the DB instance.
- 3. In the **Network Information** area, click the security group name.
- 4. On the **Security Groups** page, click the security group name.
- 5. Click the **Inbound Rules** tab and click **Add Rule**. In the displayed dialog box, add an inbound rule for the database port.

# **Step 3: Connect to a DDS Instance**

1. Access the Robo 3T download address **<https://robomongo.org/download>** and click **Download Robo 3T**.

# **Figure 6-21** Downloading page

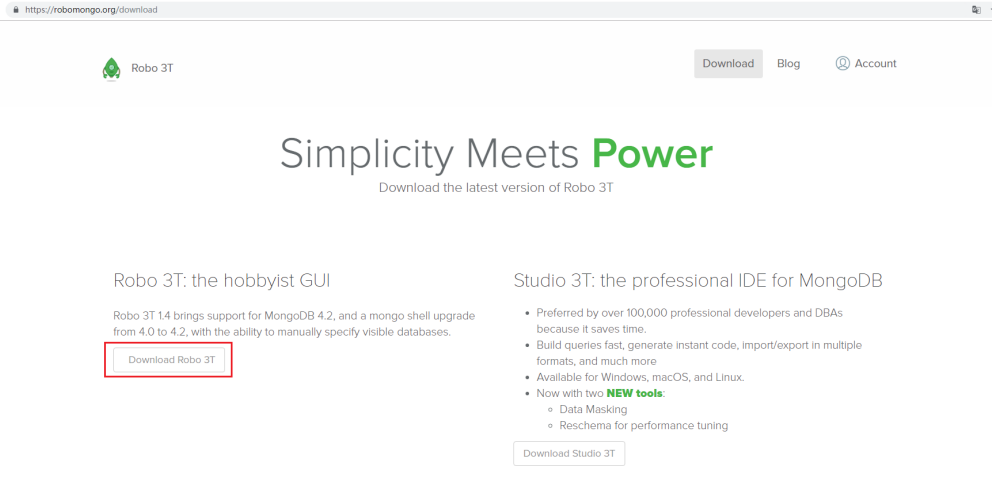

2. In the displayed dialog box, enter the required information and click **Download for Windows** to download the **robo3t-1.4.4-windows-x86\_64 e6ac9ec5.zip** package.

# **Figure 6-22** Downloading Robo 3T

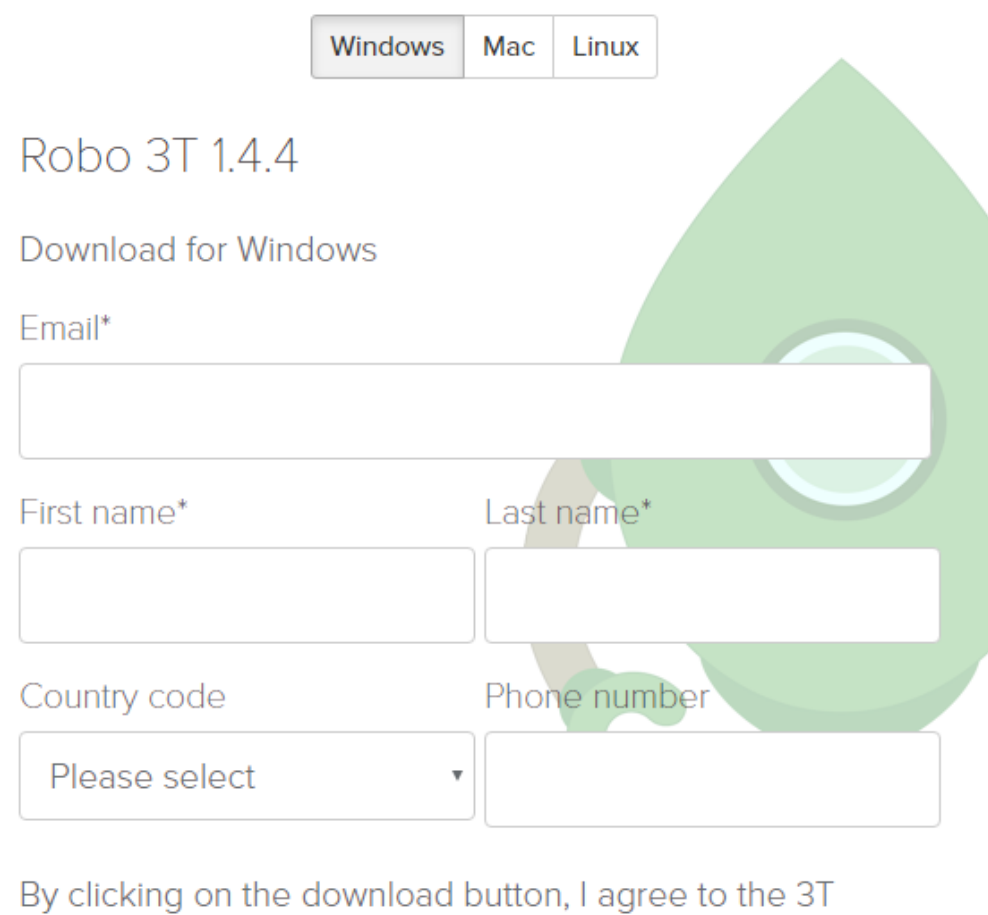

Software Labs Privacy Policy.

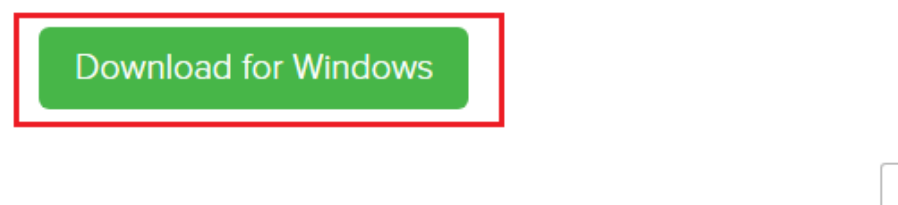

- 3. Decompress the downloaded package and double-click the **robo3t.exe** file in the decompressed directory to start the installation.
- 4. After the installation is complete, start the tool.

Close

### **Figure 6-23** Main window

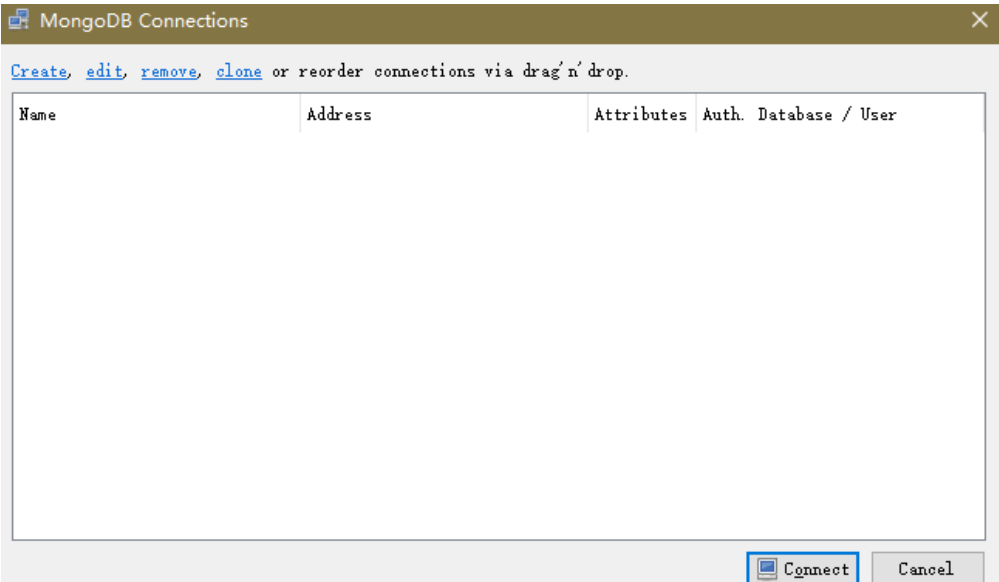

5. Run the installed Robo 3T. On the displayed dialog box, click **Create**.

# **Figure 6-24** Connections

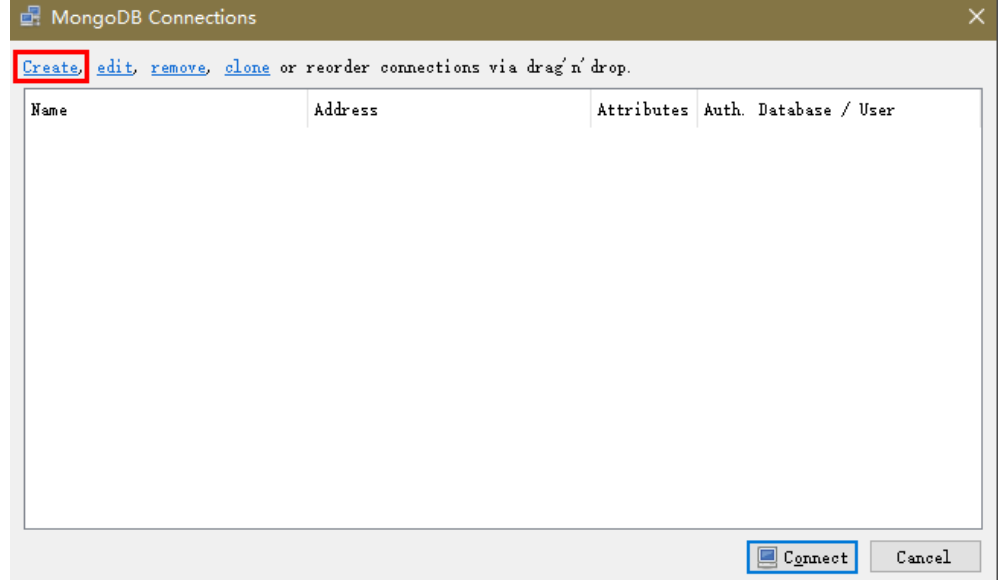

- 6. In the **Connection Settings** dialog box, set the parameters of the new connection.
	- a. On the **Connection** tab, enter the name of the new connection in the **Name** text box and enter the EIP and database port that are bound to the DDS DB instance in the **Address** text box.

#### **Figure 6-25** Connection

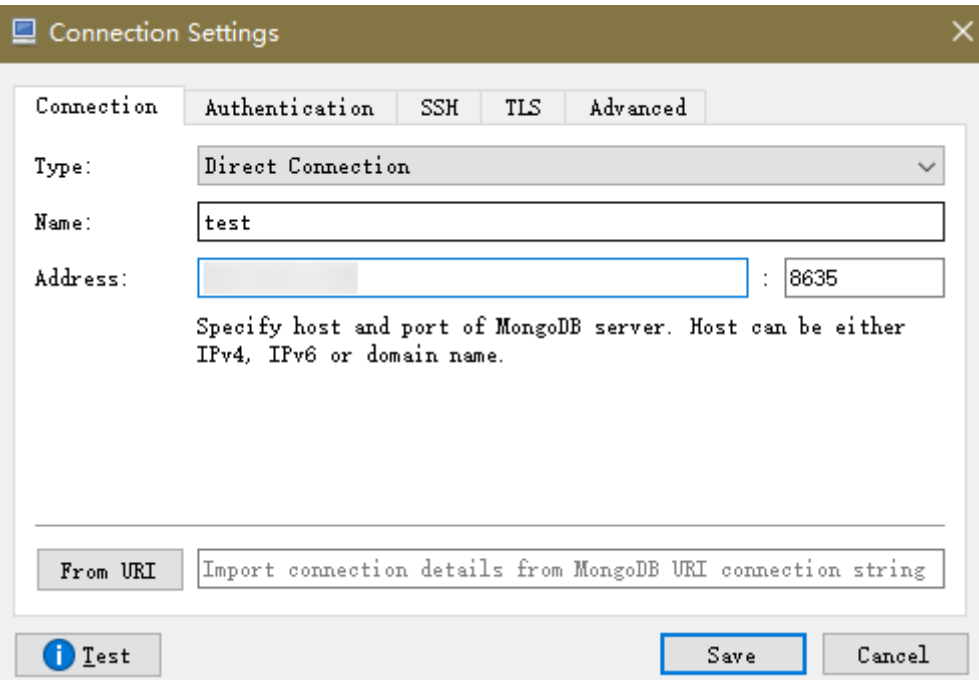

b. On the **Authentication** tab, set **Database** to **admin**, **User Name** to **rwuser**, and **Password** to the administrator password you set during the creation of the cluster instance.

# **Figure 6-26** Authentication

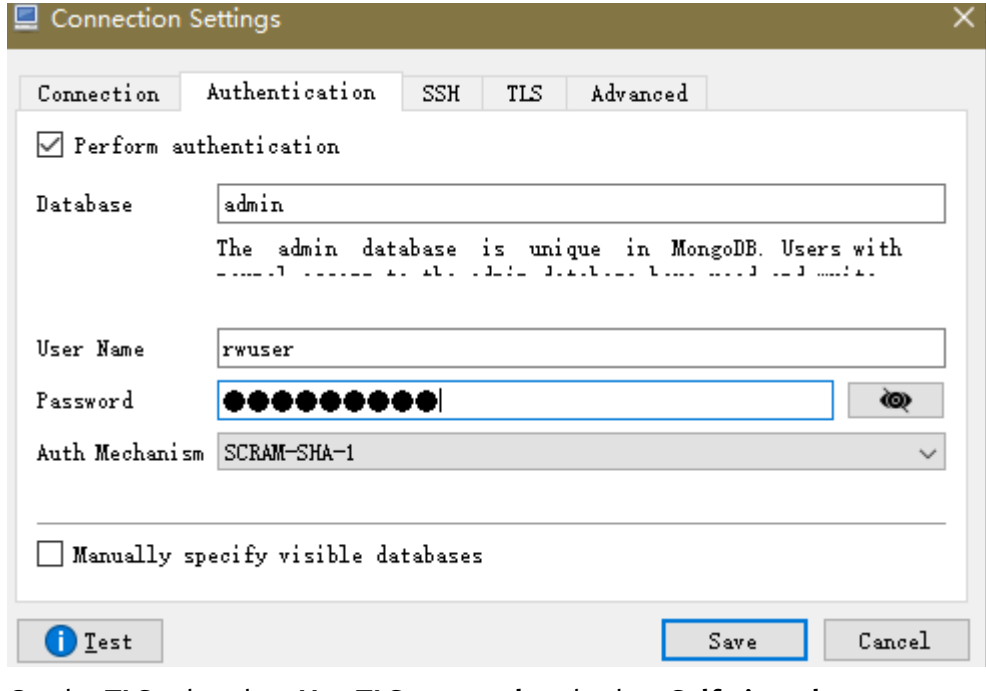

c. On the **TLS** tab, select **Use TLS protocol** and select **Self-signed Certificate for Authentication Method.** 

#### **Figure 6-27** SSL

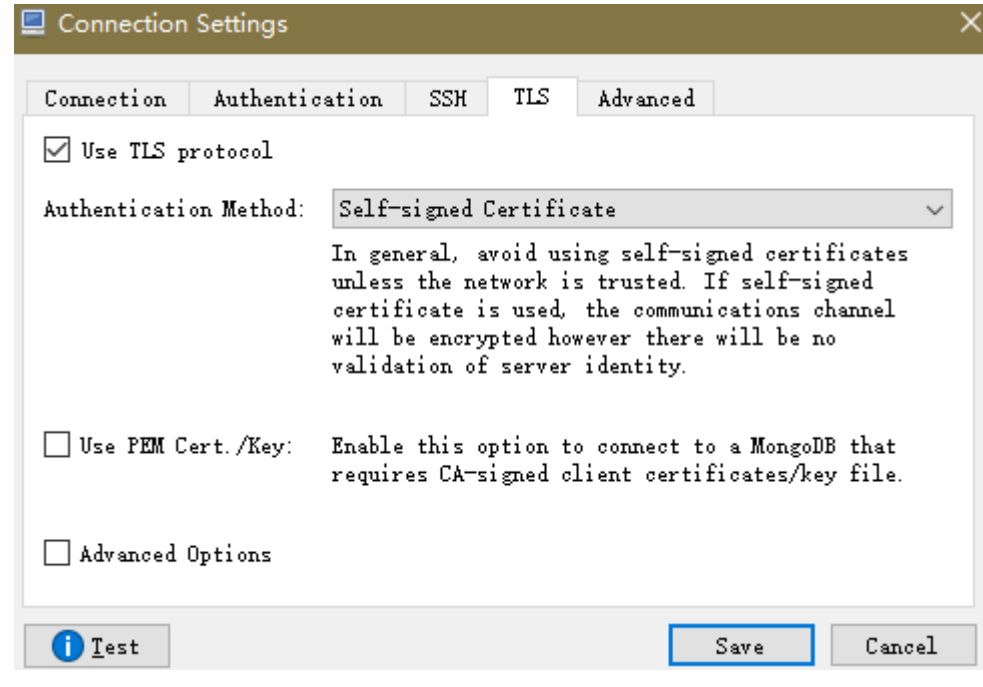

- d. Click **Save**.
- 7. On the **MongoDB Connections** page, click **Connect** to connect to the replica set instance.

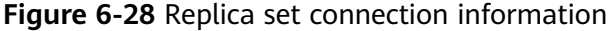

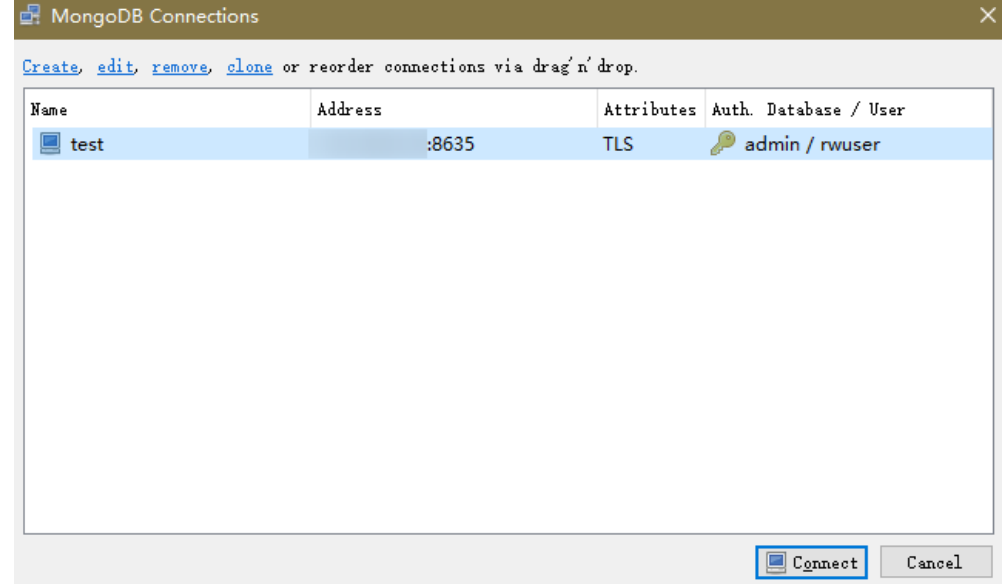

8. View the results. The replica set instance is successfully connected.

# **Figure 6-29** Connection succeeded

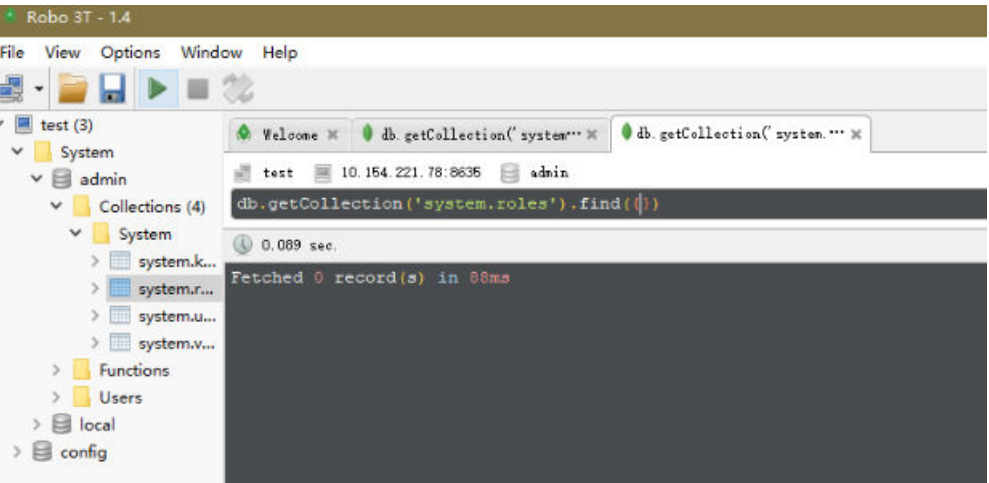

# **A** Change History (Getting Started) **Europe Site**

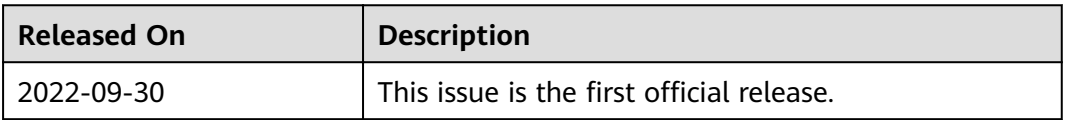